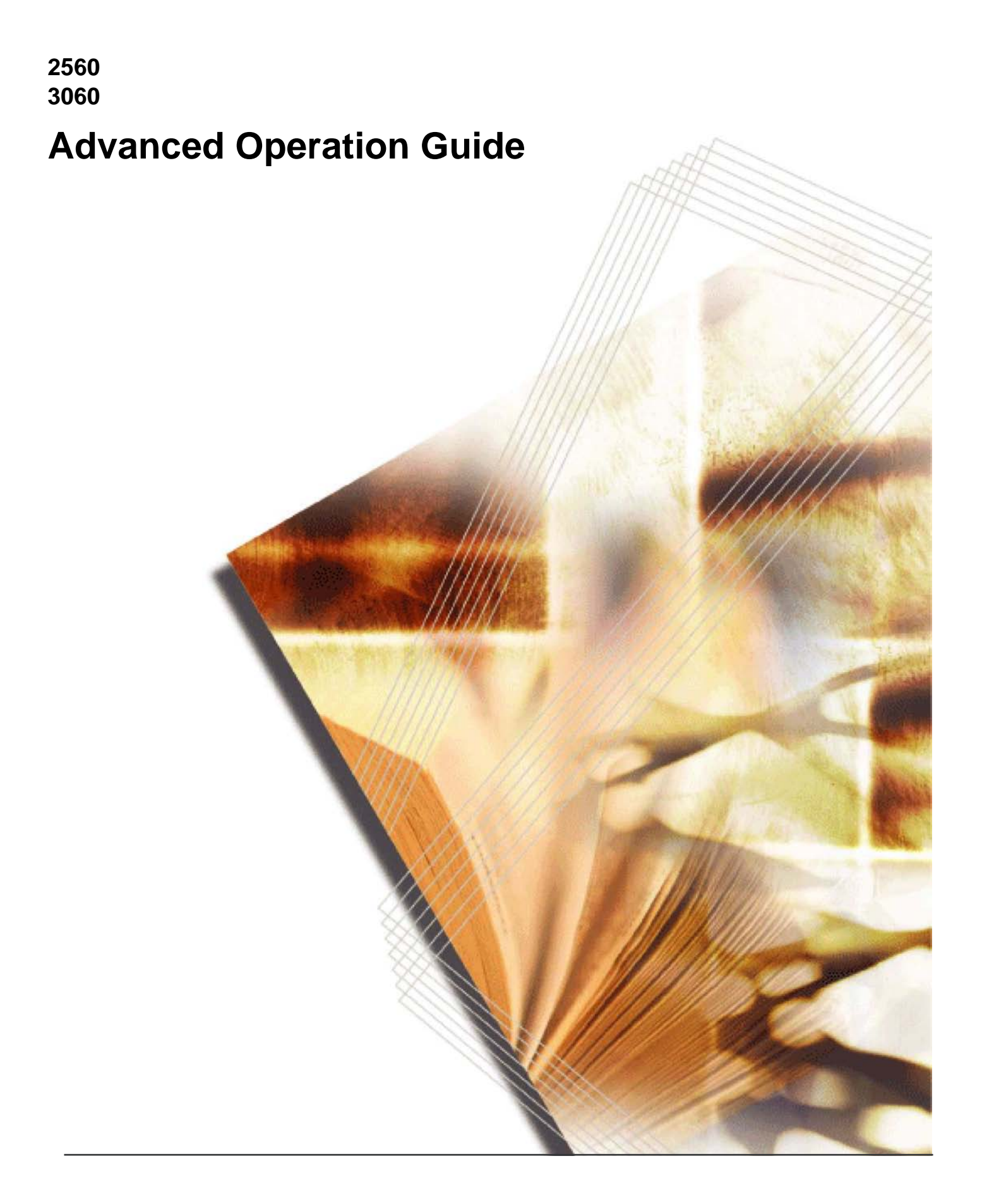

#### **Introduction**

#### **Thank you for your purchase of 2560/3060.**

This Advanced Operation Guide is intended to help you operate the machine correctly, perform routine maintenance and take a simple troubleshooting action as necessary, so that you can always use the machine in good condition.

Please read this Advanced Operation Guide before you start using the machine, and keep it close to the machine for easy reference.

# <span id="page-2-0"></span>**Legal and Safety Information**

Please read this information before using your machine. This chapter provides information on the following topics.

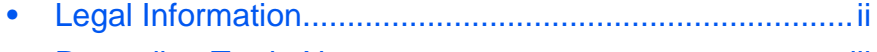

• [Regarding Trade Names ................................................. iii](#page-4-0)

## <span id="page-3-0"></span>**Legal Information**

Copying or other reproduction of all or part of this guide without the prior written consent of Kyocera Mita Corporation is prohibited.

## **Legal Restriction on Copying/Scanning**

- It may be prohibited to copy/scan copyrighted material without permission of the copyright owner.
- It is prohibited under any circumstances to copy/scan domestic or foreign currencies.
- Local laws and regulations may prohibit or restrict copying/scanning of other items not mentioned above.

## <span id="page-4-0"></span>**Regarding Trade Names**

- KPDL is a trademark of Kyocera Corporation.
- Microsoft, MS-DOS, Windows, Windows NT and Internet Explorer are registered trademarks of Microsoft Corporation in the U.S.A. and/or other countries.
- Windows Me, Window XP and Windows Vista are trademarks of Microsoft Corporation.
- PCL is a trademark of Hewlett-Packard Company.
- Adobe Acrobat, Adobe Reader and PostScript are trademarks of Adobe Systems, Incorporated.
- Ethernet is a registered trademark of Xerox Corporation.
- Novell and NetWare are registered trademarks of Novell, Inc.
- Centronics is a trademark of Centronics Data Computer Corporation.
- IBM and IBM PC/AT are trademarks of International Business Machines Corporation.
- Power PC is a trademark of IBM in the U.S.A. and/or other countries.
- AppleTalk is a registered trademark of Apple Computer, Inc.
- CompactFlash and CF are trademarks of SanDisk, Inc.
- PC-PR201/65A is a product of NEC Corporation.
- VP-1000 is a product of Seiko Epson Corporation.
- This machine has been developed using embedded real-time operating system Tornado™ by Wind River Systems, Inc.
- PCL6, a command language of HP LaserJet emulated by this machine, is using the compatible system PeerlessPrintXL developed by Peerless Systems Corporation. PeerlessPrintXL is a trademark of Peerless Systems Corporation (2381 Rosecrans Ave. ElSegundo, CA 90245, U.S.A.).
- TrueType is a registered trademark of Apple Computer, Inc.
- Heisei fonts have been developed by the working groups in collaboration with the Japanese Standards Association. Reproduction of these fonts without permission is prohibited.
- TypeBankG-B, TypeBankM-M and Typebank-OCR are trademarks of TypeBank®.
- All European language fonts installed in this machine are used under licensing agreement with Monotype Imaging Inc.
- Helvetica, Palatino and Times are registered trademarks of Linotype-Hell AG.
- ITC Avant Garde Gothic, ITC Bookman, ITC ZapfChancery and ITC ZapfDingbats are registered trademarks of International Type-face Corporation.
- UFST<sup>™</sup> MicroType<sup>®</sup> fonts by Monotype Imaging Inc. are installed in this machine.
- This machine contains the NF module developed by ACCESS Co., Ltd.

• This machine contains the software having modules developed by Independent JPEG Group.

All other brands and product names are registered trademarks or trademarks of their respective companies. The designations ™ and ® will not be used in this Operation Guide.

## **GPL**

Firmware of this machine is using in part the GPL applied codes (www.fsf.org/copyleft/gpl.html). Please access "http://www.kyoceramita.com/gpl" for more information on how to make GPL applied codes available.

## <span id="page-6-0"></span>**About this Operation Guide**

This Operation Guide contains the following chapters.

*1 Copying Functions*

Describes the functions you can use when copying.

*2 Sending Functions*

Describes the functions you can use when sending originals.

*3 Printer*

Explains how to connect to a computer and how to specify the settings for using the machine's printer function.

*4 Using Document Box*

Describes some typical ways of using the Document Box.

#### *5 Status/Job Cancel*

Explains how to check the job status and job history and how to cancel jobs being printed or waiting to print.

Also explains how to check the remaining paper and device status and how to cancel fax transmission.

#### *6 System Menu*

Describes the System Menu options for general machine operation.

*7 Management*

Explains user login administration and job accounting. Also describes the procedure for Security Kit installation.

*8 Security*

Describes the procedures for correctly installing and running the optional Security Kit and provides precautionary notes.

#### *Appendix*

Provides information on media types and paper sizes. Also includes a glossary of terms.

## **Included Guides**

The following guides are supplied with the machine. Refer to them as necessary.

#### **Operation Guide**

Describes how to load paper, basic copy, print and scan operations, and troubleshooting.

#### **Advanced Operation Guide (This Guide)**

Explains copying, printing and scanning features in depth, as well as default settings.

## **Conventions in This Guide**

The following conventions are used depending on the nature of the description.

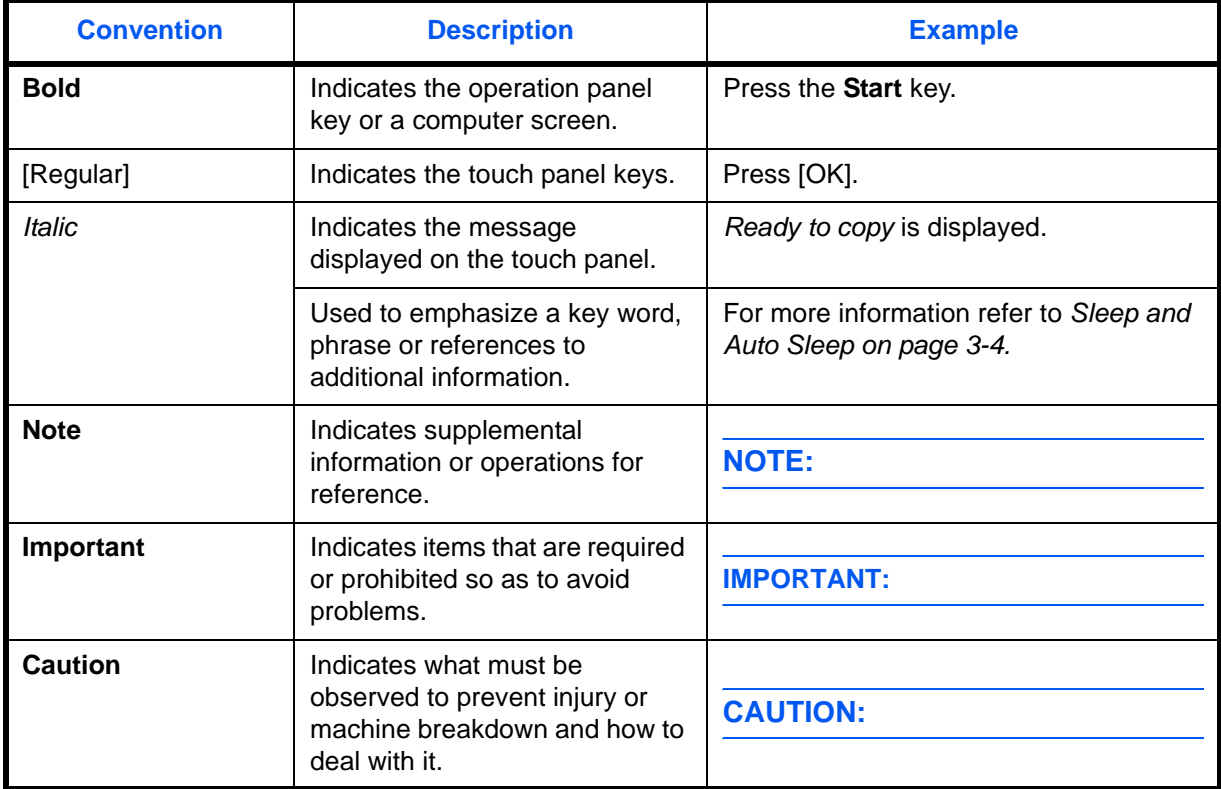

## **Description of Operation Procedure**

In this Operation Guide, continuous operation of the keys on the touch panel is as follows:

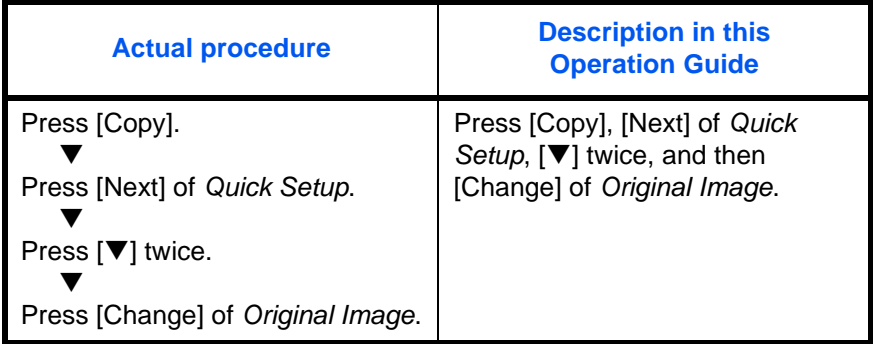

## **Originals and Paper Sizes**

This section explains the notation used in this guide when referring to sizes of originals or paper sizes.

As in A4, B5 and Letter, which may be used either in the horizontal or vertical direction, horizontal direction is indicated by an additional R character in order to indicate the orientation of the original/paper.

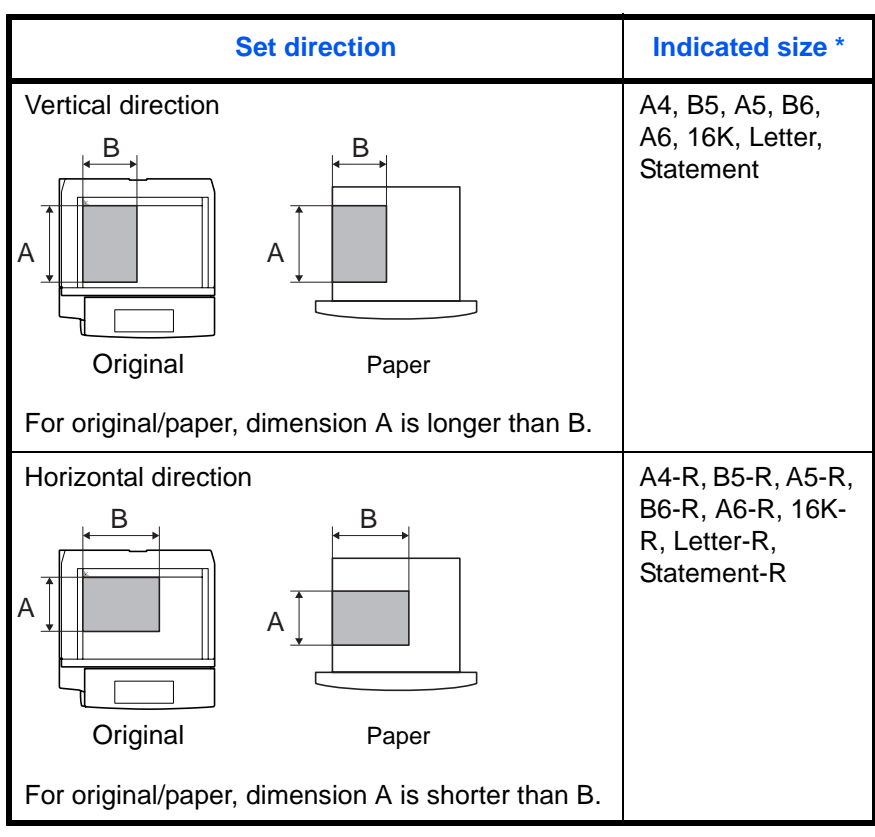

The size of original/paper that can be used depends on the function and source tray. For further details, refer to the page detailing that function or source tray.

#### **Icons on the Touch Panel**

The following icons are used to indicate originals and paper set directions on the touch panel.

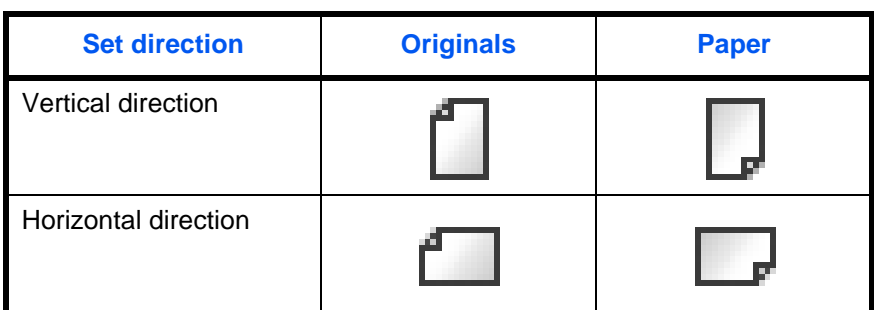

## **Contents**

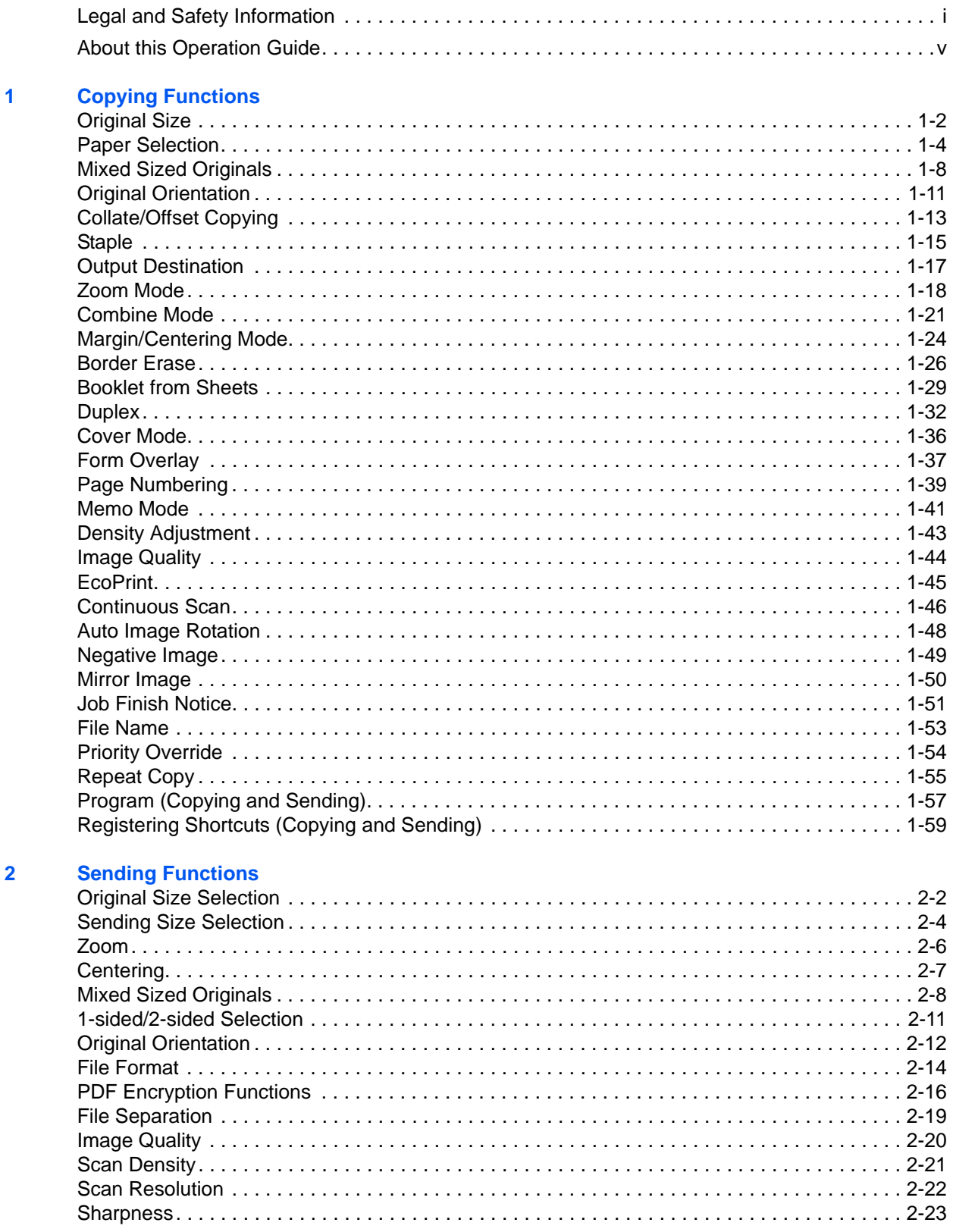

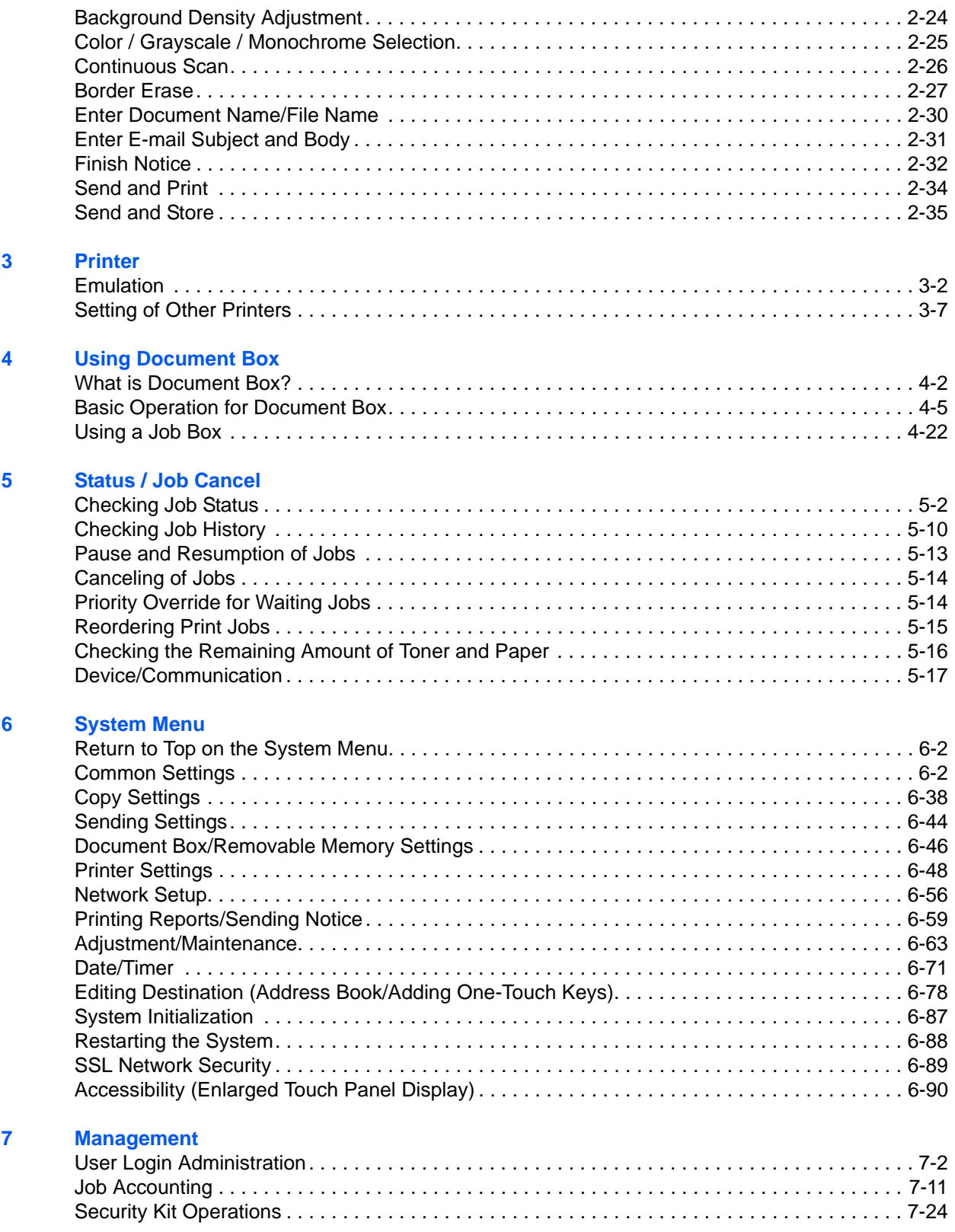

#### **[8 Security](#page-284-0)**

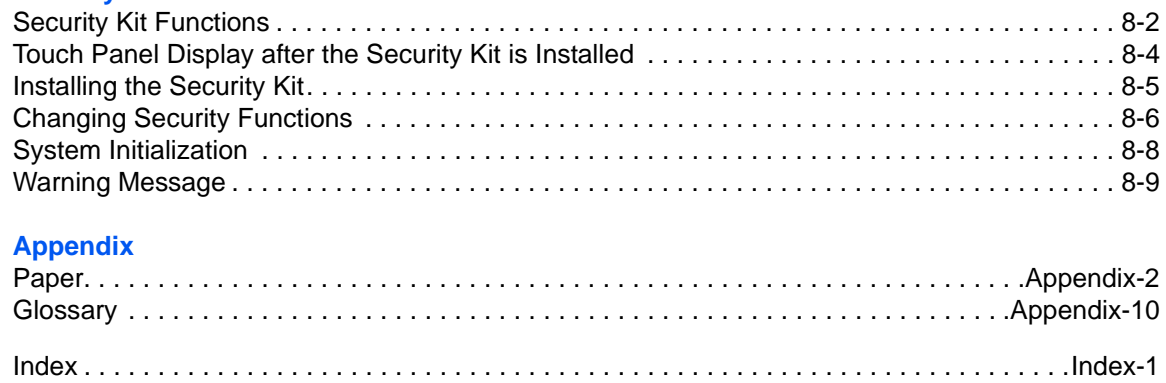

# <span id="page-14-0"></span>**1 Copying Functions**

This chapter explains the functions available for copying.

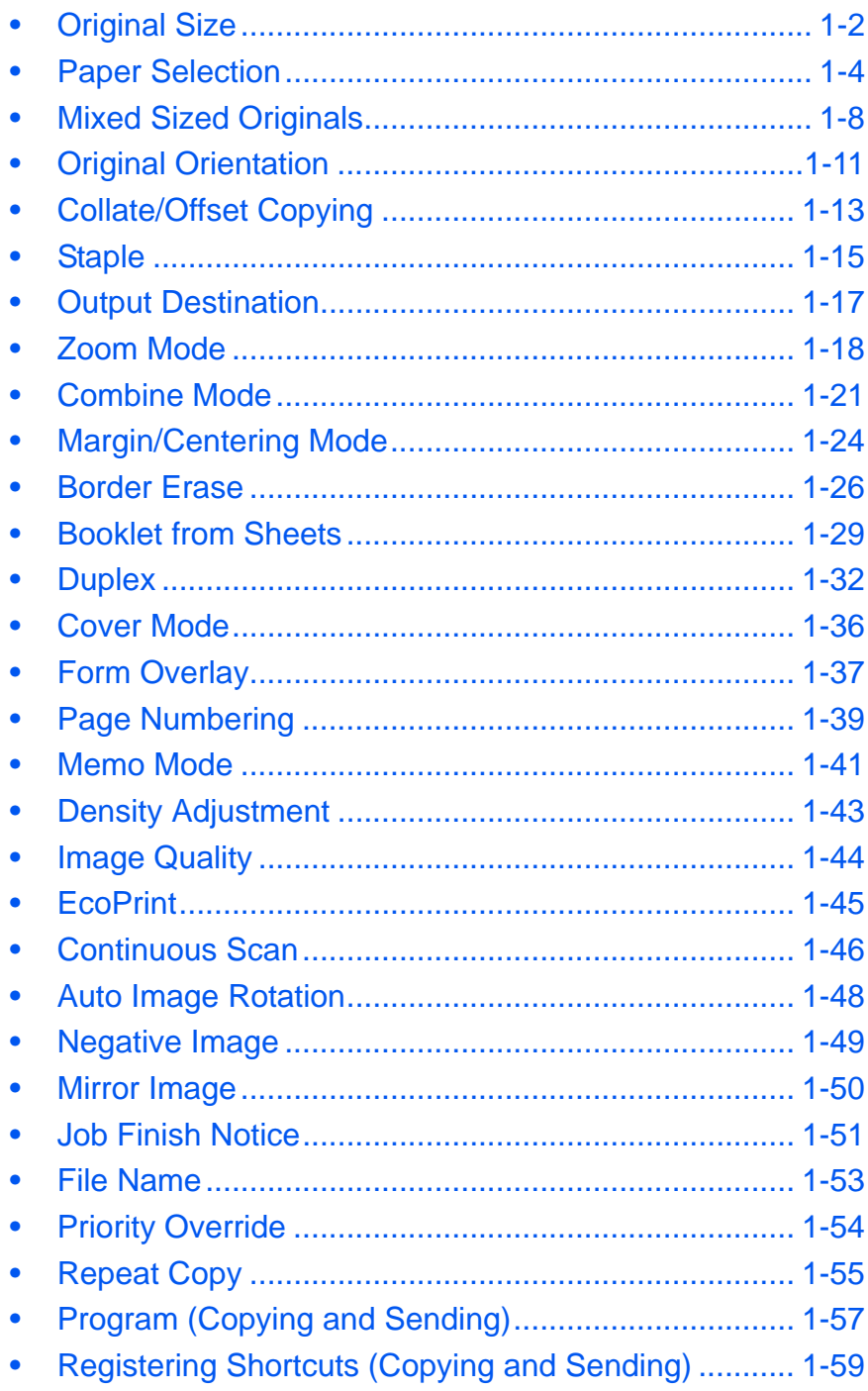

## <span id="page-15-0"></span>**Original Size**

Specify the size of originals being scanned. Be sure to specify the original size when copying non-standard sizes.

The following options are available.

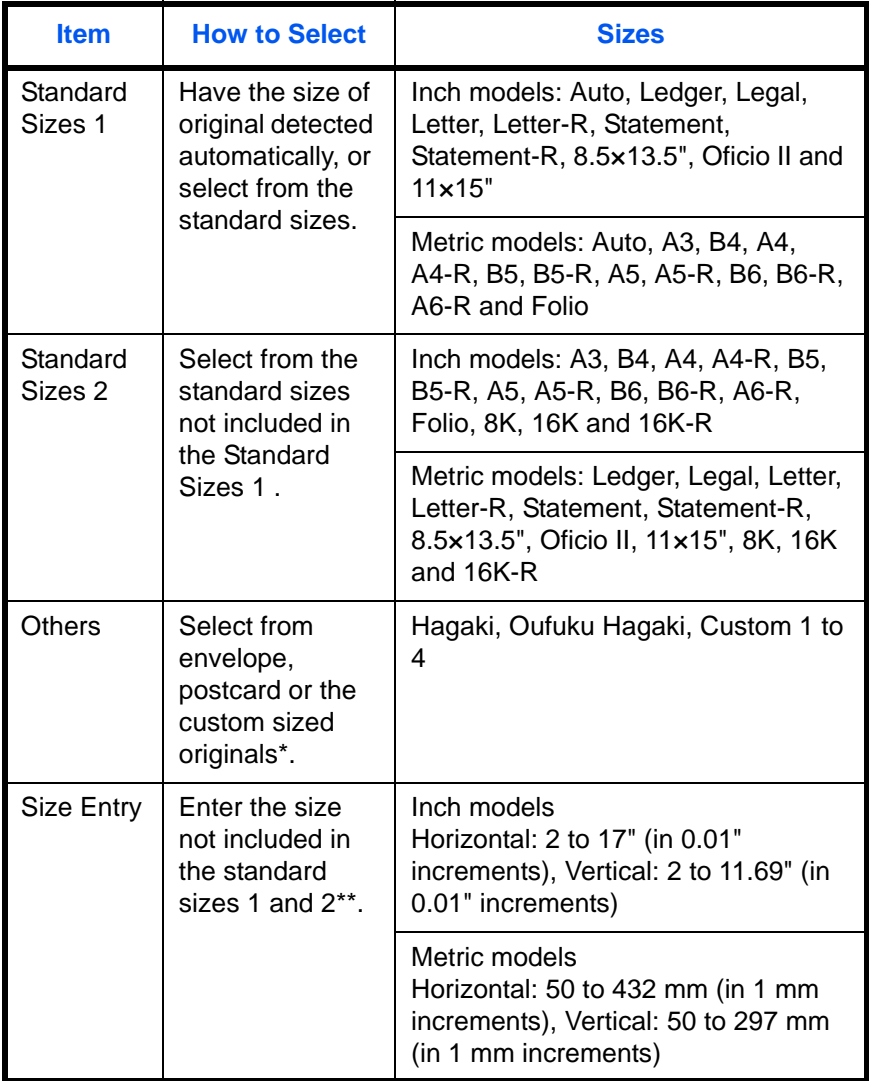

\* For instructions on how to specify the custom original sizes (Custom 1 to 4), refer to *[Custom Original Size Setup on page](#page-175-0)  [6-6](#page-175-0)*.

\*\* The input units can be changed in the System menu. Refer to *[Switching Unit of Measurement on page 6-17](#page-186-0)*.

Use the procedure below to select the original size.

- **1** Place the originals on the platen.
- **2** Press the **Copy** key.

1

- **3** Press [Org./Paper/Finishing] and then [Original Size].
- **4** Press [Standard Sizes 1 ], [Standard Sizes 2 ], [Others] or [Size Entry] to select the original size.

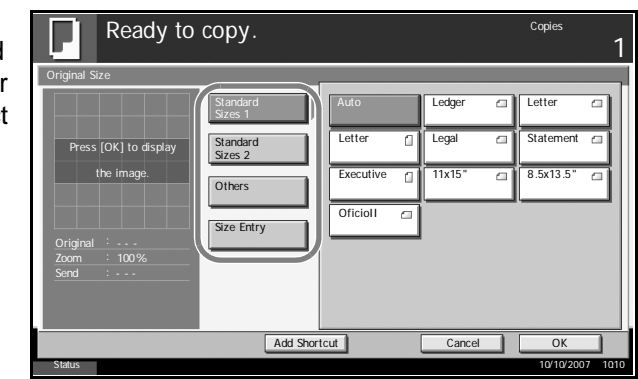

If [Size Entry] is selected, press [+] or [-] to specify the horizontal size (X) and the vertical size (Y). Press [# Keys] to enter the size directly using the numeric keys.

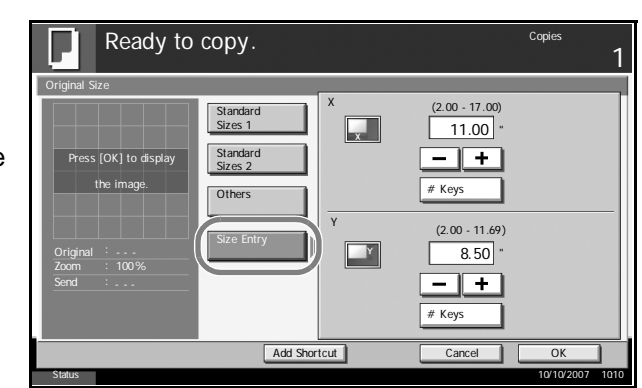

- **5** Press [OK].
- **6** Press the **Start** key to start copying.

## <span id="page-17-0"></span>**Paper Selection**

Select the paper source that contains the required paper size.

**NOTE:** Specify in advance the size and type of the paper loaded in the cassette (refer to *[Original/Paper Setup on page 6-6](#page-175-1)*).

### **Selecting the Cassette**

Use the procedure below to select the paper supply cassette.

- **1** Place the originals on the platen.
- **2** Press the **Copy** key.
- **3** Press [Org./Paper/Finishing] and then [Paper Selection].
- **4** Press the key of the paper source corresponding to the required paper size. The cassette in which the paper is loaded is selected.

If [Auto] is selected, the paper matching the size of the original is selected automatically.

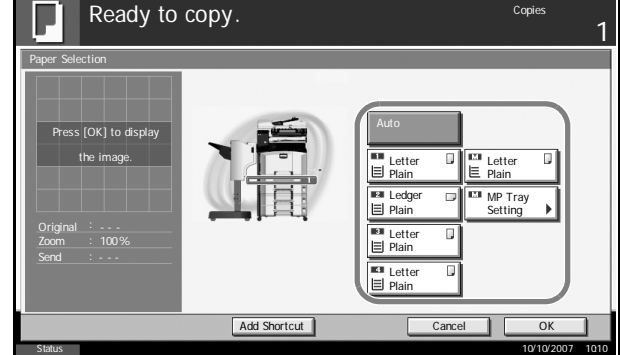

- **5** Press [OK].
- **6** Press the **Start** key to start copying.

1

## **Reserving the Multi Purpose Tray**

Change the paper size and media type.

The available paper sizes and media types are shown in the table below.

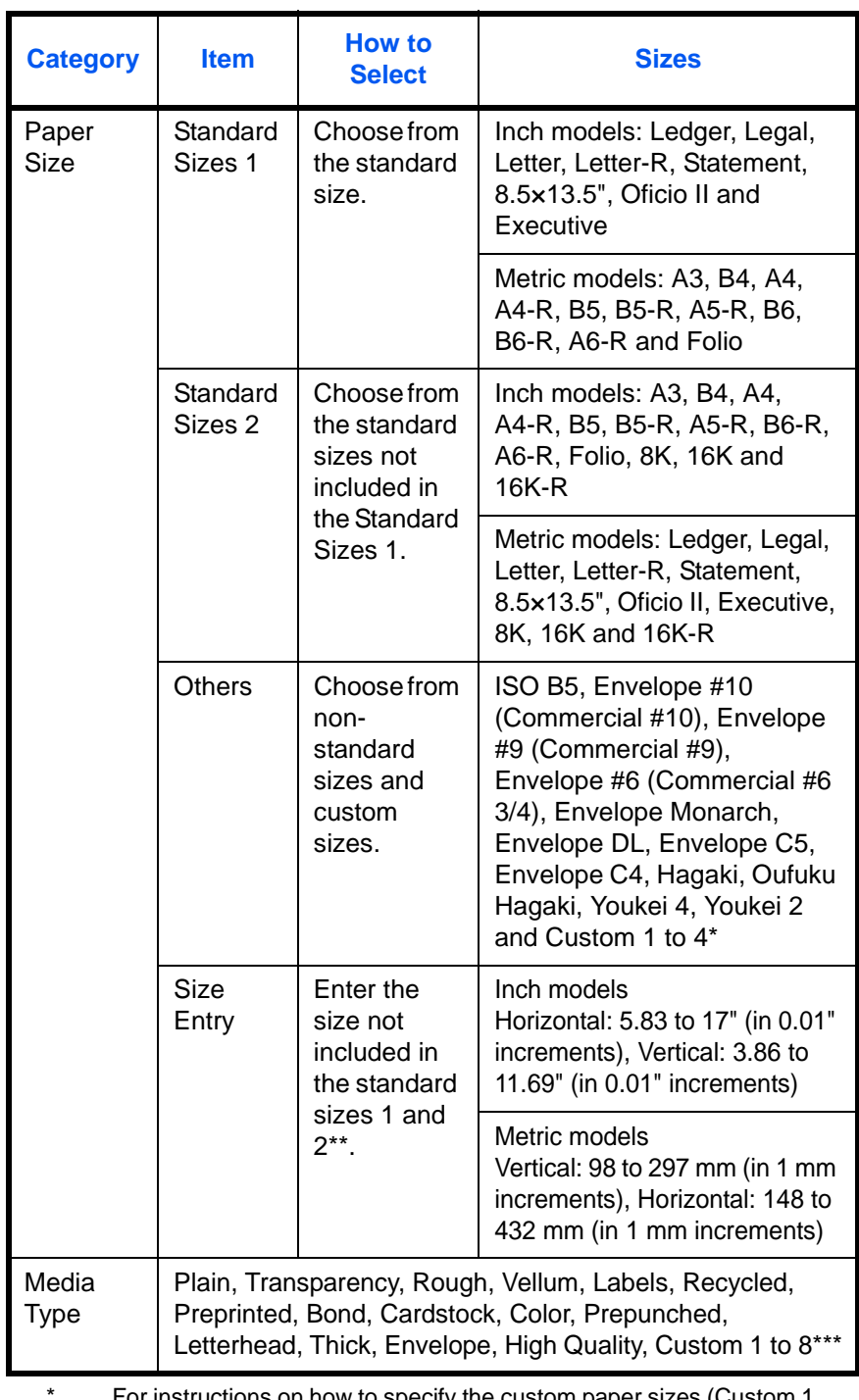

For instructions on how to specify the custom paper sizes (Custom 1) to 4), refer to *[Adding a Custom Size and Media Type for Paper to](#page-175-2)  [Print on page 6-6](#page-175-2)*.

- \*\* The input units can be changed in the System menu. Refer to *[Switching Unit of Measurement on page 6-17](#page-186-0)*.
- \*\*\* For instructions on how to specify the custom paper types 1 to 8, refer to *[Paper Weight on page 6-10](#page-179-0)*.

**NOTE:** You can conveniently select in advance the size and type of paper that will be used often and set them as default (refer to *[Paper Size](#page-178-0)  [and Media Type Setup for Multi Purpose Tray on page 6-9](#page-178-0)*).

Use the procedure below to select the paper size and media type.

- **1** Place the originals on the platen.
- **2** Press the **Copy** key.
- **3** Press [Org./Paper/Finishing], [Paper Selection] and then [MP Tray Setting].
- **4** Press [Standard Sizes 1 ], [Standard Sizes 2 ], [Others] or [Size Entry] to select the paper size.

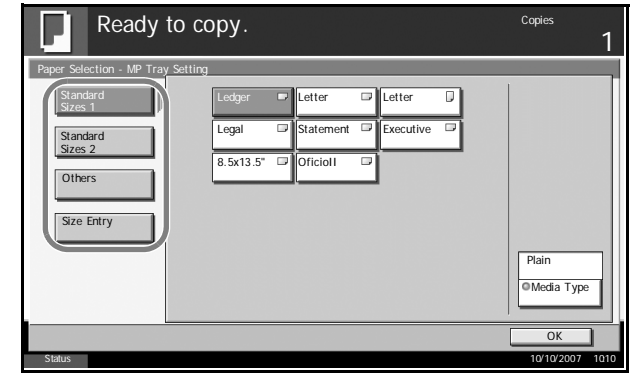

If you select [Size Entry], press [+] or [–] to specify *X* (horizontal) and *Y* (vertical) sizes. You can enter the size directly using the numeric keys after pressing [# Keys].

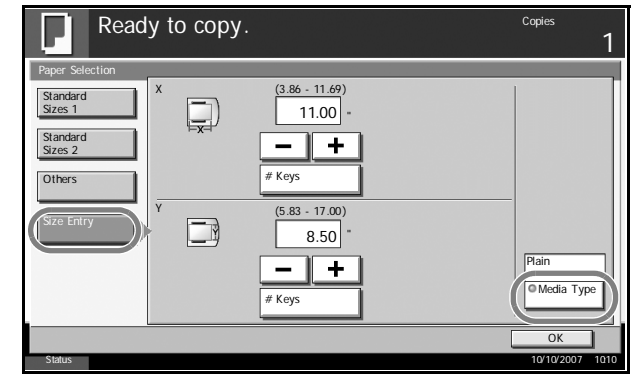

- **5** Press [Media Type].
- **6** Press [Media Type] to select paper type, and press [OK].
- **7** Press [OK].
- **8** Press [OK].

1

- **9** Press the **Start** key to start scanning the originals.
- **10** When the machine is ready, the confirmation screen for the specified paper appears. Load the required paper in the Multi Purpose tray and press [Continue] to start copying.

## <span id="page-21-0"></span>**Mixed Sized Originals**

Using the optional document processor, the originals of different sizes can be loaded in a batch and copied. In this operation, up to 30 originals of different sizes can be placed in the document processor at the same time.

## **Supported Combinations of Originals**

#### **Originals of the Same Width**

The supported combinations of originals are as follows.

#### **Ledger and Letter (A3 and A4)**

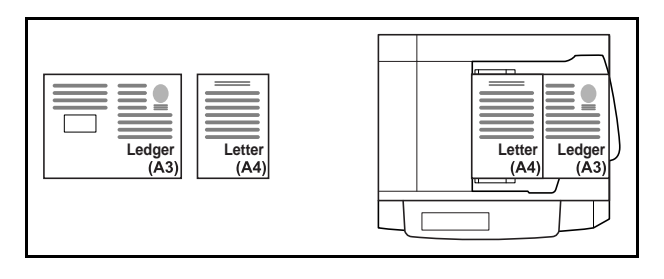

#### **Ledger and Letter-R (Folio and A4-R)**

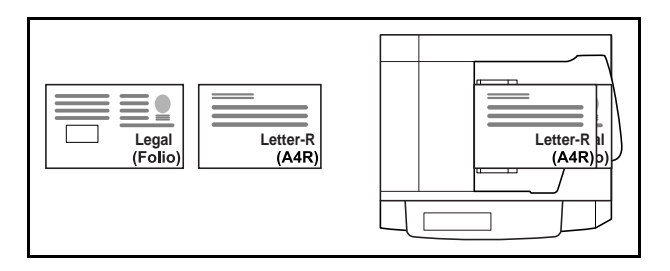

**B4 and B5**

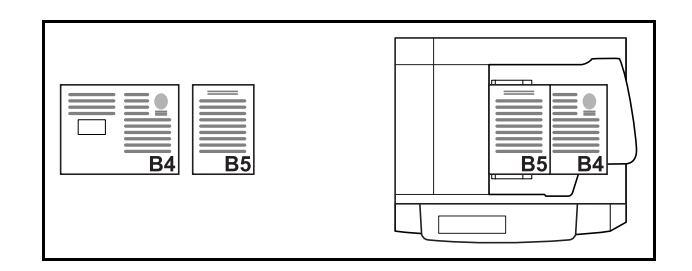

#### **Originals of Different Widths**

Place all originals of different widths. The supported combinations of originals are as follows.

**NOTE:** You cannot scan two-sided originals when placing originals of different widths. When mixing the original sizes as using the following combination: Folio, A4-R, and B5-R, make sure to set System Menu ->Common Settings -> Original / Paper Setup -> Original Auto Detect to [On] for [Folio].

For more information, refer to *[Automatic Detection of Originals on page 6-](#page-182-0) [13](#page-182-0)*.

#### **A3, B4, A4 and B5**

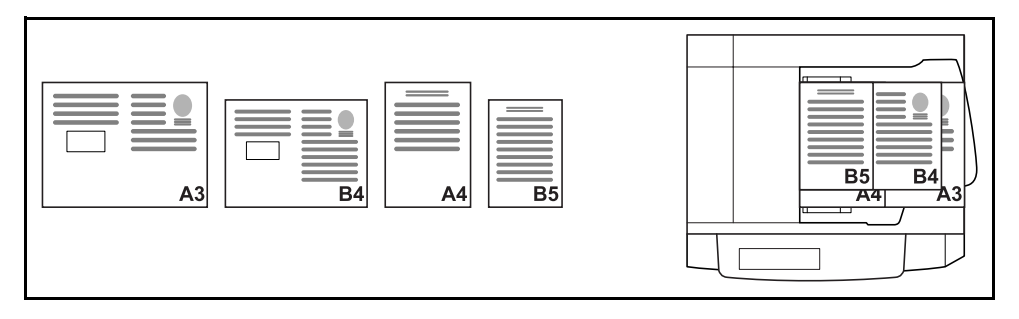

#### **B4, A4-R and B5**

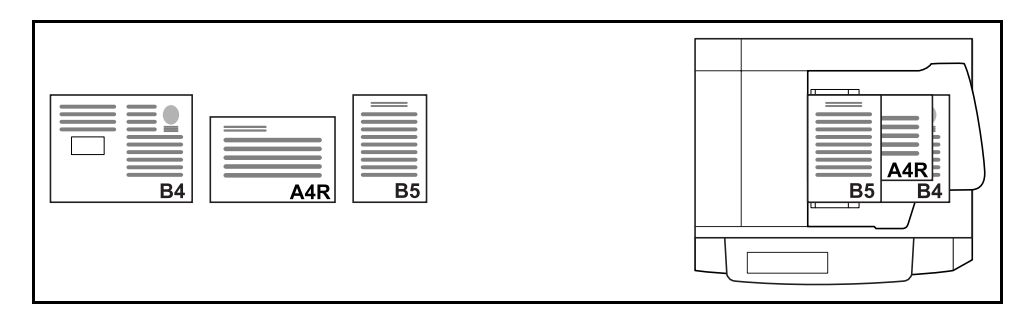

#### **Folio, A4-R and B5-R**

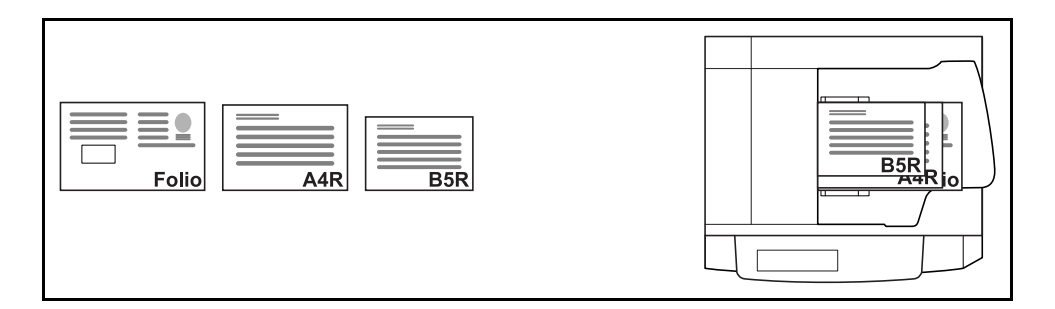

### **Selecting How to Copy Originals**

Select whether you wish to create individual copies on different size papers matching the original sizes or to produce all copies on the same size papers.

**NOTE:** This function is available regardless of whether originals have the same width or not.

The table below shows the finished document sizes for the different original size options.

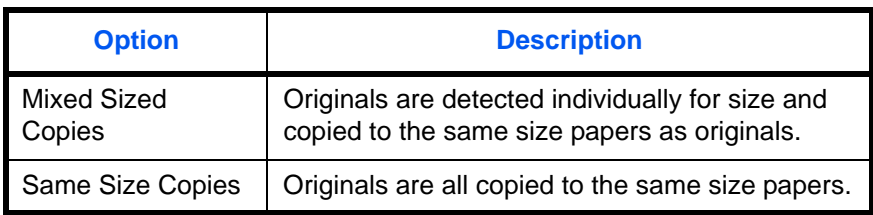

Use the procedure below to copy mixed sized originals.

**1** Place originals on the document processor.

**IMPORTANT:** When placing originals of different widths, be sure to flush them against the document width guide toward the back of the machine.

- **2** Press the **Copy** key.
- **3** Press [Org./Paper/Finishing] and then [Mixed Sized Originals].
- **4** Select [Mixed Sized Copies] or [Same Sized Copies] as finish size.

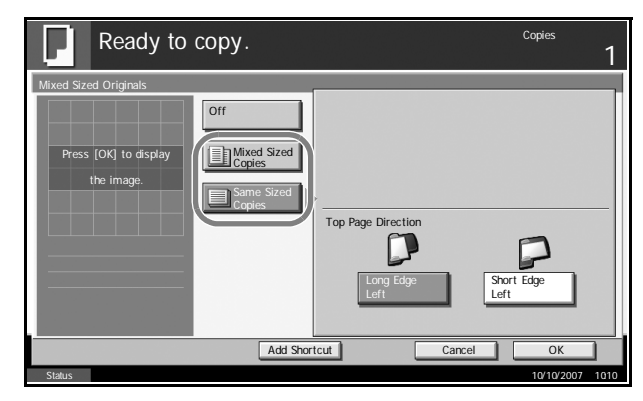

- **5** Select the combination of originals from [Same Width] and [Diff Width]. When [Same Size Copies] is selected, select [Long Edge Left] or [Short Edge Left] as the first original orientation.
- **6** Press [OK].
- **7** Press the **Start** key to start copying.

## <span id="page-24-0"></span>**Original Orientation**

Select the original orientation to use the following functions.

- Duplex
- Margin/Centering originals
- Border erase
- Combine mode
- Memo mode
- Page numbering
- Booklets
- Stapling (optional feature)
- \* If [On] is selected as the *Orientation Confirmation* setting in the System Menu, the selection screen for original orientation appears when you select any of the above functions.

#### **When placing originals on the platen**

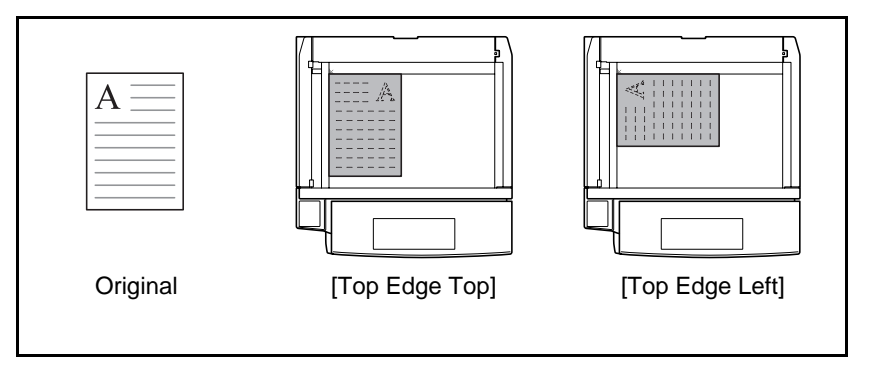

#### **When placing originals on the optional document processor**

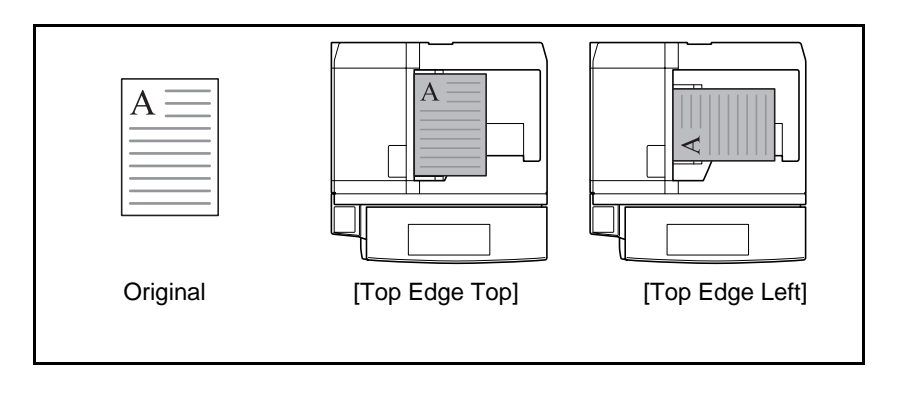

**NOTE:** To change the default setting for the original orientation, refer to *[Original Orientation on page 6-21](#page-190-0)*.

Use the procedure below to select the orientation when placing the originals on the platen.

- **1** Place the originals on the platen.
- **2** Press the **Copy** key.
- **3** Press [Org./Paper/Finishing] and then [Original Orientation].
- **4** Select [Top Edge Top] or [Top Edge Left] as the way the original is oriented.

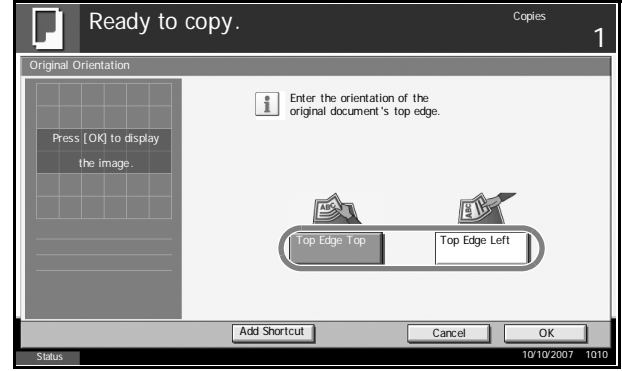

- **5** Press [OK].
- **6** Press the **Start** key to start copying.

## <span id="page-26-0"></span>**Collate/Offset Copying**

The machine can collate and offset at the same time as it copies.

You can use the Collate/Offset copy function for tasks such as those shown below.

#### **Collate**

Scan multiple originals and deliver complete sets of copies as required according to page number.

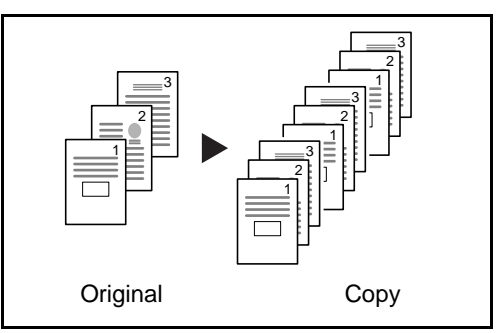

#### **Offset**

Use offset to produce copies after rotating each set (or page) by 90º.

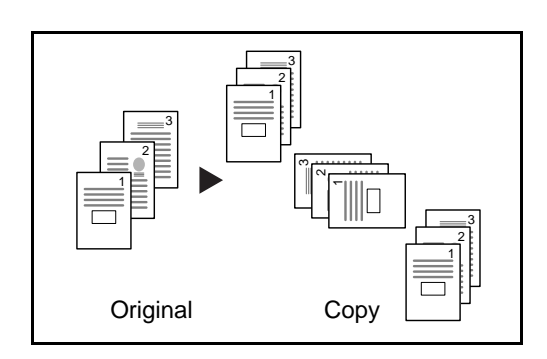

**NOTE:** To use the offset function, load the same sized paper with different orientation in the paper source other than the selected paper source.

The paper sizes supported in Offset are A4, B5, Letter and 16K.

The procedure for using collate/offset copying is explained below.

**1** Press [Org./Paper/ Finishing] and then [Collate/Offset].

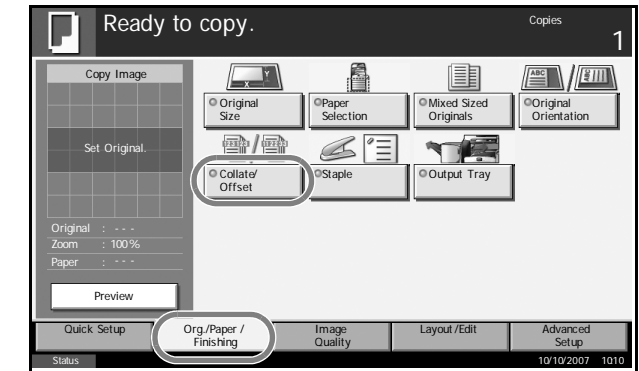

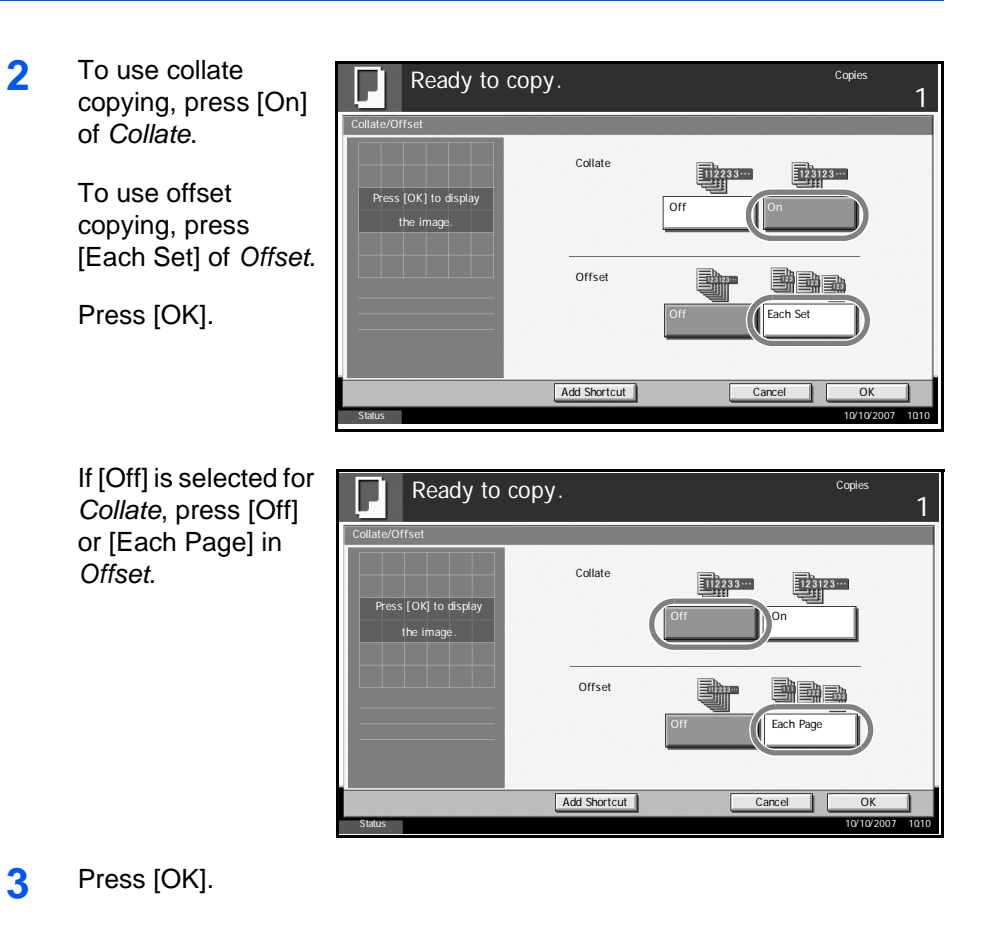

- **4** Use the numeric keys to enter the copy quantity.
- **5** Place the originals and press the **Start** key. Copying begins.

# <span id="page-28-0"></span>**Staple**<br>2 *Contract of the state of the state of the state of the state of the state of the state of the state of the state of the state of the state of the state of the state of the state of the state of the state of th*

Use this feature to staple your finished copies.

**NOTE:** Stapling requires the optional document finisher or built-in finisher.

The following stapling options and orientations are available.

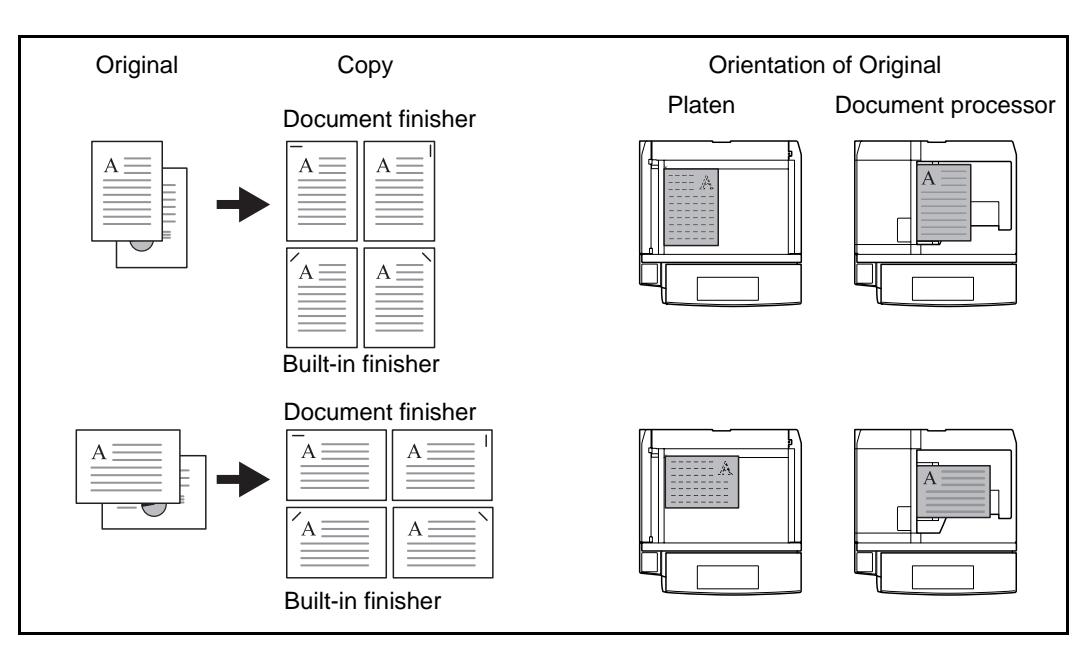

Use the procedure below to produce stapled copies.

- **1** Press the **Copy** key.
- **2** Press [Org./Paper/Finishing] and then [Staple].

- **3** To staple, select the staple position, [1 staple] under *Staple*. Status 10/10/2007 1010 Ready to copy. Cancel OK Staple/Punch s [OK] to display Add Shortcut Top Edge Top 1 staple Staple Original<br>Orienta ,<br>entatio Upper Upper Right 1 the image.
- **4** Press [Original Orientation] to choose orientation of the originals, either [Top Edge Top] or [Top Edge Left]. Then press [OK].
- **5** Press [OK].
- **6** Place the originals on the platen and press the **Start** key. Copying begins.

## <span id="page-30-0"></span>**1 Output Destination**

You can use the procedure below to select an output destination such as the optional document finisher for your copies.

**NOTE:** Optional output destinations include the job separator, document finisher and the built-in finisher.

The table below shows the available output destinations.

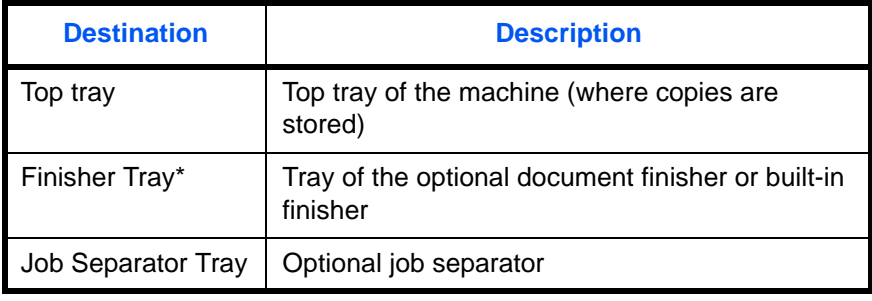

Copy output orientation can be selected either as face-up (print facing up) or face-down (print facing down).

**NOTE:** To change default destination for copies, refer to *[Output Tray on](#page-189-0)  [page 6-20](#page-189-0)* for details.

Use the procedure below to select the output destination.

- **1** Press the **Copy** key.
- **2** Press [Org./Paper/Finishing] and then [Output Tray].
- **3** Select the output destination for finished copies.

When you select [Finisher Tray], select the orientation of output copy, *Face Up* (print facing up) or *Face Down* (print facing down).

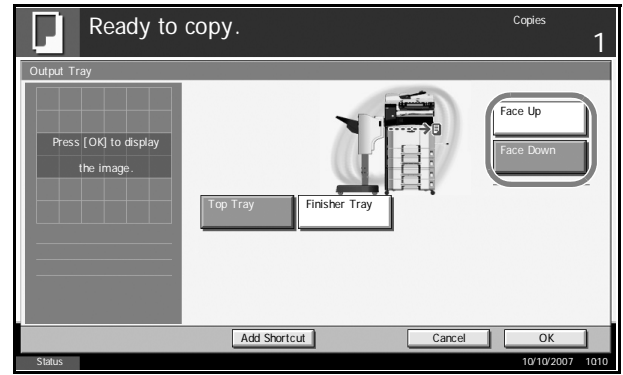

- **4** Press [OK].
- **5** Place the originals in the document processor or on the platen. Press the **Start** key to start copying.

## <span id="page-31-0"></span>**Zoom Mode**

Original image can be reduced or enlarged for copying. The following zoom modes are available.

#### **Auto Zoom**

Automatically reduces or enlarges the original image suited to the selected paper size.

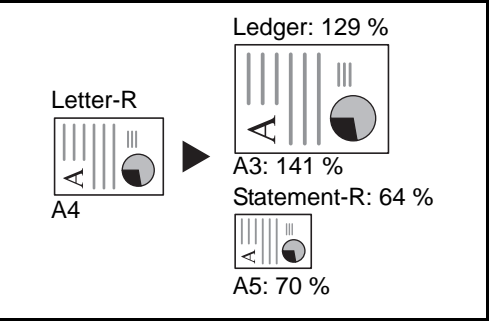

#### **Manual Zoom**

Enter desired magnification in 1% increments between 25% and 400%.

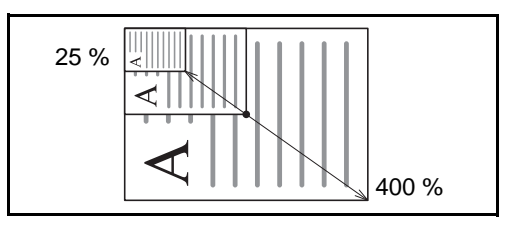

#### **Preset Zoom**

Reduces or enlarges at preset magnifications.

The available magnifications and the sizes before and after copying (original size -> paper size) are as follows:

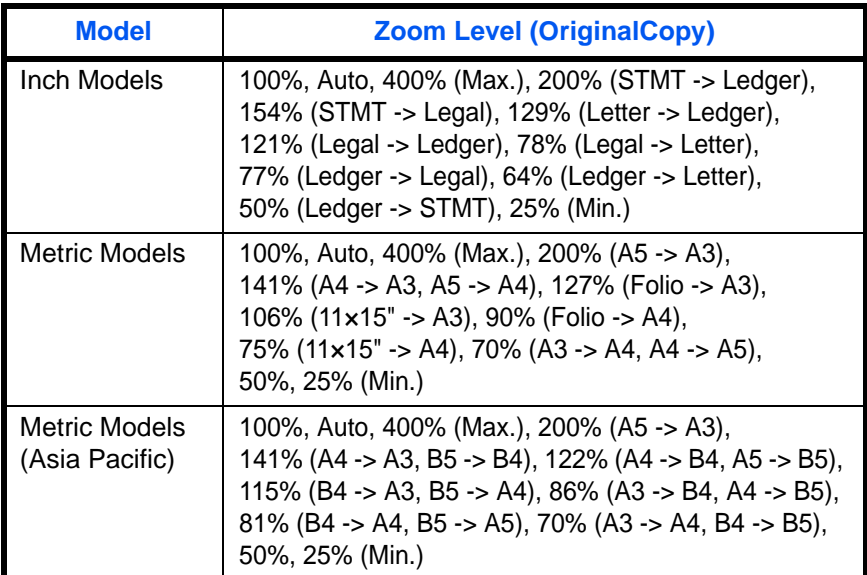

#### **XY Zoom**

Adjust vertical and horizontal magnifications independently. Enter desired magnification in 1% increments between 25% and 400%.

\* When using the document processor, enter the desired magnification in 1% increments between 25% and 200%.

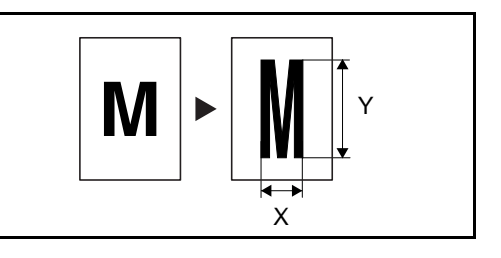

The procedure for using zoom copying is explained below.

- **1** Place the originals in the document processor or on the platen.
- **2** Press the **Copy** key.
- **3** Press [Layout/Edit] and then [Zoom].
- **4** Press [Auto] to use Auto Zoom.

Press [+] or [–] to change the displayed magnification as desired. You can also enter the magnification directly using the numeric keys by pressing [# Keys].

To use Preset Zoom, select the key of desired magnification.

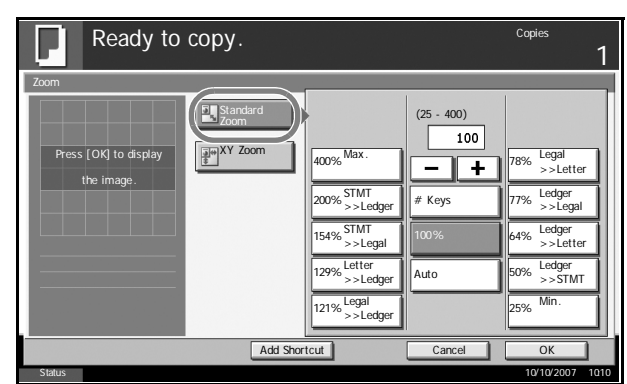

1

To use XY Zoom, press [XY Zoom]. Press [+] or [–] to change the displayed magnifications of X (horizontal) and Y (vertical). You can also enter the magnification directly using the numeric keys by

pressing [# Keys].

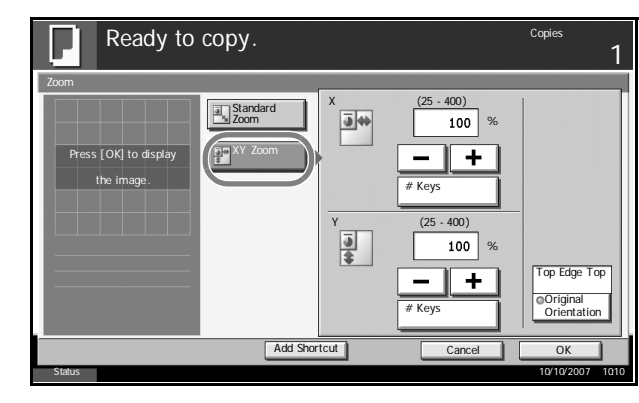

Press [Original Orientation] to choose orientation of the originals, either [Top Edge Top] or [Top Edge Left]. Then press [OK].

- **5** Press [OK].
- **6** Press the **Start** key to start copying.

### <span id="page-34-0"></span>**Combine Mode**

This mode allows you to copy 2 or 4 originals combined onto a single page. 2-in-1 mode or 4-in-1 mode. The page boundary of each original can be indicated.

**NOTE:** Combine mode is available for the copy paper sizes of A3, B4, Folio, A4, A4-R, B5, B5-R, A5-R, Ledger, Legal, Oficio II, 8.5×13.5", Letter, Letter-R, Statement-R, 8K, 16K and 16K-R.

#### **2-in-1 Mode**

For copying two originals onto a single sheet. This mode can be used with Duplex mode to copy four originals onto one sheet.

The following 2-in-1 options and output orientations are available.

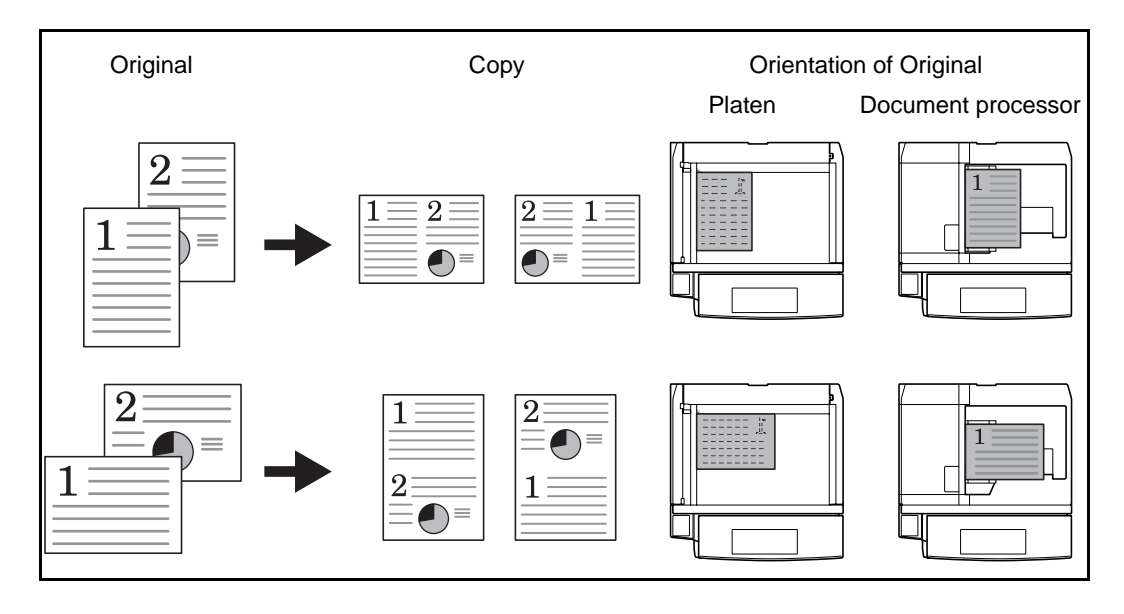

**NOTE:** When placing the original on the platen, be sure to copy the originals in page order.

#### **4-in-1 Mode**

For copying four originals onto a single sheet. This mode can be used with Duplex mode to copy eight originals onto one sheet.

1

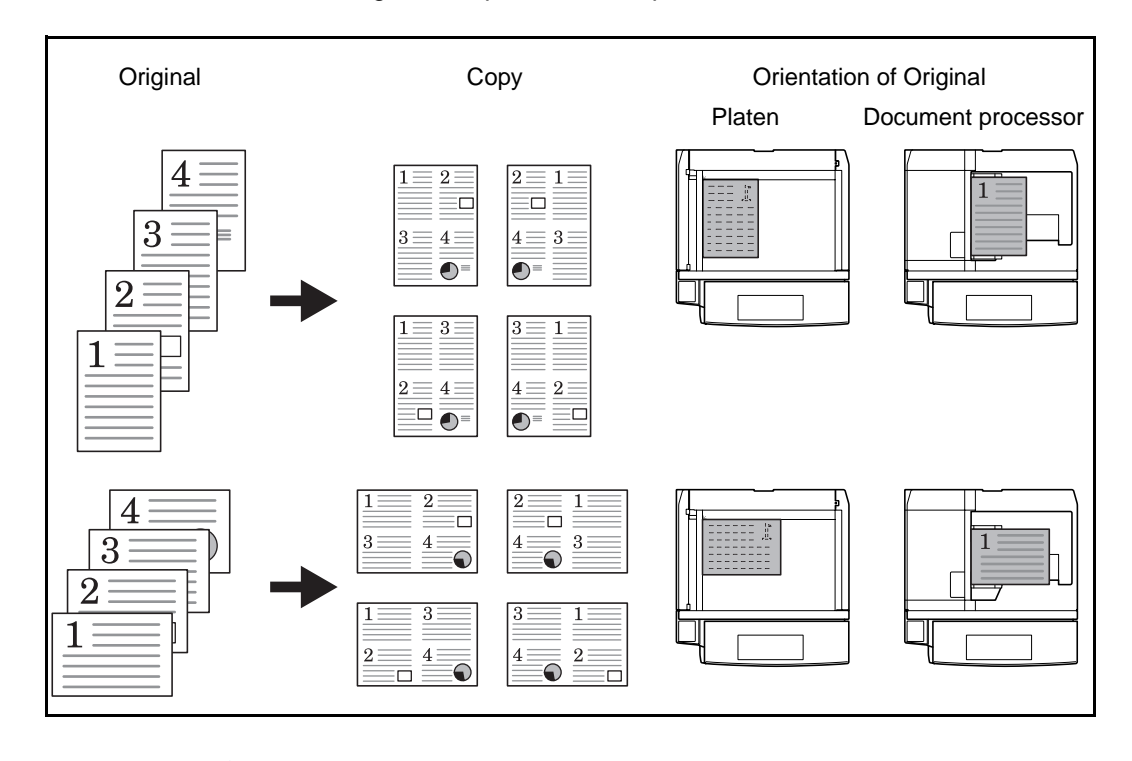

The following 4-in-1 options and output orientations are available.

**NOTE:** When placing the original on the platen, be sure to copy the originals in page order.

#### **Types of Page Boundary Lines**

The following types of the boundary lines are available.

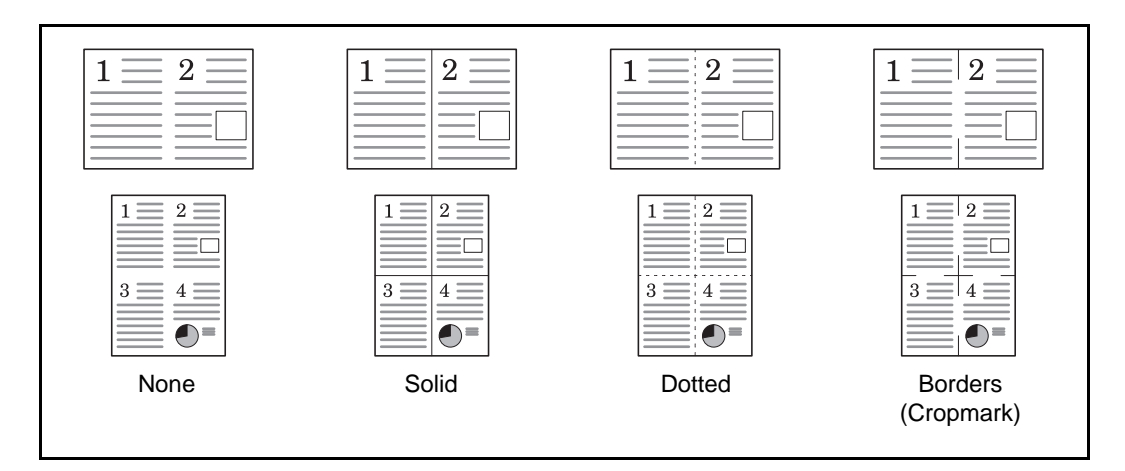

The procedure for using Combine mode copying is explained below.

- **1** Press the **Copy** key.
- **2** Press [Layout/Edit] and then [Combine].
**3** Press [2 in 1] or [4 in 1], and choose the page layout of Layout.

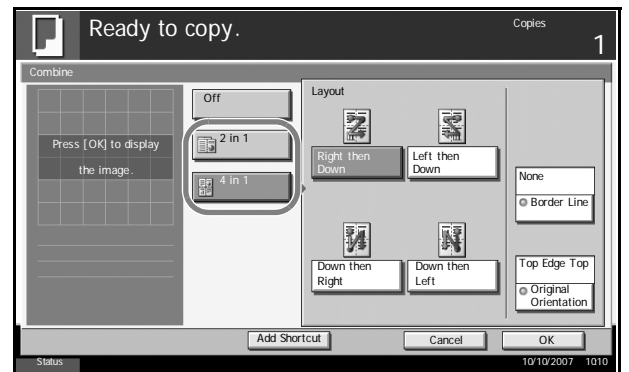

- **4** Press [Border Line] to choose the type of the lines to indicate page boundaries. Press [OK].
- **5** Press [Original Orientation] to choose orientation of the originals, either [Top Edge Top] or [Top Edge Left]. Then press [OK].
- **6** Press [OK].
- **7** Place the originals and press the **Start** key.

If the original is placed on the platen, replace the original and press the **Start** key.

After scanning all originals, press [Scan finish] to start copying.

## **Margin/Centering Mode**

Shift the original image to make space on the copy for binding on the left (right) or top (bottom) side.

When you copy onto paper different from the original size, you can center the original image on the paper.

The following margin widths are available.

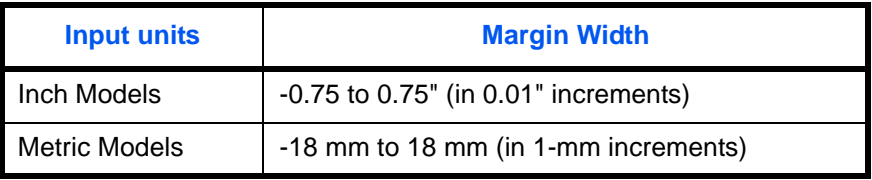

### **Margin on the Back Side**

When duplex copying, you can also specify the margin on the back side.

#### **Auto**

When [Auto] is selected, an appropriate margin is applied automatically on the rear page depending on a margin specified for the front page and a binding orientation.

#### **Separate Front/Back Margins**

Enables you to specify the front and back settings separately.

**NOTE:** You can set the default margin width. Refer to *[Margin Default on](#page-198-0)  [page 6-29](#page-198-0)* for details.

Use the procedure below to make copies with margins.

- **1** Place the originals on the platen.
- **2** Press the **Copy** key.
- **3** Press [Layout/Edit] and then [Margin/Centering].

**4** Press [Margin] to select the copy with margin.

Use [+] or [–] to enter the margins for *Left/Right* and *Top/Bottom*. Press [# Keys] to use the numeric keys for entry.

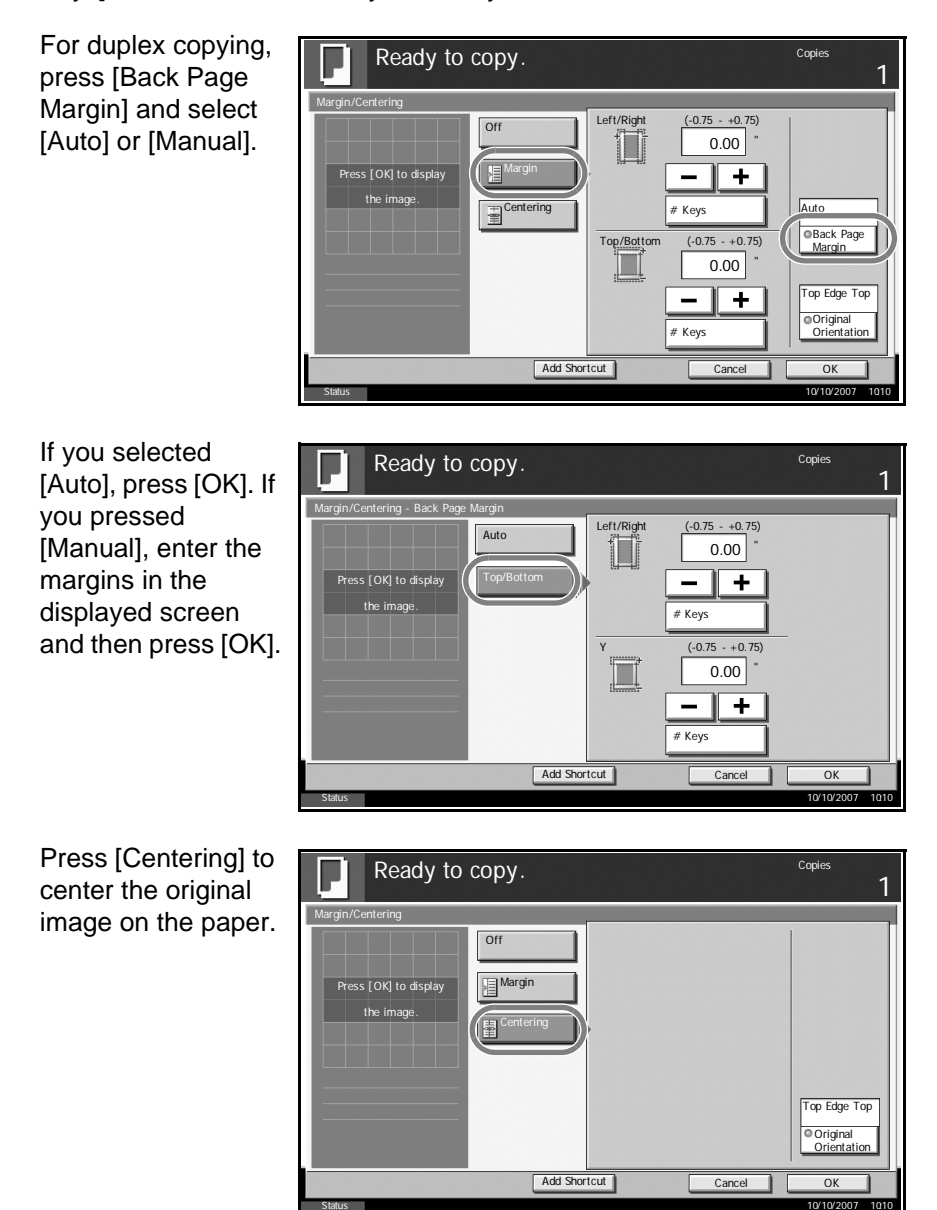

- **5** Press [Original Orientation] to choose orientation of the originals, either [Top Edge Top] or [Top Edge Left]. Then press [OK].
- **6** Press [OK].
- **7** Press the **Start** key to start copying.

## **Border Erase**

Use Border Erase to remove black shadows that appear around the outside of the original when making copies. The following options can be selected.

## **Border Erase Sheet**

Erases black borders around the single sheet original.

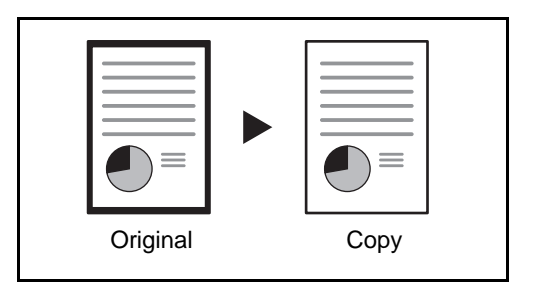

## **Border Erase Book**

Erases black borders around the edges and in the middle of the original such as a thick book. You can specify the widths individually to erase the borders around the edges and in the center of the book.

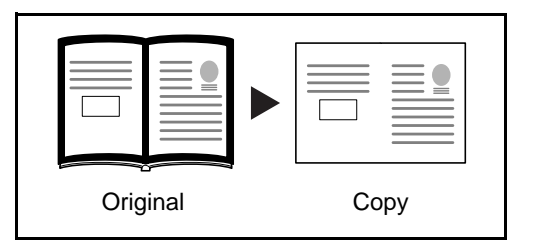

## **Individual Border Erase**

Specify border erase widths individually for all edges.

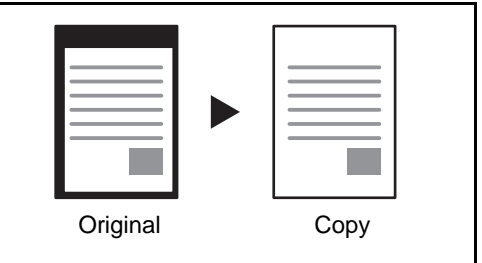

In each option, the available ranges are as below.

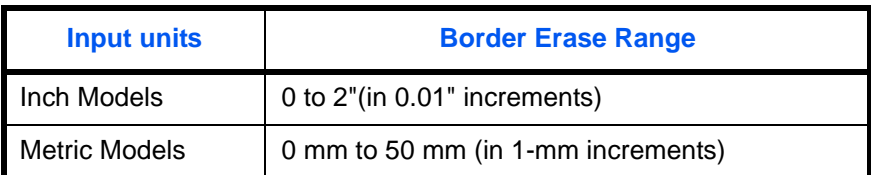

**NOTE:** To specify the default width value of Border Erase, refer to *[Border](#page-197-0)  [Erase Default on page 6-28](#page-197-0)* for details.

Use the procedure below to erase borders when copying.

- **1** Place the originals on the platen.
- **2** Press the **Copy** key.
- **3** Press [Layout/Edit] and then [Border Erase].
- **4** Select [Border Erase Sheet] to erase borders for an individual sheet or [Border Erase Book] to erase borders for a book.

Use [+] or [–] to enter the width in *Border* or *Gutter*. Press [# Keys] to use the numeric keys for entry.

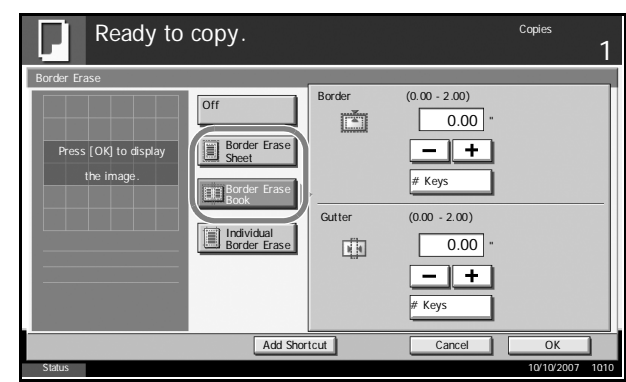

Press [Individual Border Erase] to select the individua border erase.

Use  $[+]$  or  $[-]$  to enterthe width in *Top*, *Bottom*, *Left* or *Right*. Press [# Keys] to use the numeric keys for entry.

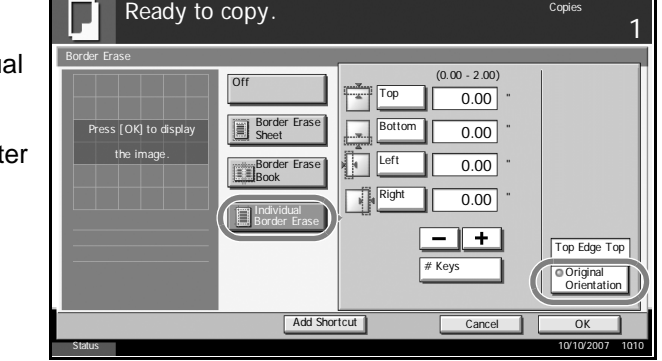

Press [Original Orientation] to select the original orientation from either [Top Edge Top] or [Top Edge Left]. Then press [OK].

**5** Press [OK].

**6** Press the **Start** key to start copying.

## **Booklet from Sheets**

The Booklet copying option allows you to copy sheet originals and produce booklets such as small brochures or pamphlets. A booklet, such as a magazine, is made by folding at the center.

You can copy the cover page onto colored paper or thick paper. Paper for the cover is supplied from the Multi Purpose tray. To feed the cover paper from the cassette, refer to *[Paper Source for Cover Paper on page 6-15](#page-184-0)*.

The supported original and paper sizes are as follows.

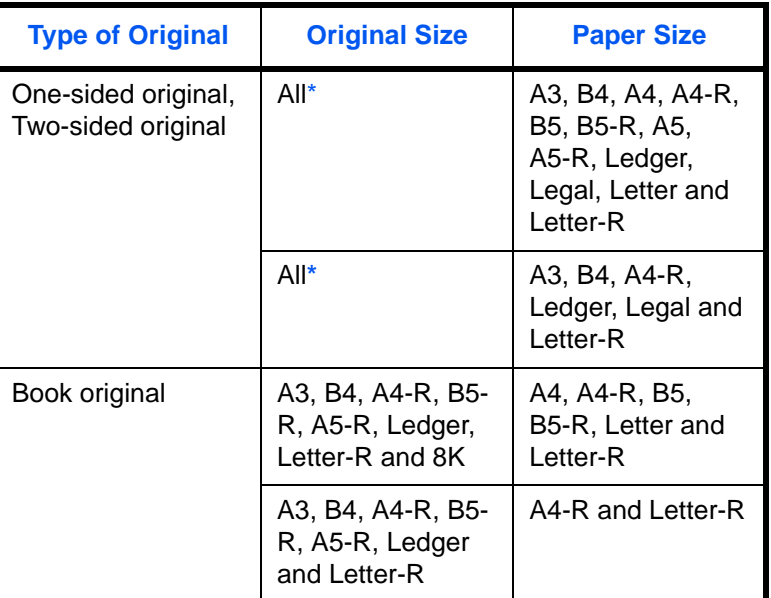

\* Except for custom sized originals.

#### **For binding on the left side**

The folded copies can be read from left to right.

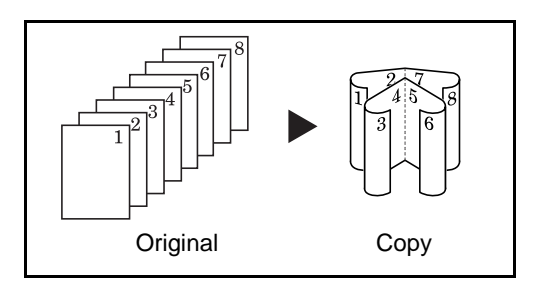

## **For binding on the right side**

The folded copies can be read from right to left.

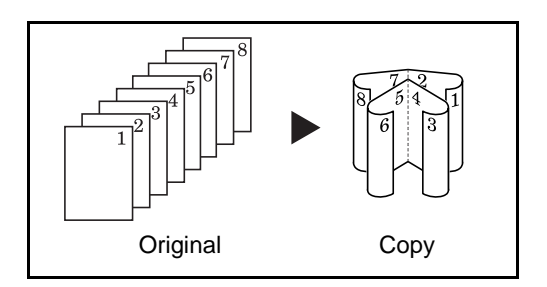

#### **For top binding**

The folded copies can be read from top to bottom.

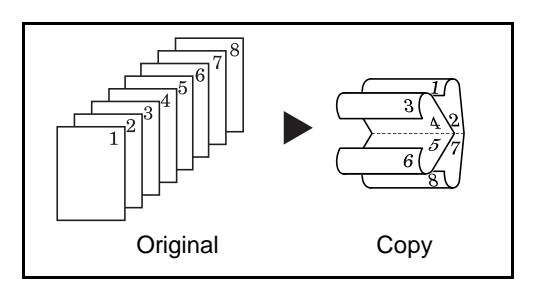

The procedure for using Booklet copying is explained below.

- **1** Press the **Copy** key.
- **2** Press [Layout/Edit] and then [Booklet].
- **3** Press [1-sided>>Booklet] to produce a booklet from single-sided originals.

Press [2-sided>>Booklet] to produce a booklet from two-sided originals.

Press [Book>>Booklet] to produce a booklet from an open book original.

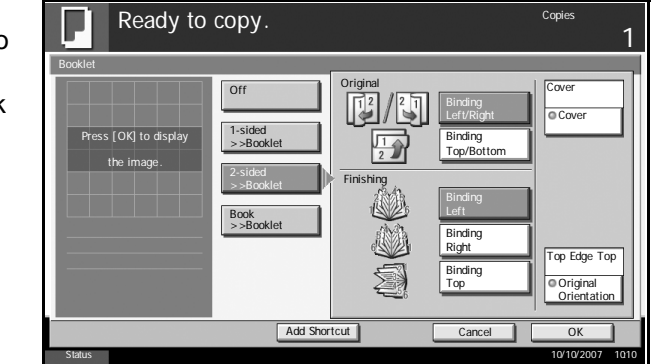

**4** If you selected [2-sided>>Booklet] or [Book>>Booklet], choose the binding orientation in Finishing.

If you selected [1-sided>>Booklet], choose the binding orientation in Finishing.

- **5** If you choose [1-sided>>Booklet] or [2-sided>>Booklet], you can add the cover. Press [Cover], select [Cover] and press [OK].
- **6** Press [Original Orientation] to choose orientation of the originals, either [Top Edge Top] or [Top Edge Left]. Then press [OK].
- **7** Press [OK].
- 8 Place the originals in the document processor or on the platen and press the **Start** key.

**NOTE:** When using the platen, be sure to place the originals in page order.

If the originals are placed on the platen, consecutively replace each original after pressing the **Start** key.

After scanning all originals, press [Scan finish] to start copying.

## **Duplex**

Use Duplex to create two-sided copies.

You can also create single-sided copies from two-sided originals or originals with facing pages such as books. The following modes are available.

**NOTE:** To scan 2-sided originals in color using the optional document processor, expansion of the memory in the machine is required. Call service.

#### **One-sided to Two-sided**

Produces two-sided copies from one-sided originals. In case the originals are an odd number, the back side of the last copy will be blank.

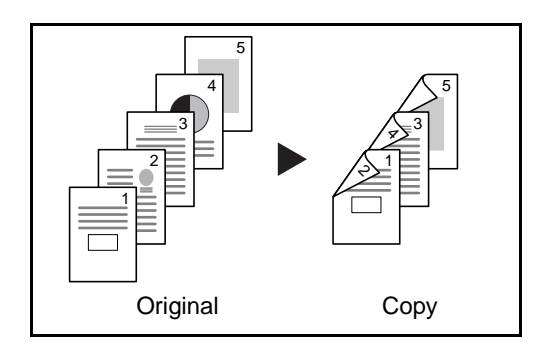

The following binding options are available.

- A Original Left/Right Binding >> Copy Left/Right Binding: Images are copied onto the back side without being rotated.
- B Original Left/Right Binding >> Copy Top Binding: Images are copied onto the back side after being rotated 180°. When copies are bound on top, the facing pages look in the same orientation.

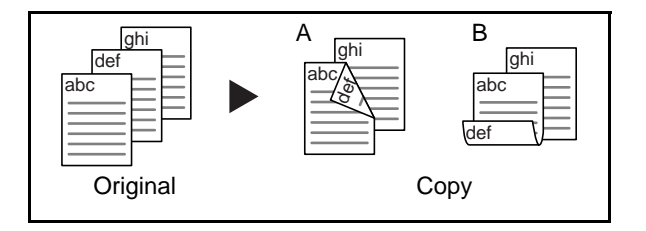

#### **Two-sided to One-sided**

Copies each side of a two-sided original onto two individual sheets. Optional document processor is required.

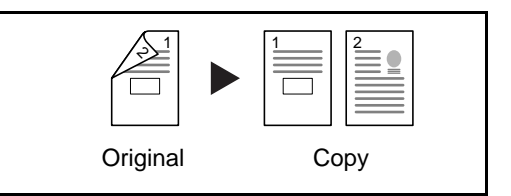

The following binding options are available.

Left/Right Binding: Images are copied onto the back side without being rotated.

Top Binding: Images are copied onto the back side after being rotated 180°.

## **Two-sided to Two-sided**

Produces two-sided copies from two-sided originals. Optional document processor is required.

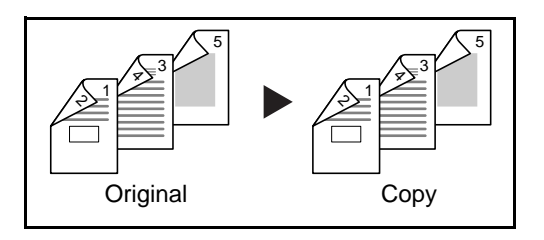

**NOTE:** The paper sizes supported in Two-sided to Two-sided mode are Ledger, Legal, Letter, Letter-R, Statement, Oficio II, Executive, 8.5×13.5", A3, B4, A4, A4-R, B5, B5-R, A5-R and Folio.

#### **Book to One-sided**

Copies each page of originals with facing pages onto two individual sheets.

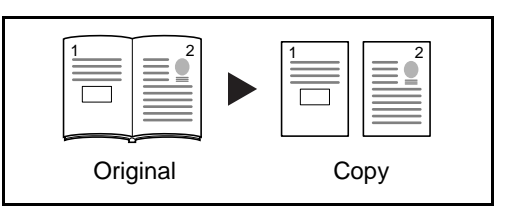

The following binding options are available.

Left Binding: Originals with facing pages are copied from left to right.

Right Binding: Originals with facing pages are copied from right to left.

**NOTE:** The following sizes of originals and paper are supported in Book to One-sided mode. Original: Ledger, Letter-R, A3, B4, A4-R, B5-R, A5-R and 8K. Paper: Letter, A4 and B5. When you select the paper size, change the zoom level to match that size.

#### **Book to Two-sided**

Produces two-sided copies from originals with facing pages.

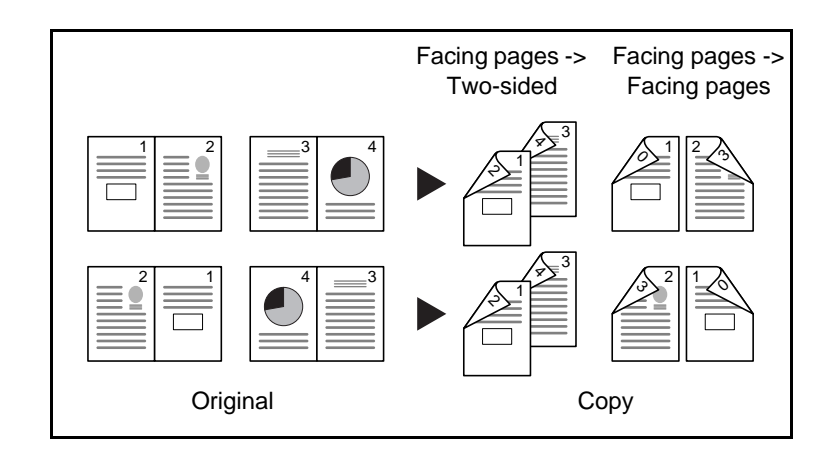

**NOTE:** The following sizes of originals and paper are supported in Book to Two-sided mode. Original: Ledger, Letter-R, A3, B4, A4-R, B5-R, A5-R and 8K. Paper: Letter, A4 and B5.

The procedure for using duplex/separate-page copying is explained below.

- **1** Press the **Copy** key.
- **2** Press [Layout/Edit] and then [Duplex].

**3** Select the desired Duplex mode.

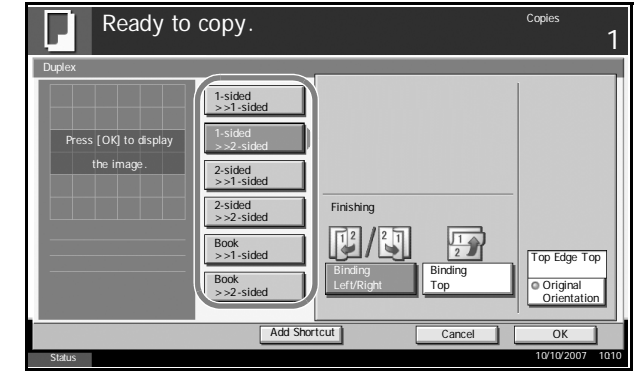

- **4** If you choose [1-sided>>2-sided], [2-sided>>2-sided] or [Book>>2-sided], select the binding edge of the finished copies in Finishing.
- **5** If you choose [2sided>>2-sided], [2 sided>>1-sided], [Book>>1-sided] or [Book>>2-sided], select the binding edge of the originals in Original.

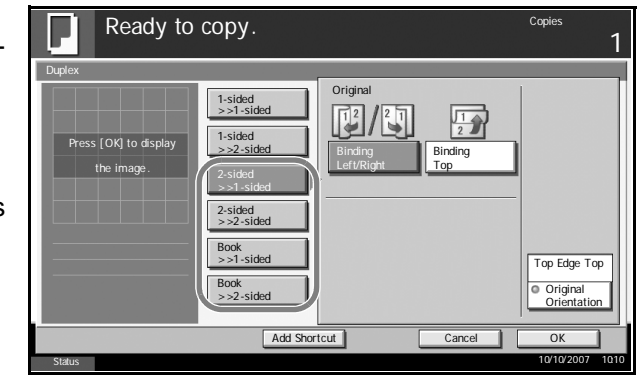

- **6** Press [Original Orientation] to select orientation of the originals, either [Top Edge Top] or [Top Edge Left]. Then press [OK].
- **7** Press [OK].
- **8** Place the originals in the document processor or on the platen and press the **Start** key.

If the originals are placed on the platen, consecutively replace each original after pressing the **Start** key.

After scanning all originals, press [Scan finish] to start copying.

1

## **Cover Mode**

Add a cover to the finished copies. You can copy the first page and/or the last page onto colored paper or thick paper fed from the different paper source than the regular one. The following two options are available. Paper for the cover is supplied from the Multi Purpose tray.

To feed the cover paper from the cassette, refer to *[Paper Source for Cover](#page-184-0)  [Paper on page 6-15](#page-184-0)*.

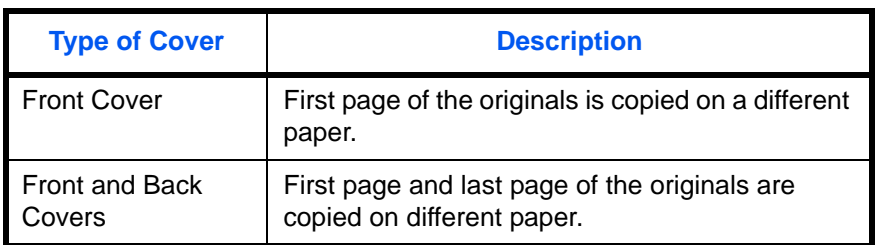

The procedure for using Cover mode copying is explained below.

- **1** Place the originals on the platen.
- **2** Press the **Copy** key.
- **3** Press [Layout/Edit] and then [Cover].
- **4** Press [Front Cover] or [Front and Back Covers].

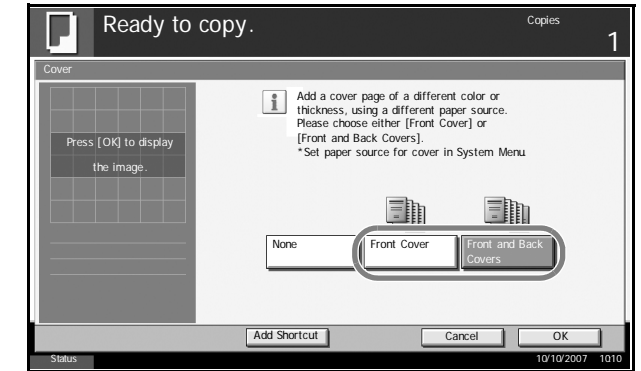

- **5** Press [OK].
- **6** Press the **Start** key.

If the originals are placed on the platen, consecutively replace each original after pressing the **Start** key.

After scanning all originals, press [Scan finish] to start copying.

# <sup>1</sup> **Form Overlay**

Copy the original images onto the form. Once you scan and register the form, the form is overlaid onto the original. You can also use a form that is already registered in the machine's memory.

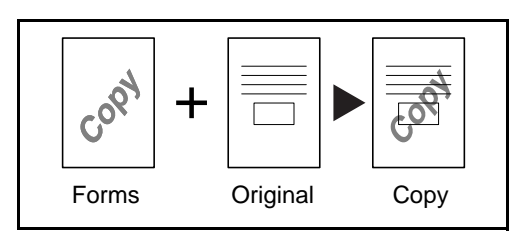

**NOTE:** To register a form in advance, refer to *[Image Overlay Form](#page-146-0)  [\(Copy\) Box on page 4-29](#page-146-0)* for details.

Follow the steps as below for form overlay.

- **1** Press the **Copy** key.
- **2** Press [Layout/Edit] and then [Form Overlay].
- **3** Press [Scan New Form] to use the first page of originals as a form.

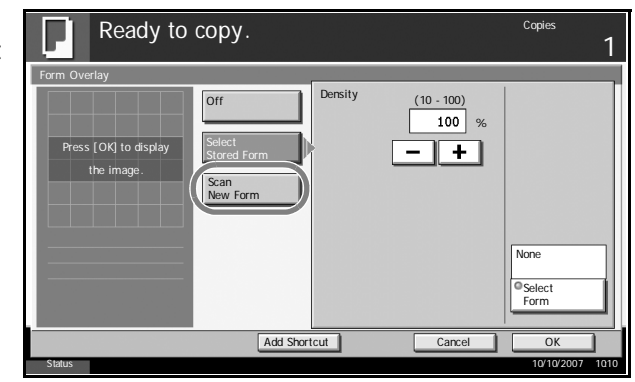

**NOTE:** Press [+] or [–] in [Density] to adjust the density of the form. Choose from ten levels in 10% increments.

To use the forms already registered, press [Select Stored Form]. Press [Select Form] to view the form list. Select the desired form from the list and press [OK].

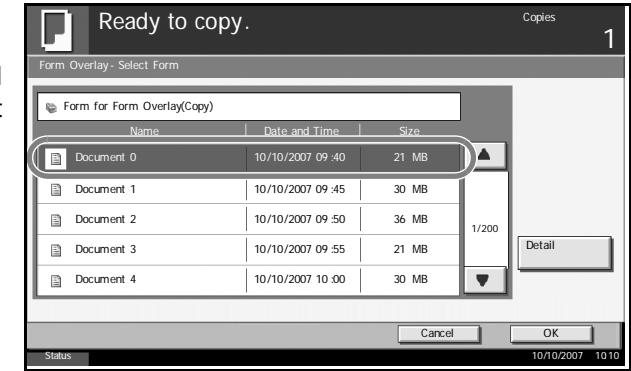

**NOTE:** Press [Detail] to view the selected form data.

- **4** Press [OK].
- **5** Place the originals.

Place the original for the form on top of the other originals. When using the optional document processor, the first page of the originals should be placed on the top.

**6** Press the **Start** key to start copying.

## **1 Page Numbering**

Number multiple pages of originals in sequential order. The formats for numbering are [-1-], [P.1] or [1/n]. The format [1/n] prints the total number of pages in the place of *n*.

The page number is centered at the bottom of the page.

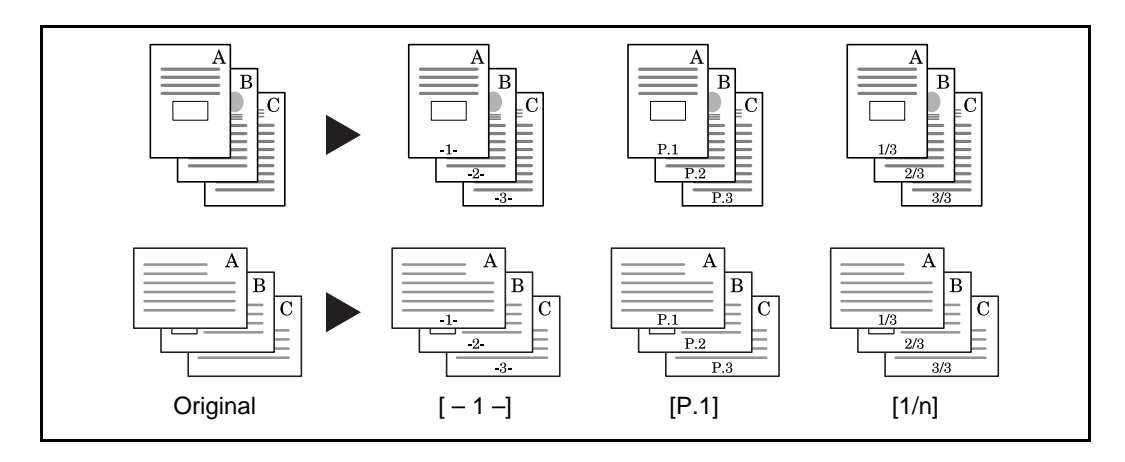

Use the procedure below to insert page numbers on your copies.

- **1** Place the originals in the document processor or on the platen.
- **2** Press the **Copy** key.

n].

**3** Press [Layout/Edit] and then [Page #].

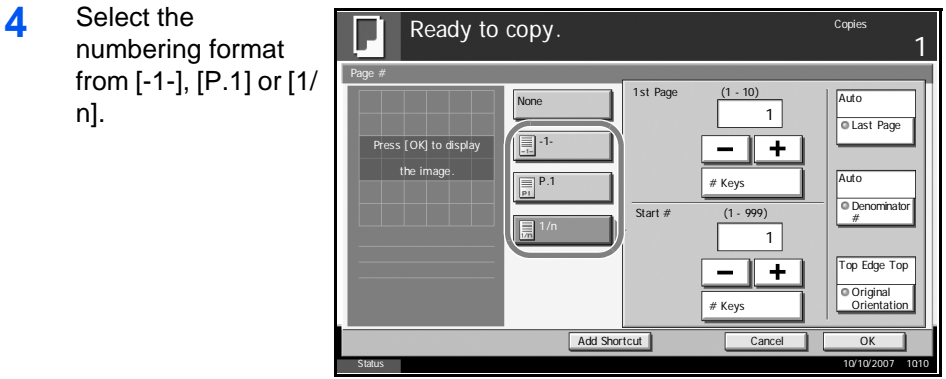

- **5** To start page numbering from a page other than the first page, press [+] or [-] of 1st Page and select the starting page. You can also enter the number with the numeric keys after pressing [# Keys].
- **6** To start the numbering with a number other than 1, press [+] or [-] of Start Number and enter the starting number. You can also enter the number with the numeric keys after pressing [# Keys].
- **7** To specify the page to end numbering, press [Last Page] and select [Manual]. Press [+] or [-] to enter the ending page and press [OK]. You can also enter the number with the numeric keys after pressing [# Keys].
- **8** The total number of pages *n* in the format [1/n] can be changed manually. Press [Denominator #] and select [Manual]. Press [+] or [–] to enter the total number of pages and press [OK]. You can also enter the number with the numeric keys after pressing [# Keys].
- **9** Press [Original Orientation] to choose orientation of the originals, either [Top Edge Top] or [Top Edge Left]. Press [OK]
- **10** Press [OK].
- 11 Press the **Start** key to start copying.

## **Memo Mode**

Delivers copies with a space for adding notes. You can also copy two originals onto the same sheet with a space or add lines to indicate page boundaries.

**NOTE:** Memo mode is available for the copy paper sizes of Ledger, Legal, Oficio II, 8.5×13.5", Letter, Letter-R, Statement-R, A3, B4, Folio, A4, A4-R, B5, B5-R, A5-R, 8K, 16K and 16K-R.

## **Layout A**

Reduces images of each original page for printing onto half of a page, leaving the other half blank for notes.

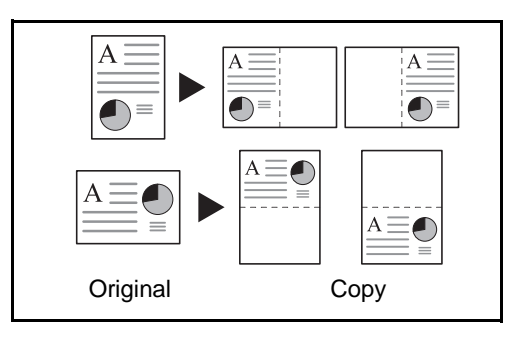

### **Layout B**

Reduces images of two original pages for copying onto half of a single page, leaving the other half blank for notes.

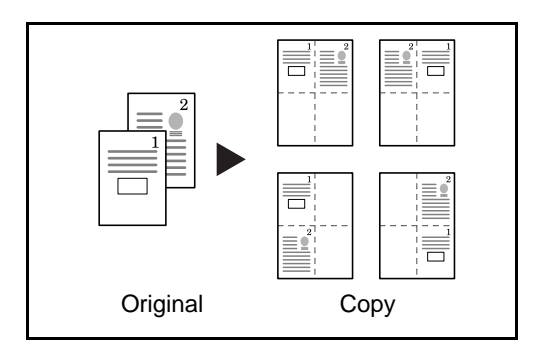

## **Types of Page Boundary Lines**

The following boundary lines are available.

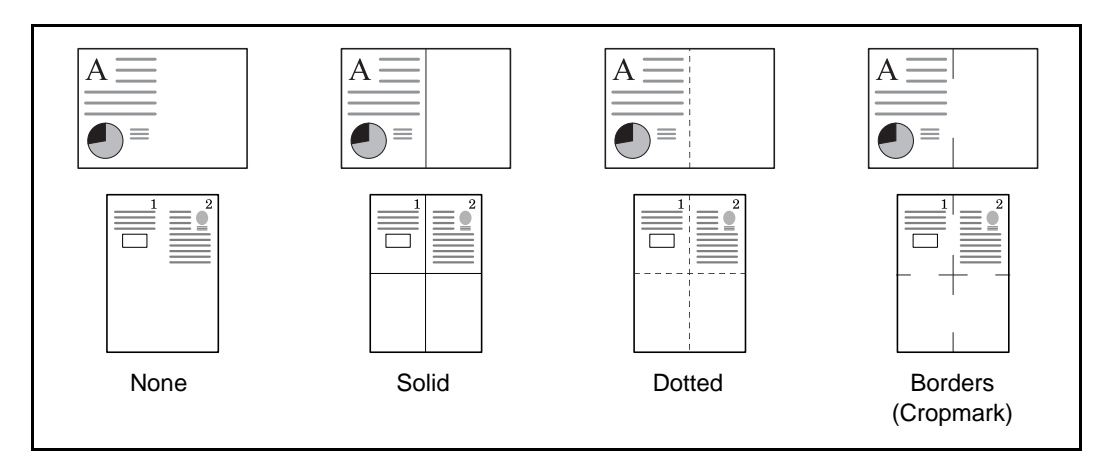

Use the procedure below to insert page boundary lines on your copies.

- **1** Place the originals on the platen.
- **2** Press the **Copy** key.
- **3** Press [Layout/Edit] and then [Memo Page].
- **4** Press [Layout A] o [Layout B]. Select the page layout fro *Layout*.

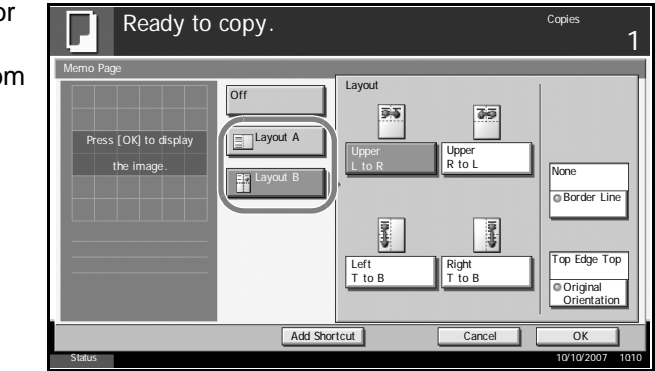

- **5** Press [Border Line] to select the page boundary line. Press [OK].
- **6** Press [Original Orientation] to select orientation of the originals, either [Top Edge Top] or [Top Edge Left]. Press [OK].
- **7** Press [OK].
- **8** Press the **Start** key to start copying.

## **Density Adjustment**

Copy density is adjustable.

The table below shows the available settings.

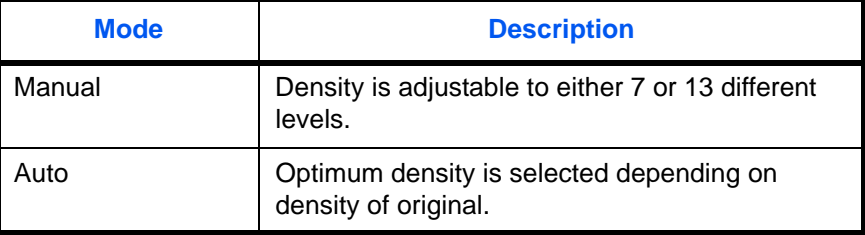

**NOTE:** You may choose Auto mode as the default setting (refer to *[Density on page 6-26](#page-195-0)*).

Follow the steps as below for density adjustment.

- **1** Place the originals on the platen.
- **2** Press the **Copy** key.
- **3** Press [Image Quality] and then [Density].
- **4** To adjust density manually, press [-3] [+3] (Lighter Darker).

You can change the density level [-3] - [+3] (Lighter - Darker) by half a step.

To change density automatically, press [Auto].

Ready to copy. 1 Density Auto .<br>Press [OK] to display Lighter Normal Darker the image.-3 -2 -1 0 +1 +2 +3  $-2.5$   $\parallel$  -1.5  $\parallel$  -0.5  $\parallel$  +0.5  $\parallel$  +1.5  $\parallel$  +2.5 Add Shortcut Status 10/10/2007 10:10 10:10 10:10 10:10 10:10 10:10 10:10 10:10 10:10 10:10 10:10 10:10 10:10 10:10 10:10 10

- **5** Press [OK].
- **6** Press the **Start** key to start copying.

## **Image Quality**

Select the image quality to suit the type of original.

The table below shows the quality options.

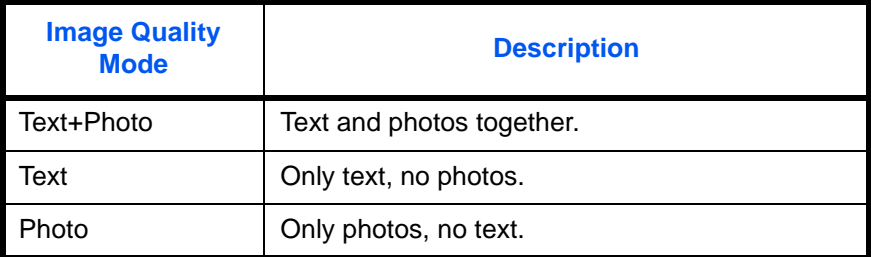

Use the procedure below to select the quality of your copies.

- **1** Place the originals on the platen.
- **2** Press the **Copy** key.
- **3** Press [Image Quality] and then [Original Image].
- **4** Select the image quality.

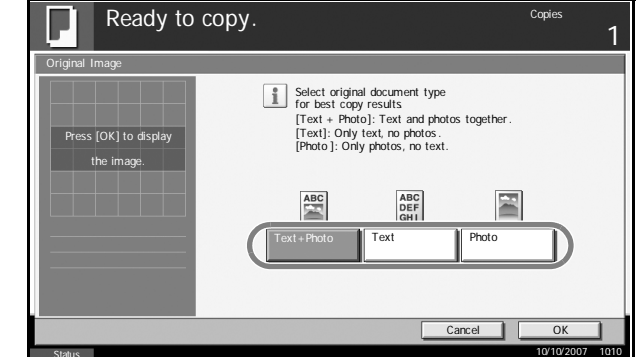

- **5** Press [OK].
- **6** Press the **Start** key to start copying.

## **EcoPrint**

Use EcoPrint to save toner when printing. Use this function for test copies or any other occasion where high quality print is unnecessary.

The procedure for making copies using EcoPrint is explained below.

- **1** Place the originals on the platen.
- **2** Press the **Copy** key.
- **3** Press [Image Quality] and then [EcoPrint].
- **4** Press [On].

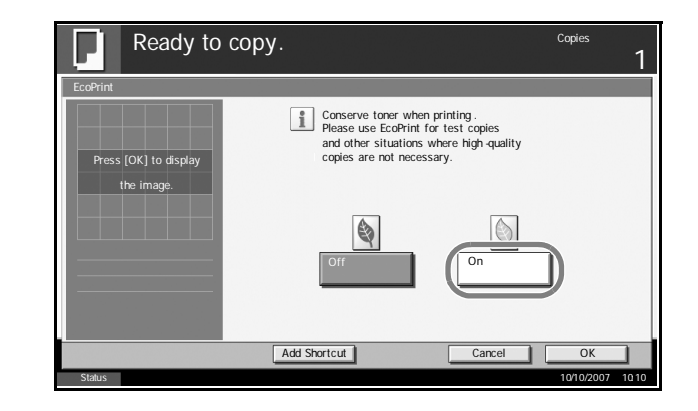

- **5** Press [OK].
- **6** Press the **Start** key to start copying.

## **Continuous Scan**

When a large number of originals cannot be placed in the document processor at one time, the originals can be scanned in separate batches and then copied as one job. With this function, originals are scanned until you press [Scan Finish].

Any of the following settings can be changed during scanning.

- Original size selection
- Original orientation
- Image quality selection
- Type of original (2-sided/book original)
- Zoom
- Border erase
- **Density**

If you use Job Build, you can insert a blank paper during scanning or a blank page during duplex copying.

The procedure for making copies using Continuous Scan is explained below.

- **1** Press the **Copy** key.
- **2** Press [Advanced Setup] and then [Continuous Scan].
- **3** If Continuous Scan is selected, press [On].

If Job Build is selected, press [Job Build] and select desired binding orientation.

Status 10/10/2007 1010 Ready to copy. Cancel **I** OK Continuous Scan  $P$   $\overline{O}$   $\overline{O}$  to di Add Shortcut Job Build On Off Se Binding Right Binding Top Left 1 the image.

- **4** Press [OK].
- **5** Place the originals in the document processor or on the platen and press the **Start** key.

If [Job Build] is selected, the next page can be changed. Press [Sheet Insertion] to insert a blank paper. Press [Next\_Copy: On\_Back] in duplex copying to print the next page on back page.

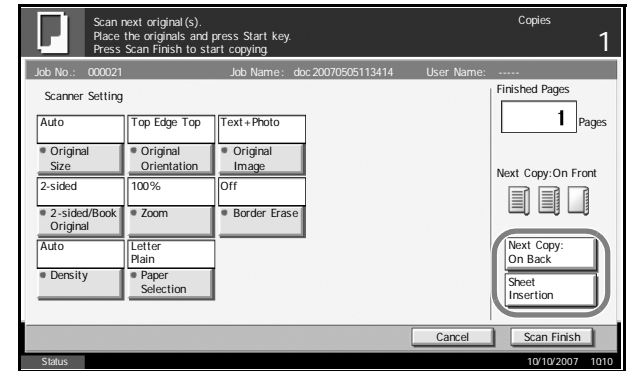

**6** Place the next original and press the **Start** key. Repeat these steps to scan the remaining originals.

After scanning all originals, press [Scan finish] to start copying.

## **Auto Image Rotation**

Automatically rotates the image when the sizes of the original and the loaded paper matches but the orientations are different. The images will be rotated 90° counter-clockwise prior to copying.

**NOTE:** To set Auto Image Rotation as the default mode, refer to *[Auto](#page-200-0)  [Image Rotation on page 6-31](#page-200-0)*.

The procedure for making copies using Auto Image Rotation is explained below.

- **1** Place the originals on the platen.
- **2** Press the **Copy** key.
- **3** Press [Advanced Setup] and then [Auto Image Rotation].
- **4** Press [On] to select Auto Image Rotation.

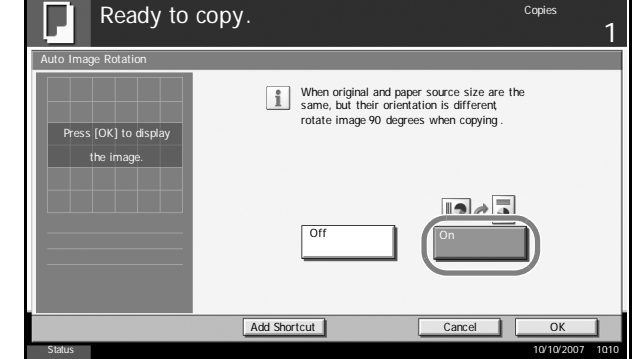

- **5** Press [OK].
- **6** Press the **Start** key to start copying.

## **1 <b>Negative Image**

Inverts black and white portions of the image for printing.

Use the procedure below to make negative image copies.

- **1** Place the originals on the platen.
- **2** Press the **Copy** key.
- **3** Press [Advanced Setup] and then [Negative Image].
- **4** Press [On] to select Negative Image.

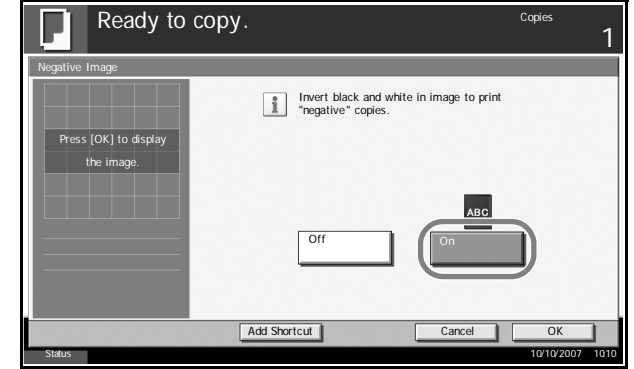

- **5** Press [OK].
- **6** Press the **Start** key to start copying.

## **Mirror Image**

Copies the mirrored image of the original.

Use the procedure below to make mirror image copies.

- **1** Place the originals on the platen.
- **2** Press the **Copy** key.
- **3** Press [Advanced Setup] and then [Mirror Image].
- **4** Press [On] to select Mirror Image.

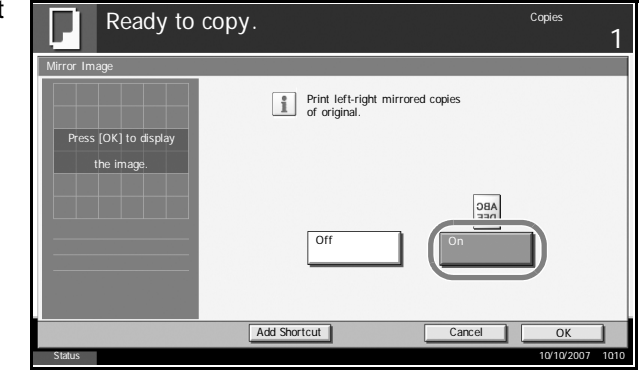

- **5** Press [OK].
- **6** Press the **Start** key to start copying.

## **Job Finish Notice**

Sends a notice by E-mail when a copy job is complete. User can be notified of the completion of a copy job while working at a remote desk, saving the time spent waiting beside the machine for copying to finish.

**NOTE:** PC should be configured in advance so that E-mail can be used.

#### **Example of Job Finish Notice**

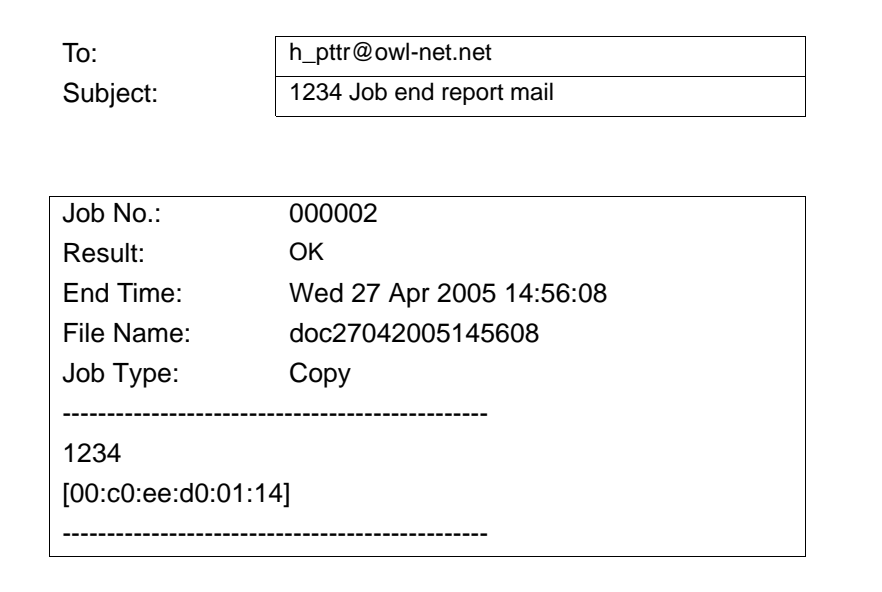

Use the procedure below to enable job finish notification when making copies.

- **1** Place the originals on the platen.
- **2** Press the **Copy** key.
- **3** Press [Advanced Setup] and then [Job Finish Notice].

**4** To select the address to be notified from the address book, press [Address Book] on the left of the screen and then press [Address Book] in the next screen. Press [Address Book], select desired E-mail address and press [OK].

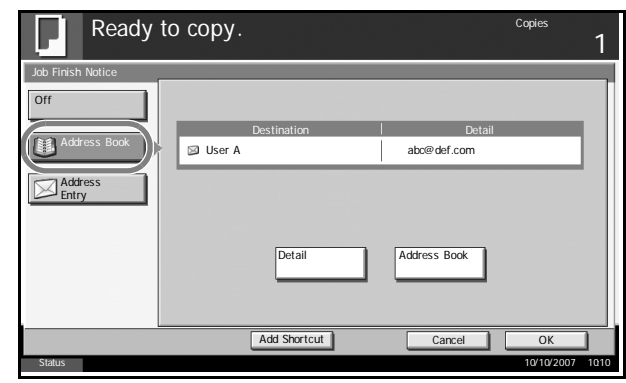

Press [Detail] to view the data of the selected destination.

To directly enter the E-mail address, press [Address Entry]. Press [E-mail Address], enter the address and press [OK].

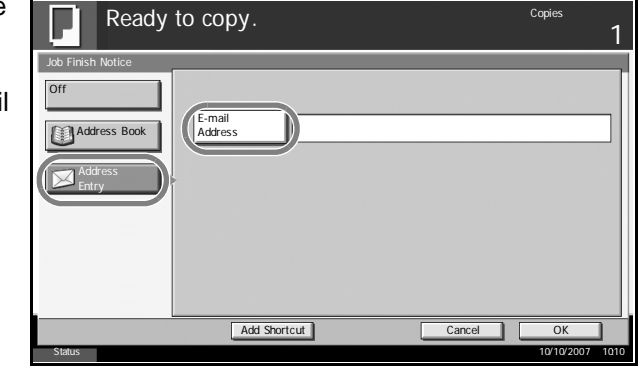

- **5** Press [OK].
- **6** Press the **Start** key to start copying. Upon completion of the job, an E-mail notice is sent to the selected destination.

## <span id="page-66-0"></span>**File Name**

Names a copy job. Add other information such as date and time or job number as necessary. You can check a job history or job status using the job name, date and time, or job number specified here.

Use the procedure below to assign a name to your copy job.

- **1** Place the originals on the platen.
- **2** Press the **Copy** key.
- **3** Press [Advanced Setup] and then [File Name Entry].
- **4** Press [File Name], enter the name for a copy job, and press [OK].

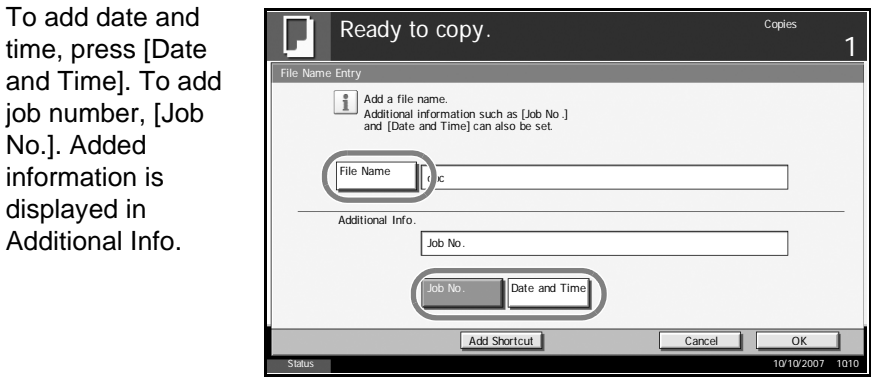

- **5** Press [OK].
- **6** Press the **Start** key to start copying.

## **Priority Override**

Suspends a current job and gives the selected job priority for copying. The suspended job resumes after Priority Override copying is finished.

**NOTE:** The current job that is selected as Priority Override cannot be suspended.

The procedure for using Priority Override is explained below.

- **1** Place the originals on the platen.
- **2** Press the **Copy** key.
- **3** Press [Advanced Setup] and then [Priority Override].

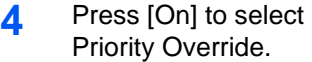

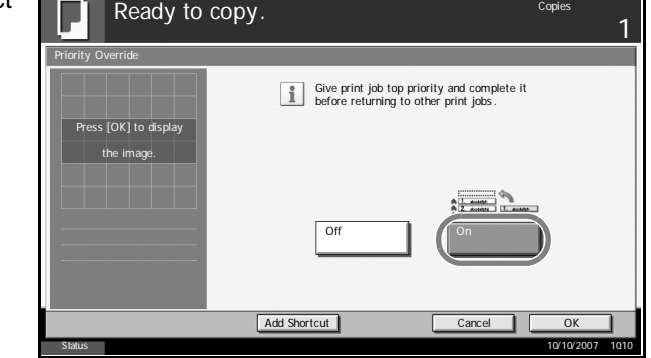

## **5** Press [OK].

**6** Press the **Start** key. The current copy job is suspended and the copy job selected in Priority Override starts. The suspended job resumes after Priority Override copying is finished.

# **Repeat Copy**<br> **1 Repeat Copy**

Enable additional copies in the desired quantity as necessary after a copy job is completed. For confidential documents, you can set up a pass code for the use of Repeat Copy. In such a case, the correct pass code must be entered when using Repeat Copy or copies will not be delivered.

**IMPORTANT:** A Repeat Copy job is cleared when the main power switch is turned off.

Repeat Copy is not available when the machine is equipped with the optional Security Kit.

Repeat Copy cannot be used when the maximum number of Repeat Copy jobs to retain in the document box is set to zero (refer to *[Maximum Number](#page-69-0)  [of Repeat Copy Jobs Retained on page 1-56](#page-69-0)*).

You can select Repeat Copy as default setting. Refer to *[Repeat](#page-204-0)  [Copying on page 6-35](#page-204-0)*.

Giving a file name to a copy job will facilitate identification of the data when copying (refer to *[File Name on page 1-53](#page-66-0)*).

#### **Selecting Repeat Copy**

Use the procedure below to select repeat copying.

**1** Press the **Copy** key.

To register a

- **2** Press [Advanced Setup] and then [Repeat Copy].
- **3** Press [On].

password, press [# Keys] and enter a 4 digit password. Status 10/10/2007 10:10 10:10 10:10 10:10 10:10 10:10 10:10 10:10 10:10 10:10 10:10 10:10 10:10 10:10 10:10 10 Ready to copy Cancel Repeat Copy Press [OK] to display Add Shortcut Off Password(4 digits) # Keys 1 the image.

**IMPORTANT:** If you forget the pass code, Repeat Copy will be unavailable. Make a note of the pass code beforehand if necessary.

**4** Press [OK].

**5** Place the originals in the document processor or on the platen. Press the **Start** key to start copying and register this job as a Repeat Copy job.

## **Outputting Repeat Copy Jobs**

The Repeat Copy jobs are stored in the Document Box. Refer to *[Job](#page-119-0)  [Box on page 4-2](#page-119-0)* to print out the Repeat Copy jobs.

## <span id="page-69-0"></span>**Maximum Number of Repeat Copy Jobs Retained**

You can use the procedure below to change the maximum number of copy jobs that can be retained in the document box.

Use the procedure below to change the maximum number of copy jobs retained.

- **1** Press the **System Menu** key.
- **2** Press [Document Box/Removable Memory] and then [Next] of *Job Box*.
- **3** Press [Change] of *Repeat Copy Job Retention*.
- **4** Use the **[+]** or **[-]** key to enter the maximum retention number.

You can also enter the number from the number keypad.

A number between 0 and 50 can be entered as the number of retained jobs.

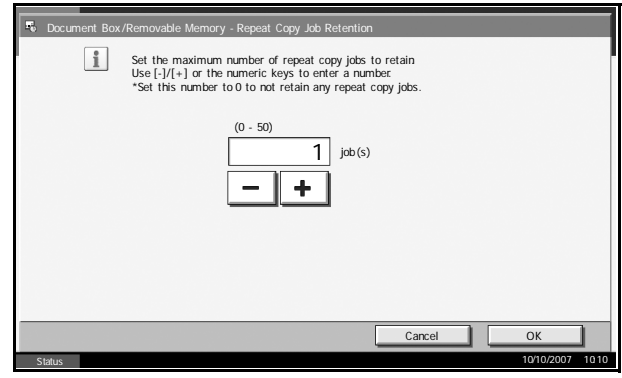

**NOTE:** If you enter a value of 0 (zero), you cannot use the Repeat Copy function.

- **5** Press [OK].
- **6** When exiting, press the **Close** key repeatedly to return to the System Menu default screen.

## **Program (Copying and Sending)**

After registering sets of frequently used functions as a single program, you can simply press the program number as needed to recall those functions. You can also name the programs for easy identification when recalling.

**NOTE:** Sending operation can be registered in the program as well. Up to 50 functions combining copying and sending can be registered in the program.

If user login is enabled, you can only register functions by logging in with administrator privileges.

#### **Registering Programs**

Use the procedure below to register a program.

The following procedure is an example of registering the copying function.

- **1** Press the **Program** key while the copy mode is accessed.
- **2** Press [Register] and press a number (01 to 50) for the program number. If entering Program screen from the Copy screen or Send screen, go to step 4.

**NOTE:** If you select a program number already registered, the currently registered functions can be replaced with a new set of functions.

- **3** Check that [Copy] is selected, and press [Next].
- **4** Enter the new program name and press [Register] to register the program.

#### **Recalling Programs**

Use the procedure below to recall a registered program.

**1** Press the **Program** key.

#### **2** Press [Call] and press the key corresponding to the program number (01 to 50) to recall. Press [No.] to enter the program number directly for recalling.

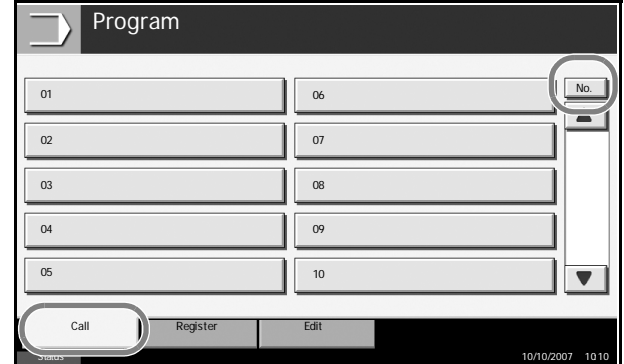

**NOTE:** If the program cannot be recalled, the Document Box or the form overlay specified in the program might have been deleted. Check the Document Box.

**3** Place the originals and press the **Start** key. Copying is performed according to the registered program.

#### **Editing and Deleting Programs**

You can change program number and program name, or delete program.

Use the procedure below to edit or delete a program.

- **1** Press the **Program** key.
- **2** Press [Edit] and press the key(s) corresponding to the program number (01 to 50) to change or delete.
- **3** To edit a program, use the procedure for registering a program and press [Change]. Then change the program number and program name and press [Register]. Choose [Yes] in the confirmation screen to change the program.

To delete the program, press [Delete this Program]. Choose [Yes] in the confirmation screen to finally delete the program.

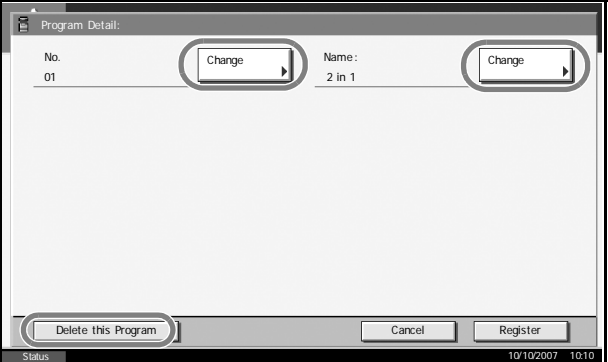
# **Registering Shortcuts (Copying and Sending)**

Add shortcuts in the Quick Setup screen for easy access to the frequently used functions. A function name linked to a registered shortcut can be changed as necessary. You can register shortcuts for up to 5 copying functions and up to 6 sending functions.

**NOTE:** In the default settings, [Interrupt Copy] is registered to the shortcut key number 01 of the copy function.

#### **Adding Shortcuts**

Shortcut registration is performed in the setup screen of each function. Shortcuts can be registered for all functions in which [Add Shortcut] appears on the screen.

Use the procedure below to register a shortcut.

**1** After making the desired settings in the setup screen of each function, press [Add Shortcut].

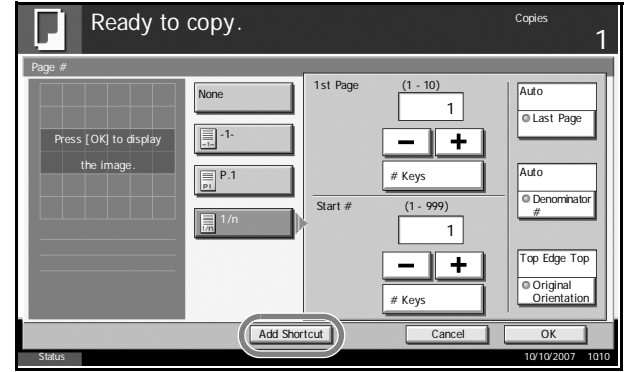

**2** Press the keys corresponding to the shortcut number (01 to 06) to register.

**NOTE:** If you select a shortcut number already registered, the currently registered shortcut can be replaced with a new one.

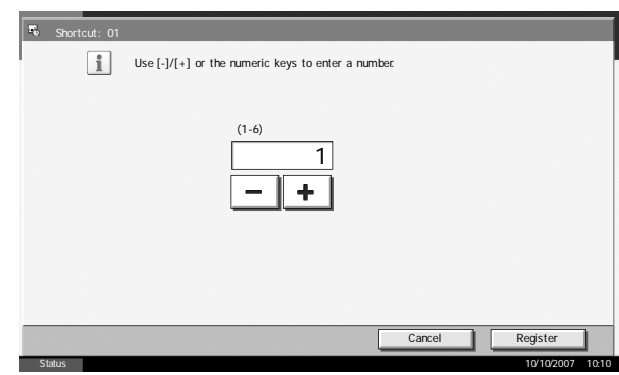

#### **Editing and Deleting Shortcuts**

Follow the steps as below to change shortcut number/name or delete shortcut.

**1** In the setup screen of each function, press [Add Shortcut] in the bottom of the screen.

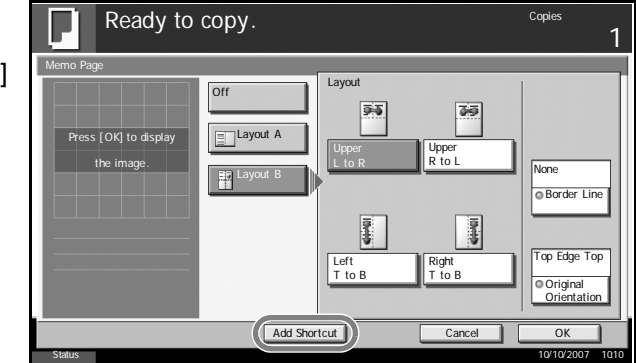

- **2** Press [Edit] and press the keys corresponding to the shortcut number (01 to 06) to change or delete.
- **3** To edit a shortcut, use the procedure for registering the shortcut and press [Change]. Then change the shortcut button number and name and press [Register].

To delete the shortcut, press [Delete this Shortcut]. Choose [Yes] in the confirmation screen to delete the shortcut.

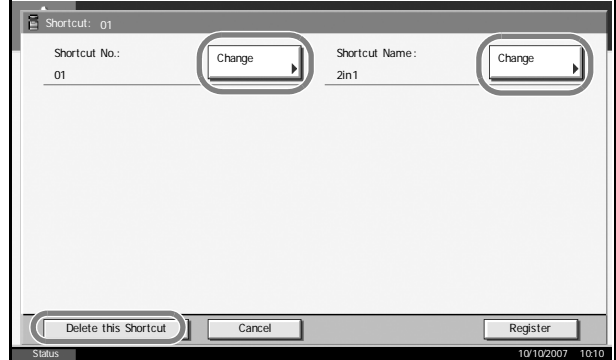

# **2 Sending Functions**

This chapter explains the functions available for sending originals.

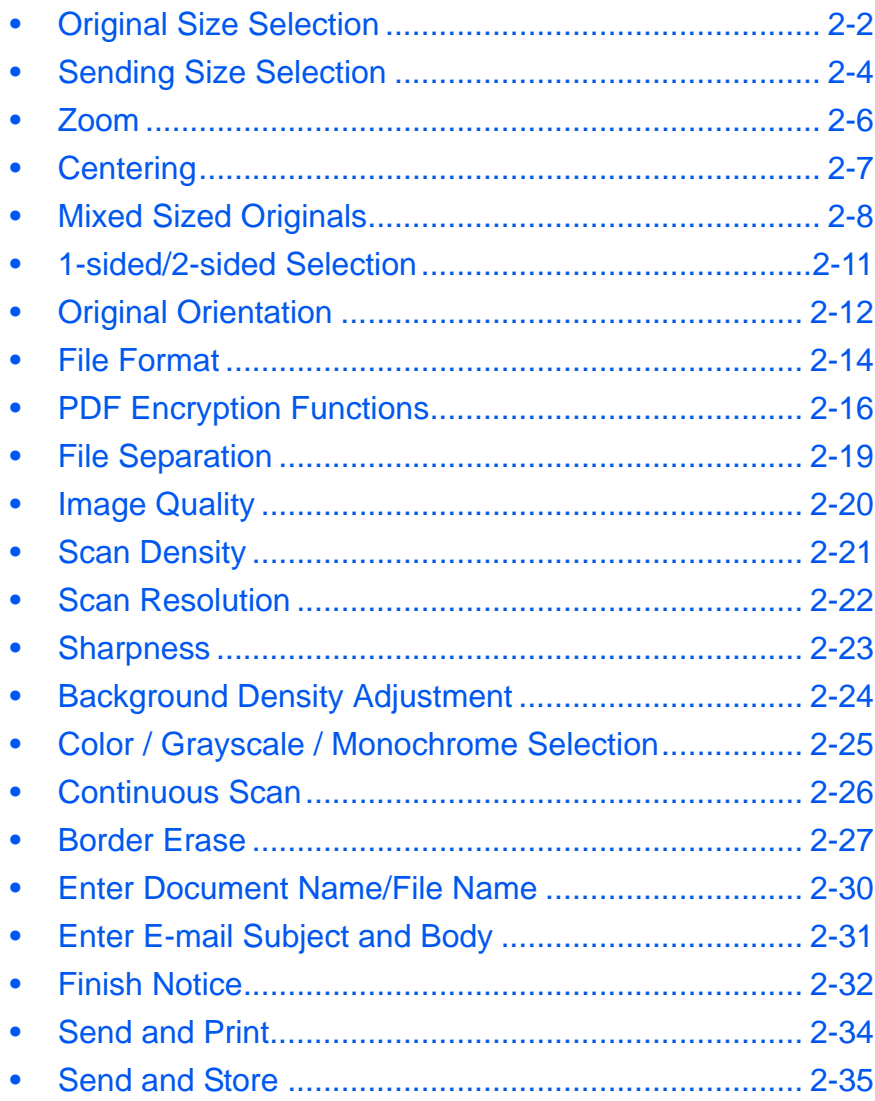

# <span id="page-75-0"></span>**Original Size Selection**

Select the size of originals that will serve as the basis for scanning. Be sure to select the original size when using originals of nonstandard sizes.

Choose the original size from the following groups of original size.

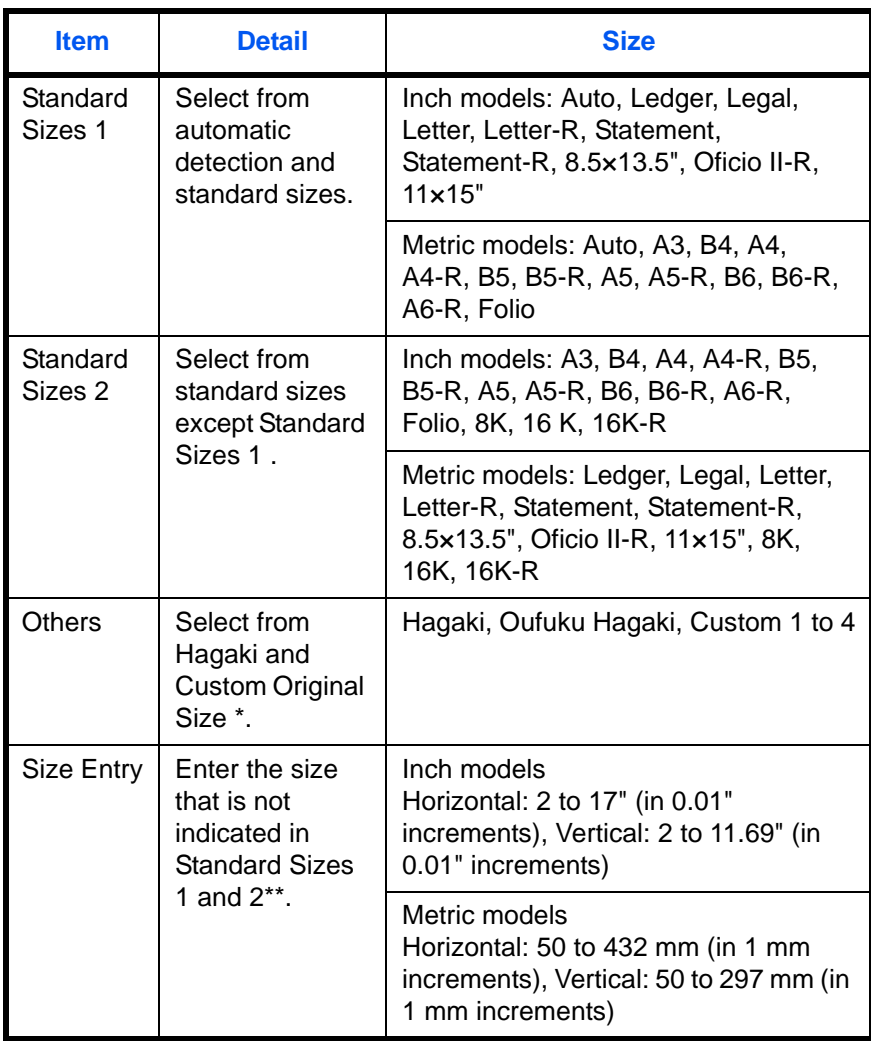

\* Regarding the setting method of Custom Original Size (Custom 1 to 4), refer to *[Custom Original Size Setup on page 6-6](#page-175-0)*.

\*\* The input units can be changed in the System menu. Refer to *[Switching Unit of Measurement on page 6-17](#page-186-0)*.

Use the procedure below to select the original size when sending scanned images.

- **1** Place the originals on the platen.
- **2** Press the **Send** key.
- **3** Press [Type of Original/Transmission] and then [Original Size].

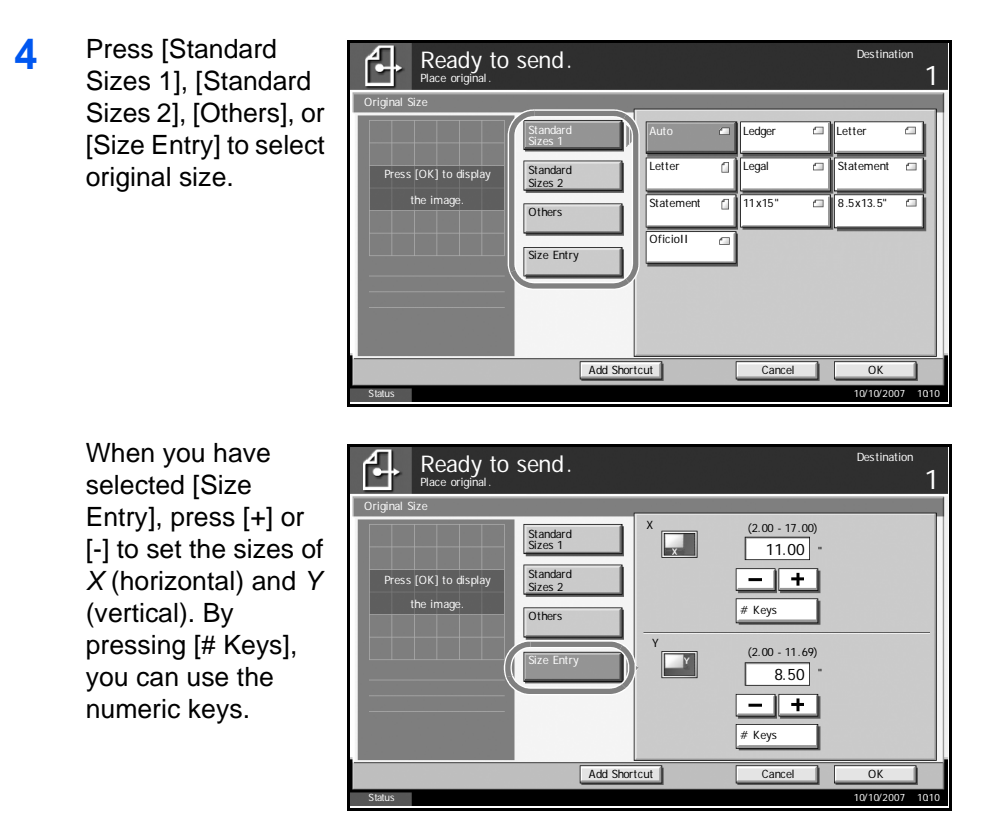

- **5** Press [OK].
- **6** Specify the destination, and press the **Start** key to start sending.

# <span id="page-77-0"></span>**Sending Size Selection**

Select the sending size (the size of image to be sent).

The table below lists the sizes.

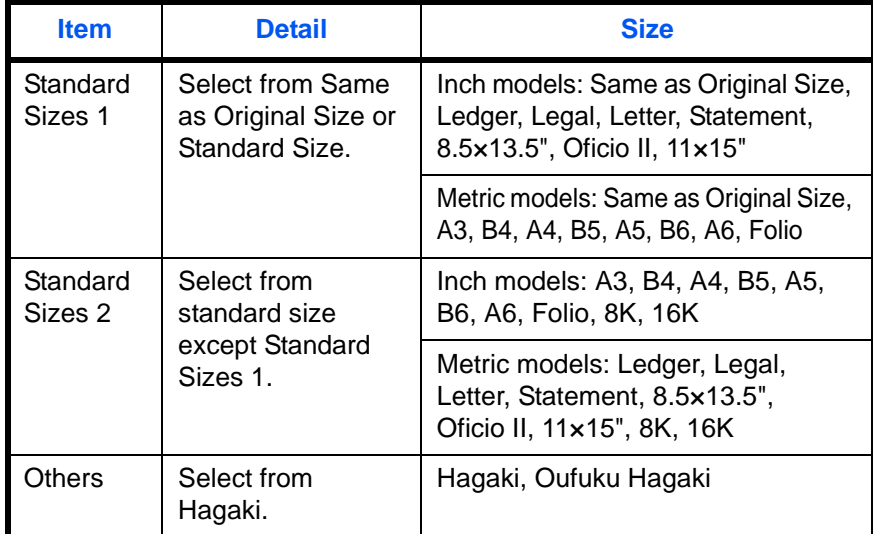

#### **Relationship between Original Size, Sending Size, and Zoom**

Original Size (*[page 2-2](#page-75-0)*), Sending Size, and Zoom (*[page 2-6](#page-79-0)*) are related to each other. Refer to the following table.

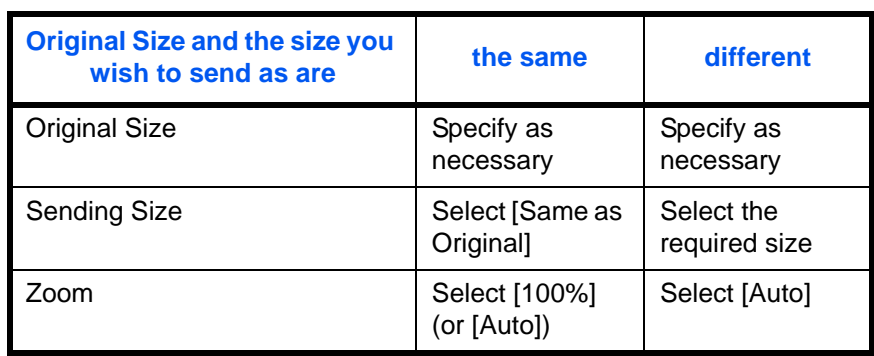

**NOTE:** When you select Sending Size that is different from Original Size, and select the Zoom [100%], you can send the image as the actual size (No Zoom).

Use the procedure below to select the size for transmission when sending scanned images.

- **1** Place the originals on the platen.
- **2** Press the **Send** Key.
- **3** Press [Type of Original/Transmission] and then [Sending Size].

- **4** Press [Standard 凸 Ready to send. Destination and the second of the second of the second of the place original. Sizes 1], [Standard Sizes 2], or [Others] Sending Size to select the sending **Standard** Same as Ledger Letter Legal **Statement** 11x15"  $\overline{\textsf{ss}}$  [OK] to display **Standard** Sizes 2 the image.8.5x13.5" OficioII **Others** Add Shortcut Cancel CK Status 10/10/2007 10:10 10:00 10:00 10:00 10:00 10:00 10:00 10:00 10:00 10:00 10:00 10:00 10:00 10:00 10:00 10
- **5** Press [OK].

size.

**6** Specify the destination, and press the **Start** key to start sending.

## <span id="page-79-0"></span>**Zoom**

Scans the original by automatically zooming it depending on the sending size.

The table below lists the available options.

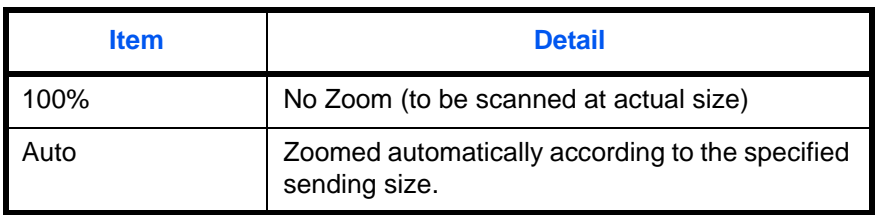

**NOTE:** When zooming in or out, see *[Sending Size Selection on page 2-4](#page-77-0)* when selecting the sending size.

When Custom Size or Size Entry is selected as the original size, the originals are sent at normal size and zooming cannot be used.

Depending on the combination of original size and sending size, the image is placed at the edge of the paper. To center the image vertically and horizontally on the page, use the centering setting described in "Centering" on the page 2-7.

Use the procedure below to enlarge or reduce the original to match the transmission size.

- **1** Place the originals on the platen.
- **2** Press the **Send** key.
- **3** Select the transmission size.
- **4** Press [Advanced Setup] and then [Zoom].
- **5** Press [100%] or [Auto].

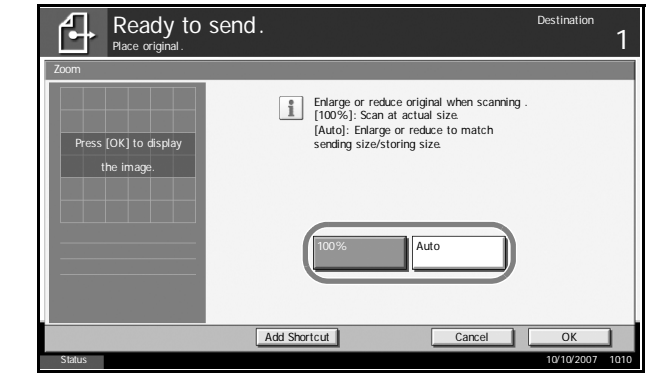

- **6** Press [OK].
- **7** Specify the destination, and press the **Start** key to start sending.

# <span id="page-80-0"></span>**Centering**

When you have scanned the original after specifying the original size and sending size, depending on these sizes, a margin is created at the bottom, left, or right side of paper. By using the centering, the image is placed with a margin equally created at each of the page Top/Bottom and Left/Right.

Use the procedure below to center then image when sending a scanned image.

- **1** Place the originals on the platen.
- **2** Press the **Send** key.
- **3** Press [Advanced Setup] and then [Centering].
- **4** Press [On]. Centering is performed.

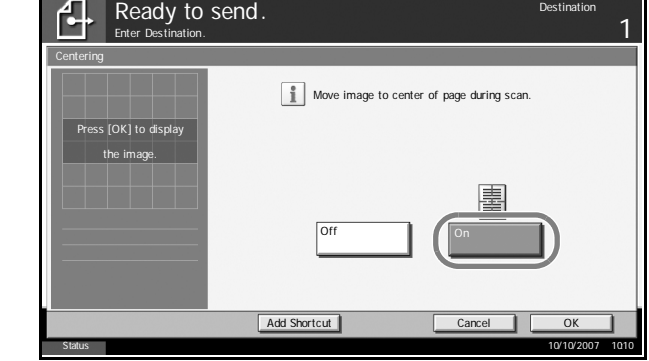

- **5** Press [OK].
- **6** Specify the destination, and press the **Start** key to start sending.

# <span id="page-81-0"></span>**Mixed Sized Originals**

Using the optional document processor, the originals of different sizes can be placed in a batch and sent. In this operation, up to 30 originals of different sizes can be placed in the document processor at the same time.

#### **Originals of the Same Width**

When the original widths are the same, the combinations of originals that can be placed are as follows.

• Ledger and Letter (A3 and A4)

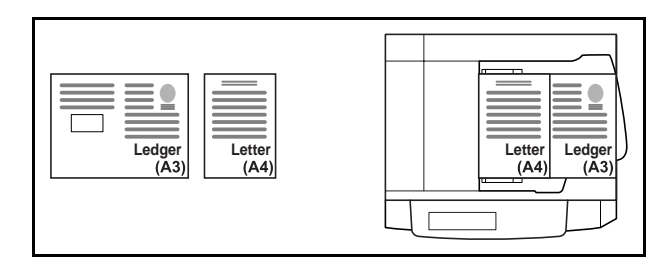

• Legal and Letter-R (Folio and A4-R)

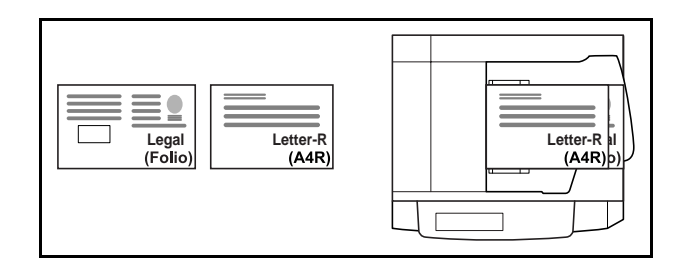

• B4 and B5

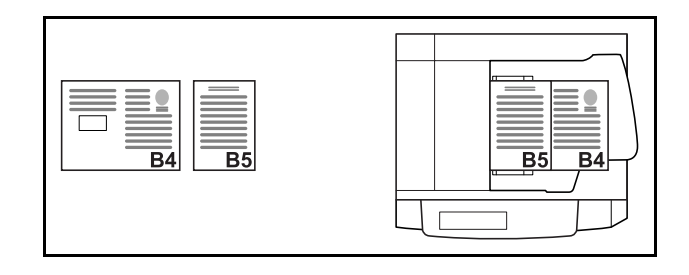

#### **When the original widths are different**

The combinations of originals of different sizes that can be placed together are as follows.

**NOTE:** You cannot scan two-sided originals when placing originals of different widths. When mixing the original sizes as using the following combination: Folio, A4-R, and B5-R, make sure to set System Menu -> Common Settings ->Original / Paper Setup -> Original Auto Detect to [On] for [Folio].

For more information, refer to *[Automatic Detection of Originals on page 6-](#page-182-0) [13](#page-182-0)*.

• A3, B4, A4, B5

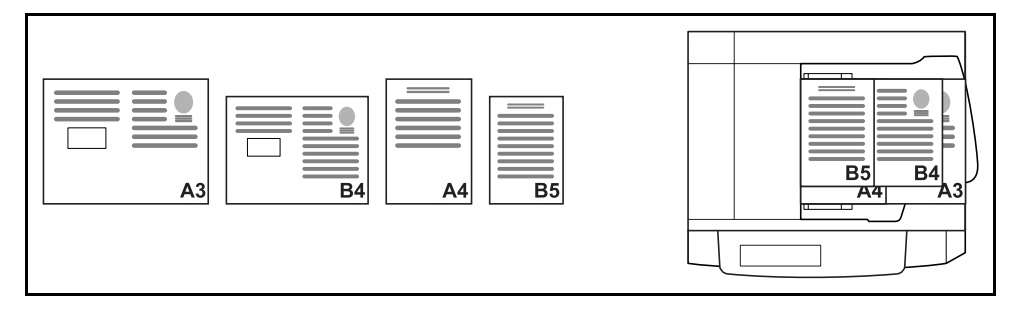

• B4, A4-R, B5

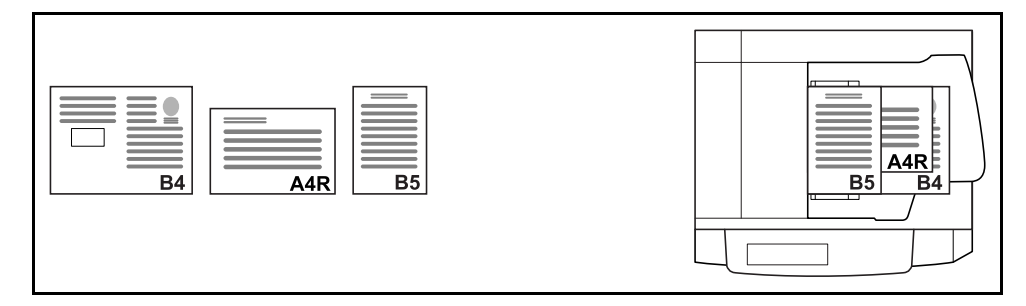

• Folio, A4-R, B5-R

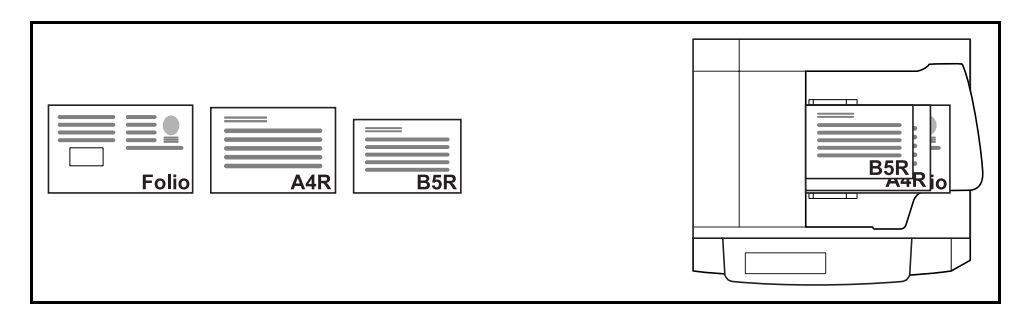

Use the procedure below to send mixed sized originals as a batch.

**1** Place the original into the document processor.

2

**IMPORTANT:** When you place originals of different width, place the top edge of originals to align with the width guide at the backside. If the originals are placed unevenly, they may not be scanned correctly.

- **2** Press the **Send** key.
- **3** Press [Type of Original/Transmission] and then [Mixed Sized Originals].
- **4** Select the combination of originals from [Same Width] and [Diff Width].

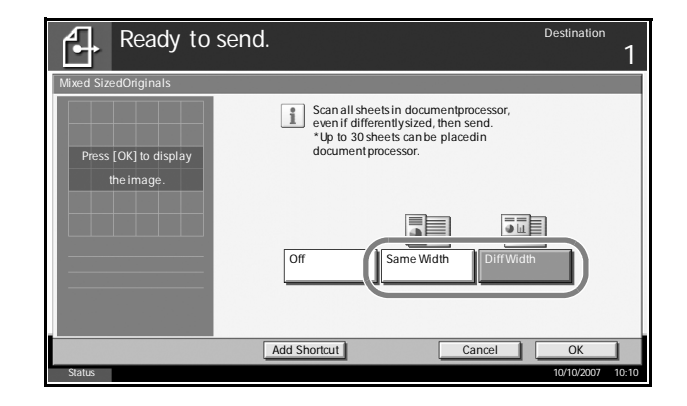

- **5** Press [OK].
- **6** Specify the destination, and press the **Start** key to start sending.

#### <span id="page-84-0"></span>**1-sided/2-sided Selection**

Select the type and binding of original depending on the original.

The table below lists the binding directions for each original type.

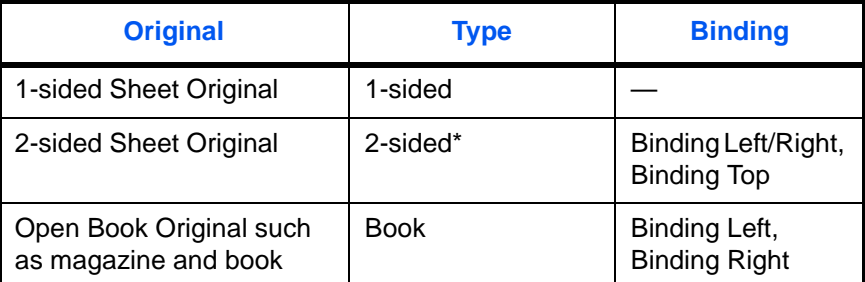

\* Only when the optional document processor is used.

**NOTE:** To scan colored 2-sided originals using the optional document processor, you need to add memory to the machine. Contact to your service representative.

Use the procedure below to select the original type and binding direction when sending scanned originals.

- **1** Place the originals on the platen.
- **2** Press the **Send** key.
- **3** Press [Type of Original/Transmission] and then [2-sided/Book Original]
- **4** Press [1-sided], [2 sided], or [Book].

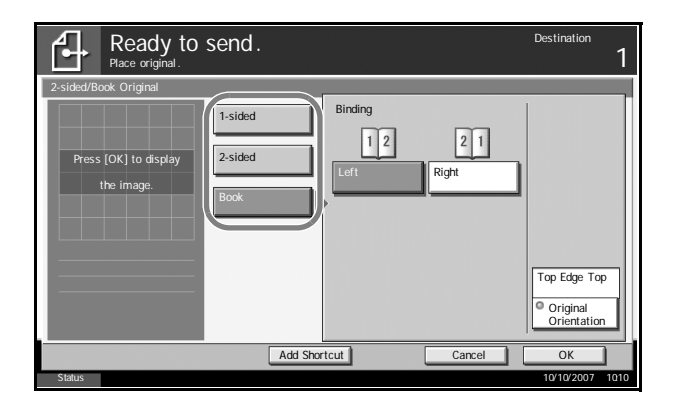

- **5** If you selected [2-sided] or [Book], you should also select the binding direction and press [Original Orientation] to select the direction in which the original is set on the platen.
- **6** Press [OK].
- **7** Specify the destination, and press the **Start** key to start sending.

# <span id="page-85-0"></span>**Original Orientation**

To send the document in the orientation that can be read properly, specify the upper orientation of original. To use the functions below, select the orientation in which the original is set on the platen.

- 1-sided / 2-sided Selection
- **Border Erase**
- If  $[On]$  is selected as the *Orientation Confirmation* setting in the System Menu, the selection screen for original orientation appears when you select any of the above functions.

#### **When placing the original on the platen**

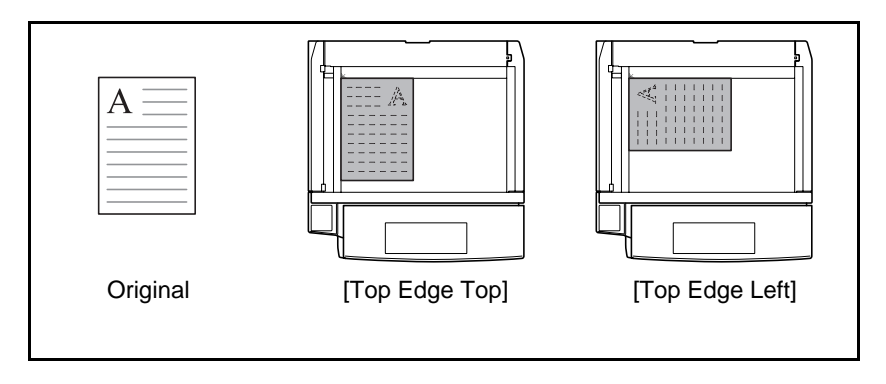

#### **When placing the original on the optional document processor**

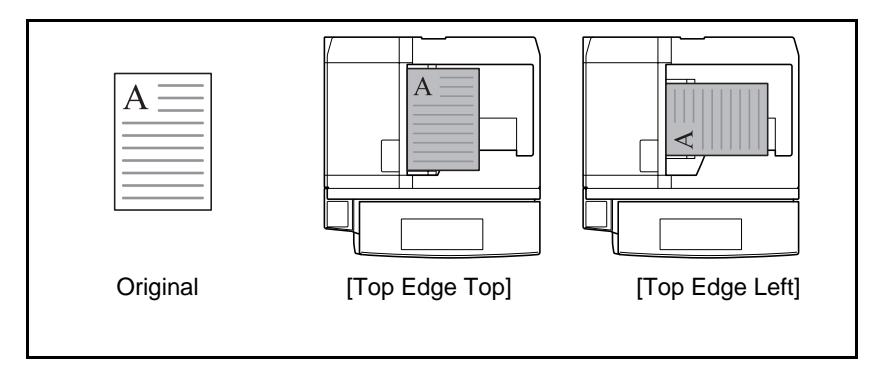

Use the procedure below to select the orientation when placing the originals on the platen for sending.

- **1** Place the originals on the platen.
- **2** Press the **Send** key.
- **3** Press [Type of Original/Transmission] and then [Original Orientation].

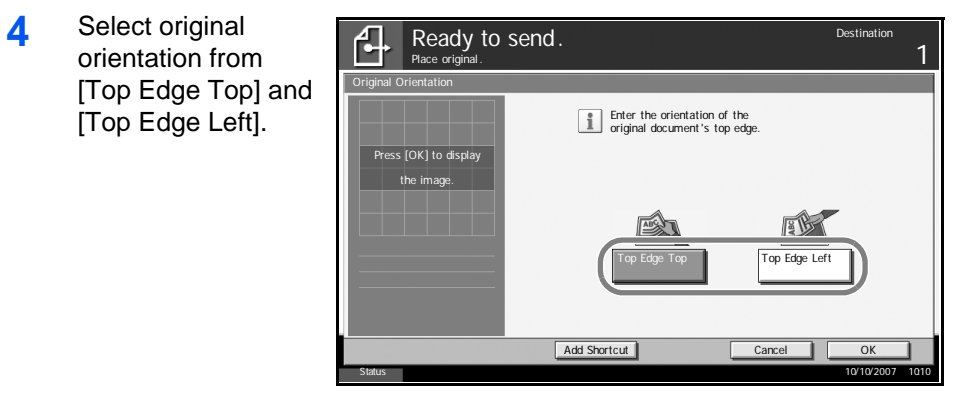

- **5** Press [OK].
- **6** Specify the destination, and press the **Start** key to start sending.

# <span id="page-87-0"></span>**File Format**

Select the file format of the image to send.

The table below lists the file formats and their details.

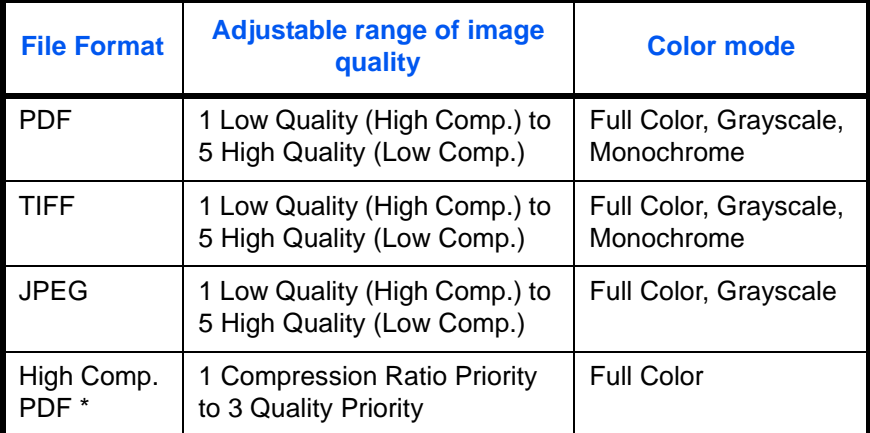

Only displayed when the optional PDF Upgrade Kit is installed.

**NOTE:** In the color mode, when grayscale is selected, [JPEG] is displayed, and when full color is selected, [JPEG] and [High Comp. PDF] are displayed.

When the color mode in scanning has been selected for Grayscale or Full Color, you can adjust the image quality Regarding color mode, refer to *[Color / Grayscale / Monochrome Selection on page 2-25](#page-98-0)*.

When the optional PDF upgrade kit has been installed, you can use PDF encryption functions. For details, refer to the following *PDF Encryption Functions*.

Use the procedure below to select the file format for transmission.

- **1** Place the originals on the platen.
- **2** Press the **Send** key.
- **3** Press [Type of Original/Transmission] and then [File Format].
- **4** Select the file format from [PDF], [TIFF], [JPEG], and [High Comp. PDF].

When the color mode in scanning has been selected for Grayscale or Full Color, set the image quality.

If the optional PDF upgrade kit is installed, press [Encryption] and specify the encryption settings.

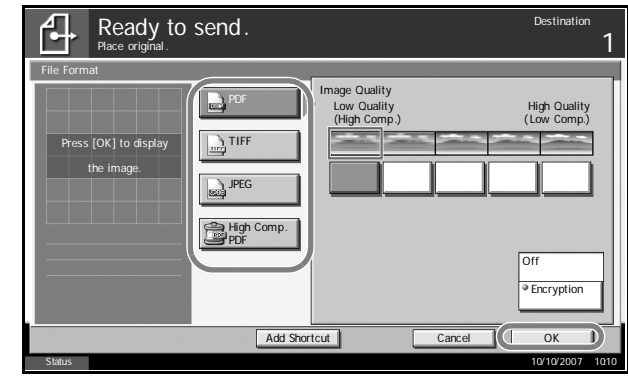

- **5** Press [OK].
- **6** Specify the destination, and press the **Start** key to start sending.

2

## <span id="page-89-0"></span>**PDF Encryption Functions**

If you have selected PDF or High Comp. PDF for file format, you can restrict the access level for displaying, printing, and editing PDF's by assigning a secure password.

**NOTE:** You need to use the optional PDF upgrade kit.

The items you can restrict the access level with are as follows.

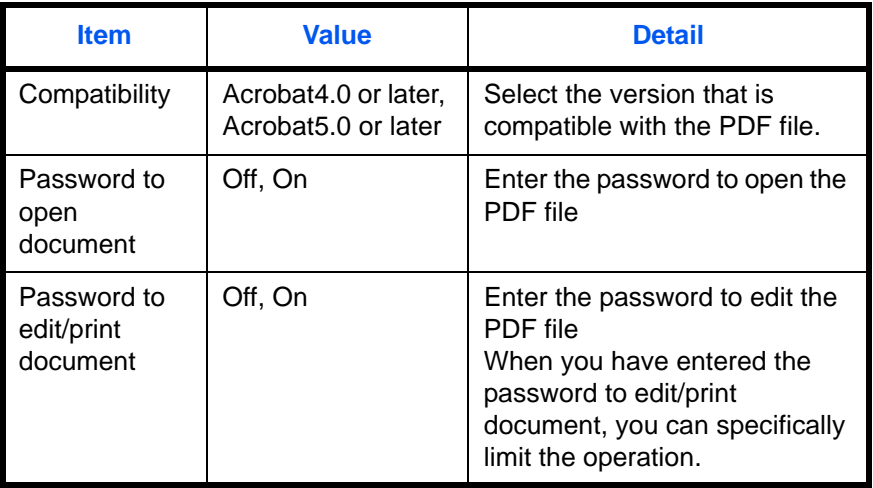

When you send a PDF file, use the procedure below to encrypt the PDF file for transmission.

- **1** Place the originals on the platen.
- **2** Press the **Send** key.
- **3** Press [Type of Original/Transmission], [File Format], [PDF] or [High Comp. PDF], and [Encryption].
- **4** Press [T] of *Compatibility*, select *Acrobat4.0 and later* or *Acrobat5.0 and later*.
	- File Format Encry Compatibility Acrobat4.0 and later  $\circledcirc$ Middle(40-bit) Off Password to open document . Password Confirmation Password to edit/print document.Off Password Confirmation Detail Cancel **I** OK
- **5** When you enter the password to open the PDF file, select [On] of *Password to open document.*.

**6** Press [Password], enter a password (up to 255 characters) and then press [OK].

**NOTE:** For the character entry method, refer to the *Operation Guide*.

- **7** Press [Confirmation] and enter the password again for confirmation. Then press [OK].
- **8** When you enter the password to edit the PDF file, select [On] of *Password to edit/print document.*.
- **9** In the same way as the entry of *Password to open document.*, enter the password to change the PDF file.
- **10** Press [Detail].
- 11 Restrict the access level of the PDF file. Press [▼] of Printing Allowed to select the item (the scope of limit). The item to be displayed differs according to the version of Acrobat selected in *Compatibility* in step 4.

The table below shows the available settings.

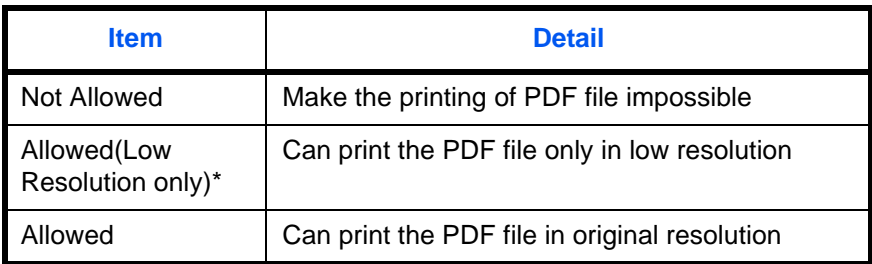

Only displayed when [Acrobat5.0 and later] is selected in *Compatibility*.

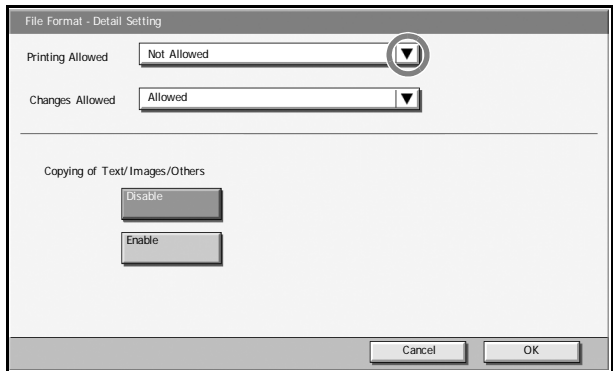

**12** Press [**V**] of Changes Allowed, and select the item (the scope of limit). The item to be displayed differs according to the version of Acrobat selected in *Compatibility* in step 4.

The table below shows the available settings.

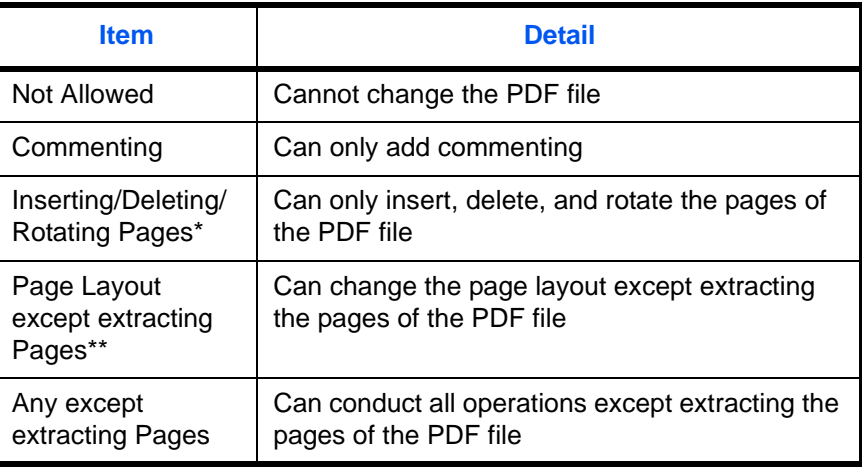

Only displayed when [Acrobat5.0 and later] is selected in *Compatibility.*

\*\* Only displayed when [Acrobat4.0 and later] is selected in *Compatibility*.

#### 13 From Copying of Text/Images/Others, select [Disable] or [Enable].

The table below shows the available settings.

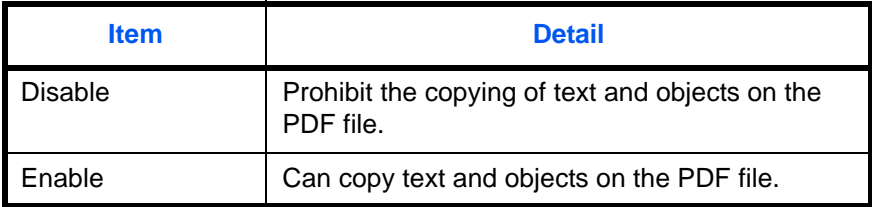

- **14** Press [OK] to return to *File Format*.
- **15** Specify the destination, and press the **Start** key to start sending.

## <span id="page-92-0"></span>**File Separation**

Create several files by dividing scanned original data page by page, and send the files.

Use the procedure below to split scanned original data into separate files when sending scanned originals.

- **1** Place the originals on the platen.
- **2** Press the **Send** key.
- **3** Press [Type of Original/Transmission] and then [File Separation].
- **4** Press [Each Page] to set File Separation.

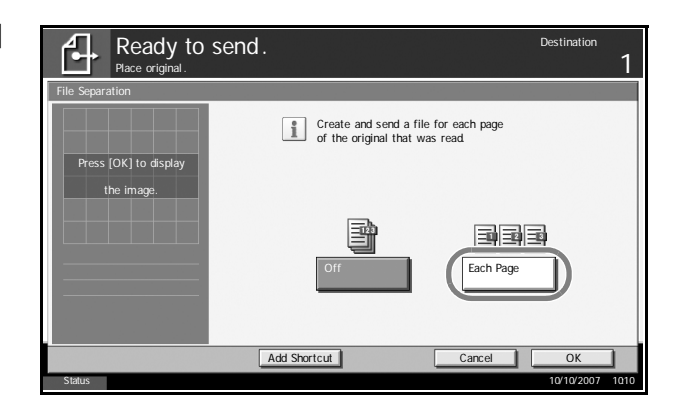

- **5** Press [OK].
- **6** Specify the destination, and press the **Start** key. The scanned original is sent after being divided into files of one page each. Three-digit serial number such as abc\_001.pdf, abc\_002.pdf... is attached to the end of the file name.

# <span id="page-93-0"></span>**Image Quality**

Select image quality suitable to the type of original.

The table below shows the quality options.

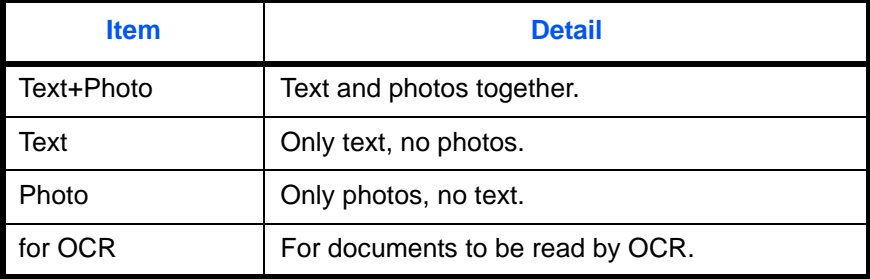

Use the procedure below to select the quality when sending scanned originals.

- **1** Place the originals on the platen.
- **2** Press the **Send** key.
- **3** Press [Color/Image] and then [Original Image].
- **4** Select Image Quality.

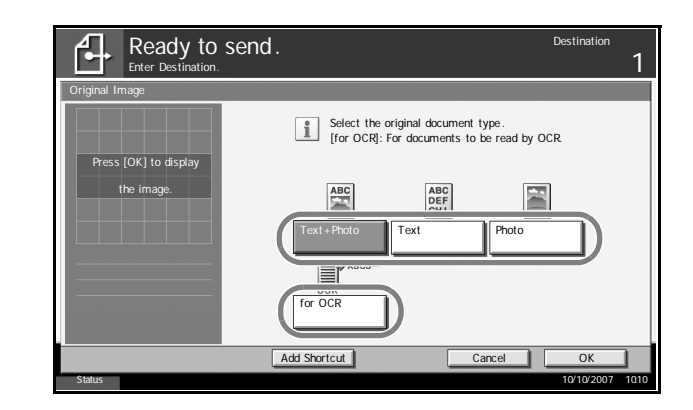

- **5** Press [OK].
- **6** Specify the destination, and press the **Start** key to start sending.

## <span id="page-94-0"></span>**Scan Density**

Use the procedure below to adjust the scanning density when sending scanned originals. You can adjust the scan density either automatically or manually.

The table below shows the available settings.

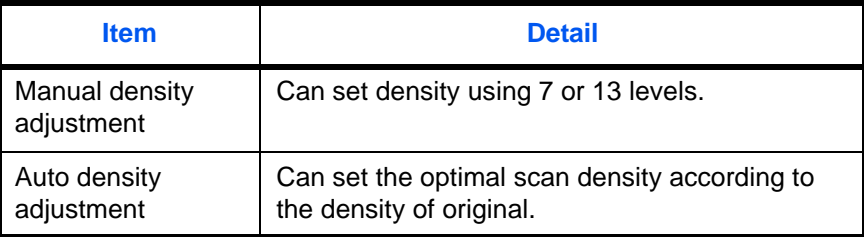

The procedure for adjusting the scanning density when sending a scanned image is explained below.

- **1** Place the originals on the platen.
- **2** Press the **Send** key.
- **3** Press [Color/Image] and then [Density].
- **4** When selecting manual density adjustment, press 3] to [+3] (*Lighter - Darker*) to adjust density.

When selecting aut density adjustment press [Auto].

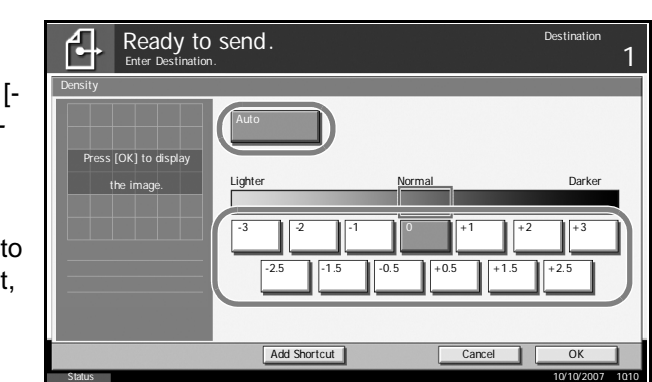

- **5** Press [OK].
- **6** Specify the destination, and press the **Start** key to start sending.

# <span id="page-95-0"></span>**Scan Resolution**

Select the fineness of scanning resolution. The finer the scanning becomes (the larger the number becomes), the better the image quality becomes. However, better resolution also results in larger file size (file capacity) and longer scanning and sending times. The selectable resolution is 200x100dpi Normal, 200x200dpi Fine, 200x400dpi Super Fine, 300x300dpi, 400x400dpi Ultra Fine, or 600x600dpi.

**NOTE:** For an image displayed on a computer screen, 96 dpi (in the case of Windows), and for an image printed by a printer, 150 to 600 dpi, are generally standard. To enlarge an image and print it in a large size, you should scan the original at a high resolution.

The procedure for adjusting the scanning resolution when sending a scanned image is explained below.

- **1** Place the originals on the platen.
- **2** Press the **Send** key.
- **3** Press [Color/Image] and then [Scan Resolution].
- **4** Select the resolution.

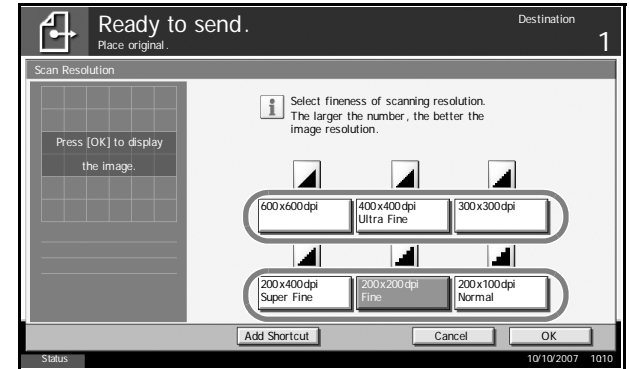

- **5** Press [OK].
- **6** Specify the destination, and press the **Start** key to start sending.

## <span id="page-96-0"></span>**Sharpness**

Select the sharpness of the image outline.

The table below shows the available settings.

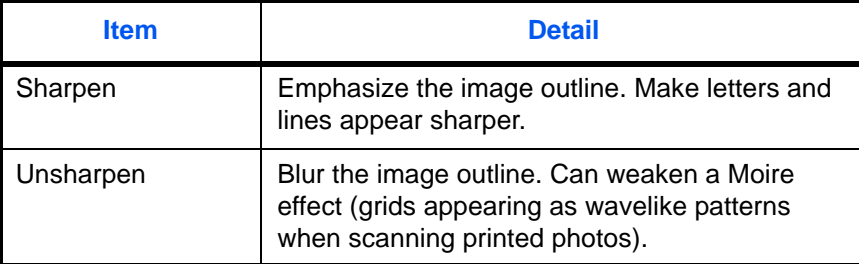

**NOTE:** You cannot specify the sharpness if you selected [Monochrome] in *Color Selection* (see *[page 2-25](#page-98-0)*).

Use the procedure below to set the sharpness when sending scanned images.

- **1** Place the originals on the platen.
- **2** Press the **Send** key.
- **3** Press [Color/Image] and then [Sharpness].
- **4** Press [-3] to [+3] (*Unsharpen*-*Sharpen*) to adjust the sharpness.

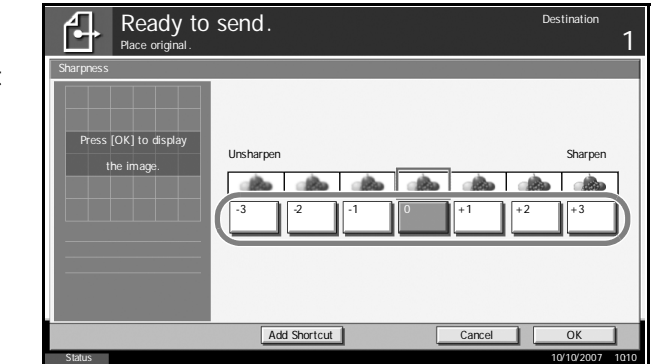

- **5** Press [OK].
- **6** Specify the destination, and press the **Start** key to start sending.

# <span id="page-97-0"></span>**Background Density Adjustment**

Lightens the background of the colored original when it is too dark.

**NOTE:** You cannot adjust the background density if you selected [Monochrome] in *Color Selection* (see *[page 2-25](#page-98-0)*).

Use the procedure below to set the background density when sending scanned images.

- **1** Place the originals on the platen.
- **2** Press the **Send** key.
- **3** Press [Color/Image] and then [Background Density Adj.].

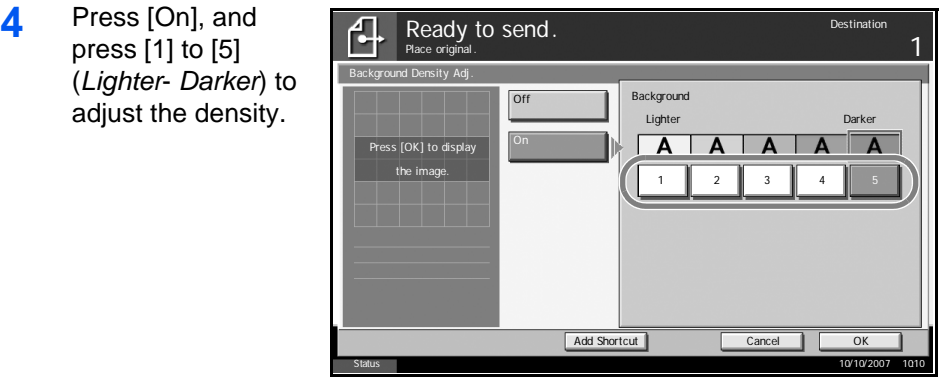

- **5** Press [OK].
- **6** Specify the destination, and press the **Start** key to start sending.

## <span id="page-98-0"></span>**Color / Grayscale / Monochrome Selection**

This feature allows you to select the select the color mode used for scanning when sending images. You can select from Full Color, Grayscale or Monochrome.

**NOTE:** To scan colored 2-sided originals using the optional document processor, you need to add memory to the machine. Contact your service representative.

Use the procedure below to select the color mode when sending scanned images.

- **1** Place the originals on the platen.
- **2** Press the **Send** key.
- **3** Press [Color/Image] and then [Color Selection].
- **4** Press either [Full Color], [Grayscale] or [Monochrome].

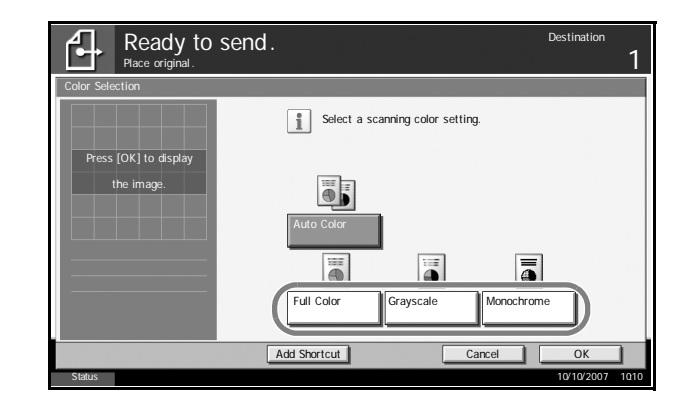

- **5** Press [OK].
- **6** Specify the destination, and press the **Start** key to start sending.

2

## <span id="page-99-0"></span>**Continuous Scan**

When the multi-page originals cannot be placed in the document processor at one time, the originals can be scanned in separate batches and then sent as one job. With this function, originals can be scanned one after another until you press [Scan Finish].

Any of the following settings can be changed during scanning.

- Original Size selection
- 1-sided / 2-sided selection
- Sending Size selection
- Original Orientation
- Image Quality
- Scan density
- Scan resolution
- Zoom
- Border Erase

The procedure for using continuous scanning when sending scanned images is explained below.

- **1** Press the **Send** key.
- **2** Press [Advanced Setup] and then [Continuous Scan].

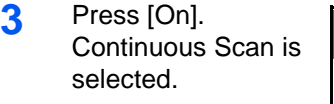

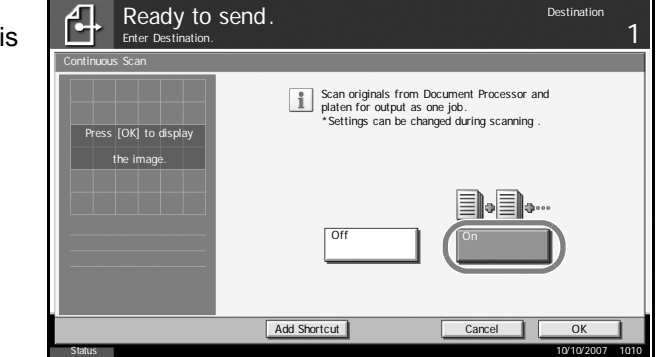

- **4** Press [OK].
- **5** Specify the destination.
- **6** Place the original, and press the **Start** key.

When the scanning is completed, change the settings as necessary.

**7** Place the next original, and press the **Start** key. Scan the remaining originals by the same procedure.

When you have scanned all the originals, press [Scan finish] to start sending.

### <span id="page-100-0"></span>**Border Erase**

Use Border Erase to remove black shadows that appear around the outside of the original when scanning and sending originals. The following options can be selected.

#### **Border Erase Sheet**

Erases black borders around the single sheet original.

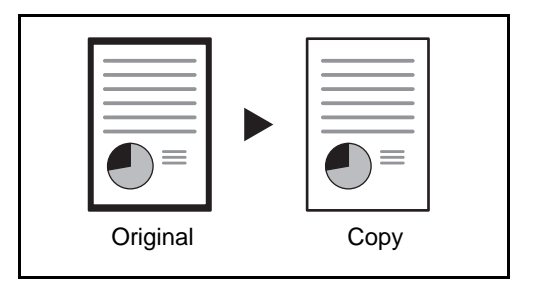

#### **Border Erase Book**

Erases black borders around the edges and in the middle of the original such as a thick books. You can specify the widths individually to erase the borders around the edges and in the center of the book.

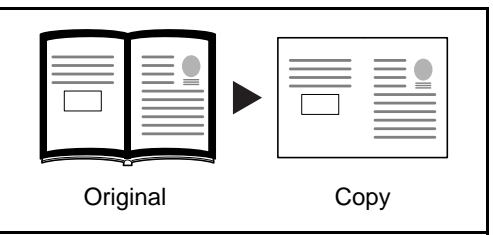

#### **Individual Border Erase**

Specify border erase widths individually for all edges.

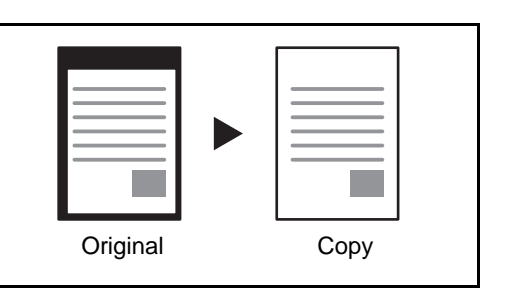

In each option, the available ranges are as below.

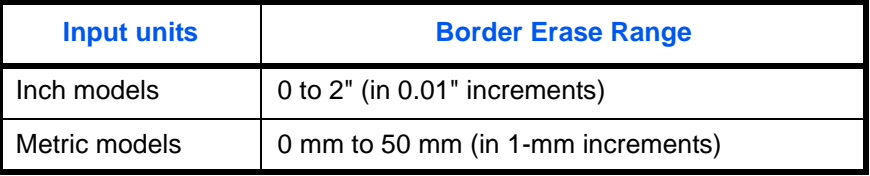

Use the procedure below to erase borders when sending scanned originals.

- **1** Place the originals on the platen.
- **2** Press the **Send** key.
- **3** Press [Advanced Setup] and then [Border Erase].
- **4** Press [Border Erase Sheet] to erase borders for an individual sheet or [Border Erase Book] to erase borders for a book.

Use [+] or [-] to enter the width in *Border* or *Gutter*. Press [# Keys] to use the number keys for entry.

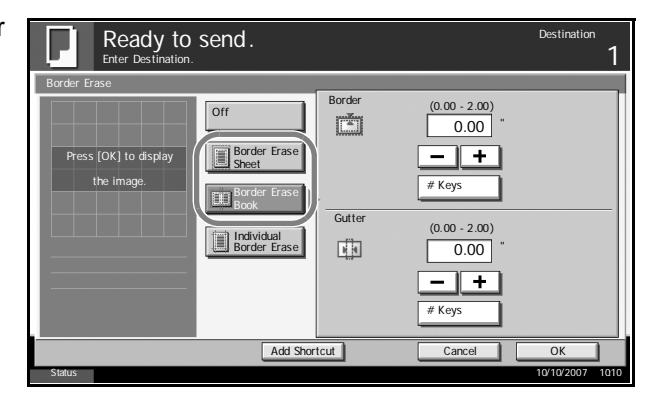

Press [Individual Border Erase] to select the individual border erase.

Use [+] or [-] to enter the border width or press [# Keys] and enter the width using the numeric keys.

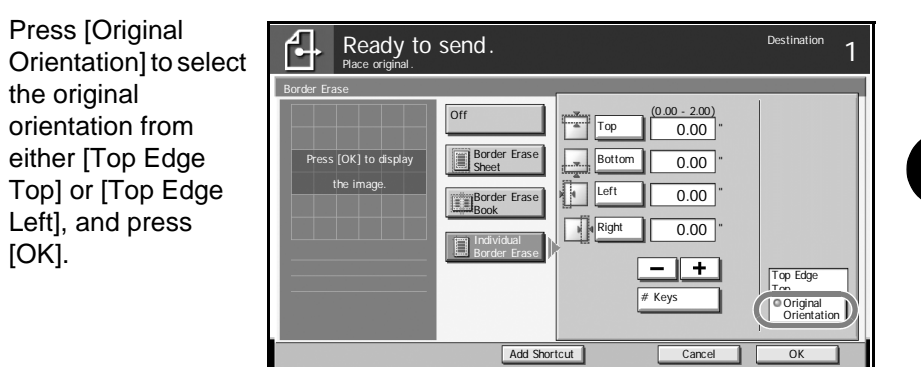

Status 10/10/2007 10:10 10:00 10:00 10:00 10:00 10:00 10:00 10:00 10:00 10:00 10:00 10:00 10:00 10:00 10:00 10

- **5** Press [OK].
- **6** Specify the destination, and press the **Start** key to start sending.

## <span id="page-103-0"></span>**Enter Document Name/File Name**

This setting allows you to assign a document name to scanned images. You can specify a default for the document name.

Use the procedure below to assign names to scanned documents that you are sending.

- **1** Place the originals on the platen.
- **2** Press the **Send** key.
- **3** Press [Advanced Setup] and then [File Name Entry].
- **4** Press [File Name].

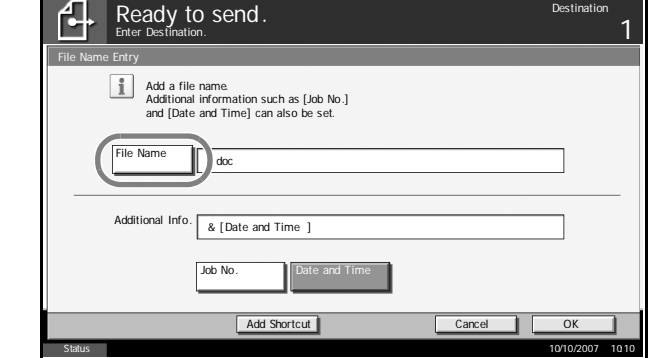

**5** Enter the document name, and press [OK].

**NOTE:** Up to 30 characters can be entered for the document name.

- **6** Press [Job No.] to enter the job No., and [Date and Time] to enter the date and time.
- **7** Press [OK].
- **8** Specify the destination, and press the **Start** key to start sending.

## <span id="page-104-0"></span>**Enter E-mail Subject and Body**

When sending E-mail, enter the subject and body of the E-mail.

Use the procedure below to enter the subject and body for an E-mail message and then send the E-mail.

- **1** Press the **Send** key.
- **2** Press [Advanced Setup] and then [E-mail Subject/Body].
- **3** Press [Subject].

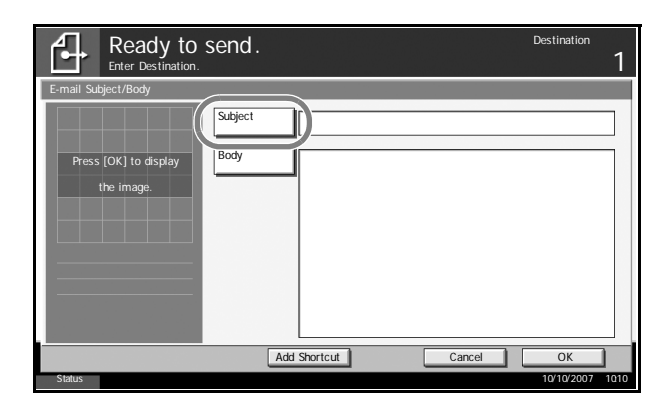

**4** Enter the subject, and press [OK].

**NOTE:** Up to 60 characters can be entered for the subject.

- **5** Press [Body].
- **6** Enter the body and press [OK].

**NOTE:** Up to 500 characters can be entered for the body.

- **7** Press [OK].
- **8** Specify the destination, and press the **Start** key to start sending.

2

# <span id="page-105-0"></span>**Finish Notice**

This feature sends an e-mail providing notification that transmission has been completed.

Use the procedure below to specify the Finish Notice settings.

- **1** Place the originals on the platen.
- **2** Press the **Send** key.
- **3** Press [Advanced Setup] and then [Job Finish Notice]
- **4** To select the destination from the address book, press [Address Book] on the left of the screen and then press [Address Book] in the next screen.

Select the destination to be notified, then press  $[OK]$ .

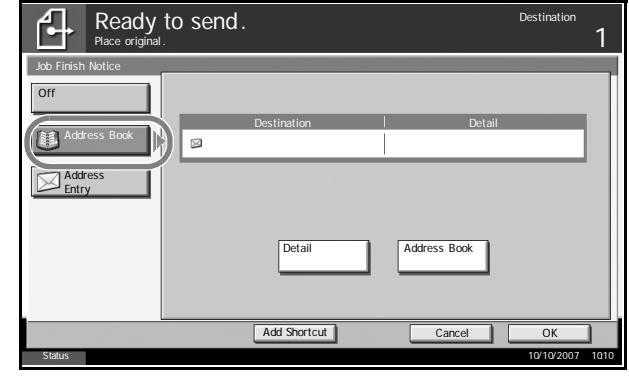

You can view information on the notification destination by pressing [Detail].

**5** Specify the destination to send the finish notice, and press [OK].

**NOTE:** For the procedure to select the destination from the Address Book, refer to the *Operation Guide*.

**6** To directly enter the address, press [Address Entry] an then [E-mail Address].

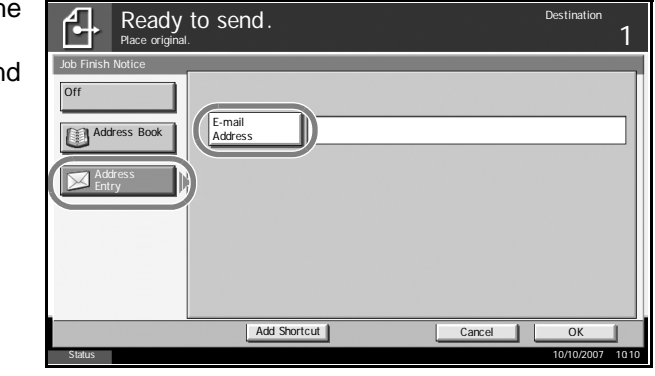

- **7** Enter the E-mail address, and press [OK].
- **8** Press [OK].

**9** Specify the destination, and press the **Start** key to start sending.

When the sending is completed, the finish notice is sent to the specified Email address.

# <span id="page-107-0"></span>**Send and Print**

When you send originals, this feature allows you to print a copy of the document being sent.

The procedure for using Send and Print is explained below.

- **1** Place the originals on the platen.
- **2** Press the **Send** key.
- **3** Press [Advanced Setup] and then [Send and Print].
- **4** Press [On].

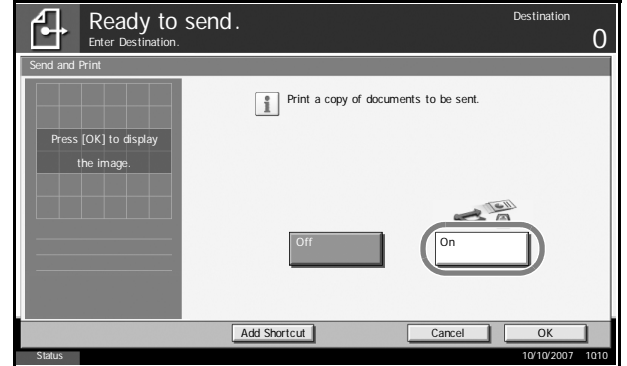

- **5** Press [OK].
- **6** Specify the destination and press the **Start** key. Transmission begins and a copy of the transmitted document is printed.
2

# **Send and Store**

When you send originals, this feature allows you to store a copy of the document being sent in a Document Box.

The procedure for using Send and Store is explained below.

- **1** Place the originals on the platen.
- **2** Press the **Send** key.
- **3** Press [Advanced Setup], [ $\Psi$ ], and then [Send and Store].
- **4** Press [On].

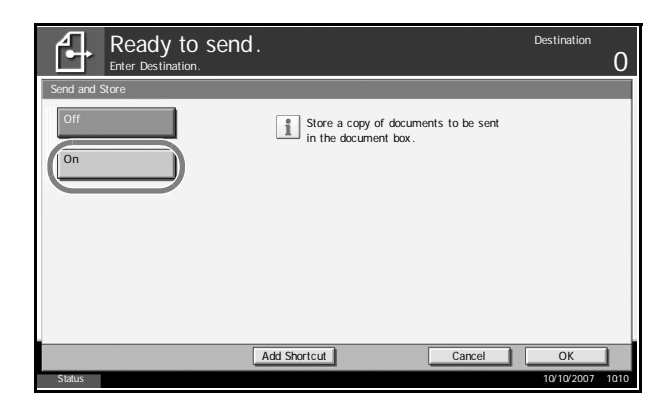

**5** Select the Document Box in which the Send and Store copy is to be stored.

If a password ent screen for the Document Box appears, enter th password.

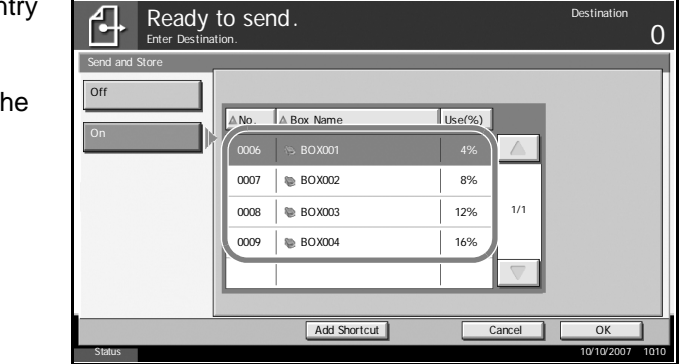

**NOTE:** The response to password input differs depending on whether or not user login administration is enabled.

If a password has been set for the Document Box and login administration is enabled, there is no need to enter the password if the user currently logged in is the owner of the Document Box. Otherwise, the password must be entered.

If the current user is not the owner but is logged in with administrator privileges, there is no need to enter the password.

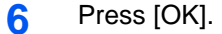

**7** Specify the destination and press the **Start** key. Transmission begins and a copy of the transmitted document is stored in the specified Document Box.

# **3 Printer**

This chapter explains the settings for using printer functions of this machine.

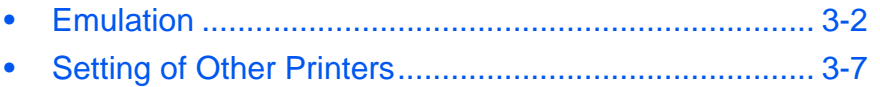

# <span id="page-111-0"></span>**Emulation**

Select the emulation for operating this machine by commands oriented to other types of printers.

## **Selection of emulation**

The printer can emulate Line Printer, IBM Proprinter, DIABLO 630, EPSON LQ-850, PCL 6, KC-GL, KPDL and KPDL(Auto).

Use the procedure below to select the emulation.

- **1** Press the **System Menu** Key.
- **2** Press [Printer] > [Change] in Emulation.
- **3** Select the desired emulation.

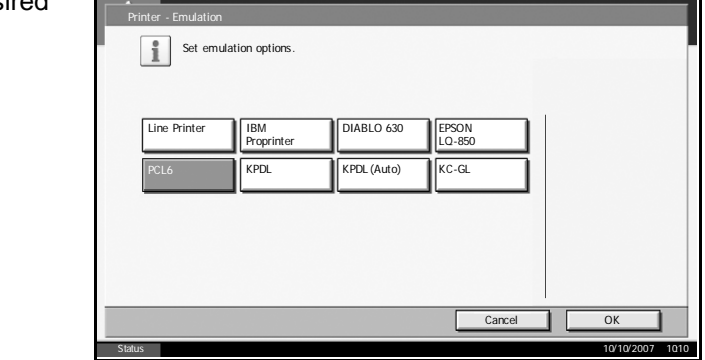

**NOTE:** If you selected [KPDL(Auto)], you should also select an alternative emulation, as described in "Setting of Alternative Emulation" below.

When you have selected [KPDL] or [KPDL(Auto)], set *KPDL Error Report*, too. (Refer to *[page 3-3](#page-112-0)*)

When you have selected [KC-GL], set the print size and pen, too. (Refer to *[page 3-5](#page-114-0)*)

- **4** Press [OK].
- **5** Press the **Power** key, and after confirming that the **Power** key/indicator and memory indicator have turned off, turn the main power off and on.

#### **Setting of Alternative Emulation**

When you have selected [KPDL(Auto)] as emulation mode, you can switch between KPDL and another emulation mode (alternative emulation) automatically according to the data to print. The alternative emulation you can set is [Line Printer], [IBM Proprinter], [DIABLO 630], [EPSON LQ-850], [PCL6]\* and [KC-GL] (\*: Default setting).

Use the procedure below to select the alternative emulation.

- **1** Press the **System Menu** Key.
- **2** Press [Printer] > [Change] in Emulation > [KPDL(Auto)] > [Alt Emulation].
- **3** Select the desired alternative emulation.

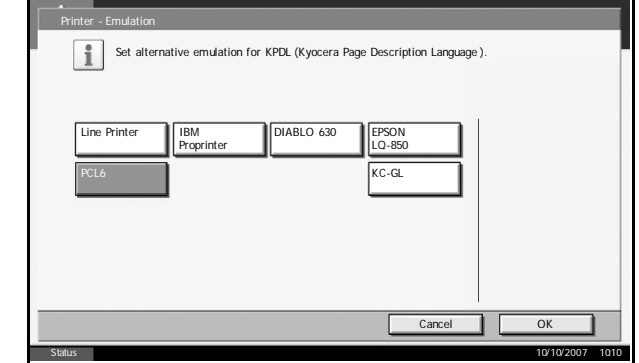

- **4** Press [OK].
- **5** Press the **Power** key, and after confirming that the **Power** key/indicator and memory indicator have turned off, turn the main power off and on.

#### <span id="page-112-0"></span>**Setting of KPDL error report**

When an error has occurred during printing in KPDL emulation mode, set whether or not the error report is output. The default setting is *Off* (not output).

Use the procedure below to specify the KPDL error report setting.

- **1** Press the **System Menu** Key.
- **2** Press [Printer] > [Change] in Emulation > [KPDL] or [KPDL(Auto)] > [KPDL Error Report].

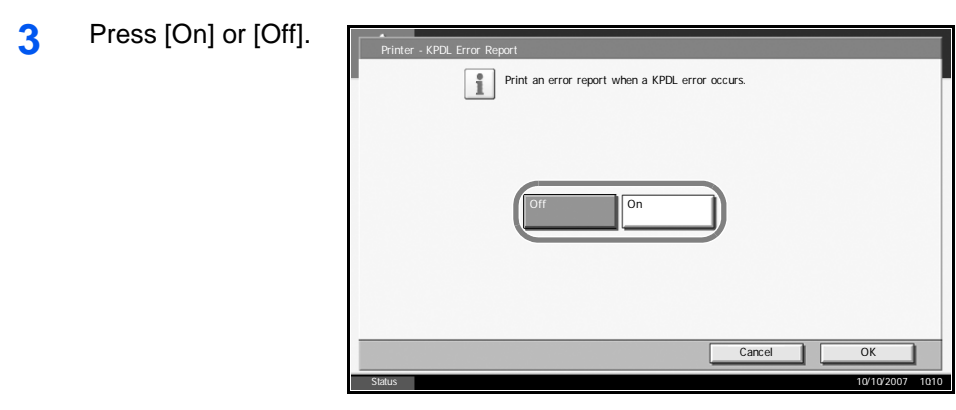

# **4** Press [OK].

**5** Press the **Power** key, and after confirming that the **Power** key/indicator and memory indicator have turned off, turn the main power off and on.

3

#### <span id="page-114-0"></span>**Setting of page size and pen**

When you have selected KC-GL as emulation mode, you can set the page size, one of eight kinds of pens, and thickness of each pen.

The table below shows the available settings.

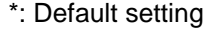

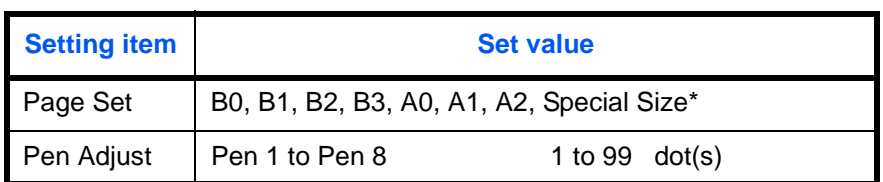

**NOTE:** The default setting of thickness of pen is Pen 1:1 dot(s), Pen 2:2 dot(s), Pen 3:3 dot(s)...Pen 8:8 dot(s).

Use the procedure below to select the interface.

- **1** Press the **System Menu** Key.
- **2** Press [Printer] > [Change] in Emulation > [KC-GL] > [Page Set].
- **3** Select the print size

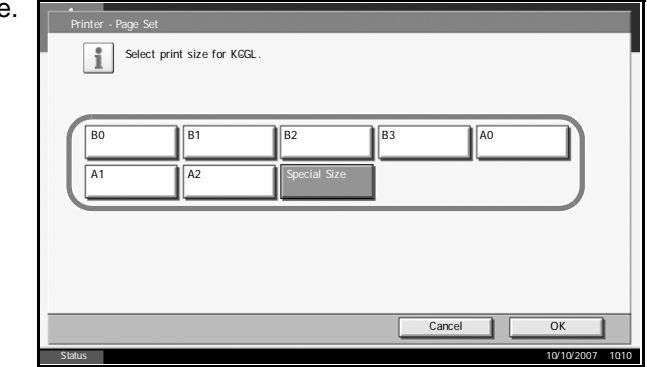

**NOTE:** [Special Size] is the size designated in Prescribe SPSZ command. For details of Prescribe command, refer to the *Prescribe Command Reference Manual*.

- **4** Press [OK]. The previous screen reappears.
- **5** Press [Pen Adjust] > [Change] for the pen for which you want to change the thickness (1 to 8).

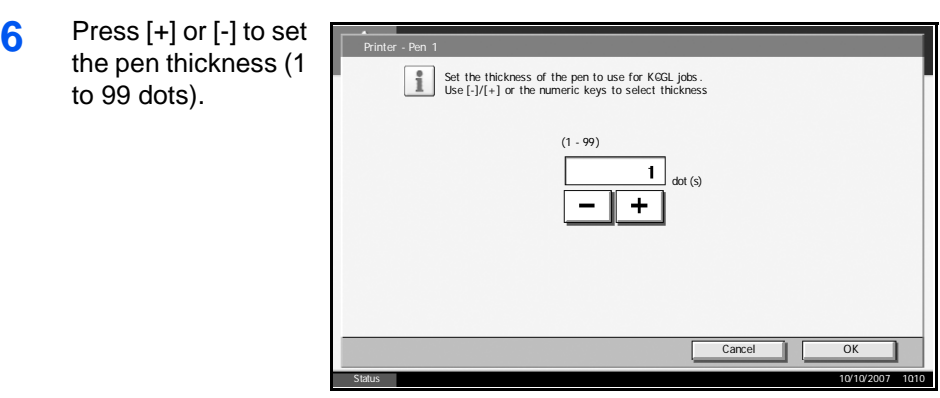

- **7** You can also enter a value from the number keypad.
- **8** Press [OK].
- **9** Press the **Power** key, and after confirming that the **Power** key/indicator and memory indicator have turned off, turn the main power off and on.

# <span id="page-116-0"></span>**Setting of Other Printers**

Regarding the setting of other printers, refer to *[Printer Settings on page 6-48](#page-217-0)*.

3

# **4 Using Document Box**

# This chapter explains the typical procedure for utilizing Document Box.

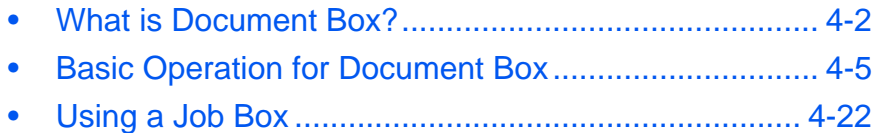

*ADVANCED OPERATION GUIDE 4-1*

# <span id="page-119-0"></span>**What is Document Box?**

Document Box is an area in the hard disk in which you can save documents for later retrieval or sharing among multiple users.

## **Different Types of Document Box Components**

Document Box contains four types of component boxes which provide the following functions.

#### **Custom Box**

Custom Box is a component box which you can create within the Document Box and store data for later retrieval. You can create or delete a Custom Box, and manipulate data in various ways as described below:

- Creating/Deleting a Custom Box...*[page 4-5](#page-122-1)*
- Viewing/Editing a Document in a Custom Box...*[page 4-14](#page-131-0)*
- Storing Documents in a Custom Box...*[page 4-15](#page-132-0)*
- Moving/Joining/Deleting Documents in a Custom Box...*[page 4-17](#page-134-0)*
- Printing a Document in a Custom Box...*[page 4-18](#page-135-0)*
- Sending a Document from a Custom Box...*[page 4-18](#page-135-1)*

#### **Job Box**

Job Box holds temporary or permanent print data for use with job options including Private Print, Stored Job, Quick Copy, Proof and Hold, Repeat copy and Image Overlay Form which will be discussed later. Four individual Job Boxes corresponding to these job options are already provided in the Document Box.

These Job Boxes cannot be created or deleted by a user.

#### **Private Print/Stored Job Box...***[page 4-22](#page-139-1)*

In Private Printing, you can specify that a job is not printed until you release the job at the operation panel. When sending the job from the application software, specify a 4-digit access code in the printer driver.

The job is released for printing by entering the access code on the operation panel, ensuring confidentiality of the print job.

The data will be erased upon completion of print job or after the main power switch is turned off.

In Hold Job, access codes are not mandatory, but can be set on the printer driver if printing with PIN security is required. In this event, you need to enter the access code to print the stored jobs. Print data will be stored in the hard disk after printing. This will allow printing of the same print data repeatedly.

#### **Quick Copy/Proof and Hold Box...***[page 4-24](#page-141-0)*

Quick Copy feature facilitates additional prints of a document already printed.

Activating Quick Copy and printing a document using the printer driver allow the print data to be stored in the Quick Copy Job Box.

When additional copies are required, you can reprint the required number of copies from the operation panel.

By default, up to 32 documents can be stored.

When power is turned off, all stored jobs will be deleted.

**NOTE:** When you attempt to store documents in excess of the above maximum, the oldest document data will be overwritten by the latest document data.

The Proof and Hold feature produces only a single proof print of multipleprint job and holds printing of the remaining copies.

Printing a multiple-print job in Proof and Hold using the printer driver allows only a single copy to be printed while maintaining the document data in the Job Box.

To continue to print the remaining copies, use the operation panel.

You can change the number of copies to print.

#### **Repeat Copy Box...***[page 4-28](#page-145-0)*

Repeat Copy feature stores the copied original document data in the Job Box and allows to print additional copies later.

By default, up to 32 documents can be stored.

When power is turned off, the original data will be deleted.

**NOTE:** Repeat Copy function is not available when the optional security kit is installed.

#### **Image Overlay Form (Copy) Box...***[page 4-29](#page-146-0)*

Image Overlay feature copies the original document overlaid with a form or image.

This Job Box is used to store the forms or images for overlaying.

4

## **Removable Memory Box**

A USB memory inserted into the USB memory slot of the machine is also recognizable as a Job Box. This allows printing of the PDF data stored in the USB memory.

You can print PDF data directly from the USB memory without a PC.

Saving data into the USB memory is not possible.

For details, refer to the Operation Guide.

#### **Fax Box**

Fax Box stores the fax data received. For details, refer to the *Operation Guide* supplied with the fax kit.

# <span id="page-122-1"></span><span id="page-122-0"></span>**Basic Operation for Document Box**

# **Using Custom Box**

This section explains how to create a Custom Box, and how to store a document in the Custom Box and print it.

**NOTE:** In the following explanation, it is assumed that User Login is not activated. For details on User Logon privileges, refer to *[User Privileges on](#page-135-2)  [page 4-18](#page-135-2)*.

## <span id="page-122-2"></span>**Creating a New Custom Box**

Use the procedure below to create a new box in the user box.

**1** Press the **Document Box** key.

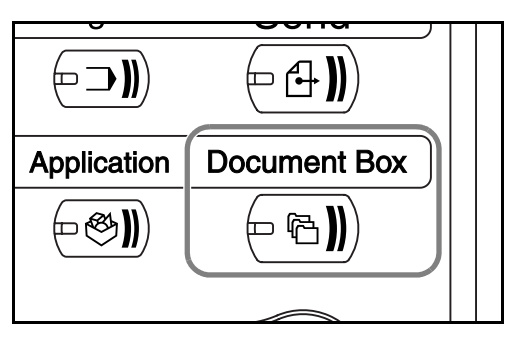

**2** Press [Custom Box], [Edit Box] and then [Add].

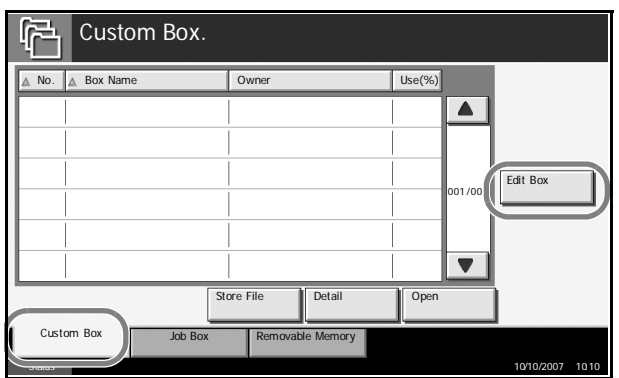

**3** To number the Custom Box, pres [Change] of *Box No..*.

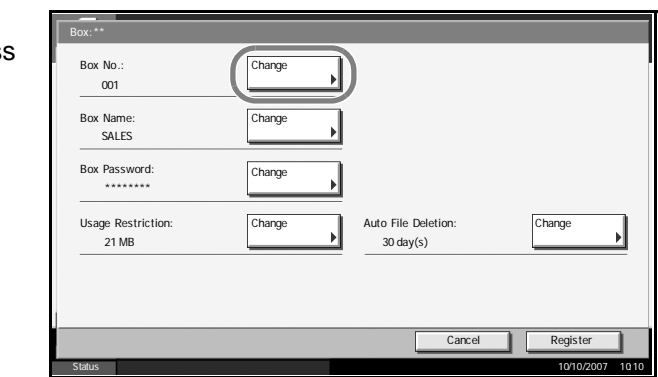

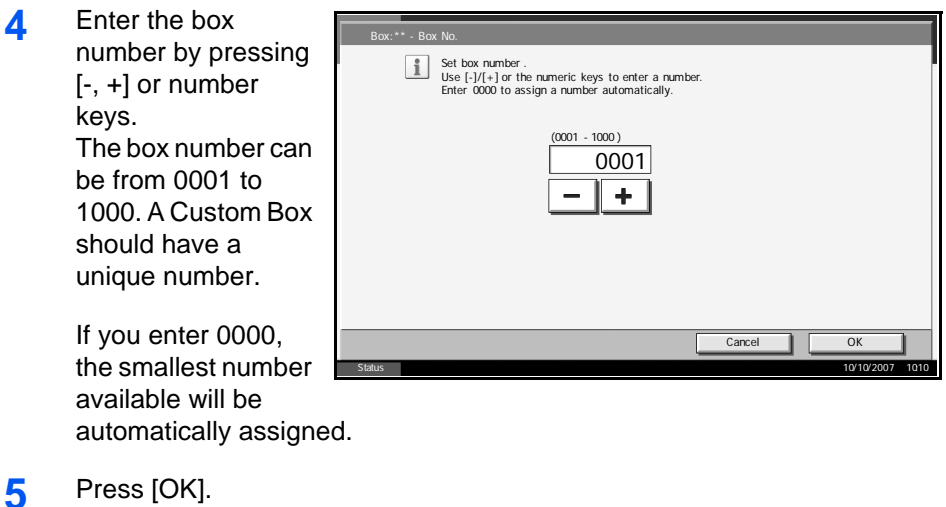

- **6** To name the Custom Box, press [Change] of *Box Name*.
- **7** Enter the box name of up to 32 characters. Press [OK]. For instructions on how to enter characters, refer to the *Operation Guide*.
- **8** User access to the box can be restricted by specifying a password to protect the box. Entering a password is not mandatory. Press [Change] of *Box Password*.
- **9** Press [Password] and enter a password of up to 16 characters. Press [OK].
- **10** Press [Confirm Password], enter the same password again and then press  $[OK]$ .

When you have finished entering and confirming the password, press [OK].

- **11** To preserve the hard disk capacity, the storage capacity for a box can be restricted. Press [Change] of *Usage Restriction*.
- **12** To enable a capacity Box: \*\* - Usage Restriction restriction, press Restrict the number of custom boxes that can be used. Use [-]/[+] or the numeric keys to enter a number. [On]. Enter a value for the storage capacity of the Off  $triction(1 - 30000 MB)$ Custom Box in 30megabytes by  $+$ MB pressing [-, +] or number keys. You can enter a limit Cancel Cok between 1 and Status 10/10/2007 10:10

To cancel the storage capacity restriction, press [Off].

**13** Press [OK].

30,000.

- **14** To activate automatic file deletion, press [Change] of *Auto File Deletion*.
- 15 This feature automatically deletes an unnecessary file after a period of time specified. To activate automatic file deletion, press [On]. Enter a number of days after which the file will be automatically deleted by pressing [-, +] or number keys. The period of days can be

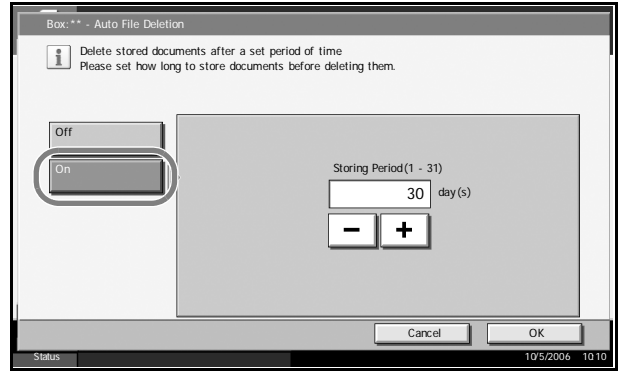

from 1 to 31. To deactivate the automatic file deletion, press [Off].

- **16** Press [OK].
- **17** Check the details you have entered and then press [Register]. The Custom Box is created.

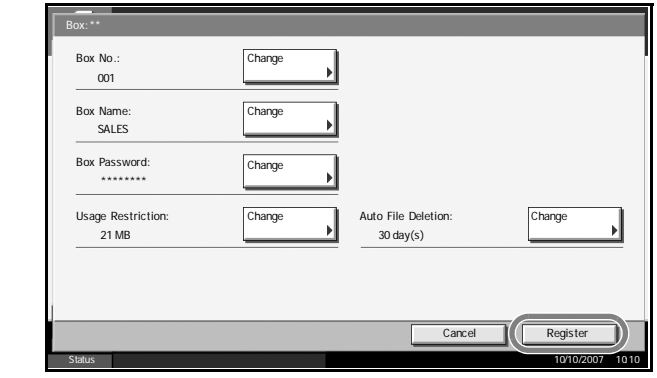

18 Press [Close]. The display returns to the default Document Box screen.

**NOTE:** If user login is enabled, "Owner" and "*Permission*" are both displayed and you can change the settings. Refer to *[Creating new](#page-137-0)  [Custom Boxes when user login administration is enabled on page 4-20](#page-137-0)*.

#### <span id="page-124-0"></span>**Storing a Document in the Custom Box**

Use the procedure below to select the interface.

**1** Place the original to copy in the document processor or on the platen.

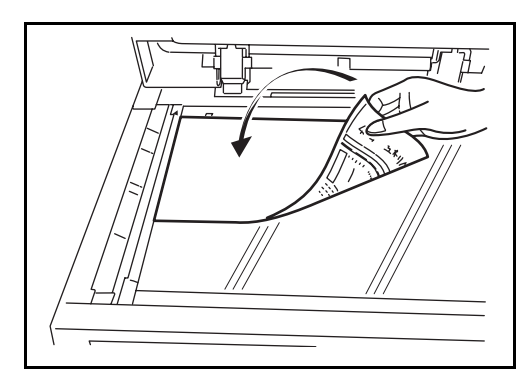

**NOTE:** Refer to the *Operation Guide* for details on placing originals on the platen.

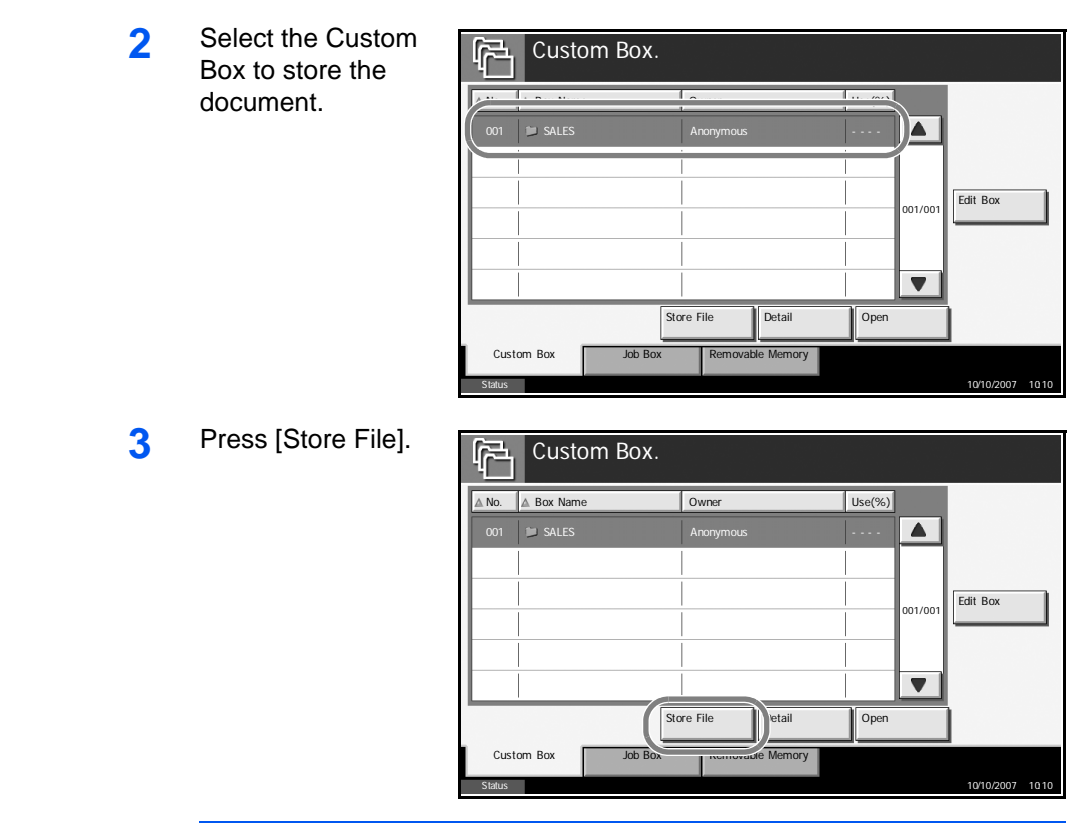

**NOTE:** If the Custom Box is password-protected, enter the password and press [OK].

**4** Select the type of originals, scanning density, etc., as necessary.

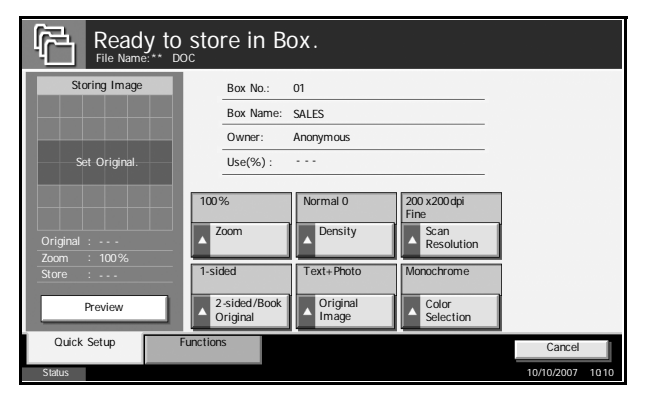

**5** Press the **Start** key. The original is scanned and the data is stored in the specified Custom Box.

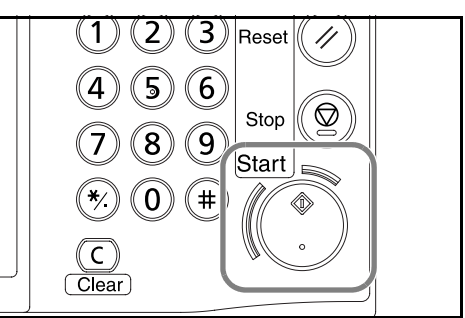

## **Printing a Document Stored in the Custom Box**

Use the procedure below to select the interface.

**1** Press the document box key and select the custom box containing the document you want to print.

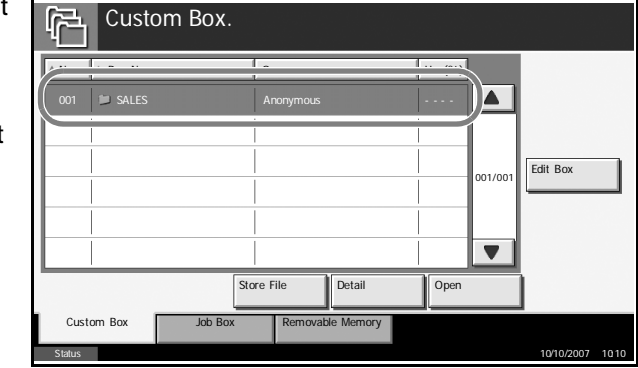

**2** Press [Open].

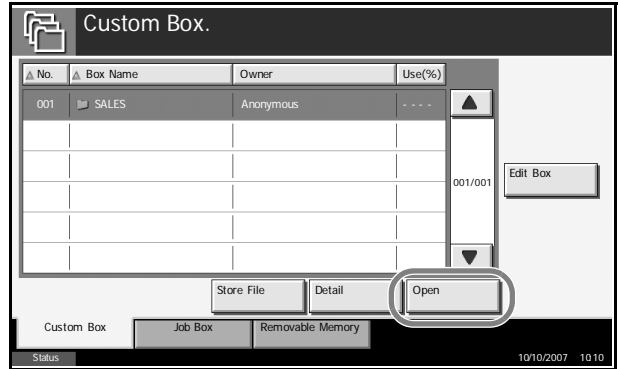

**NOTE:** If the Custom Box is password-protected, enter the password and press [OK].

**3** Select the document in the list by checking the checkbox. The document is designated by a checkmark.

> You cannot select more than one document at a time. To deselect, press the checkbox again

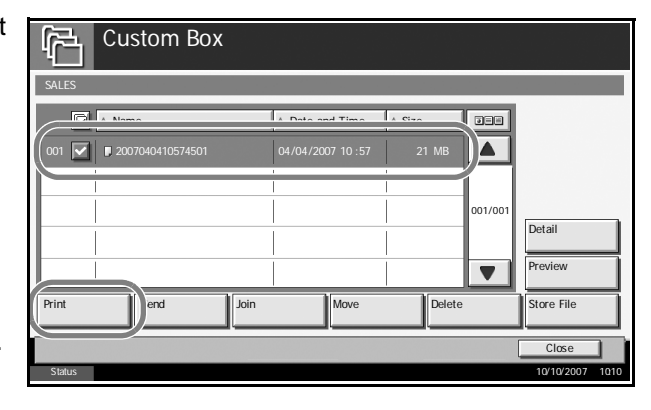

and remove the checkmark.

**4** Press [Print].

**5** Change paper selection, duplex printing, etc., as desired.

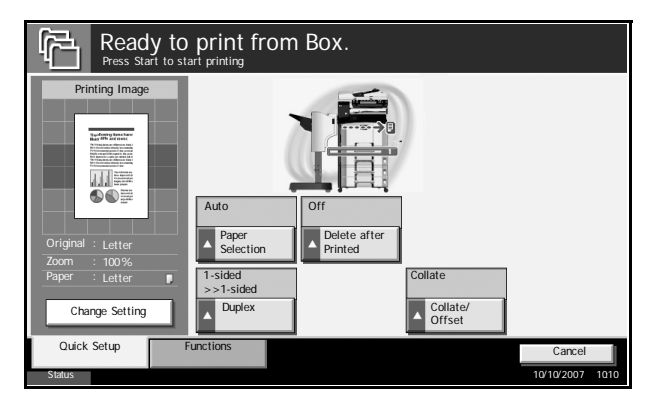

**6** Press the **Start** key to start printing.

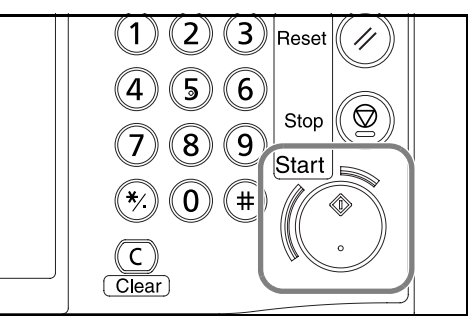

# **Overlaying Images from Document Boxes**

This function allows you to retrieve images (image files) and overlay (merge) them onto documents stored in Document Boxes and then print the results.

The procedure for overlaying images from Document Boxes is explained below.

**1** Press the Document Box key and select the box containing the document onto which you want to overlay the image.

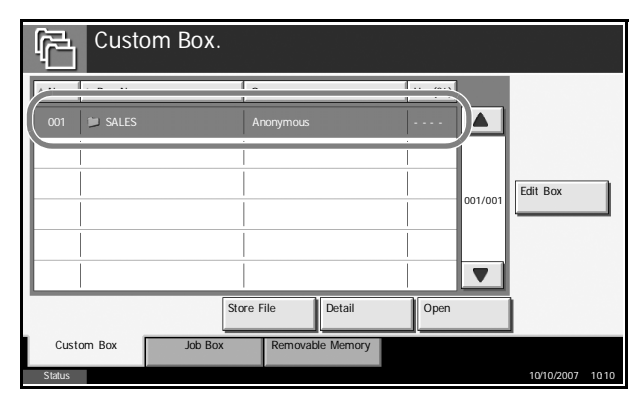

**2** Press [Open].

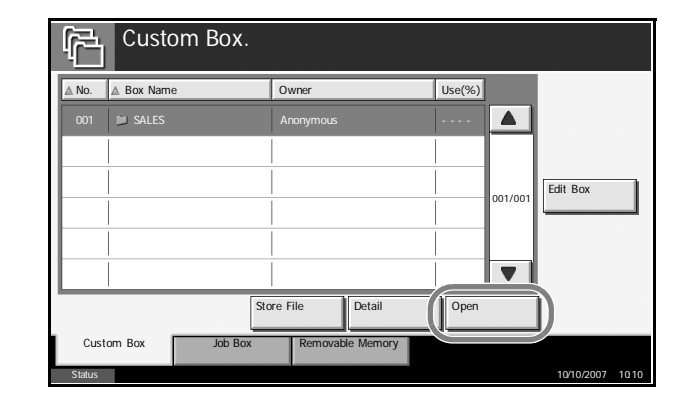

**NOTE:** If a password has been registered for a Custom Box, enter the password and then press [OK].

**3** Select a document to be printed by pressing a checkbox in the list. A tick appears in the checkbox for the selected document. You cannot select multiple documents for printing at the same time. To cancel a selection, press the checkbox

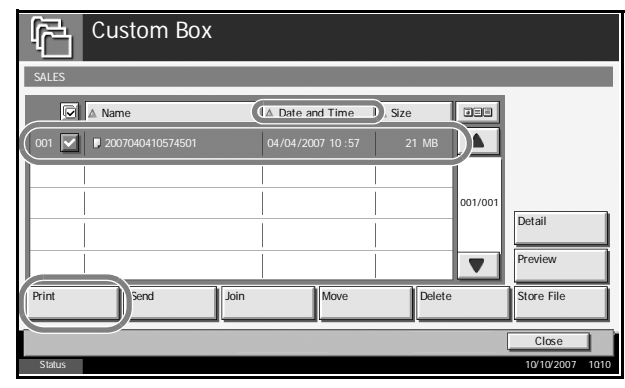

again so that it is no longer ticked.

- **4** Press [Print].
- **5** Press [Functions], [Form Overlay], [Select Stored Form], and then [Select Form].

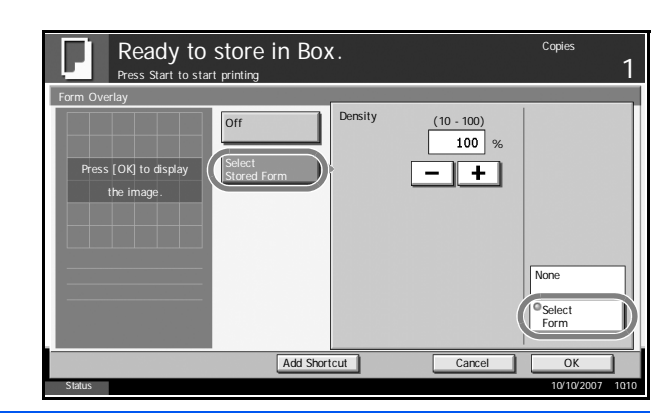

**NOTE:** You can change the form density setting through 10 levels from 10% to 100%. Press the [+] or [-] buttons in Density.

**6** In Form Overlay - Select Form, select the image file to be overlaid onto the document.

You can only select one image file.

- **7** Press [OK].
- **8** Press [OK] again to return to the Functions screen.
- **9** Press the Start key. Printing begins.

# **Custom Box List**

The Custom Box List is a list of the Custom Boxes you can view on the display. It lists the boxes by number in ascending or descending order, or by name in alphabetical order.

This allows you to check the list of custom boxes on screen. The custom boxes can be listed by box number or by box name.

To view the custom box list, press the document box key.

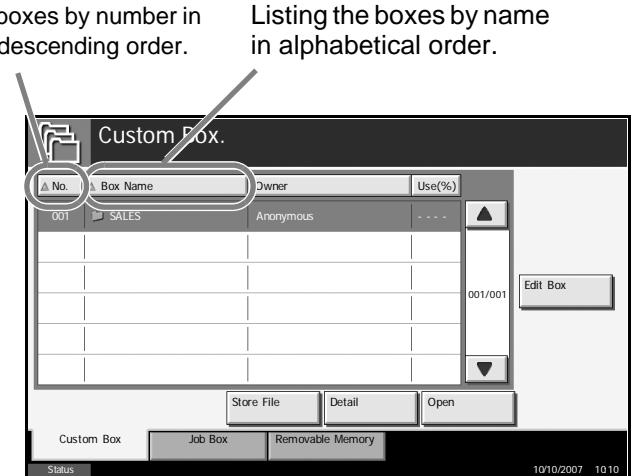

Listing the boxes by number in ascending/d

## **Document List**

The document list is a list of the documents stored in the custom box. To view the contents of a custom box, select the box from the list and press [Open]. You can manipulate the list in a range of ways, as shown below.

#### **List**

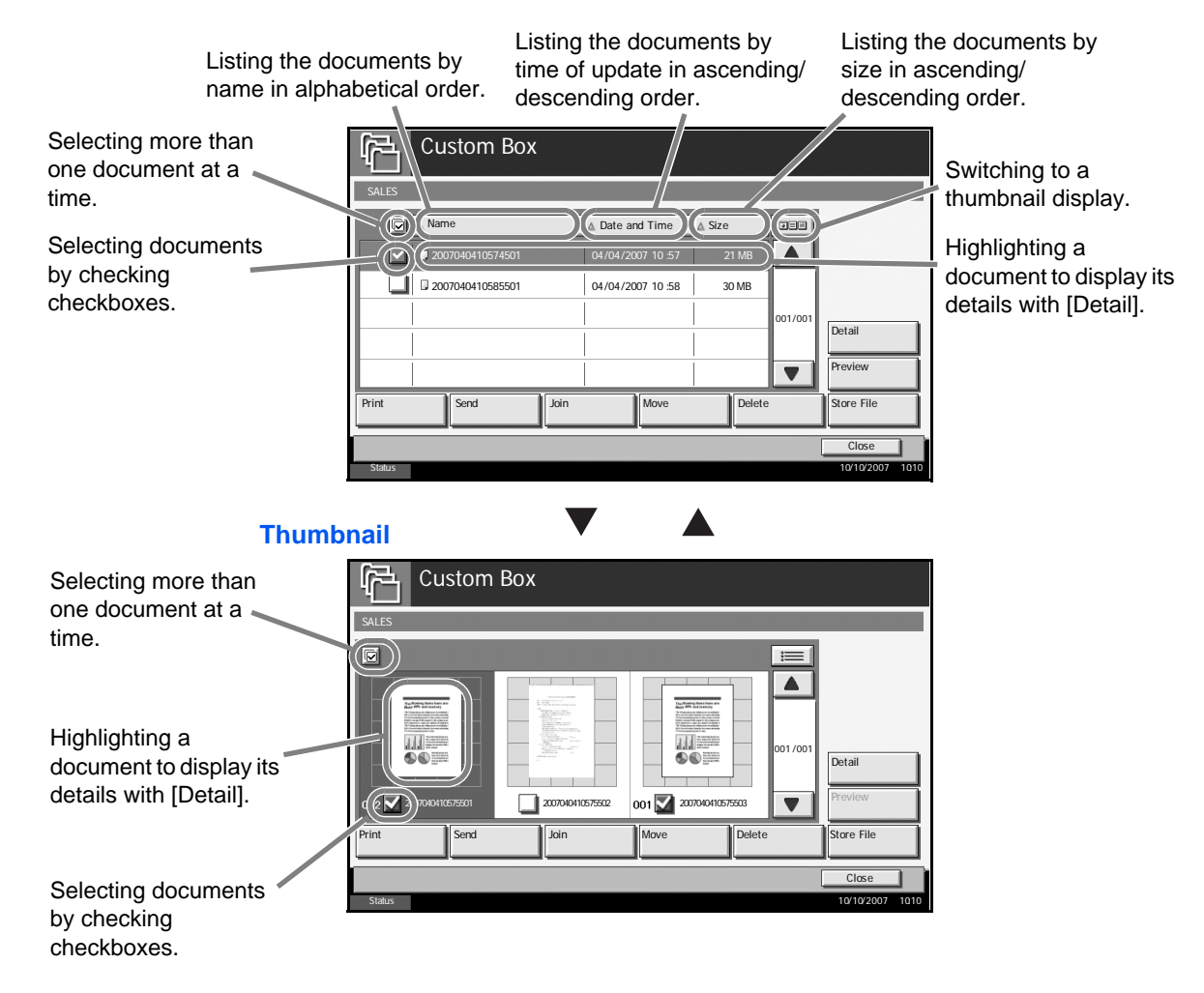

#### **Deleting a Custom Box**

You can delete boxes. Use the procedure below.

- **1** Press the **Document Box** key.
- **2** Press [Edit Box].

**3** Select the box you wish to delete in the list and press [Delete]. The delete confirmation screen appears.

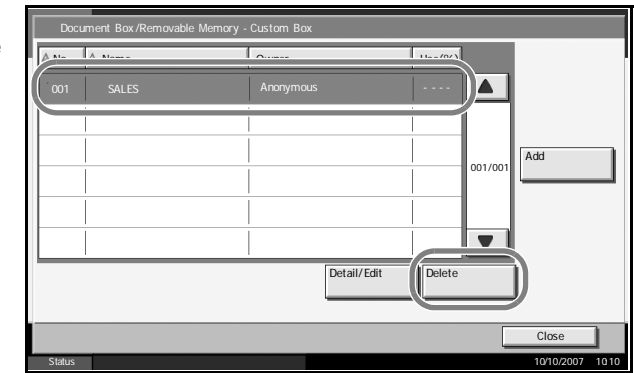

**NOTE:** If a password has been registered for a custom box, enter the password and then press [OK].

- **4** The box is deleted.
- **5** Press [Close]. The display returns to the default Document Box screen.

# <span id="page-131-0"></span>**Viewing/Editing Box Details**

You can check and modify box information.

Use the procedure below.

- **1** Press the **Document Box**.
- **2** Press [Edit Box].
- **3** Highlight the box you wish to view or whose details you wish to edit and press [Detail/Edit].

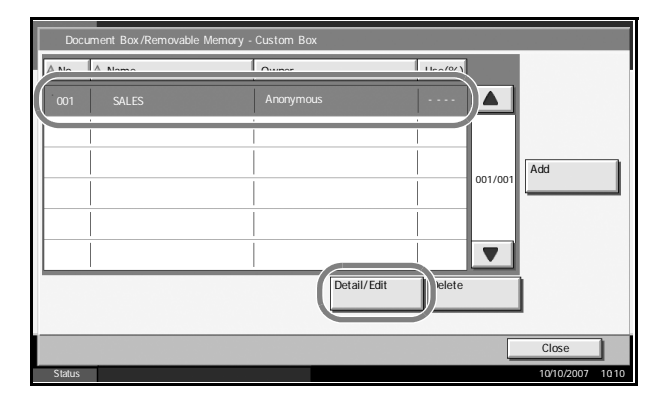

**NOTE:** If a password has been registered for a custom box, enter the password and then press [OK].

**4** The details of the selected box are displayed. To edit details, press [Change] of the detail you wish to edit. Edit the detai as desired and pre  $[OK]$ . Box:\*\*

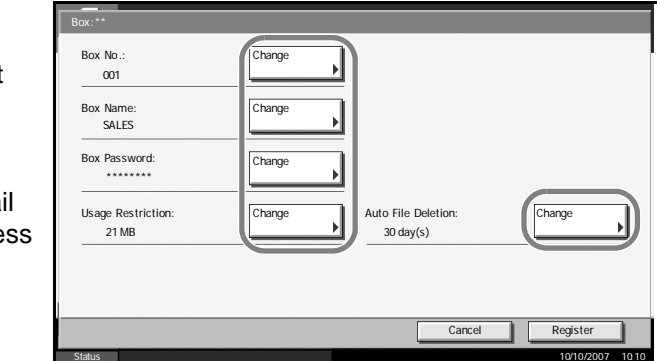

- **5** Press [Register].
- **6** Press [Yes] in the deletion confirmation screen.

The information is changed.

**7** Press [Close]. The display returns to the default Document Box screen.

# <span id="page-132-0"></span>**Storing Documents**

A Custom Box can hold up to 1,000 documents. Refer to *[Storing a](#page-124-0)  [Document in the Custom Box on page 4-7](#page-124-0)* for details.

# **Previewing Document Boxes**

You can use this function to display a preview of the documents stored in a Document Box.

The procedure for previewing documents is explained below.

**1** Press the Document Box key and select the box containing the document you want to preview.

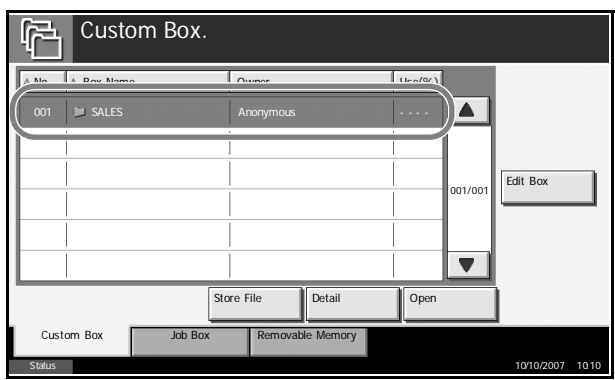

**2** Press [Open].

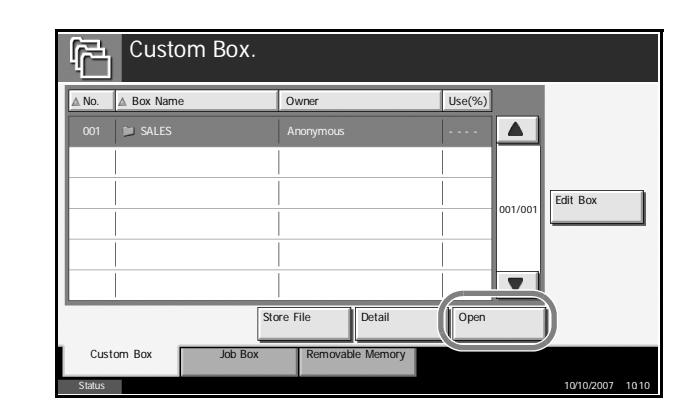

**NOTE:** If a password has been registered for a Custom Box, enter the password and then press [OK].

**3** Select (highlight) a document to preview and then press [Preview].

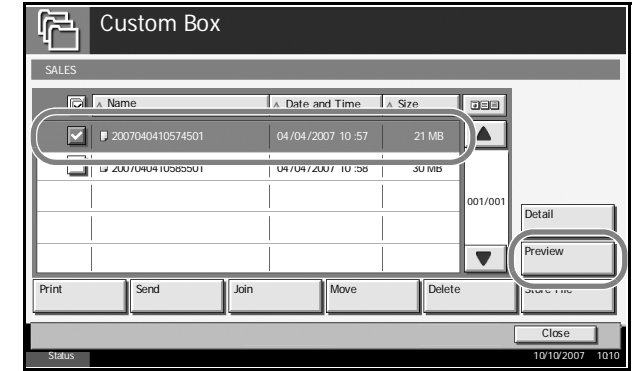

**4** To close the preview, press [Close].

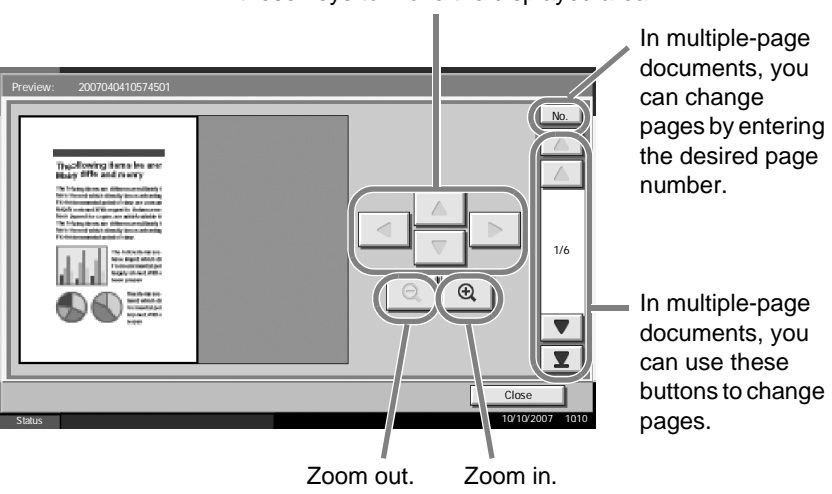

When you have zoomed in, you can use these keys to move the displayed area.

# <span id="page-134-0"></span>**Moving/Joining/Deleting Documents**

#### **Moving a Document**

The documents in a Custom Box can be moved to any other box. Refer to the *Operation Guide* for details.

#### **Joining Documents**

The documents in a Custom Box can be joined in one document. Refer to the *Operation Guide* for details.

#### **Deleting a Document**

You can delete the documents stored in a custom box.

Use the procedure below.

**1** Press the **Document Box** key.

**2** Press [Custom Box] and choose the box which contains the document you wish to delete.

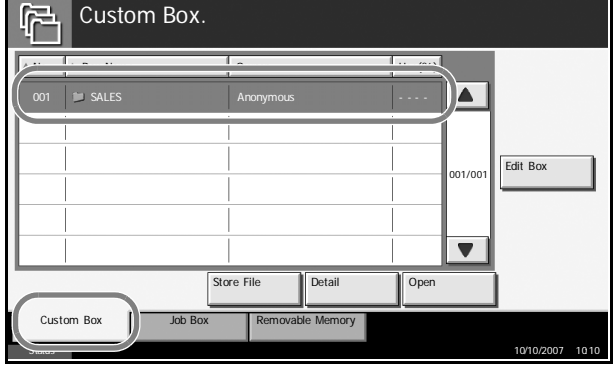

**3** Press [Open].

Custom Box. 停  $\triangle$  No.  $\triangle$  Box Name  $\qquad \qquad$  Owner Use(%)  $\blacksquare$  SALES  $\blacktriangle$ Edit Box  $\overline{\blacktriangledown}$ Store File Detail Open Custom Box | Job Box | Removable Memory Status 10/10/2007 10:10

**NOTE:** If the Custom Box is password-protected, enter the password and press [OK].

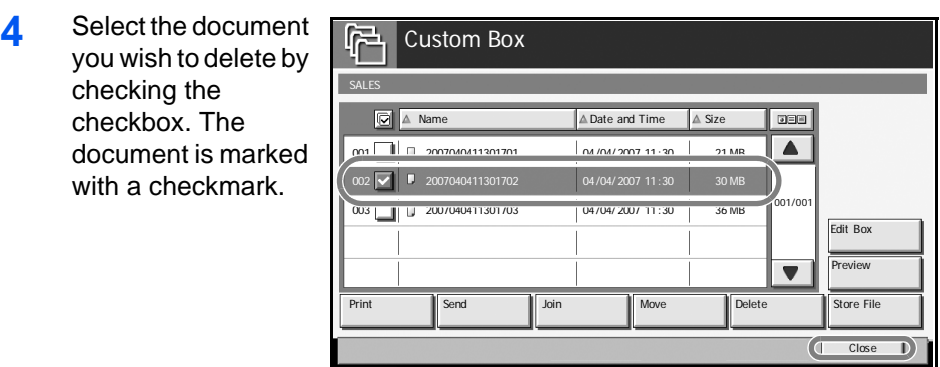

**NOTE:** [Delete] is disabled until a document is selected. To deselect, press the checkbox again and remove the checkmark.

Status 10/10/2007 10:10 10:00 10:00 10:00 10:00 10:00 10:00 10:00 10:00 10:00 10:00 10:00 10:00 10:00 10:00 10

- **5** Press [Delete]. The delete confirmation screen appears.
- **6** Press [Yes] to delete the document.

# <span id="page-135-0"></span>**Printing a Document**

To print a document in a Custom Box, refer to the *Operation Guide* for details.

# <span id="page-135-1"></span>**Sending a Document**

To send a document in a Custom Box, refer to the *Operation Guide* for details.

# <span id="page-135-2"></span>**User Privileges**

When User Login is activated, accessibility to the Document Box components will vary depending on the given user privilege.

Accessibilities vary depending on user privilege as follows:

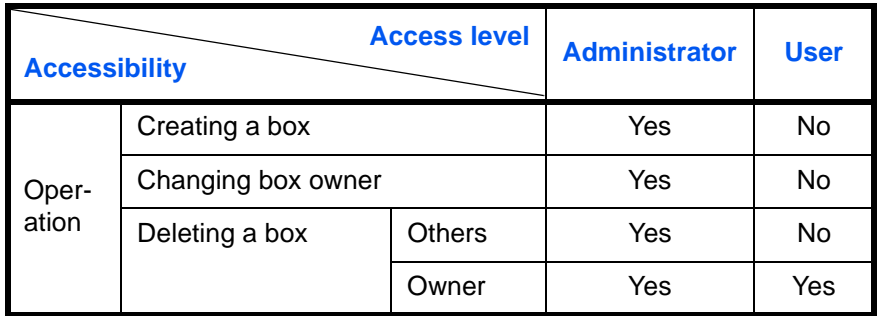

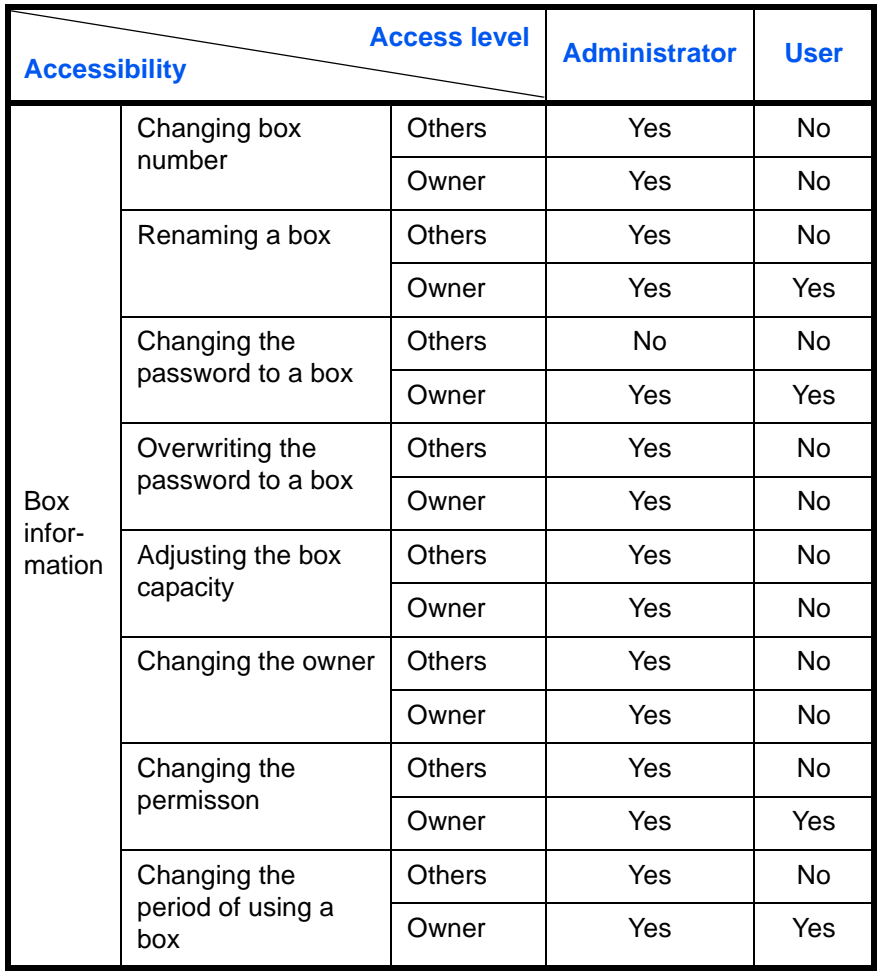

## **Restricting the Accessibility to a Box**

The accessibility to a Custom Box differs depending on the level of privileges as follows:

- Administrator: An administrator can gain access and manipulate all boxes.
- User: A user can gain access and manipulate his/her own boxes and the shared boxes.

**NOTE:** A user who is given a network authentication but not registered in the user list is limited to access the shared boxes only.

#### **Password Entry Requirement**

When User Login is activated, requirement of a password differs depending on the level of privileges as follows:

Administrator: The administrator is not required to enter a password to gain access to any box. User: The user is required to enter a password to gain access to a box which is protected by a password. The user is not required to enter a password to gain access to his/her own boxes.

#### <span id="page-137-0"></span>**Creating new Custom Boxes when user login administration is enabled**

If you create a new Custom Box when user login administration is enabled, the screen shown below appears and you can change the owner and permission settings. Only administrators can create new Custom Boxes.

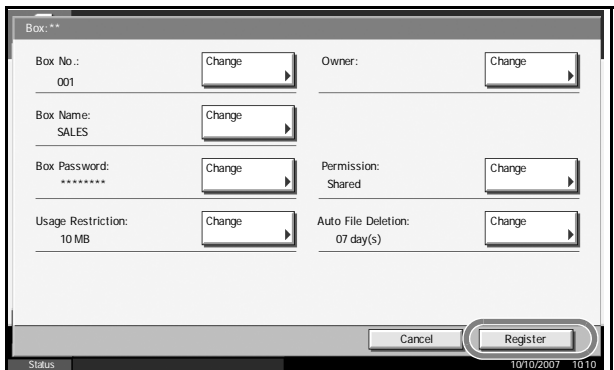

Changing the owner: Press [Change] in Owner and select the new owner for the box from the displayed list. Then press [OK].

Changing the permission:Press [Change] in Permission and select either [Private] or [Shared]. Then press [OK].

**NOTE:** For information on specifying other settings, refer to *[Creating a](#page-122-2)  [New Custom Box on page 4-5](#page-122-2)*.

# **Working With User Privileges When User Login is Enabled**

When user login is enabled, the owner of a box with user privileges set can change the following box information: the box name, the box password, the permission and the auto file deletion setting.

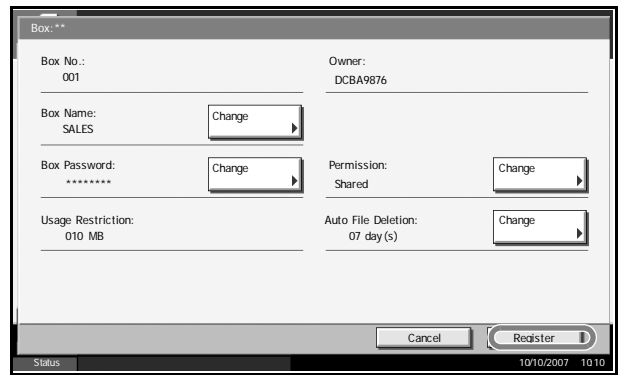

# <span id="page-139-1"></span><span id="page-139-0"></span>**Using a Job Box**

# **Private Print/Stored Job Box**

Private Print/Stored Job Box stores the print data which is printed by using the printer driver as a Private Print/Stored Job.

Refer to the *KX Driver User Guide* on *how to print a job as Private Print* or *Stored Job using the printer driver*.

## **Printing a Document in Private Print/Stored Job Box**

You can print documents stored in a Private Print/Stored Job box.

Use the procedure below.

- **1** Press the **Document Box** key.
- **2** Press [Job Box].
- **3** Select [Private Print/Stored Job] and press [Open].

Job Box

**4** Select the creator of the document to print and press [Open].

and press [Print].

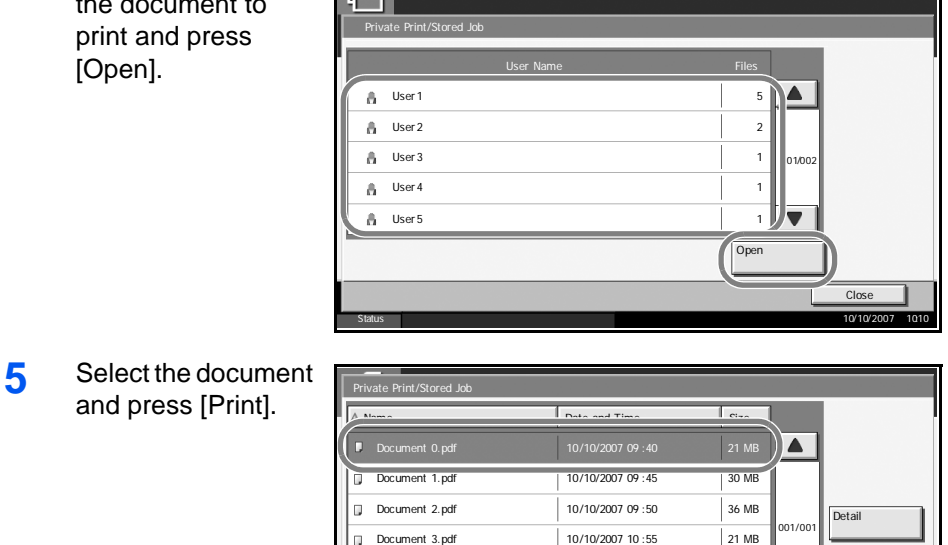

Status 10/10/2007 10:10 10:00 10:00 10:00 10:00 10:00 10:00 10:00 10:00 10:00 10:00 10:00 10:00 10:00 10:00 10

10/10/2007 10 :00

**6** If the document is protected by a password, enter the password using the numeric keys.

Print Delete

Document 4.pdf

n.

**7** Specify the number of copies to print as desired.

30 MB

 $\overline{\blacktriangledown}$ 

Close

**8** Press [Start Print] to start printing.

Upon completion of printing, the Private Print job is automatically deleted.

#### **Viewing a Document**

You can check the details of documents stored in a Private Print/Stored Job box.

Use the procedure below.

- **1** Press the **Document Box** key.
- **2** Press [Job Box].
- **3** Select [Private Print/Stored Job] and press [Open].
- **4** Select the creator of the document and press [Open].

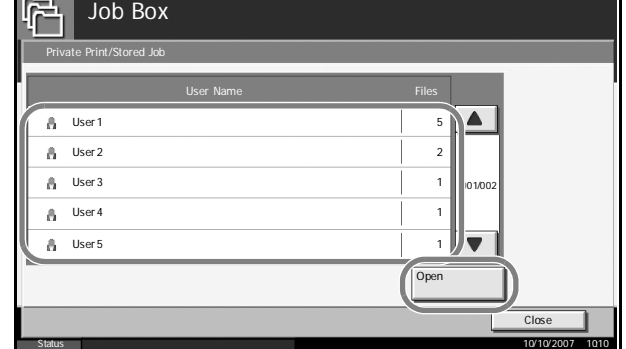

**5** To view the document, select the document to view and press [Detail].

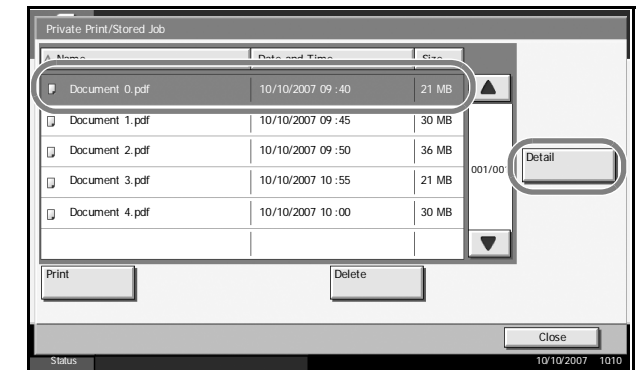

- **6** If the document is protected by a password, enter the password using the numeric keys. Press [OK].
- **7** To close the document, press [Close].

#### **Deleting a Document**

You can delete documents stored in a Private Print/Stored Job box.

Use the procedure below.

- **1** Press the **Document Box** key.
- **2** Press [Job Box].
- **3** Select [Private Print/Stored Job] and press [Open].
- **4** Select the creator of the document and press [Open].

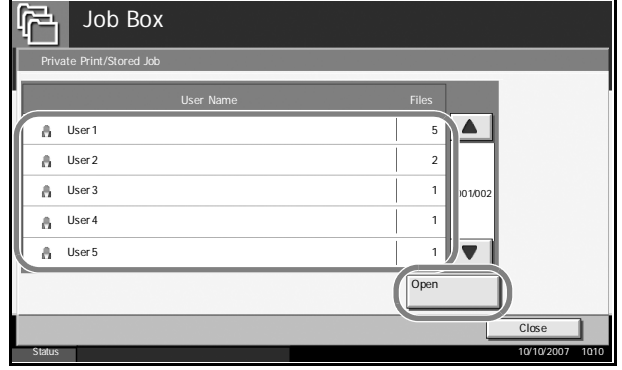

**5** To delete the document, select the document and press [Delete].

> When the delete confirmation screen appears, press [Yes].

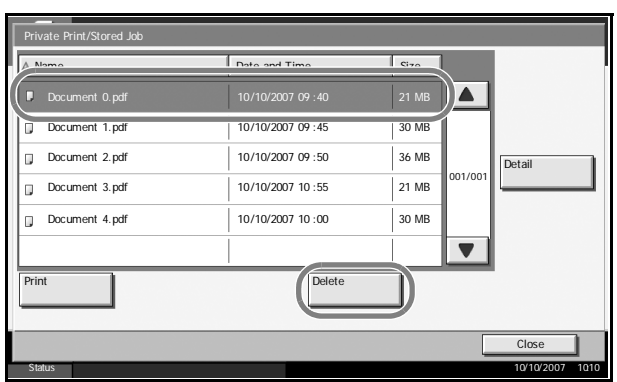

If the document is protected by a password, enter the password using the numeric keys and the document is deleted.

# <span id="page-141-0"></span>**Quick Copy/Proof and Hold Print Box**

Quick Copy/Proof and Hold Box stores the print data which is printed by using the printer driver as a Quick Copy or Proof and Hold Print job.

Refer to the *KX Driver User Guide* on *how to print a job as Quick Copy* or *Proof and Hold Print job using the printer driver*.

#### **Setting the Number of Stored Jobs**

To maintain free space on the hard disk, you can set the maximum number of stored jobs.

Use the procedure below to set the number of stored jobs.

- **1** Press the **System Menu** key.
- **2** Press [Document Box/Removable Memory], [Next] of *Job Box*, then [Change] of *Quick Copy Job Retention*.

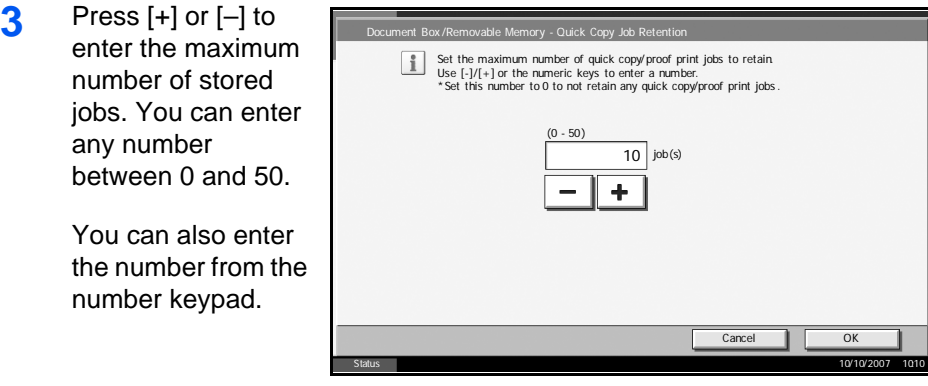

**NOTE:** If you enter 0, Quick Copy/Proof and Hold Print feature is not available.

**4** Press [OK]. The maximum number of stored jobs is set.

**5** Press [Close] repeatedly to return to the initial system menu screen.

## **Printing a Document**

You can print documents stored in the Quick Copy/Proof and Hold box.

Use the procedure below.

- **1** Press the **Document Box** key.
- **2** Press [Job Box].
- **3** Select [Quick Copy/Proof and Hold] and press [Open].
- **4** Select the creator of the document and press [Open].

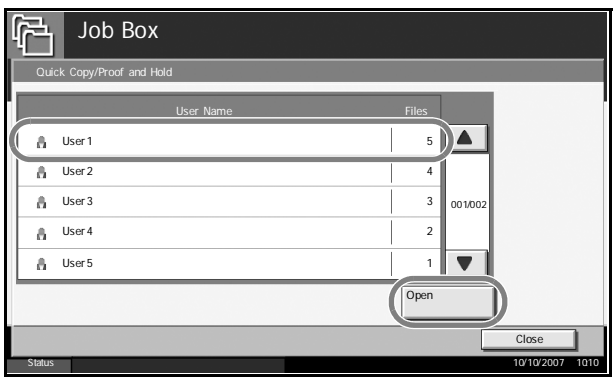

**5** Select the document to print, and press [Print].

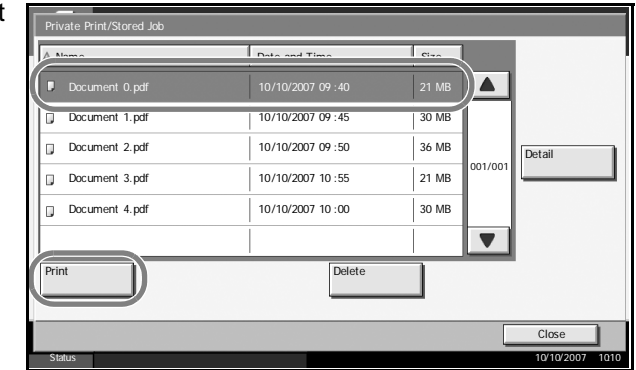

- **6** Specify the number of prints as desired.
- **7** Press [Start Print] to start printing.

# **Viewing a Document**

You can check the details of documents stored in the Quick Copy/Proof and Hold box.

Use the procedure below.

- **1** Press the **Document Box** key.
- **2** Press [Job Box], [Quick Copy/Proof and Hold], then [Open].
- **3** Select the creator of the document and press [Open].

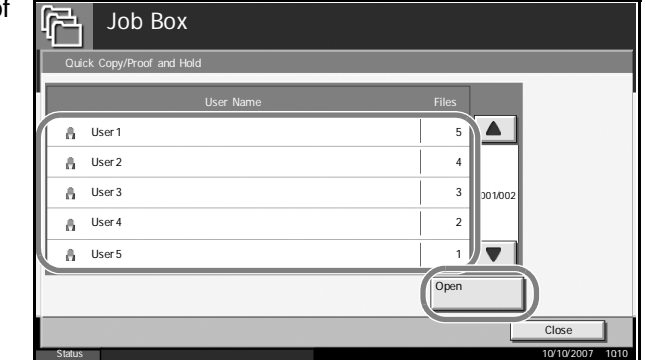

**4** Select the document to view and press [Detail]. The document can be viewed.

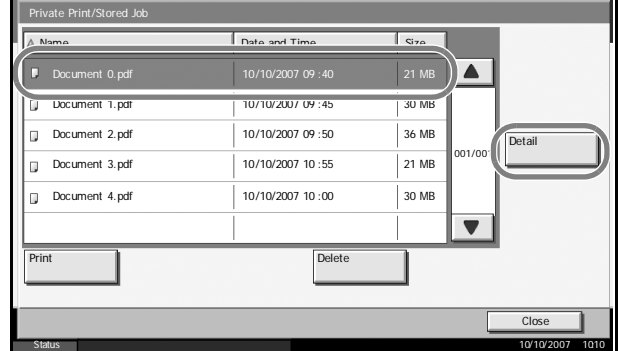
**5** Press [Close] to end viewing.

## **Deleting a Document**

You can delete documents stored in the Quick Copy/Proof and Hold box.

Use the procedure below.

- **1** Press the **Document Box** key.
- **2** Press [Job Box], [Quick Copy/Proof and Hold], then [Open].
- **3** Select the creator of the document and press [Open].

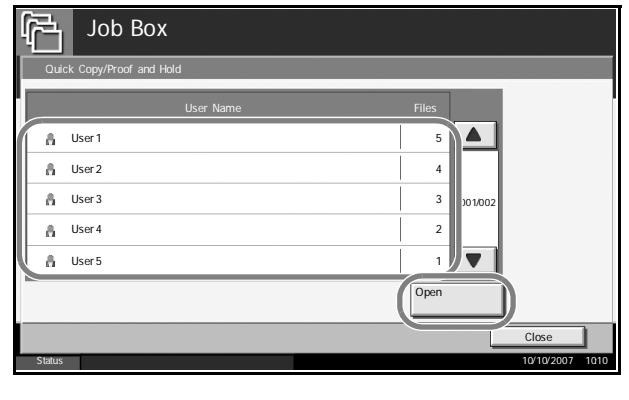

**4** Select the document to delete and press [Delete].

> The delete confirmation screen appears.

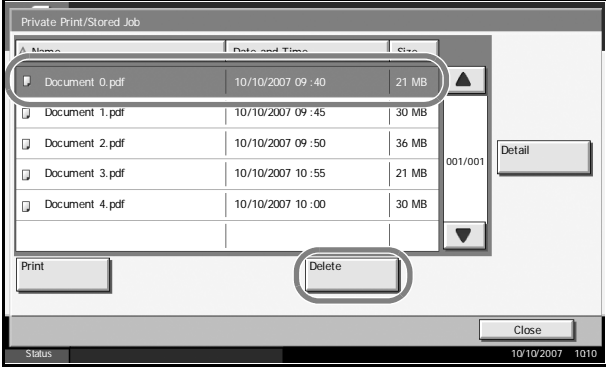

**5** Press [Yes]. The document is deleted.

4

# **Repeat Copy Box**

## **Setting the Number of Stored Jobs**

To maintain free space on the hard disk, you can set the maximum number of stored jobs.

Use the procedure below.

- **1** Press the **System Menu** key.
- **2** Press [Document Box/Removable Memory], [Next] of Job Box, [Change] of Repeat Copy Job Retention.
- **3** Use the [+] and [–] keys or the numer to enter the maximum number stored jobs.

You can enter any number between and 50.

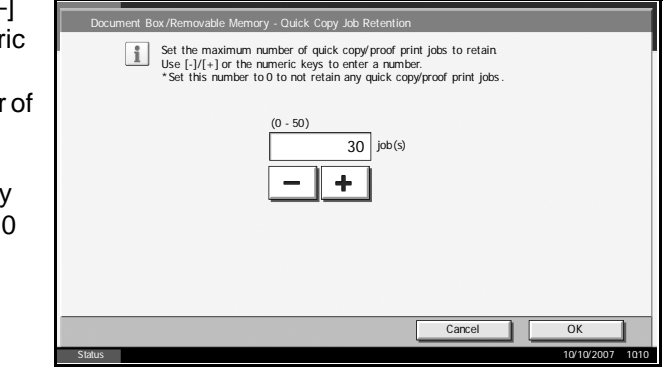

**NOTE:** If you enter a value of 0 (zero), no jobs are stored.

- **4** Press [OK]. The maximum number of stored jobs is set.
- **5** Press [Return to Top] to return to the initial system menu screen.

## **Printing a Document**

You can print the documents stored in the Repeat Copy box.

Use the procedure below.

- **1** Press the **Document Box** key.
- **2** Press [Job Box].
- **3** Select [Repeat Copy] box, and press [Open].

**4** Select the document Job Box lr. to print and press [Print]. Repeat Copy Name **Date and Time Size** المعامل المسافر المسافر المسافر المسافر المسافر المسافر المسافر المسافر المسافر المسافر<br>المسافر المسافر المسافر المسافر المسافر المسافر المسافر المسافر المسافر المسافر المسافر المسافر المسافر الم

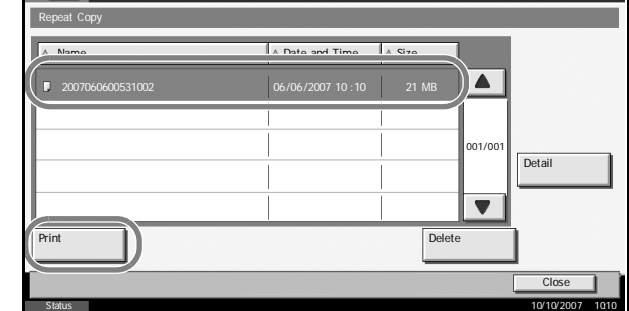

- **5** If the document is protected by a password, enter the password using the numeric keys.
- **6** Press [Start Print] to start printing.

The Repeat Copy Box job will be erased when the main power switch is turned off.

# **Image Overlay Form (Copy) Box**

## **Storing a Form**

You can store forms to be used for image overlay (copy) in the Image Overlay Form (Copy) box. You can store a 1-page form.

Use the procedure below.

**1** Place the original in the document processor or on the platen.

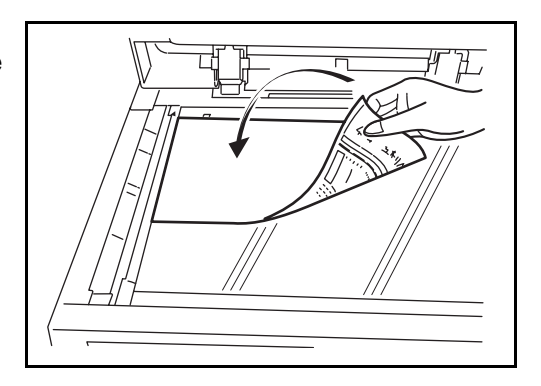

**NOTE:** Refer to the *Operation Guide* for details.

**2** Press the **Document Box** key and [Job Box].

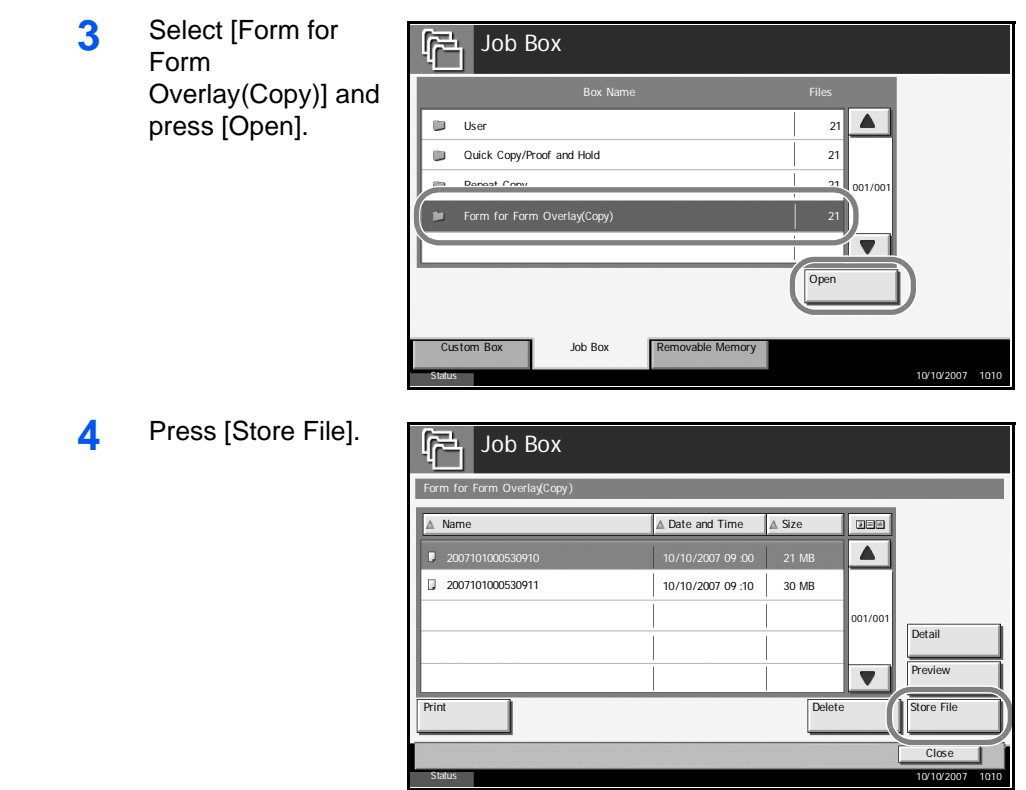

- **5** If necessary, select the type of original, scanning density, etc. before the original is scanned.
- **6** Press the **Start** key. The original is scanned and stored in the [Form for Form Overlay(Copy)] box.

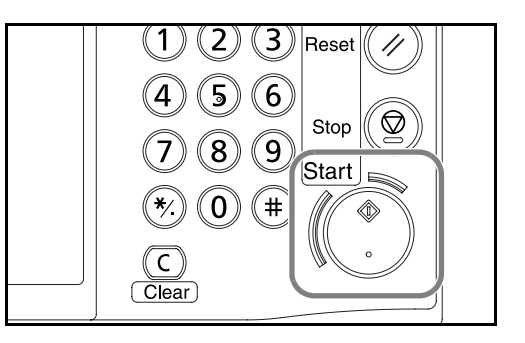

## **Copying with an Image Overlay**

Refer to *[Form Overlay on page 1-37](#page-50-0)* for the procedures to change type and density of the form preselected in the Image Overlay Form (Copy) box.

## **Viewing a Stored Form**

You can check the details of the form stored in the Image Overlay Form (Copy) box.

Use the procedure below.

- **1** Press the **Document Box** key.
- **2** Press [Job Box].
- **3** Select [Form for Form Overlay(Copy)] box, and press [Open].
- **4** Select the form to view and press [Detail].

You can use this screen to check the content of the form.

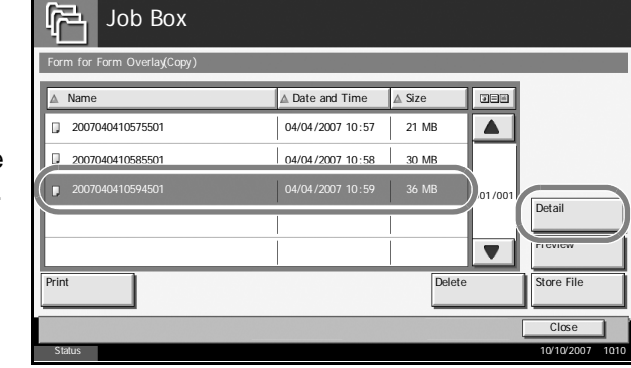

**5** Press [Close]. This completes form checking.

## **Deleting a Form Stored**

You can delete the form stored in the Image Overlay Form (Copy) box.

Use the procedure below.

- **1** Press the **Document Box** key.
- **2** Press [Job Box].
- **3** Select [Image Overlay Form (Copy)] and press [Open].
- **4** Select the form to delete and press [Delete].

The delete confirmation screen appears.

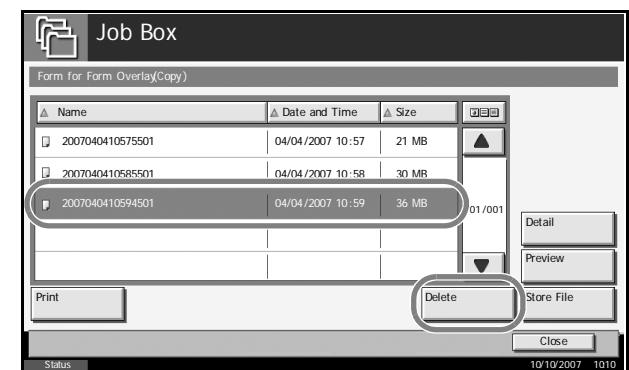

**5** Press [Yes]. The form is deleted.

4

# **5 Status / Job Cancel**

This chapter explains how to check the status and history of jobs and cancel the jobs being processed or waiting to be printed.

This chapter also explains how to check the remaining amount of toner and paper and the status of devices, and how to cancel the fax communication.

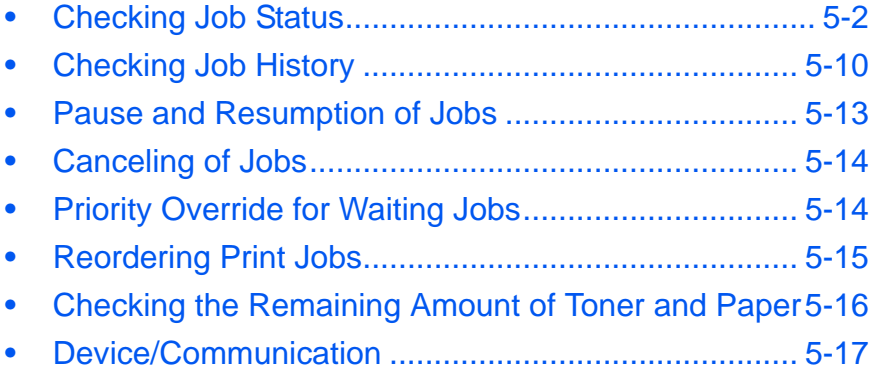

# <span id="page-151-0"></span>**Checking Job Status**

Check the status of jobs being processed or waiting to be printed.

## **Available Status Screens**

The processing and waiting statuses of jobs are displayed as a list on the touch panel in four different screens - Printing Jobs, Sending Jobs, Sending Jobs - Timer waiting, and Storing Jobs. The following job statuses are available.

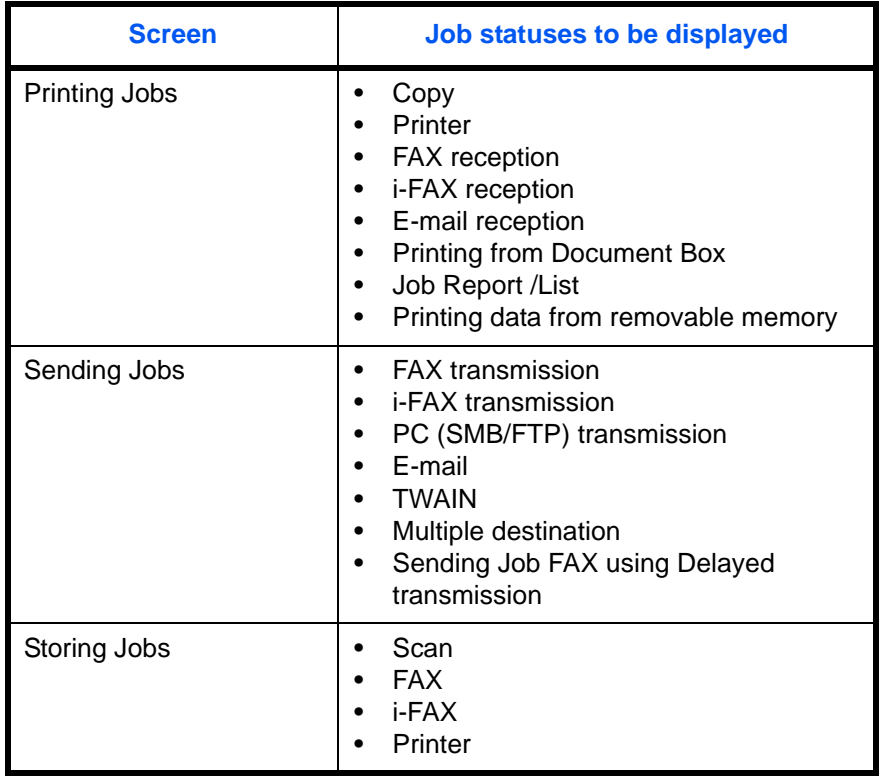

# <span id="page-151-1"></span>**Displaying Status Screens**

Use the procedure below to display the Status screen.

**1** Press the **Status/Job Cancel** key.

**2** Press either of [Printing Jobs], [Sending Jobs], or [Storing Jobs] to check the status.

> To check the scheduled transmission job, press [Sending Jobs] and then [Scheduled Job].

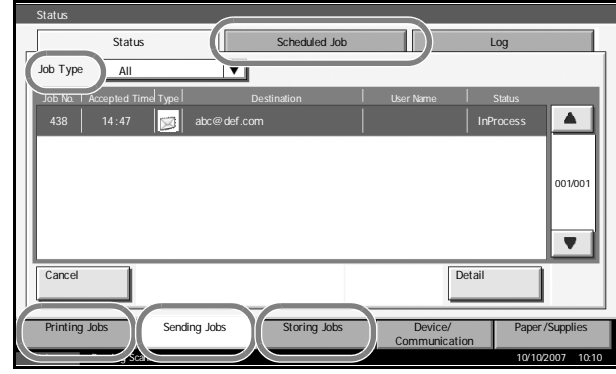

The Status screen appears.

For an explanation of the screen, refer to *[Details of the Status Screens on](#page-152-0)  [page 5-3](#page-152-0)*.

## <span id="page-152-0"></span>**Details of the Status Screens**

The items and keys displayed on the status screens are as follows.

For information on how to display the Status screen, see *[Displaying Status](#page-151-1)  [Screens on page 5-2](#page-151-1)*.

**Printing Jobs Status Screen**

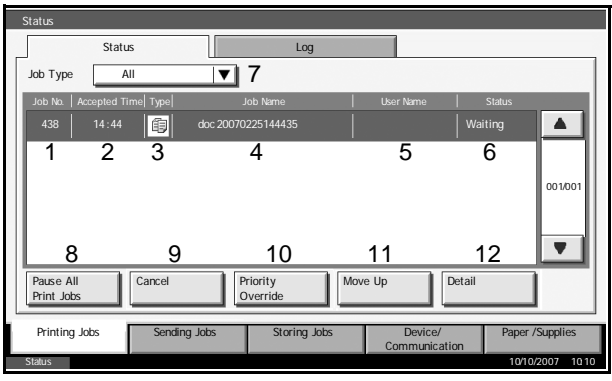

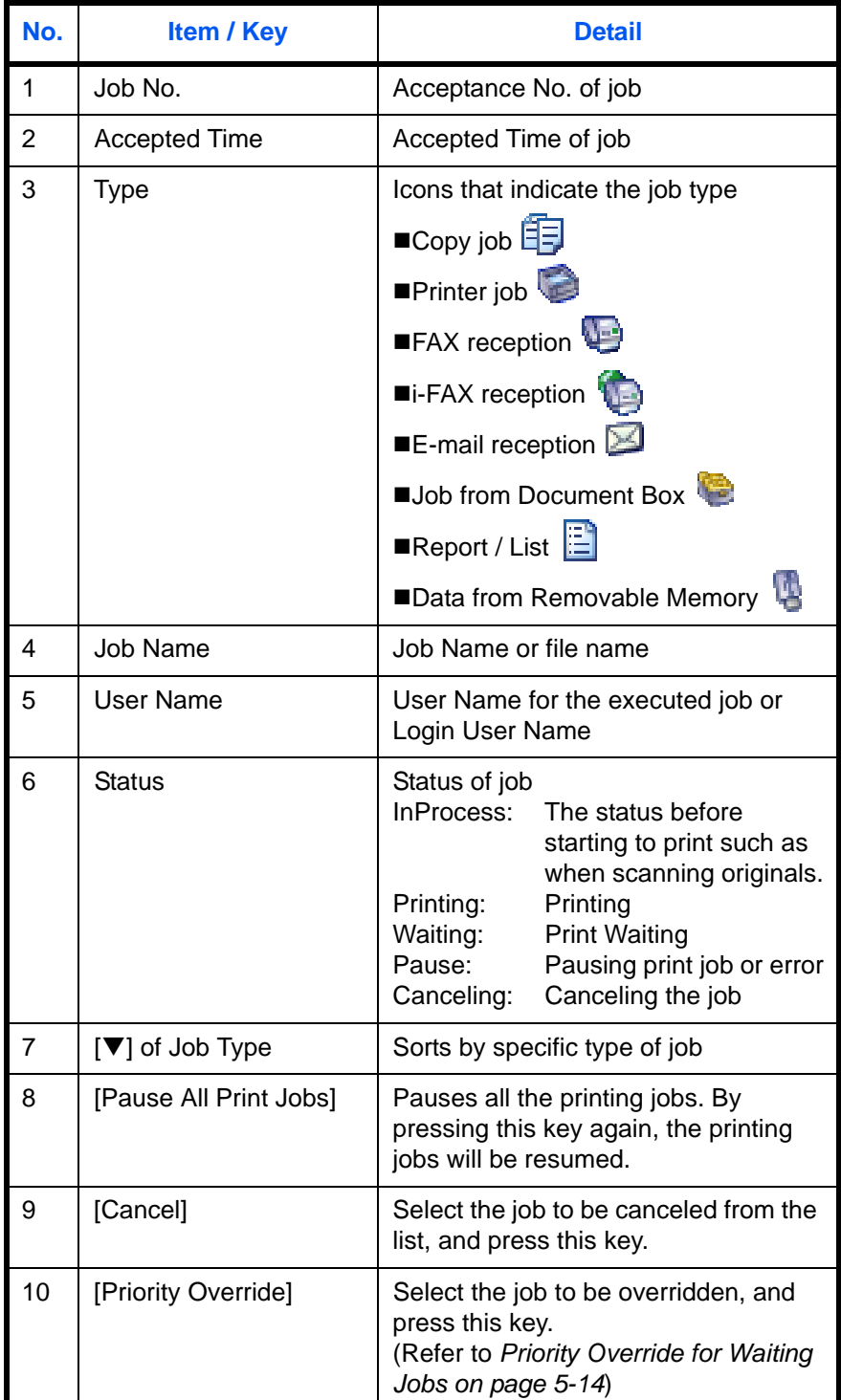

The table below lists the items displayed in the Printing Jobs Status screen.

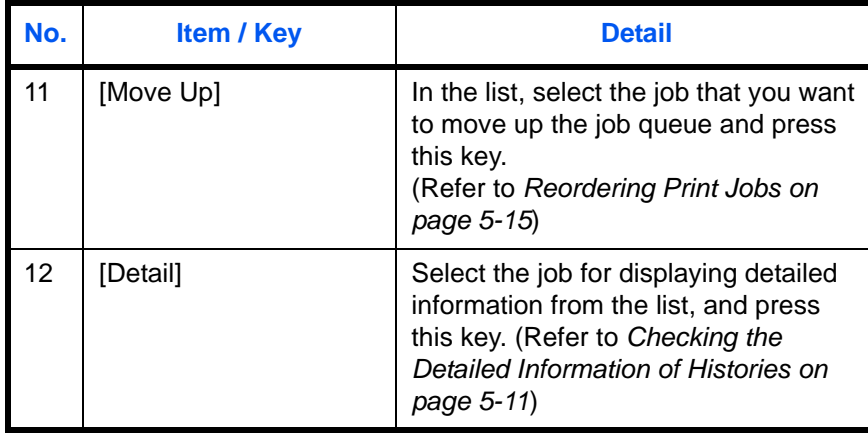

## **Sending Jobs Status screen**

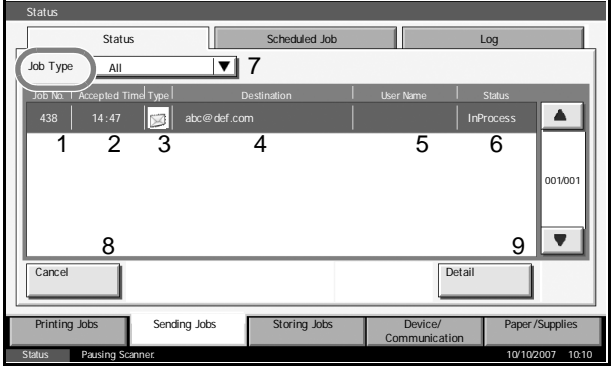

The table below lists the items displayed in the Sending Jobs Status screen.

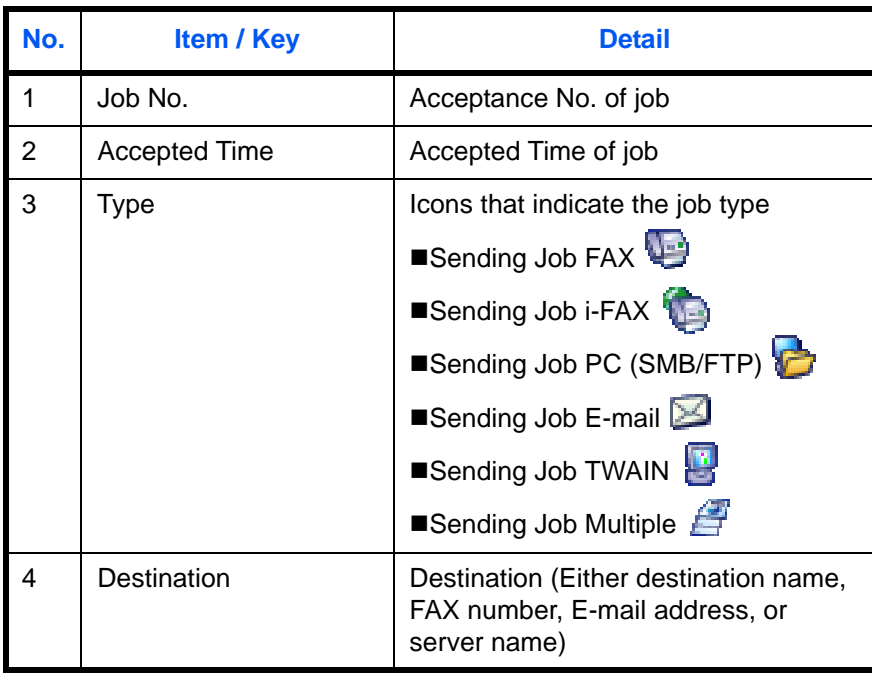

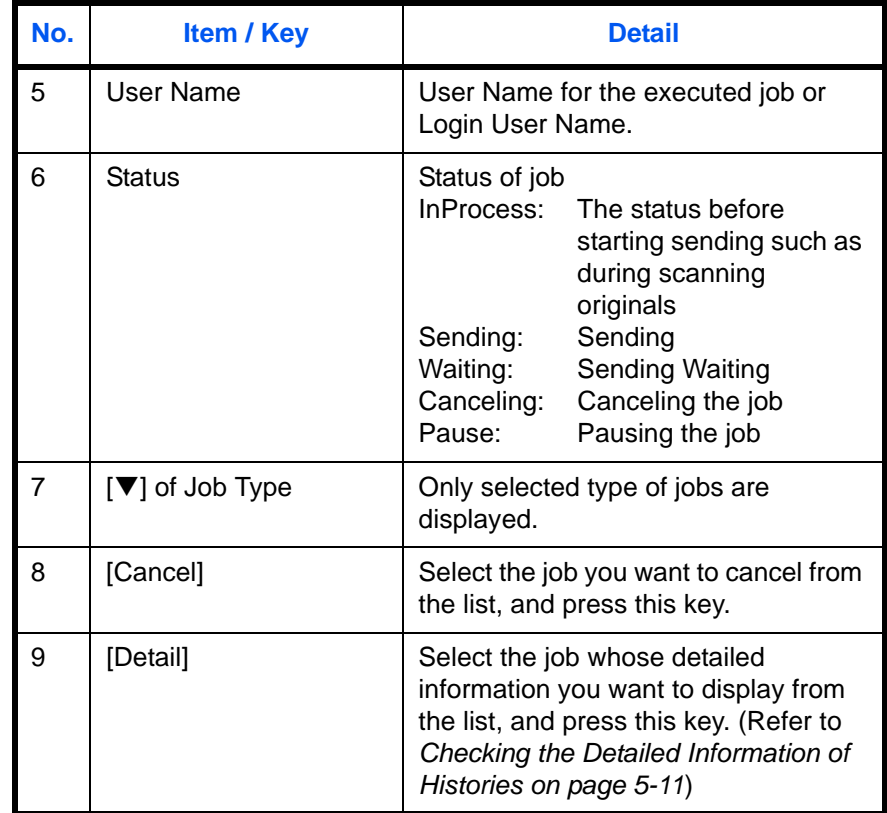

## **Storing Jobs Status screen**

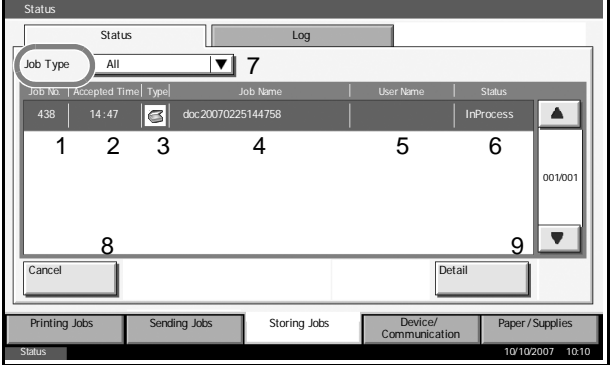

The table below lists the items displayed in the Storing Jobs Status screen.

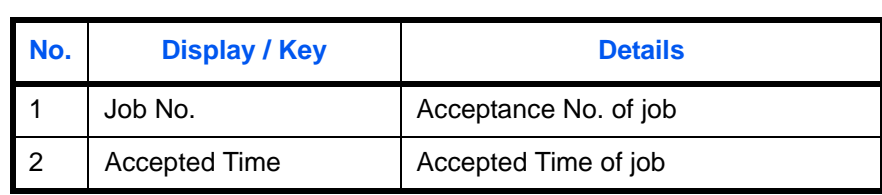

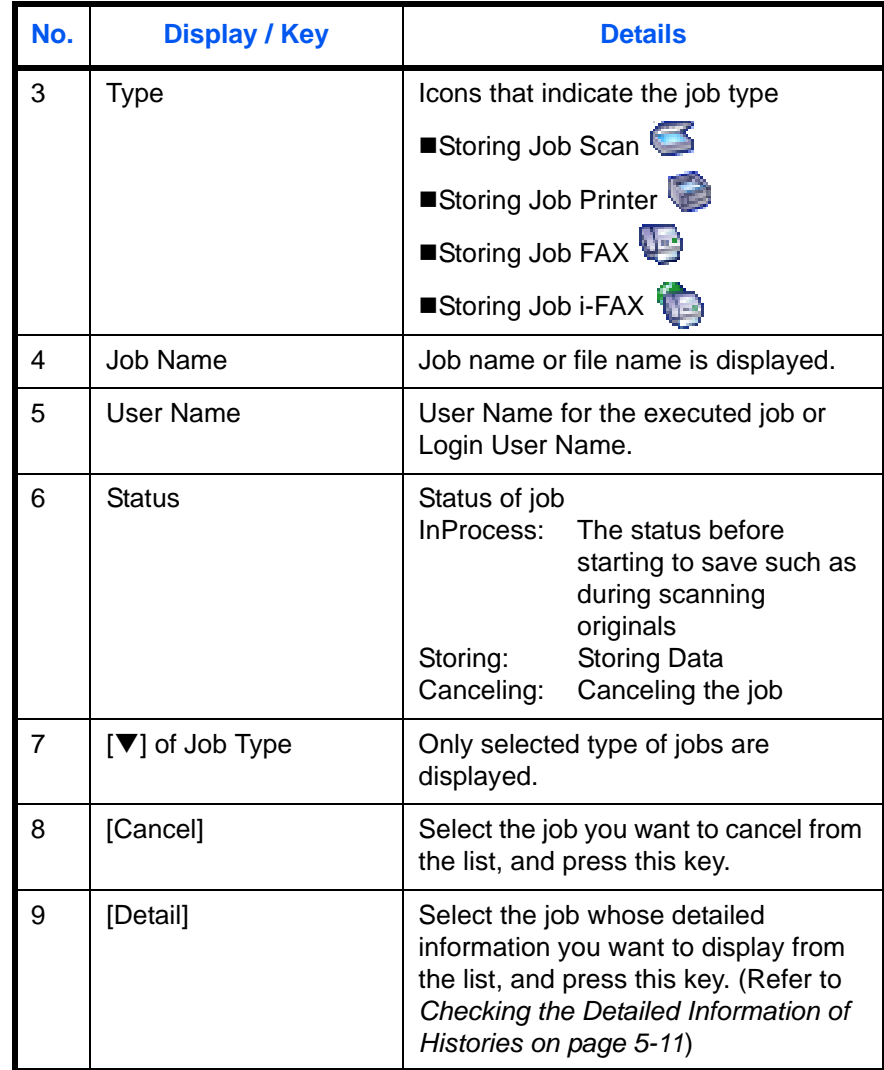

# **Checking the Detailed Information of Jobs**

Check the detailed information of each job.

Use the procedure below to select the interface.

- **1** Press the **Status/Job Cancel** key.
- **2** Press [Printing Jobs], [Sending Jobs], or [Storing Jobs].

To check the scheduled transmission, press [Sending Jobs] and then [Scheduled Job].

**3** Select the job whose details you wish to check from the list, and press [Detail].

5

Detailed information Status of the selected job is Status **Logical Status** Job Type  $\overline{AII}$  $\overline{v}$ Job No. | Accepted Time Type Job Name User Name Status  $\overline{\blacktriangle}$ 438 14:44 **fig doc** 20070225144435 **Waiting** 01/00<sup>.</sup>  $\overline{\textbf{v}}$ Deta Move Up Pause All Print Jobs Cancel Priority<br>Override Printing Jobs Paper /Supplies **Communication** Status 10/10/2007 10:10

Job No .: Status:

Detailed information on the selected job is displayed.

Detail Job No.:

Use  $[\nabla]$  or  $[\nabla]$  to see the next or previou informa

list.

displayed.

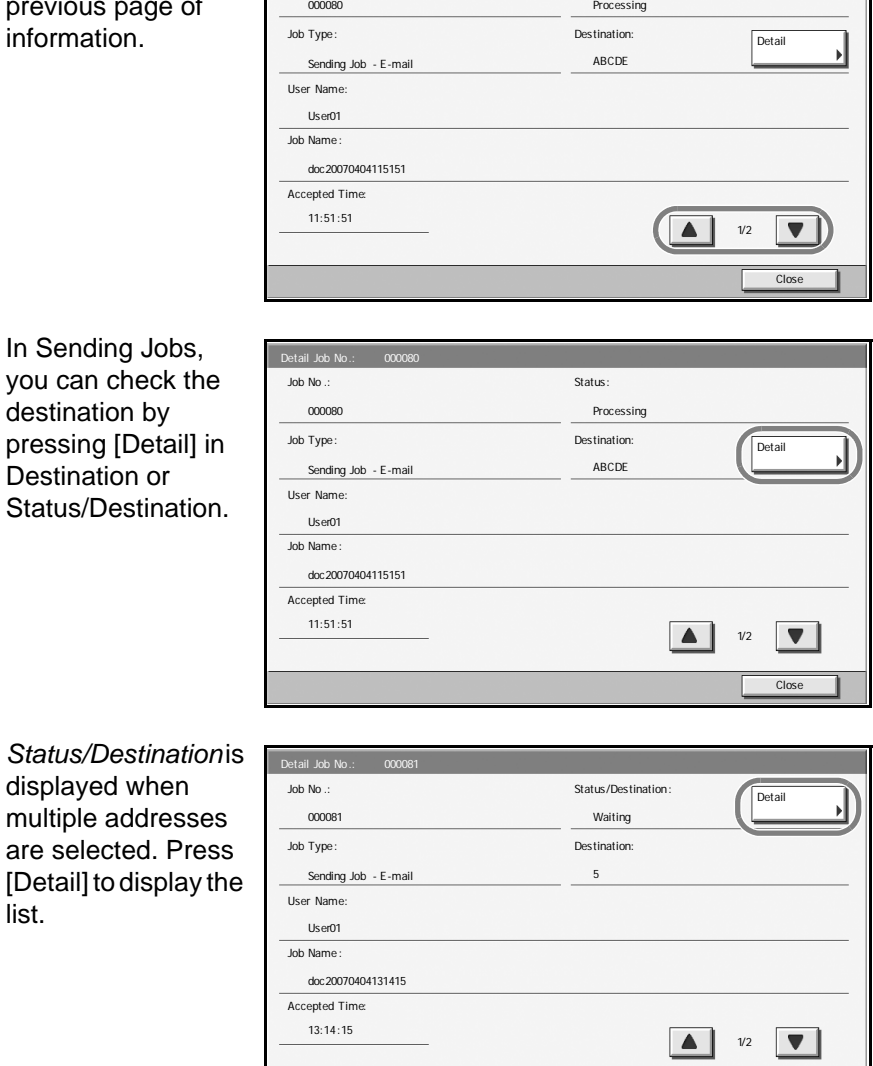

Close |

**NOTE:** Press [▼] or [▲], select a destination and press [Detail]. Information on the selected job is displayed for checking.

**4** To exit from the detailed information, press [Close].

# <span id="page-159-0"></span>**Checking Job History**

Check the history of completed jobs.

**NOTE:** Job history is also available by COMMAND CENTER or KM-NET VIEWER from the computer.

## **Available Job History Screens**

The job histories are displayed separately in three screens - Printing Jobs, Sending Jobs, and Storing Jobs. The following job histories are available.

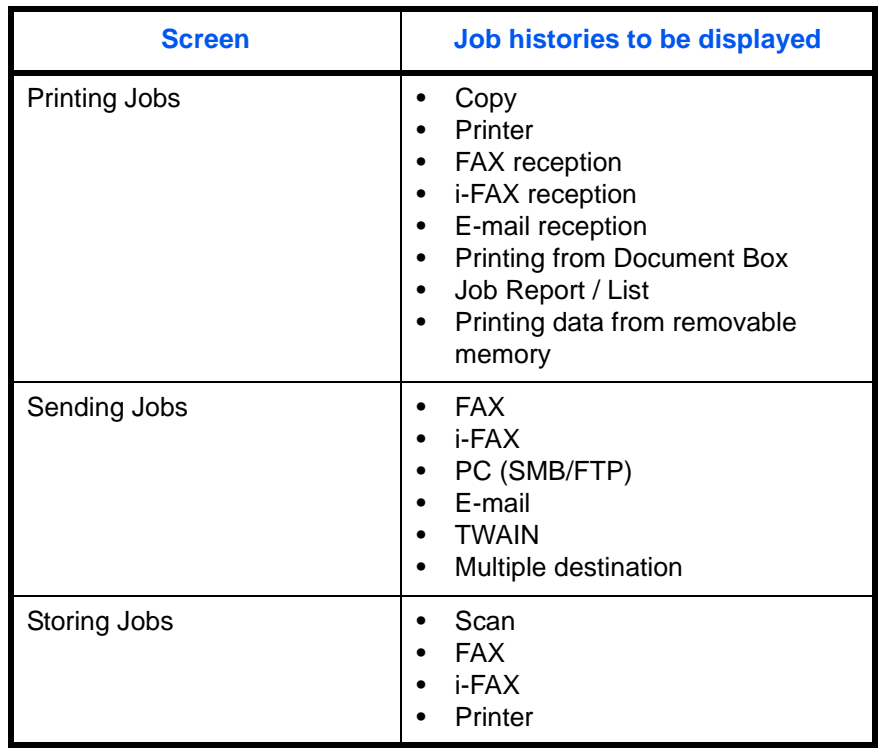

# **Displaying Job History Screen**

The procedure for displaying Job History Screen is explained below.

**1** Press the **Status/Job Cancel** key.

**2** Press either of [Printing Jobs], [Sending Jobs], or [Storing Jobs] to check the log, and press [Log].

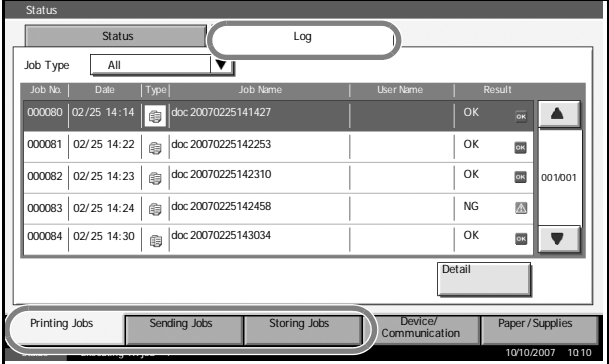

## <span id="page-160-0"></span>**Checking the Detailed Information of Histories**

Check the detailed information of each history.

### **Display of the detailed information of Job Finish history**

Use the procedure below to select the interface.

- **1** Press the **Status/Job Cancel** key.
- **2** Press [Printing Jobs], [Sending Jobs] or [Storing Jobs] and then [Log].
- **3** Select the job to check details from the list, and press [Detail].

Detailed information of the selected job is displayed.

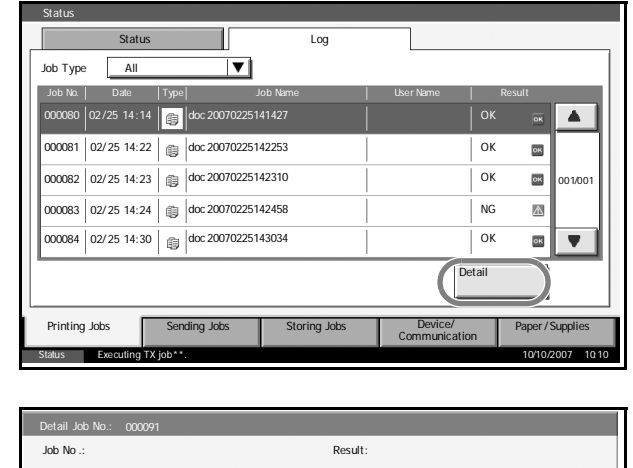

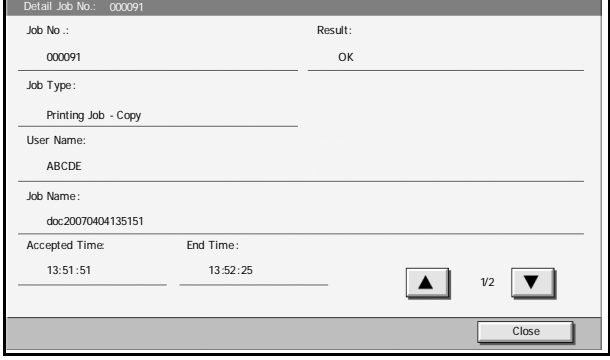

**NOTE:** To check the information of the next/previous page, press [ $\blacktriangledown$ ] or  $[A]$ .

**4** To exit from the detailed information, press [Close].

# <span id="page-162-0"></span>**Pause and Resumption of Jobs**

Pause /resume all printing jobs in printing/waiting.

The procedure for pausing and resuming jobs is explained below.

- **1** Press the **Status/Job Cancel** key.
- **2** Press [Pause All Print Jobs] on the Printing Jobs Status screen. Printing is paused.

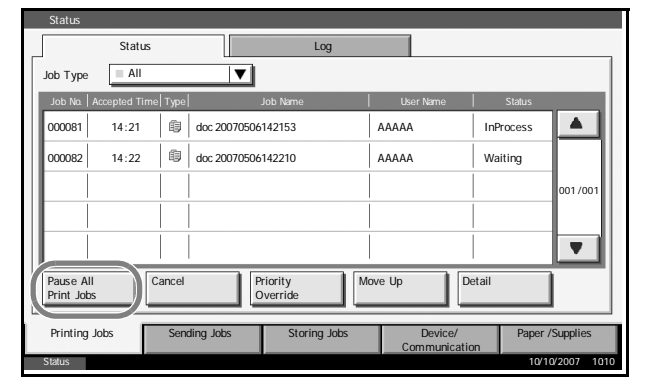

**3** When resuming the printing of jobs that have been paused, press [Resume All Print Jobs].

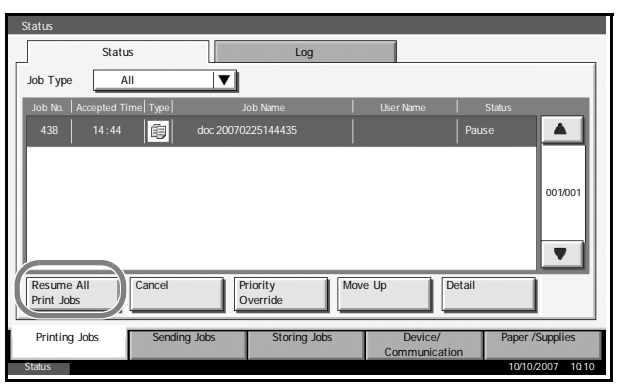

5

# <span id="page-163-0"></span>**Canceling of Jobs**

For more information on cancelling jobs, refer to the *Operation Guide*.

# <span id="page-163-1"></span>**Priority Override for Waiting Jobs**

Priority Override function suspends the current job and prints the job in waiting first.

**NOTE:** A current job that is designated as Priority Override cannot be suspended. After the current Priority Override job is completed, the next Priority Override job is printed.

The procedure for using Priority Override is explained below.

- **1** Press the **Status/Job Cancel** key.
- **2** Press [Printing Jobs].
- **3** Select the job to be given priority, and press [Priority Override].

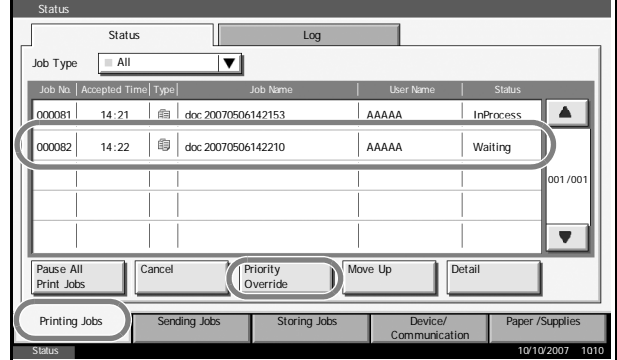

- **4** Press [Yes] in the confirmation screen. The current job in printing is suspended, and the job for override printing starts.
- **5** When the Priority Override is completed, the printing job that has been suspended will be resumed.

# <span id="page-164-0"></span>**Reordering Print Jobs**

This function allows you to select a queued print job and raise its output priority.

**NOTE:** You cannot assign a higher priority than the job currently being printed or jobs that have been queued due to an interruption. Nor can you assign a priority higher than a job being processed. You cannot lower a job's priority.

The procedure for reordering print jobs is explained below.

- **1** Press the **Status/Cancel** key.
- **2** Press the [Printing Jobs].
- **3** Select the job to be assigned a higher priority and press [Move Up]. The priority of the selected job is increased by 1 .

To further raise the job's priority, press [Move Up] again. Each time you press [Move Up], the priority increases by 1.

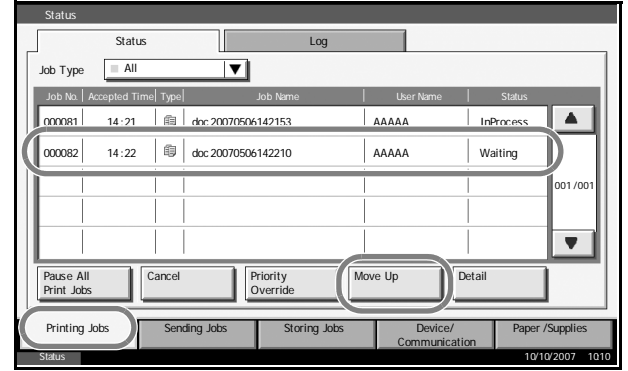

5

# <span id="page-165-0"></span>**Checking the Remaining Amount of Toner and Paper**

Check the remaining amount of toner, paper, and staples on the touch panel.

Use the procedure below to select the interface.

- **1** Press the **Status/Job Cancel** key.
- **2** Press [Paper/ Supplies] to check the remaining amount of toner, paper, and staples.

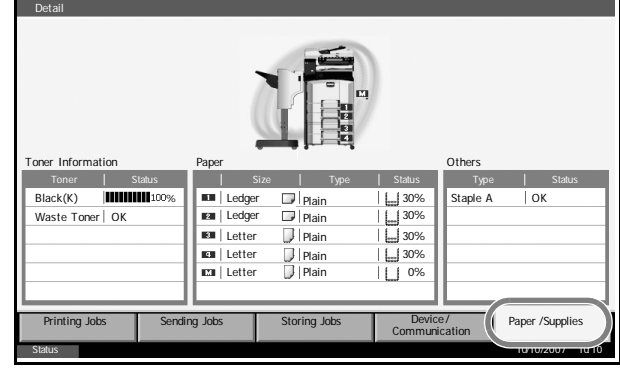

The items you can check are described below.

## **Remaining amount of toner**

You can check the remaining amount of toner as one of 11 levels from 100 to 0%.

## **Status of waste toner box**

You can check the status of waste toner box.

## *Paper*

You can check the size, orientation, type, and remaining amount of paper in each paper source.

## *Others*

You can check the status of staples.

# <span id="page-166-0"></span>**Device/Communication**

Configure the devices/lines installed or connected to this machine or check their status. You can also control devices depending on their status.

# **Displaying Device/Communication Screen**

The procedure for using the Device/Communication screen is explained below.

- **1** Press the **Status/Job Cancel** key.
- **2** Press [Device/Communication]

The screen to check the status or configure the devices is displayed.

## **Check of Device Status**

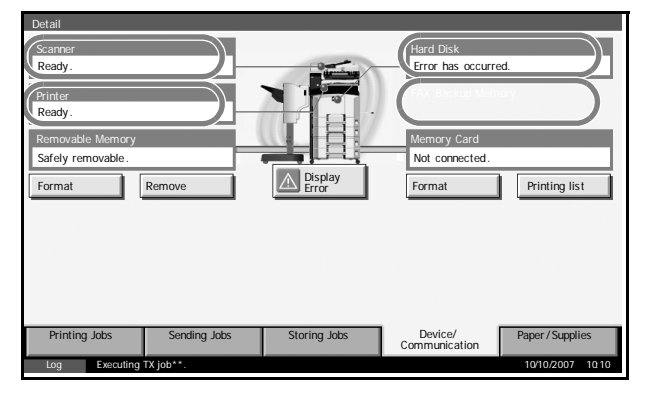

The items you can check are described below.

#### *Scanner*

The status of an original scanning in the document processor (optional) or the error information (paper jam, opened cover, etc.) is displayed.

#### *Printer*

Error information such as paper jam, out of toner, or out of paper, and status such as waiting or printing are displayed.

## *Hard Disk*

The information such as formatting, overwriting for erasure, and error occurrence is displayed.

#### *FAX Backup Memory*

Usage and capacity of the optional data backup kit are displayed.

5

# **Configuring the Devices**

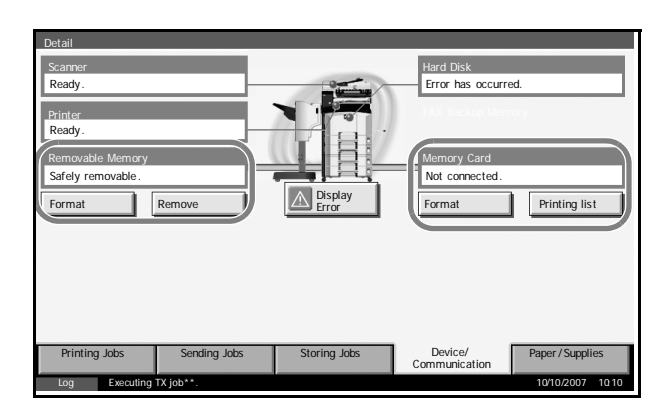

Detailed information on controlling devices is given below.

## *Removable Memory (USB Memory)*

- The usage and capacity of the external media connected to this machine are displayed.
- Press [Format] to format external media.
- Press [Remove] to safely remove the external media. For details, refer to *[Removing the USB Memory](#page-167-0)* in the next section.

## *FAX Port 1***,** *FAX Port 2*

- The information such as sending/receiving and dialing is displayed.
- Press [Line Off] to cancel a fax in sending/receiving. For details, refer to *[Canceling FAX Communication on page 5-19](#page-168-0)* in the section afterwards.
- Press [Manual RX] to start a fax. Use this function when you want to talk to the sender before receiving the fax originals. For details, refer to the *Operation Guide* of *FAX kit*.
- Press [Log] to display the fax transmission history. For details, refer to the *Operation Guide* of *FAX kit*.

## *Format* **(memory for printer, Compact Flash)**

- The information such as *cannot recognize* or *unconnected* and the usage/capacity of memory card are displayed.
- Press [Format] to format the memory card.
- Press [Printing list] to print the partition list. For details, refer to *Print of Partition List*.

## <span id="page-167-0"></span>**Removing the USB Memory**

There is a way to remove the USB memory safely.

Use the procedure below.

**1** Press the **Status/Job Cancel** key.

- **2** Press [Device/ Communication] > [Remove] in Removable Memory.
- Detail Scanner **Printer** Removable Memory Hard Disk Memory Card Ready. Ready. Safely removable. Error has occurr Iot connected Format Remove A Display Printing list Printing Jobs | Sending Jobs | Storing Jobs Device/ Device/ Paper/Supplies<br>Communication Log Executing TX job \*\*. 10/10/2007 10:10
- **3** When *Device can be removed safely* is displayed, remove the USB memory.

## <span id="page-168-0"></span>**Canceling FAX Communication**

Cancel fax communication.

Use the procedure below to select the interface.

- **1** Press the **Status/Job Cancel** key.
- **2** Press [Device/ Communication] > [Line Off] in FAX Port 1 or FAX Port 2.

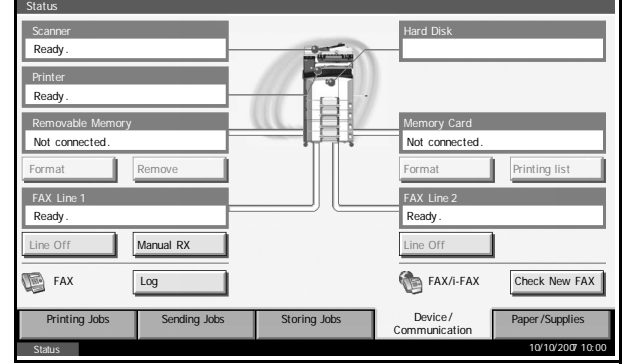

**3** Press [Yes] in the confirmation screen. The line is disconnected, and the fax communication is canceled.

## **Printing Partition List**

Print the partition list of the memory for printer (Memory Card).

Use the procedure below to print the partition list.

**1** Press the **Status/Job Cancel** key.

**2** Press [Device/ Communication] > [Printing list] in Memory Card.

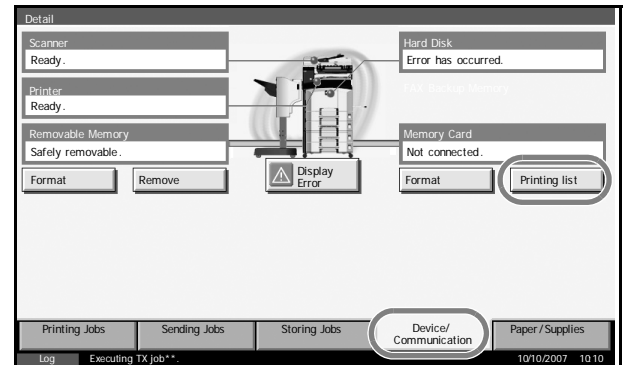

**3** Press [Yes] in the confirmation screen. List printing begins.

**NOTE:** When the job accounting is enabled, the list may not be printed. For details, refer to *[page 7-16](#page-275-0)*.

# **6 System Menu**

This chapter explains how to configure various settings of the machine using the menus on the operation panel.

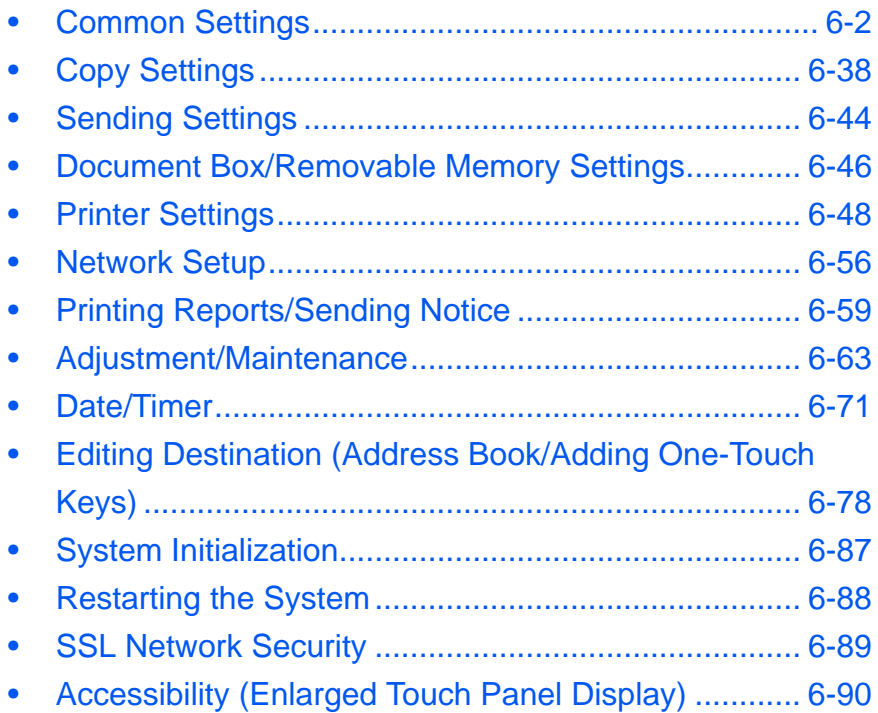

# **Return to Top on the System Menu**

[Return to Top] appears in the screen during System Menu operation.

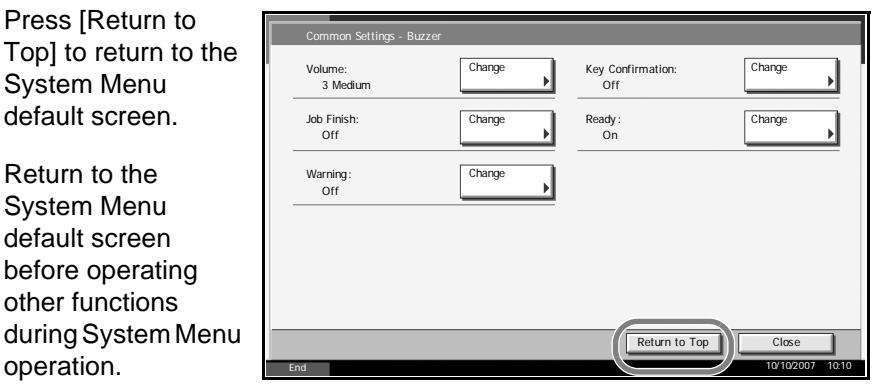

**NOTE:** During the System Menu operation, pressing the **System Menu** key does not return to the System Menu default screen.

# <span id="page-171-0"></span>**Common Settings**

Common settings include;

- • [Switching the Language for Display \[Language\]](#page-171-1) …[6-2](#page-171-1)
- • [Default Screen](#page-172-0) […6-3](#page-172-0)
- • [Sound](#page-174-0) …[6-5](#page-174-0)
- • [Original/Paper Setup](#page-175-0) …[6-6](#page-175-0)
- • [Switching Unit of Measurement …6-17](#page-186-0)
- • [Error Handling](#page-186-1) …[6-17](#page-186-1)
- Output Tray ...6-20
- • [Function Defaults](#page-190-0) …[6-21](#page-190-0)
- • [Orientation Confirmation](#page-205-0) […6-36](#page-205-0)

**NOTE:** If user login is enabled, you can only change the settings by logging in with administrator privileges.

## <span id="page-171-1"></span>**Switching the Language for Display [Language]**

Select the language displayed on the touch panel.

Use the procedure below to select the language.

- **1** Press the **System Menu** key.
- **2** Press [Common Settings] and then [Change] of *Language.*

Cancel D

Status 10/10/2007 10:10

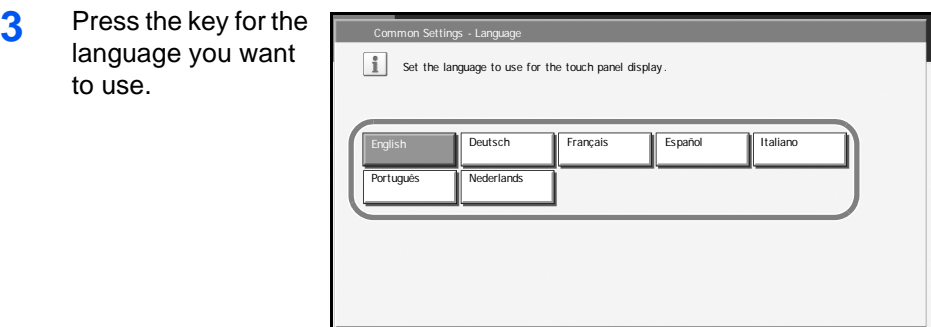

- **4** Press [OK].
- **5** A message instructing you to turn the power off and on appears. Press [OK].
- **6** Press the **Power** key on the operation panel. Check that the **Power** key and the memory indicator are off. After this, turn on the main power switch again.

The touch panel language will be changed.

## <span id="page-172-0"></span>**Default Screen**

Select the screen appearing right after start-up (default screen). The options are as follows.

The table below lists the available screens.

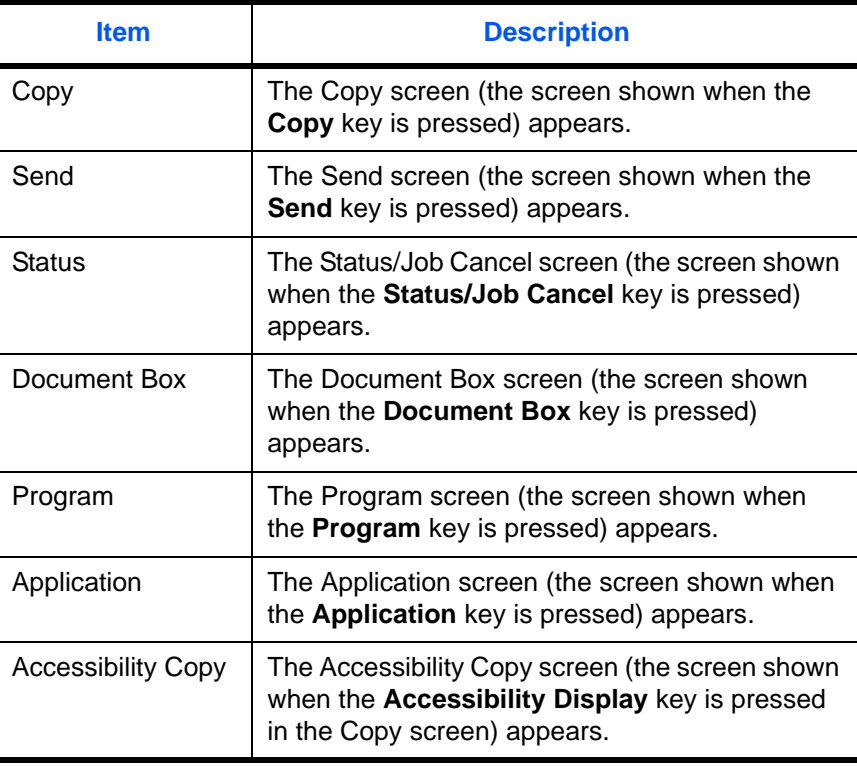

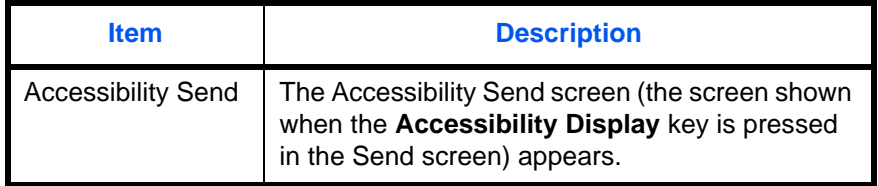

Use the procedure below to select the default startup screen.

- **1** Press the **System Menu** key.
- **2** Press [Common Settings] and then [Change] of *Default Screen*.
- **3** Select the screen to be displayed as th default screen.

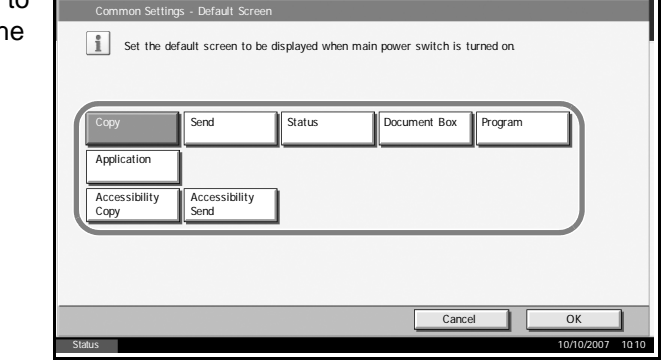

**4** Press [OK].

# <span id="page-174-0"></span>**Sound**

Set options for buzzer sound during the machine operations.

The table below lists the buzzer types and their settings and details.

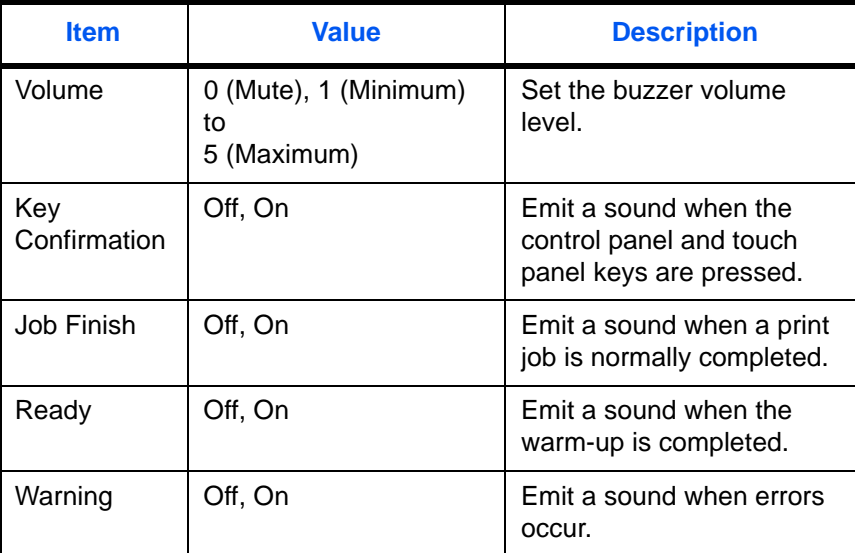

Use the procedure below to set the sound options.

- **1** Press the **System Menu** key.
- **2** Press [Common Settings], [Next] of *Sound* and then [Next] of *Buzzer.*

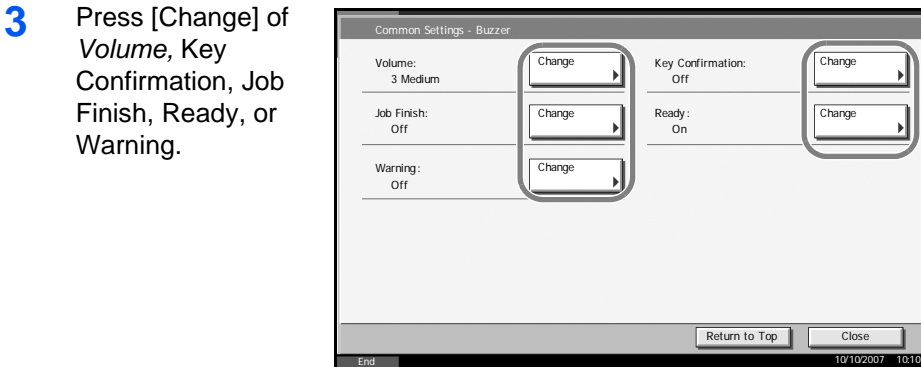

- **4** Select the buzzer volume level, or other sound options.
- **5** Press [Close].

## <span id="page-175-0"></span>**Original/Paper Setup**

Register additional types and sizes of originals and paper.

#### **Custom Original Size Setup**

Set up frequently-used custom original sizes. The custom size options are displayed on the screen to select original size. The dimensions available are as follows.

The table below lists the sizes that can be registered.

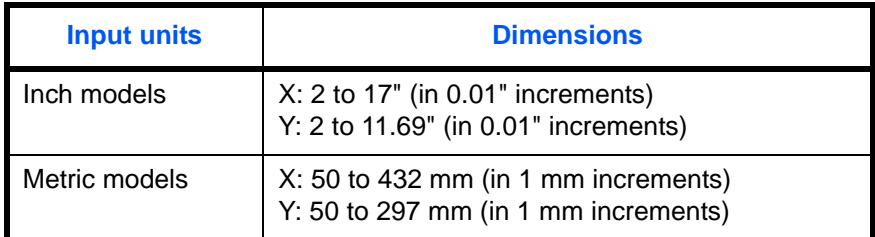

Up to four custom original sizes can be added. Use the procedure below to select the interface.

- **1** Press the **System Menu** key.
- **2** Press [Common Settings], [Next] of *Original / Paper Setup* and then [Next] of *Custom Original Size*.
- **3** Press [Change] of any one of *Custom 1* to *Custom 4*, on which you wish to register the size.

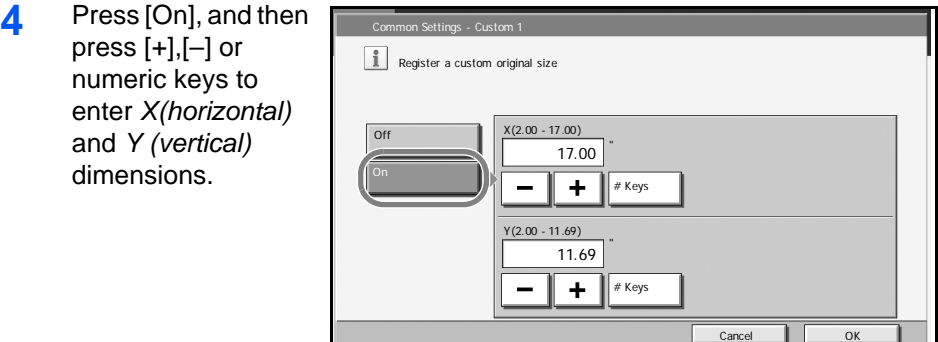

**5** Press [OK].

#### <span id="page-175-1"></span>**Adding a Custom Size and Media Type for Paper to Print**

Set up a maximum of four frequently-used custom paper sizes. The custom size options are displayed on the screen to select paper set in the Multi Purpose tray.

Status 10/10/2007 10:10 Paper is remaining in Document Processor .

The table below lists the sizes that can be registered.

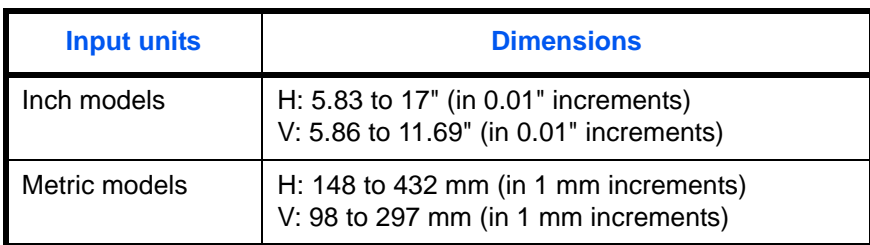

Up to four custom paper sizes can be added.

Select media type for each paper size.

Media type: Plain, Transparency, Vellum, Labels, Recycled, Preprinted, Bond, Cardstock,Color, Prepunched, Letterhead, Thick, Envelope, High Quality, Custom 1-8

**NOTE:** Refer to *[Paper Weight on page 6-10](#page-179-0)* for Custom 1-8 for media type.

Use the procedure below to select a custom paper size and media type.

- **1** Press the **System Menu** key
- **2** Press [Common Settings], [Next] of *Original / Paper Setup* and then [Next] of *Custom Paper Size*.
- **3** Press [Change] of any one of *Custom 1* to *Custom 4*, on which you want to register the size.
- **4** Press [On], and then Common Settings - Custom 1 press [+],[–] or  $R$ egister a custom paper size and type. numeric keys to enter *X (horizontal)* and *Y (vertical)* Off X 17.00 " dimensions.  $\ddot{\phantom{1}}$  $\parallel$  # Keys **Plain** Y 11.69 " Media Type  $\overline{+}$  $#$  Keys Cancel Status 10/10/2007 10:10 10:10 10:10 10:10 10:10 10:10 10:10 10:10 10:10 10:10 10:10 10:10 10:10 10:10 10:10 10
- **5** Press [Media Type] to select the type of paper and press [OK] if necessary.
- **6** Press [OK].

## **Paper Size and Media Type Setup for Cassettes**

Select paper size and media type for Cassette 1, 2 and optional paper feeders (Cassette 3 and 4).

The available paper sizes and media types are shown in the table below.

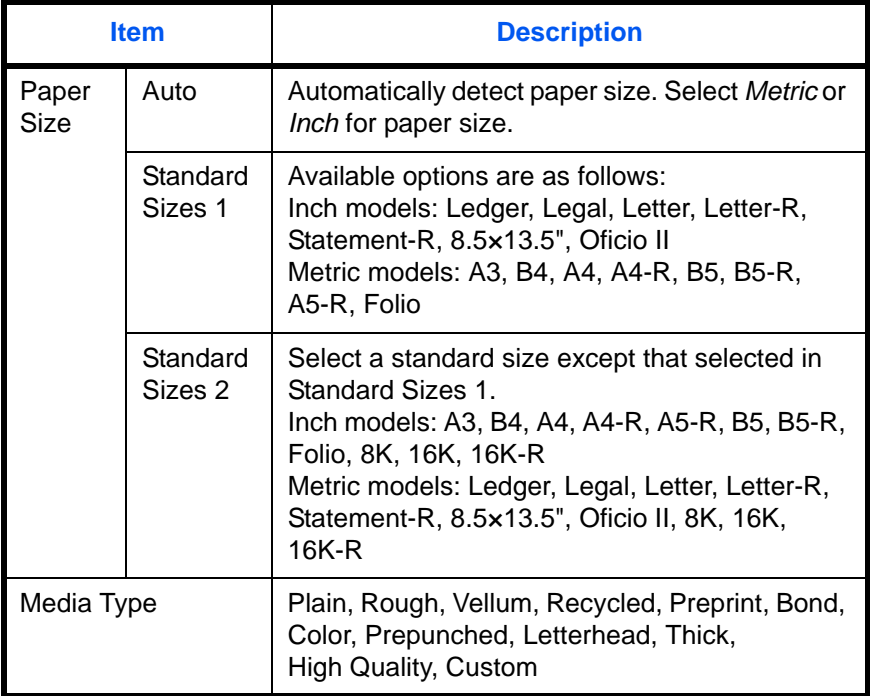

Use the procedure below to select the paper size and media type for each cassette.

#### **1** Press the **System Menu** key.

- **2** Press [Common Settings], [Next] of *Original / Paper Setup*, [Next] of *Cassette Setting*, [Next] of *Cassette 1* to *Cassette 4*, on which you want to register the size, and then [Change] of *Paper Size*.
- **3** To detect paper size automatically, press [Auto] and select *Metric* or *Inch* for Paper Size.

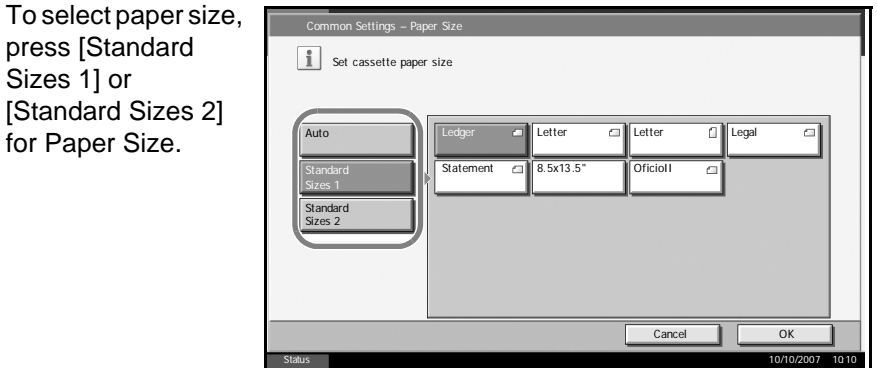

**4** Press [OK]. The previous screen reappears.

**5** Press [Change] of *Media Type* to select media type and press [OK].

## **Paper Size and Media Type Setup for Multi Purpose Tray**

Select size and media type for Multi Purpose Tray. Set up frequently-used size and media type before use.

The available paper sizes and media types are shown in the table below.

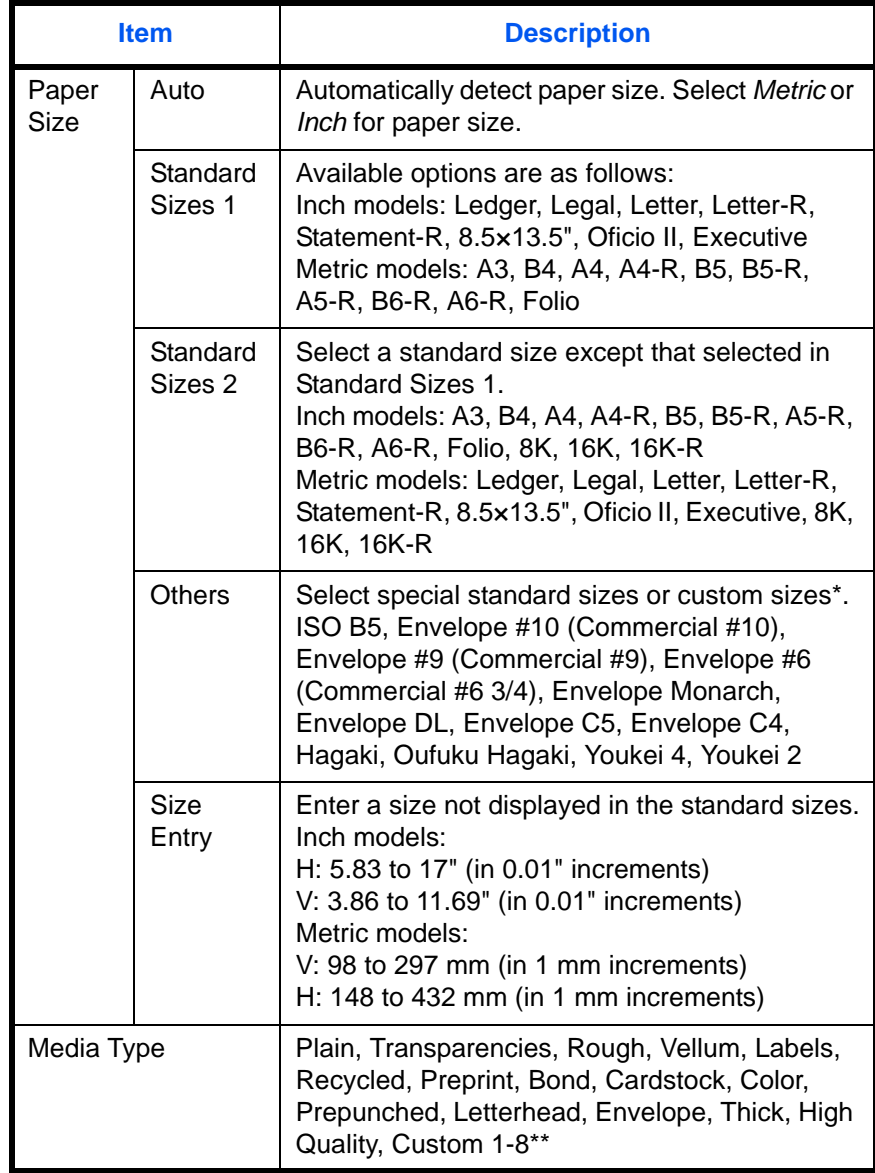

\* Refer to *[Adding a Custom Size and Media Type for Paper to Print on](#page-175-1)  [page 6-6](#page-175-1)* for selecting Custom 1- 4 for Custom Paper Size.

\*\* Refer to *[Paper Weight on page 6-10](#page-179-0)* for selecting Custom 1- 8 from Media Type.

Use the procedure below to select the paper size and media type for manual paper feed.

- **1** Press the **System Menu** key.
- **2** Press [Common Settings], [Next] of *Original / Paper Setup*, [Next] of *MP Tray Setting* and then [Change] of *Paper Size*.
- **3** To detect paper size automatically, press [Auto] and select *Metric* or *Inch* for Paper Size.

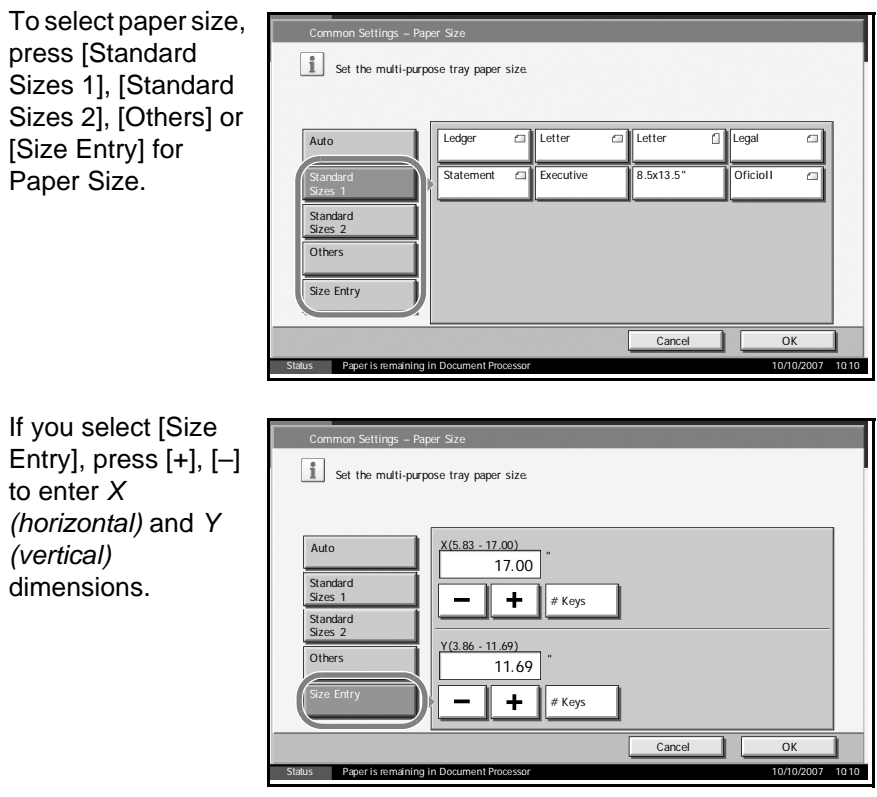

**4** Press [OK]. The previous screen reappears.

**5** Press [Change] of *Media Type* to select the media type and press [OK].

## <span id="page-179-0"></span>**Paper Weight**

Select weight for each media type. The options for media type and weight of paper are as follows.
# **Paper types and weights**

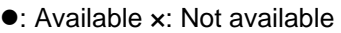

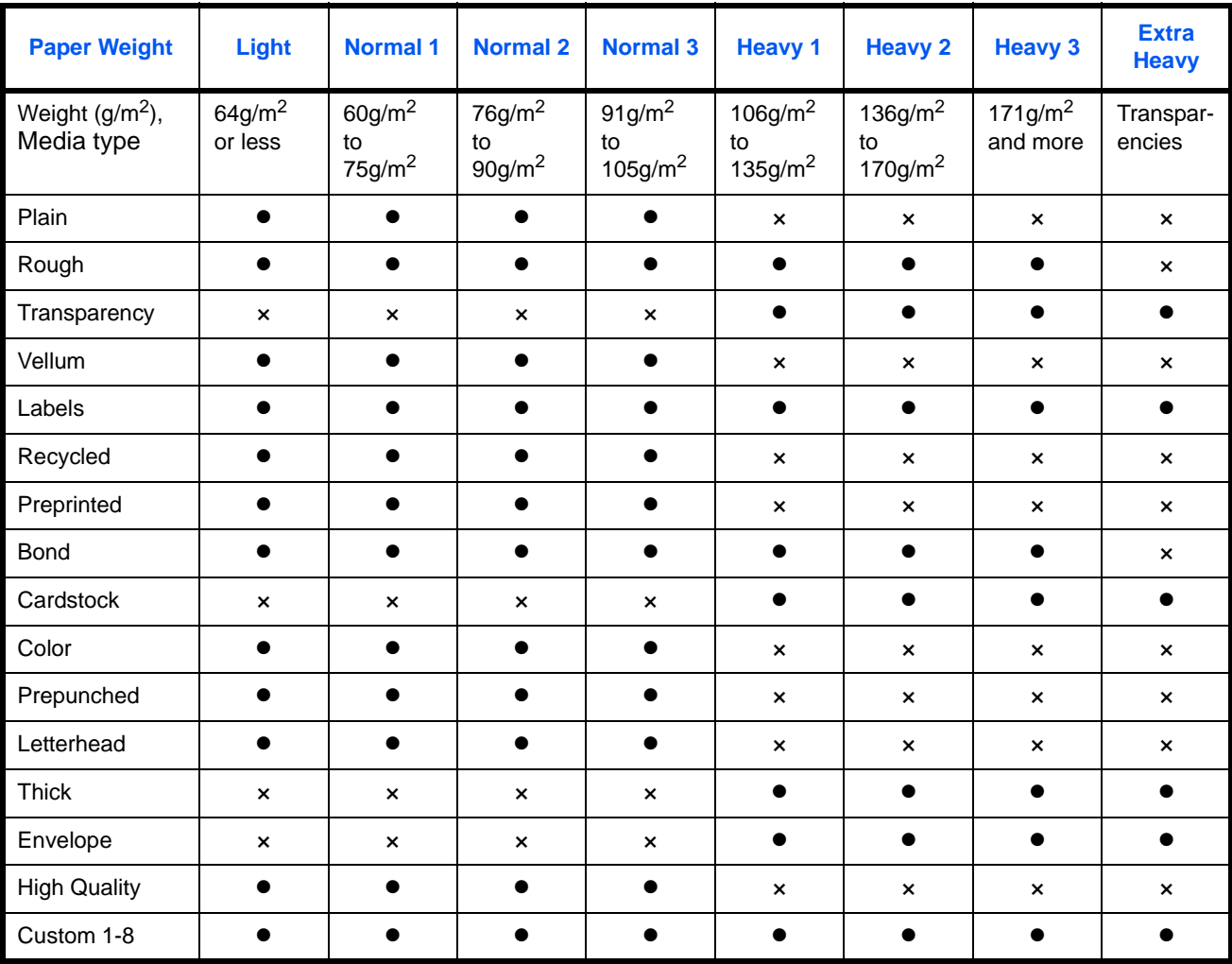

For Custom 1-8, settings for duplex printing and media type name can be changed.

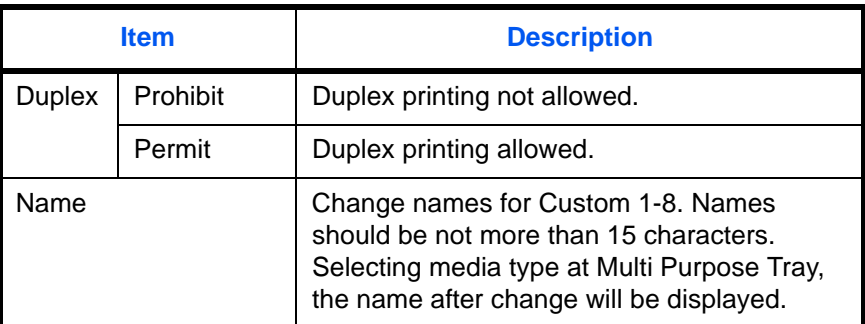

Use the procedure below to set the paper weight.

- **1** Press the **System Menu** key.
- **2** Press [Common Settings], [Next] of *Original / Paper Setup* and then [Next] of *Media Type Setting*.
- **3** Press [Next] for the media type whose weight you want to change.
- **4** Press [Change] of *Media Weight*.

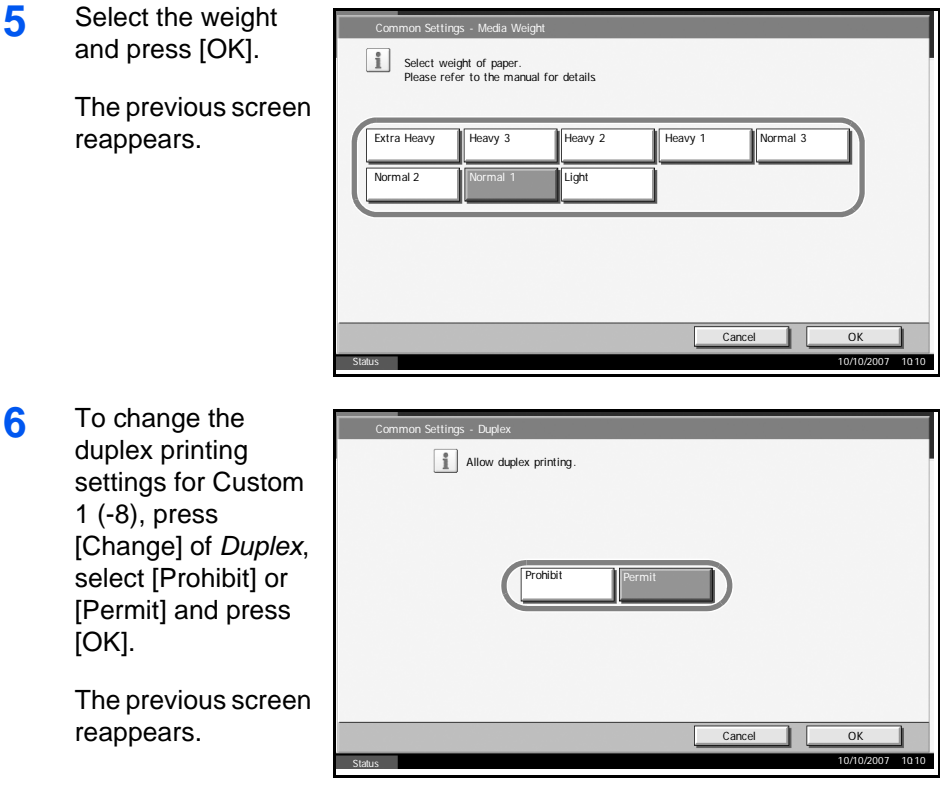

**7** To change the name for Custom 1(-8), press [Change] of *Name* to enter the name and press [OK].

**NOTE:** Refer to the *Operation Guide* for entering characters.

6

#### <span id="page-182-0"></span>**Default Paper Source**

Select the default paper source from Cassette 1-4 and Multi Purpose Tray.

**NOTE:** [Cassette 3] and [Cassette 4] are displayed when the optional side feeder installed.

Use the procedure below to select the default paper source.

- **1** Press the **System Menu** key.
- **2** Press [Common Settings], [Next] of *Original / Paper Setup* and then [Change] of *Default Paper Source*.
- **3** Select a paper cassette for the default setting.

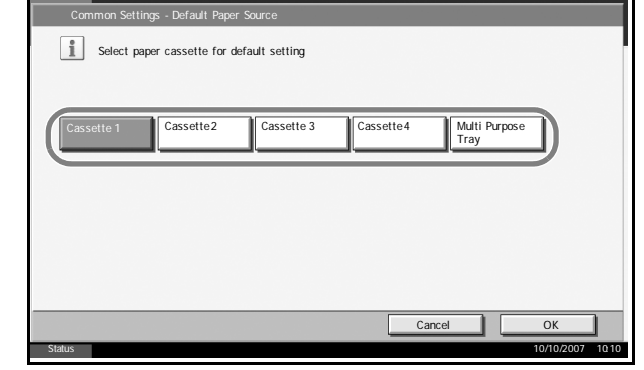

#### **4** Press [OK].

#### **Automatic Detection of Originals**

Automatically detect originals of special or non-standard size.

The table below lists the special or non-standard original sizes.

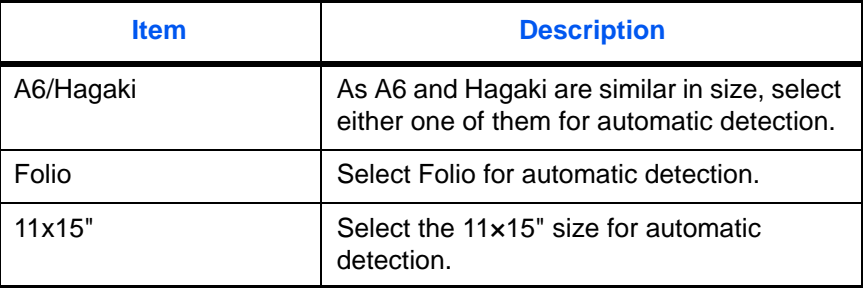

Use the procedure below to set automatic detection of originals.

- **1** Press the **System Menu** key.
- **2** Press [Common Settings], [Next] of *Original / Paper Setup* and then [Change] of *Original Auto Detect*.

**3** Select [A6] or [Hagaki] of *A6/Hagaki*.

detection or [On] to nal Auto Detect S  $\begin{bmatrix} 0 \\ 1 \end{bmatrix}$  Automatically detect originals of special or non-standard size. A6 **Hagaki**  $\overline{Canc}$ Status 10/10/2007 10:10 A6/Hag Folio  $11x15'$ 

## **4** Press [OK].

#### **Media for Auto Selection**

Select [Off] to disable automatic

enable automatic detection of *Folio*  and *11x15"*  respectively.

Select a default media type for auto paper selection when [Auto] is selected of *Paper Selection*. If *Plain* is selected, the paper source with plain paper loaded in the specific size is selected. Select [All Media Types] for the paper source with any kind of paper loaded in the specific size.

Use the procedure below to select the paper size and media type used by Auto Selection.

- **1** Press the **System Menu** key.
- **2** Press [Common Settings], [Next] of *Original / Paper Setup* and then [Change] of *Media for Auto Selection*.
- **3** Select [All Media Types] or any media type for paper selection.

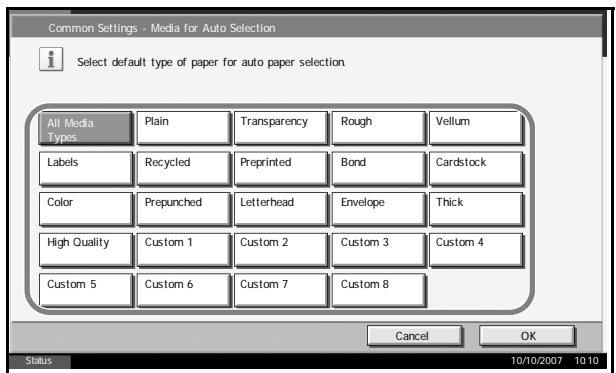

## **4** Press [OK].

#### **Paper Source for Cover Paper**

Select paper source for cover paper from Cassette 1-4 or Multi Purpose Tray. Cover is used for Booklet (see *[page 1-36](#page-49-0)*) and Cover (see *[page 1-](#page-42-0) [29](#page-42-0)*) modes.

**NOTE:** [Cassette 3] and [Cassette 4] are displayed when the optional side feeder installed.

Use the procedure below to select the paper source for the cover.

- **1** Press the **System Menu** key.
- **2** Press [Common Settings], [Next] of *Original / Paper Setup* and then [Change] of *Paper Source for Cover*.

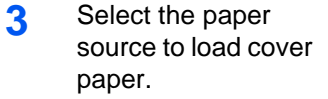

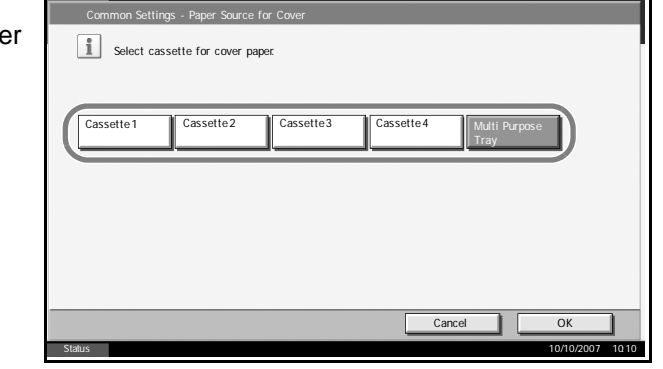

#### **4** Press [OK].

#### **Special Paper Action**

When printing on Prepunched, Preprint, and Letterhead, punch-holes might not be aligned or the print direction might be upside-down depending on how originals are set and the combination of copying functions. In such a case, select [Adjust Print Direction] to adjust the print direction. When paper orientation is not important, select [Speed Priority].

The table below lists the available settings and their details.

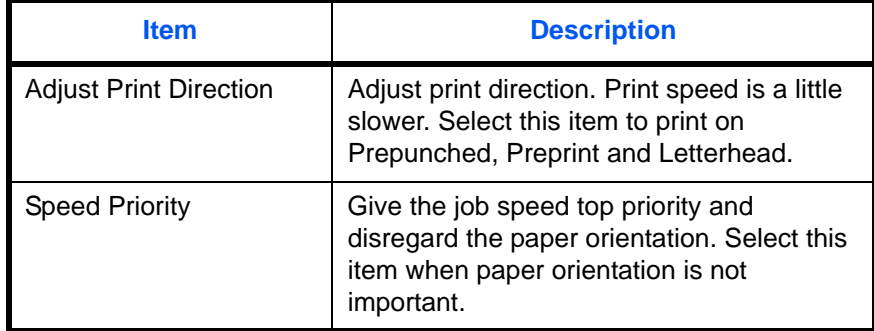

6

If you select [Adjust Print Direction], load paper according to the steps below.

## Example: copying on Letterhead

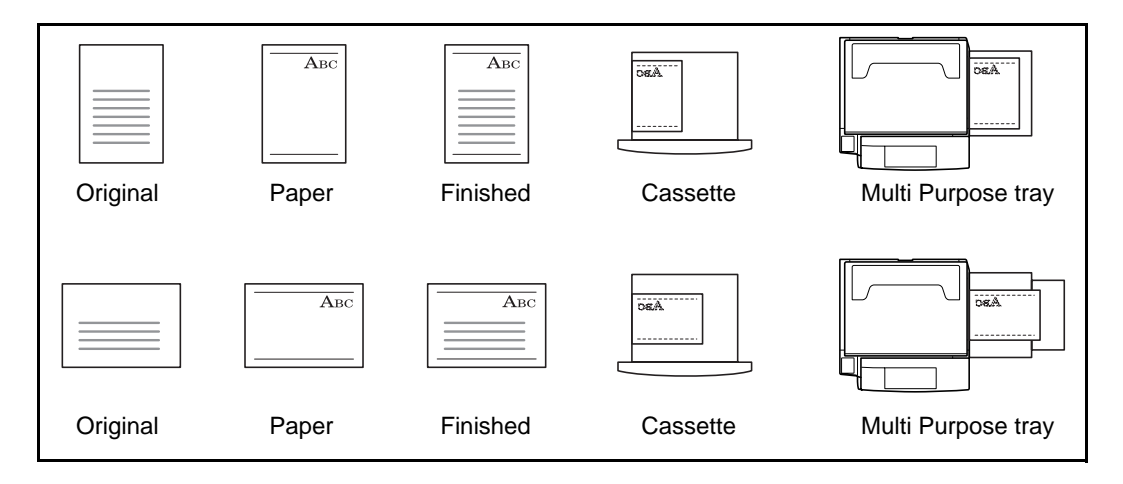

**NOTE:** When loading cover paper in a cassette or Multi Purpose tray, load the face, on which printing is supposed to be done, upward.

Use the procedure below to specify the actions performed for special paper types.

- **1** Press the **System Menu** key.
- **2** Press [Common Settings], [Next] of *Original / Paper Setup* and then [Change] of *Special Paper Action*.

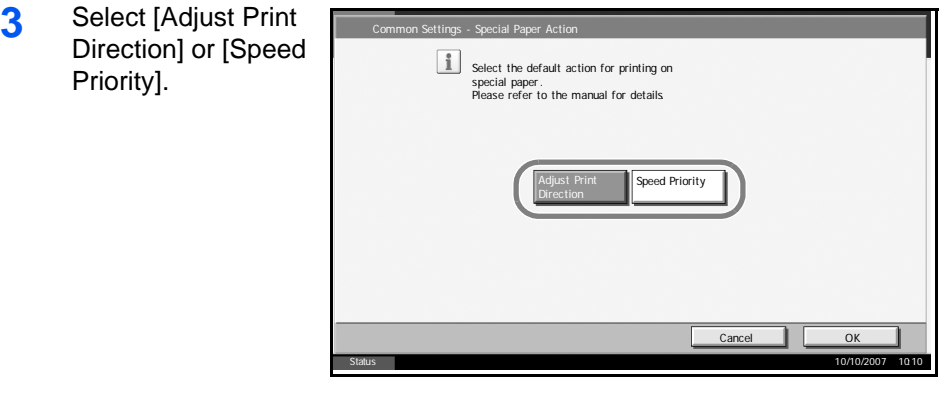

**4** Press [OK].

## **Switching Unit of Measurement**

Select inch or metric for the unit for paper dimensions.

Use the procedure below to change the input units.

- **1** Press the **System Menu** key.
- **2** Press [Common Settings] and then [Change] of *Measurement*.

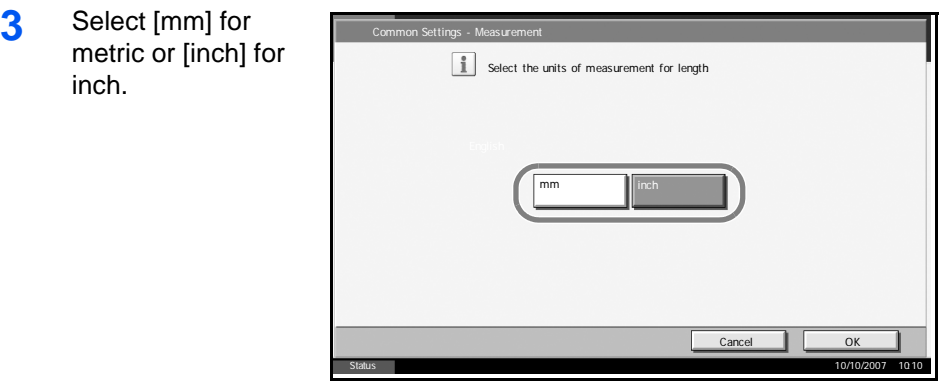

**4** Press [OK].

# **Error Handling**

Select whether to cancel or continue the job when error has occurred. The possible errors and what to do for the errors are as follows.

## **Duplexing Paper Error**

Select what to do when duplex printing is not possible for the selected paper size and media type.

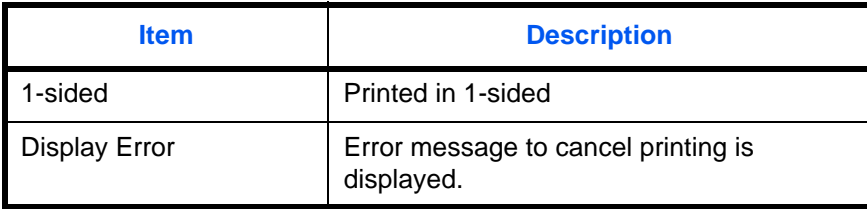

# **Finishing Paper Error**

Select alternative actions when finishing (stapling, offsetting or auto image rotating) is not available for the selected paper size or media type.

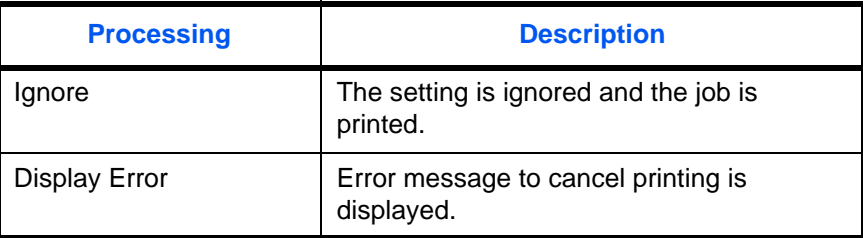

## **No Staple Error**

Select what to do when staples run out during printing.

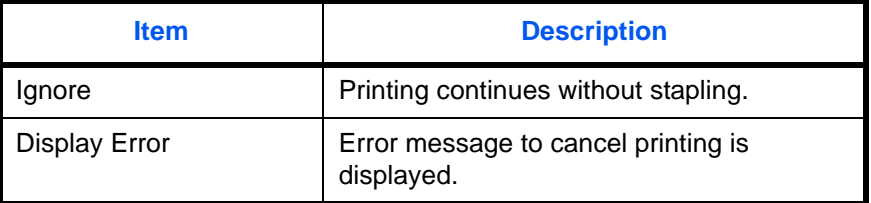

**NOTE:** The messages are displayed when the optional document finisher or built-in finisher is installed.

## **Stapling Limit Error**

Select what to do when stapling capacity is exceeded during printing.

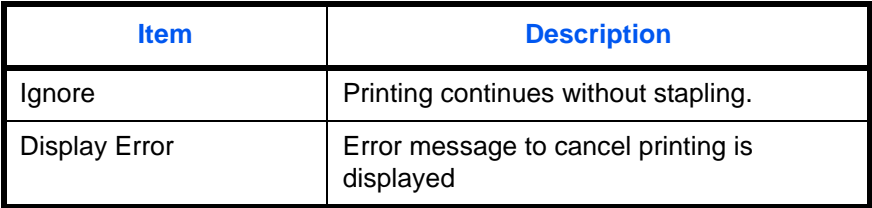

**NOTE:** The messages are displayed when the optional document finisher or built-in finisher is installed.

Use the procedure below to specify the settings for error handling.

- **1** Press the **System Menu** key.
- **2** Press [Common Settings] and then [Next] of *Error Handling*.

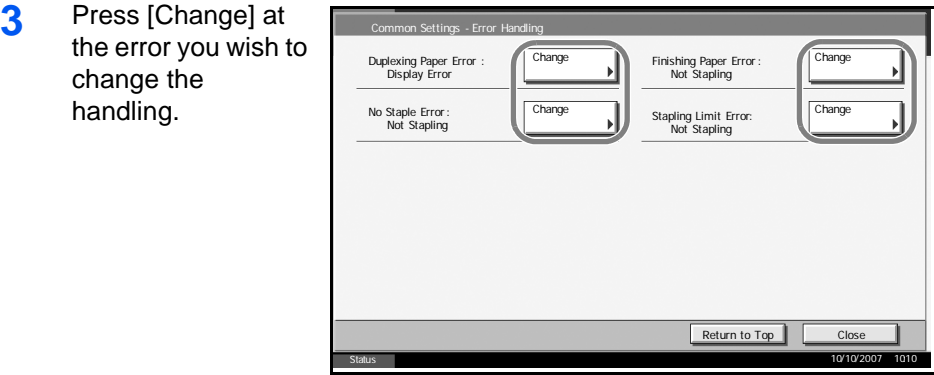

- **4** Select the error handling method in the selection screen for each of the errors and then press [OK].
- **5** The previous screen appears. To set the handling for a different error, repeat steps 3 and 4.

# **Output Tray**

Select output tray respectively for copy jobs, print jobs from Custom Box, computers, and FAX RX data. The options are as follows.

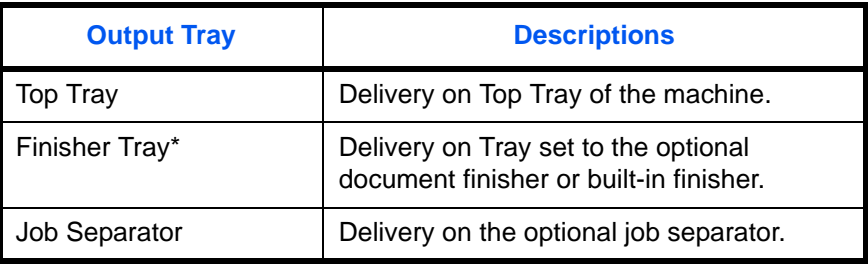

Select [Face Up] (print surface up) or [Face Down] (print surface down) for paper orientation at output.

**NOTE:** Optional job separator, and document finisher are required. FAX RX data output can be specified when the optional fax kit is installed.

Use the procedure below to select the output tray.

- **1** Press the **System Menu** key.
- **2** Press [Common Settings] and then [Next] of *Output Tray*.
- **3** Press [Change] of *Copy/Custom Box*, *Printer*, or *FAX Port 1* or *FAX Port 2*.

**NOTE:** FAX Port 1 appears when the optional fax kit is installed. If you have 2 optional fax kits installed, Fax Port 2 appears. You can specify the output tray for the second kit (Dual FAX).

**4** Select Output Tray.

For [Finisher Tray], select [Face Up] (print surface up) or [Face Down] (print surface down) for paper orientation at output.

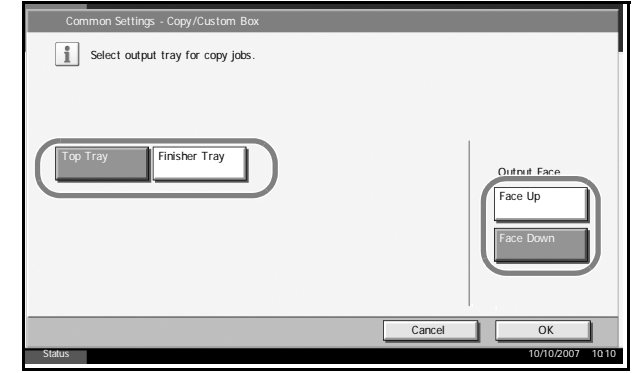

**5** Press [OK].

## **Function Defaults**

Defaults are the values automatically set after the warm-up is completed or the **Reset** key is pressed.

Set the defaults for available settings such as copying and sending. Setting the frequently-used values as defaults makes subsequent jobs easier.

## **Original Orientation**

Set the original orientation defaults. The available default settings are shown below.

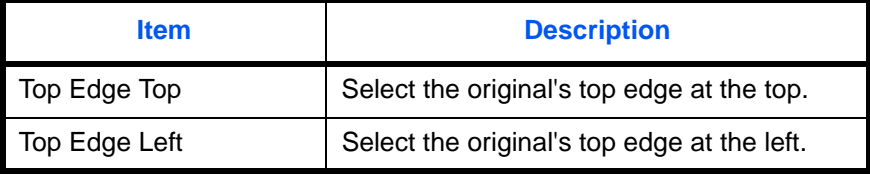

Refer to *[page 1-11](#page-24-0) for Original Orientation.*

Use the procedure below to select the default orientation when originals are placed on the platen.

- **1** Press the **System Menu** key.
- **2** Press [Common Settings], [Next] of *Function Defaults* and then [Change] of *Original Orientation*.

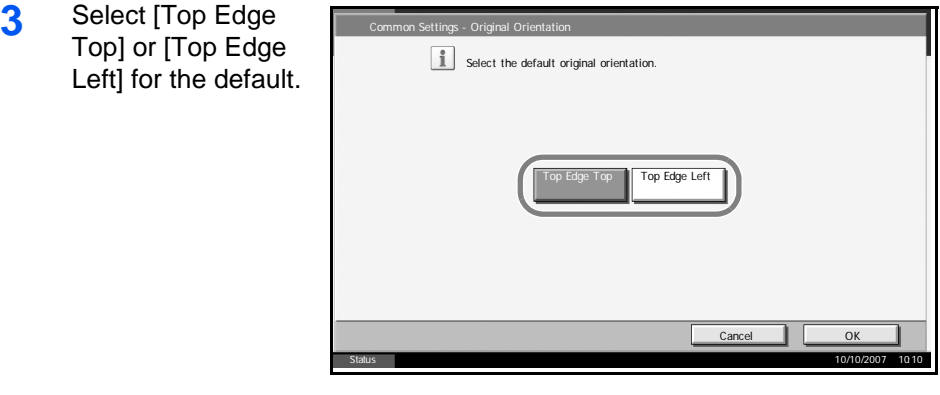

## **4** Press [OK].

## **Continuous Scan**

Set the continuous scan defaults. The available default settings are shown below.

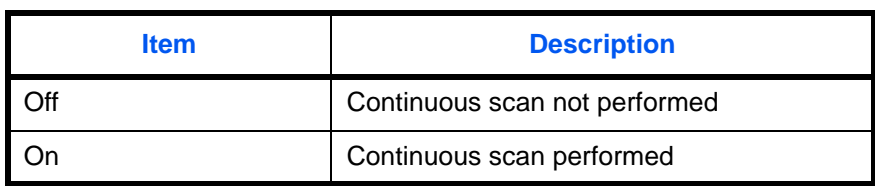

Refer to *[page 1-11](#page-24-0) for Original Orientation.*

Use the procedure below to select the default settings for continuous scanning.

- **1** Press the **System Menu** key.
- **2** Press [Common Settings], [Next] of *Function Defaults* and then [Change] of *Continuous Scan*.

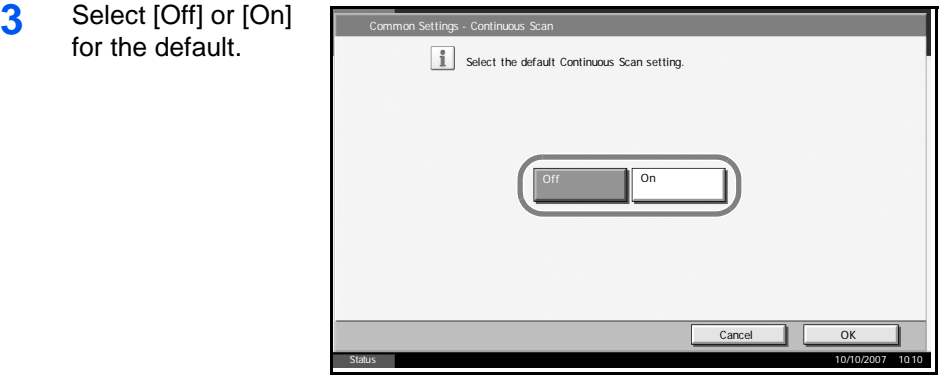

Use the procedure below to select the default quality setting for originals.

**4** Press [OK].

## **Original Image**

Set the default original document type. The available default settings are shown below.

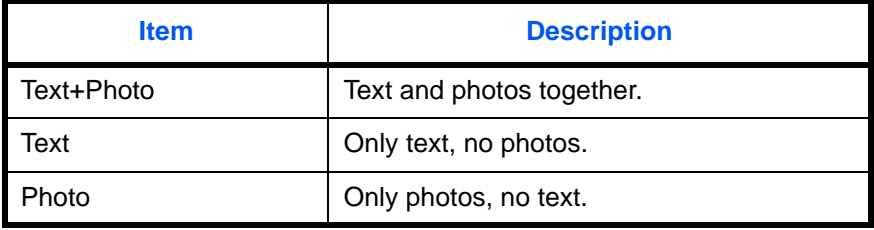

Use the procedure below to select the default quality setting for originals.

- **1** Press the **System Menu** key.
- **2** Press [Common Settings], [Next] of *Function Defaults* and then [Change] of *Original Image*.

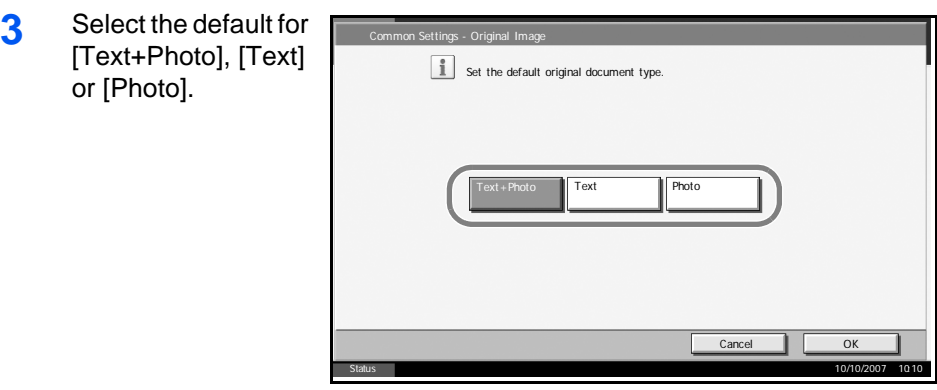

**4** Press [OK].

#### **Scan Resolution**

Select the default scanning resolution. The options are 600x600dpi, 400x400dpi Ultra Fine, 300x300dpi, 200x400dpi Super Fine, 200x200dpi Fine, 200x100dpi Normal.

Use the procedure below to select the default resolution setting.

- **1** Press the **System Menu** key.
- **2** Press [Common Settings], [Next] of *Function Defaults* and then [Change] of *Scan Resolution*.
- **3** Select the default resolution.

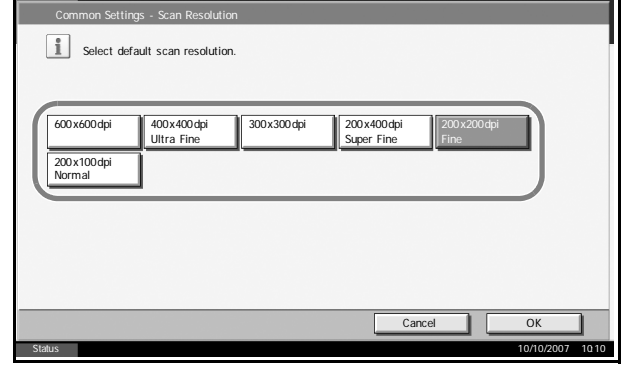

**4** Press [OK].

## **Color Selection**

Select the default scanning color setting. The available default settings are shown below.

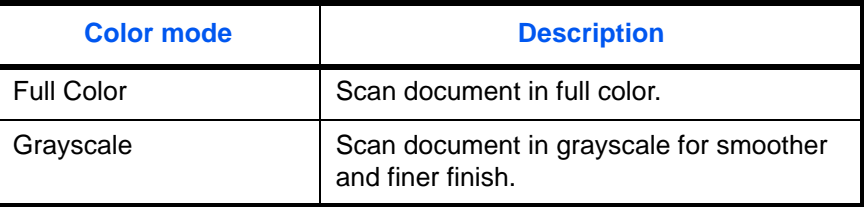

6

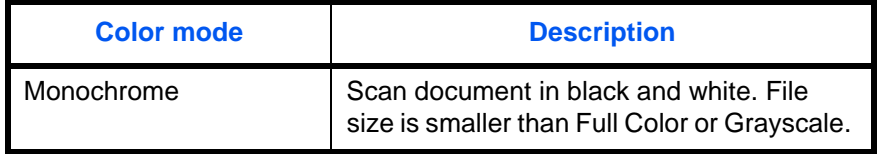

Use the procedure below to select the default color setting.

- **1** Press the **System Menu** key.
- **2** Press [Common Settings], [Next] of *Function Defaults* and then [Change] of Color Selection.
- **3** Select the default color setting.

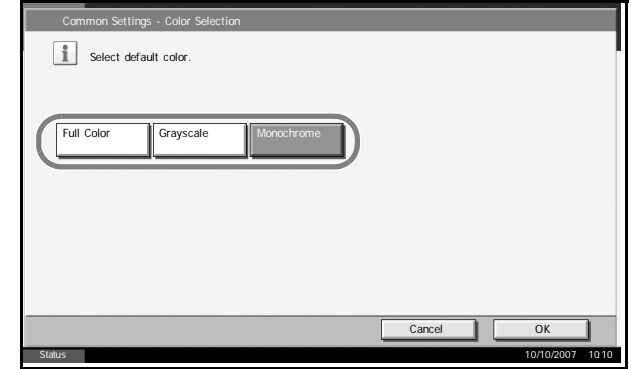

**4** Press [OK].

#### **File Format**

Select the default file type to send the scanned originals. The available default settings are shown below.

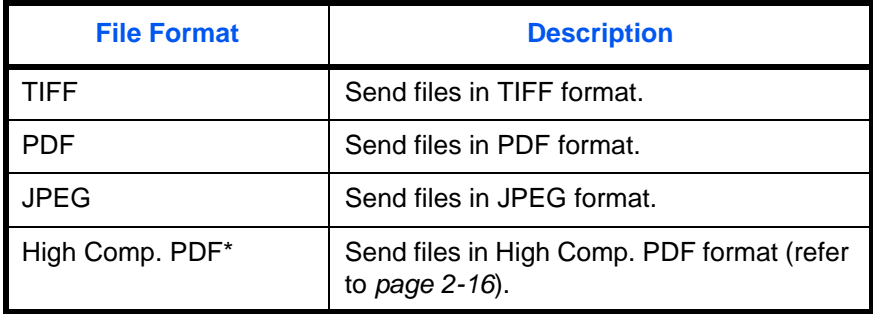

Only displayed when the optional PDF upgrade kit has been used.

**NOTE:** Refer to *[page 2-14](#page-87-0)* for file formats.

Use the procedure below to select the default file format.

- **1** Press the **System Menu** key.
- **2** Press [Common Settings], [Next] of *Function Defaults* and then [Change] of *File Format*.

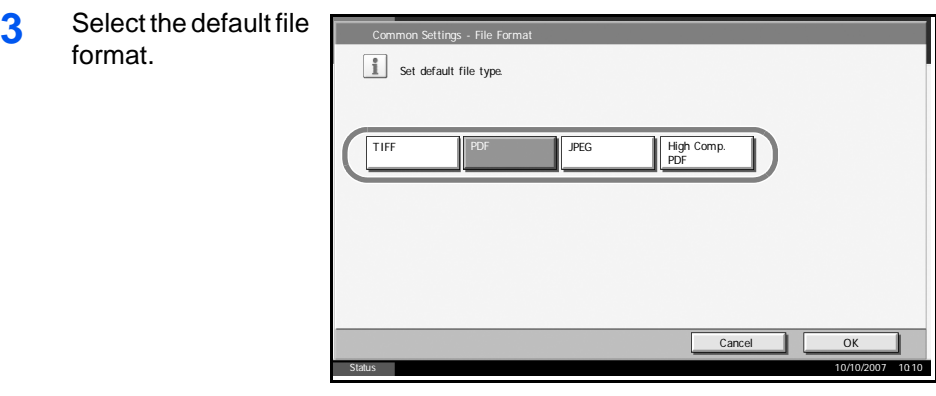

# **4** Press [OK].

#### **File Separation**

Select the default file separation setting. The available default settings are shown below.

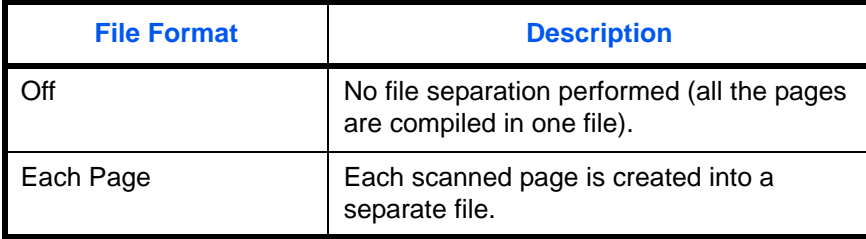

**NOTE:** Refer to *[page 2-19](#page-92-0)* for file separation.

Use the procedure below to select the default file separation setting.

- **1** Press the **System Menu** key.
- **2** Press [Common Settings], [Next] of *Function Defaults* and then [Change] of *File Separation*.
- **3** Select the default for [Off] or [Each Page].

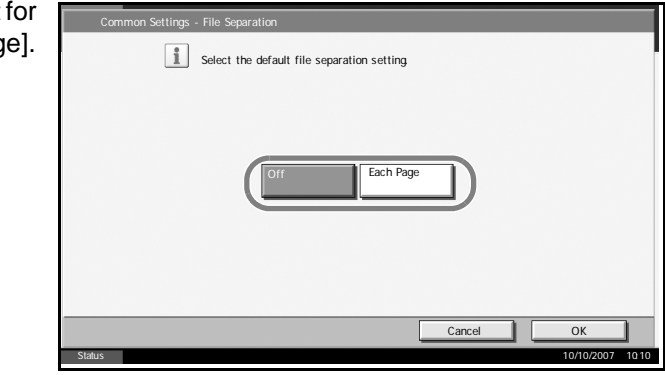

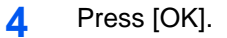

6

#### **Density**

Set the default density. The available default settings are shown below.

**NOTE:** You cannot specify the density if you have selected [Full Color] in *Color Selection*.

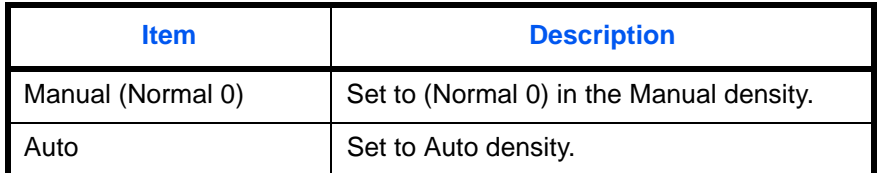

Use the procedure below to select the default zoom setting.

- **1** Press the **System Menu** key.
- **2** Press [Common Settings], [Next] of *Function Defaults* and then [Change] of *Density*.
- **3** Select the default density.

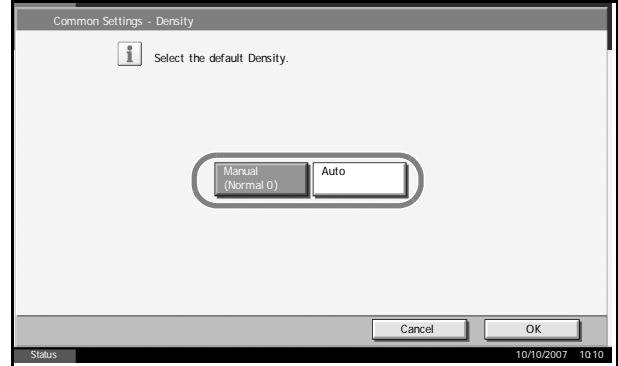

**4** Press [OK].

# **Zoom**

Select the enlarged/reduced default when paper size/sending size changed after the originals set. The available default settings are shown below.

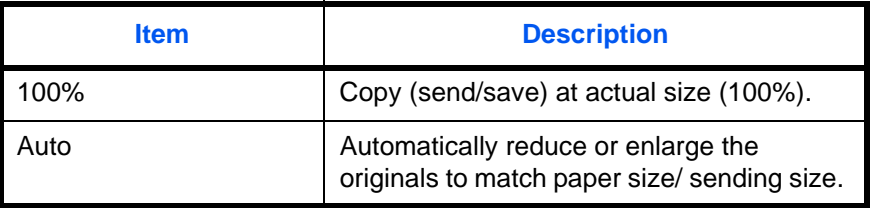

Use the procedure below to select the default zoom setting.

**1** Press the **System Menu** key.

- **2** Press [Common Settings], [Next] of *Function Defaults* and then [Change] of *Zoom*.
- **3** Select the default zoom setting.

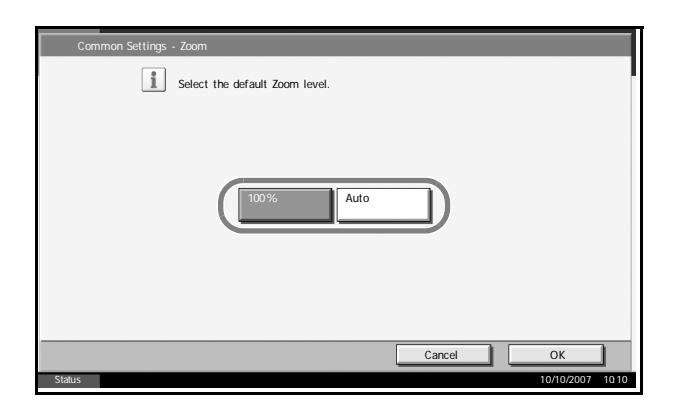

## **4** Press [OK].

#### **File Name Entry**

Set an automatically entered name (default) for jobs. Additional information such as Date and Time and Job No. can also be set.

**NOTE:** Refer to *[page 1-53](#page-66-0)* and *[page 2-30](#page-103-0) for name entry.*

Use the procedure below to set the default file name.

- **1** Press the **System Menu** key.
- **2** Press [Common Settings], [Next] of *Function Defaults*, [ $\Pi$ ] and then [Change] of *File Name Entry*.

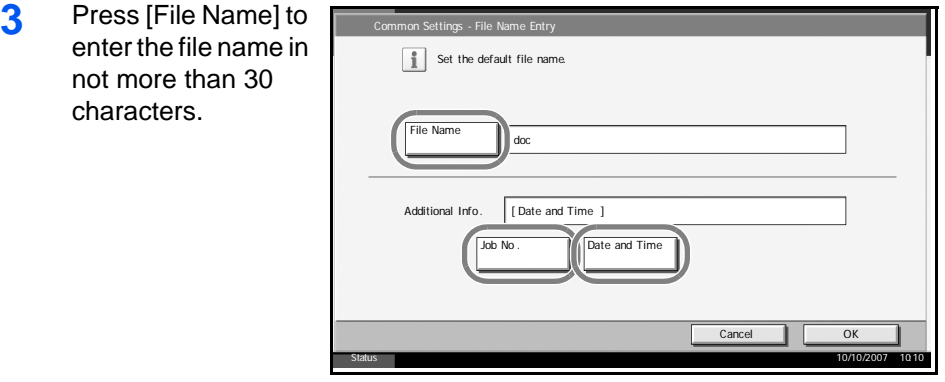

**NOTE:** Refer to the *Operation Guide for entering characters.* 

- **4** Press [OK].
- **5** Press [Date and Time] to add the date/time to the job, or press [Job No.] to add the job number to the job. The added information will be displayed in *Additional Info*.

**6** Press [OK].

#### **E-mail Subject/Body**

Set the subject and body automatically entered (default subject and body) when sending the scanned originals by E-mail.

**NOTE:** Refer to the *Operation Guide for sending E-mail.* 

Use the procedure below to set the default e-mail subject and message body.

- **1** Press the **System Menu** key.
- **2** Press [Common Settings], [Next] of *Function Defaults*, [ $\Psi$ ], and then [Change] of *E-mail Subject/Body*.

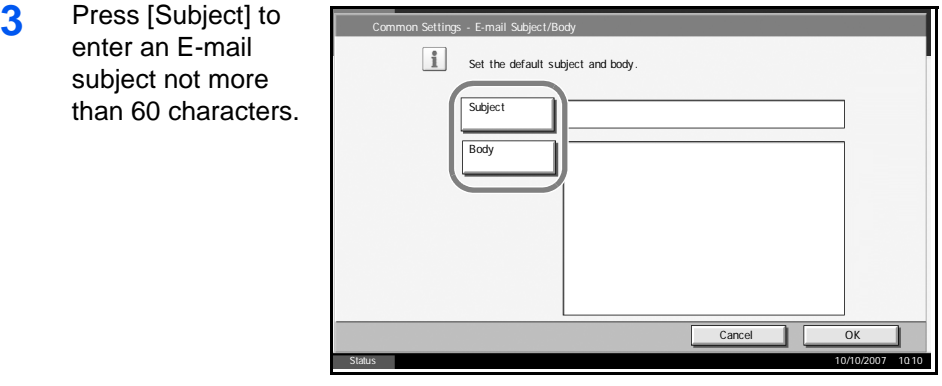

**NOTE:** Refer to the *Operation Guide for entering characters.* 

- **4** Press [OK].
- **5** Press [Body] to enter an E-mail Body not more than 500 characters.
- **6** Press [OK].
- **7** Check that the entries are correct and press [OK].

#### **Border Erase Default**

Set the default width to be erased as a border. The table below shows the measurement ranges that can be set.

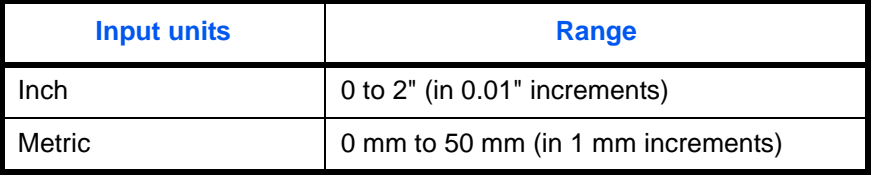

# **NOTE:** Refer to *[page 1-26](#page-39-0)* and *[page 2-27](#page-100-0) for Border Erase*.

Use the procedure below to set the default border erase width.

- **1** Press the **System Menu** key.
- **2** Press [Common Settings], [Next] of *Function Defaults*, [ $\Psi$ ] and then [Change] of *Border Erase Default*.

Е

**3** Press [+] or [–] for the *Border* and *Gutter* width to erase.

> You can use the number keypad to enter the number directly.

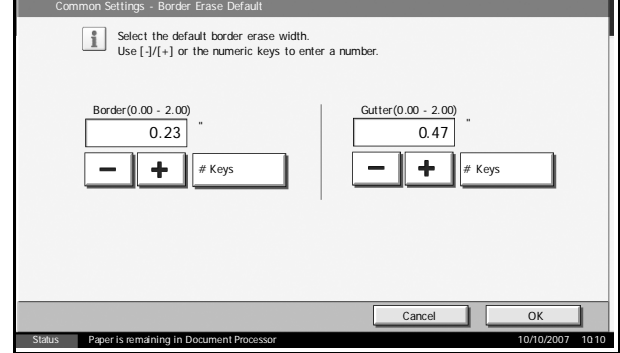

**4** Press [OK].

## **Margin Default**

Set the default margin. The table below shows the measurement ranges that can be set.

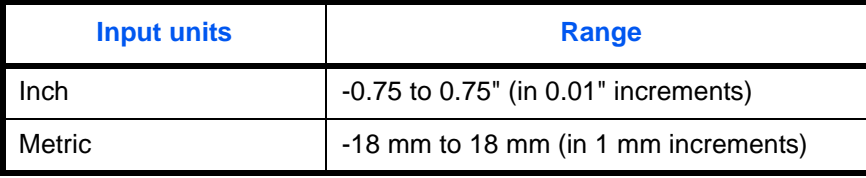

Use the procedure below to set the default margin width.

- **1** Press the **System Menu** key.
- **2** Press [Common Settings], [Next] of *Function Defaults*, [ $\Psi$ ] and then [Change] of *Margin Default*.

**3** Use the [+] or [-] t enter the margin widths for *L/R* and *B(-0.75 - +0.75)*.

You can use the number keypad to enter the number directly.

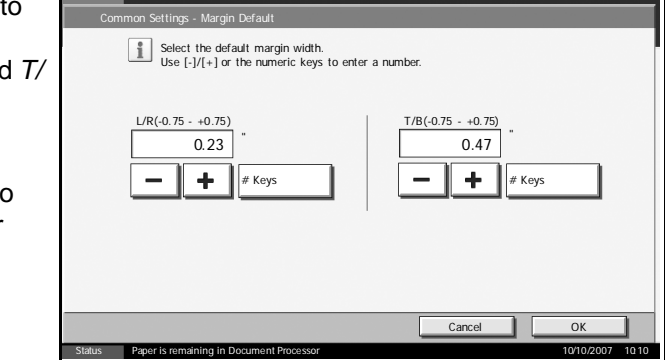

**4** Press [OK].

# **Collate/Offset**

Set the defaults for Collate/Offset. The table below shows the available settings.

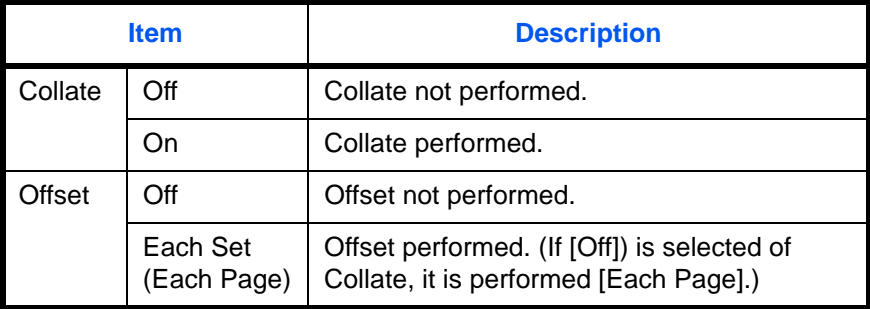

**NOTE:** Refer to *[page 1-13](#page-26-0) for Collate/Offset.* 

Use the procedure below to set the default Collate/Offset settings.

- **1** Press the **System Menu** key.
- **2** Press [Common Settings], [Next] of *Function Defaults*, [ $\Psi$ ] and then [Change] of *Collate/Offset*.
- **3** Select the default for Collate and Offset respectivel

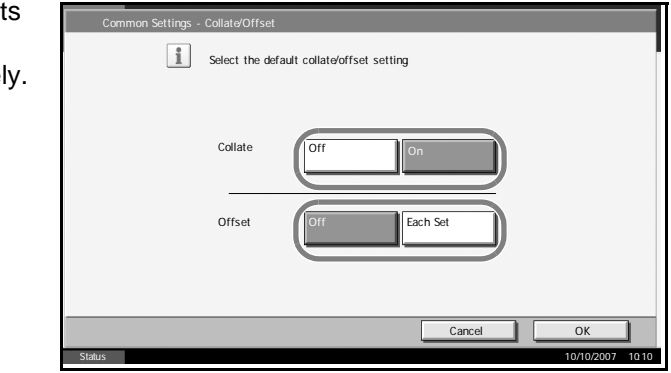

**4** Press [OK].

#### **Auto Image Rotation**

Select the default Auto Image Rotation setting. The table below shows the available settings.

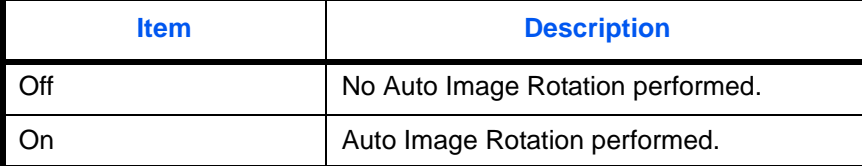

**NOTE:** Refer to *[page 1-48](#page-61-0) for Auto Image Rotation*.

Use the procedure below to set the default Auto Image Rotation settings.

- **1** Press the **System Menu** key.
- **2** Press [Common Settings], [Next] of *Function Defaults*, [ $\Psi$ ] and then [Change] of *Auto Image Rotation*.

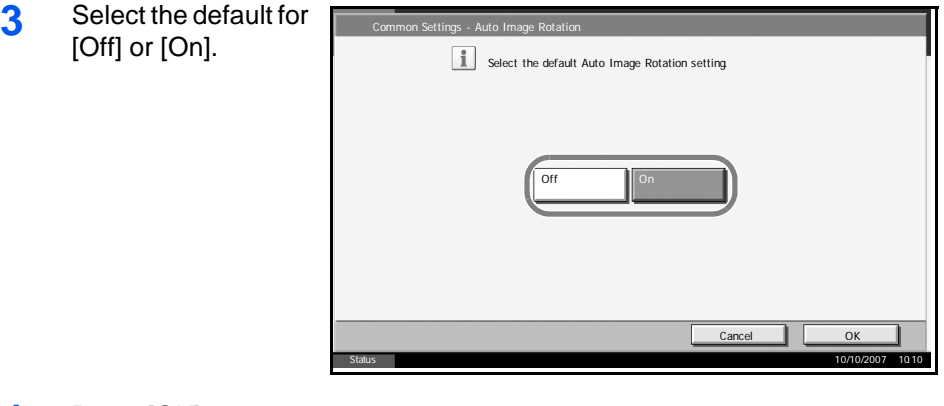

**4** Press [OK].

## **Form Overlay (Copy)**

Select the default form and form density from Form Box for form overlay for copy jobs.

**NOTE:** Refer to *[page 1-37](#page-50-0)* for Form Overlay (Copy).

The table below shows the available settings.

- **1** Press the **System Menu** key.
- **2** Press [Common Settings], [Next] of *Function Defaults*, [ $\Psi$ ] and then [Change] of *Form Overlay(Copy)*.
- **3** Press [Select Stored Form].

**4** Press [+] or [–] to enter the form density.

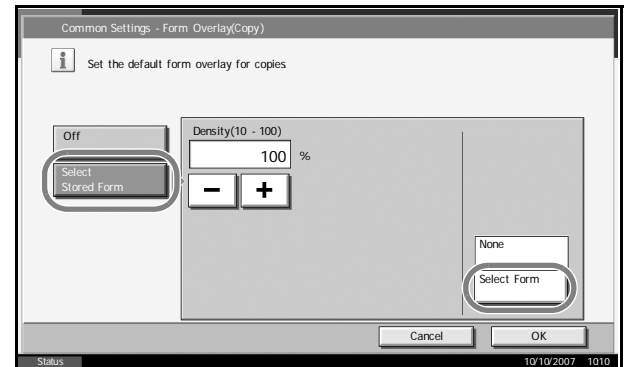

- **5** Press [Select Form].
- **6** Select the form that you want to use an press [OK].

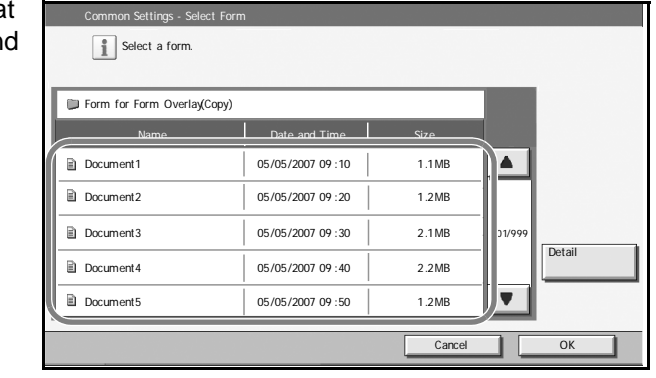

**NOTE:** Press [Detail] to check File Name, Storing Size (Document size), Data Size, and Date Stored for the Form.

**7** Press [OK].

## **Form Overlay (Box)**

Select the default form and form density from Custom Box for form overlay for box print jobs.

**NOTE:** Refer to *[page 4-29](#page-146-0) for Form Overlay (Box)*.

The table below shows the available settings.

- **1** Press the **System Menu** key.
- **2** Press [Common Settings], [Next] of *Function Defaults*, [ $\Pi$ ] and [Change] of *Form Overlay(Box)*.
- **3** Press [Select Stored Form].

 $Canc$ 

Select Form

Status 10/10/2007 10:10 10:10 10:10 10:10 10:10 10:10 10:10 10:10 10:10 10:10 10:10 10:10 10:10 10:10 10:10 10

- **4** Press [+] or [–] to Common Settings - Form Overlay(Box) enter the form  $\begin{array}{|c|c|c|}\hline \textbf{S} & \textbf{S} & \text$ density. Density(10 - 100) Off 100 %  $\overline{+}$ Stored Form None
- **5** Press [Select Form].
- **6** Select the Box where the Form is stored and press [Open].

**NOTE:** Press [Detail] to check Box No., Box Name, Usage Restriction, Owner, Permission and Auto File Deletion.

**7** Select the Form that you want to use an press [OK].

| n<br>No. $\Delta$<br>Δ | BOX1<br>Name  | Owner     | $Use(\%)$ | Ľ                 |
|------------------------|---------------|-----------|-----------|-------------------|
| 001                    | <b>BOX101</b> | anonymous | 10%       |                   |
| 002                    | <b>BOX102</b> | anonymous | 10%       | Detail            |
| 003                    | <b>BOX103</b> | anonymous | 5%        | 01/200<br>Preview |
| 004                    | <b>BOX104</b> | anonymous | 5%        |                   |
| 005                    | <b>BOX105</b> | anonymous | 5%        | Open              |

**NOTE:** Press [Detail] to check File Name, Storing Size (Document size), Data Size, Pages, Scan Resolution, Color/Monochrome, Data Size, and Date Stored in the Form.

**8** Press [OK].

## **EcoPrint**

Select the EcoPrint default. The table below shows the available settings.

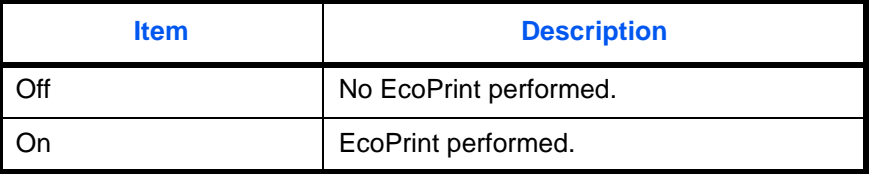

**NOTE:** Refer to *[page 1-45](#page-58-0) for EcoPrint.*

Use the procedure below to set the default EcoPrint setting.

- **1** Press the **System Menu** key.
- **2** Press [Common Settings], [Next] of *Function Defaults*, [ $\Psi$ ] and then [Change] of *EcoPrint*.

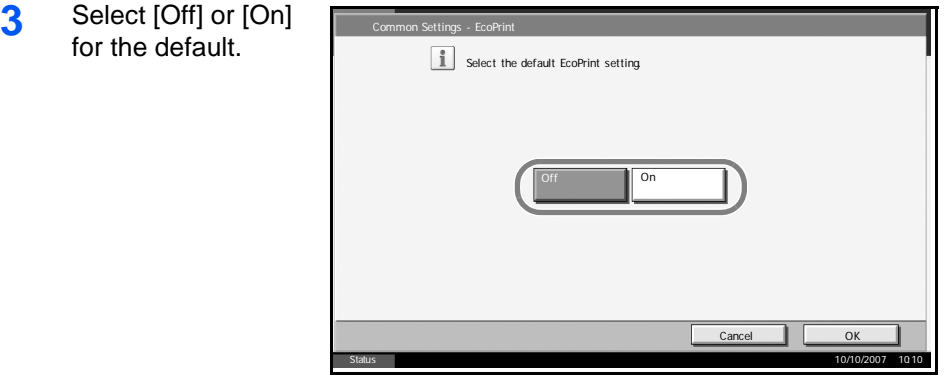

**4** Press [OK].

#### **PDF/TIFF/JPEG Image**

Select the default PDF/TIFF/JPEG file quality. Five options are available from 1 Low Quality (High Comp.) to 5 High Quality (Low Comp.).

**NOTE:** Higher quality will make the stored files larger. Refer to *[page 2-14](#page-87-0)* for file formats.

Use the procedure below to select the default file quality setting.

- **1** Press the **System Menu** key.
- **2** Press [Common Settings] and [Next] of *Function Defaults*. Press [ $\blacktriangledown$ ] twice and then [Change] of *PDF/TIFF/JPEG Image*.
- **3** Select the default image quality from Low Quality (High Comp.)] to  $[5$  Hig Quality (Low Comp.)].

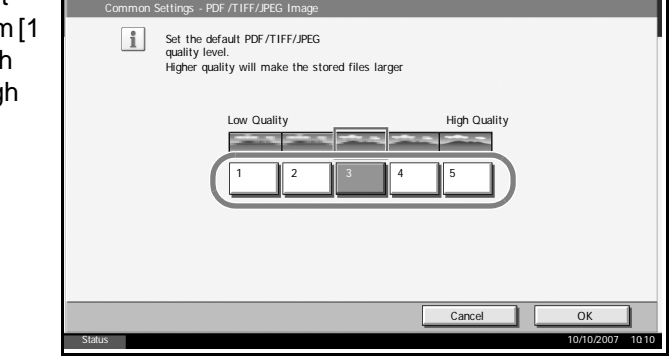

**4** Press [OK].

#### **High Comp. PDF Image**

Select the default High Comp.

This setting is only displayed when the optional PDF upgrade kit has been used.

The table below shows the available settings.

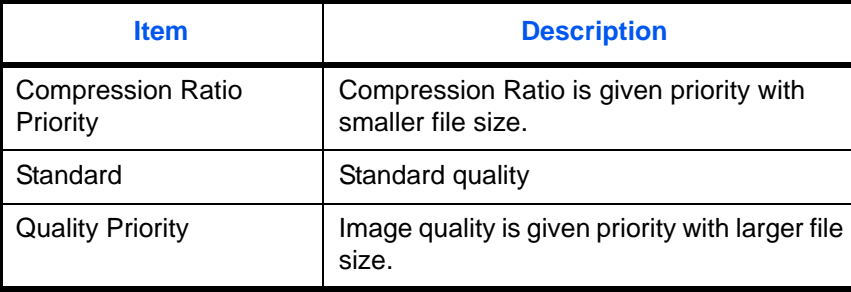

Use the procedure below to select the default quality setting for highly compressed PDF files.

- **1** Press the **System Menu** key.
- **2** Press [Common Settings] and [Next] of *Function Defaults*. Press [ $\Psi$ ] twice and [Change] of *High Comp. PDF Image*.
- **3** Select the default for [Compression Ratio Priority], [Standard], or [Quality Priority]. .<br>Common Settings - High Comp. PDF Imag Cance Set the default compressed PDF quality level. Higher quality will make the stored files larger. Compression | Standard Ratio Priority Quality Priority

Status 10/10/2007 10:10

## **4** Press [OK].

## **Repeat Copying**

Select the Repeat Copy default. The options are as follows. The table below shows the available settings.

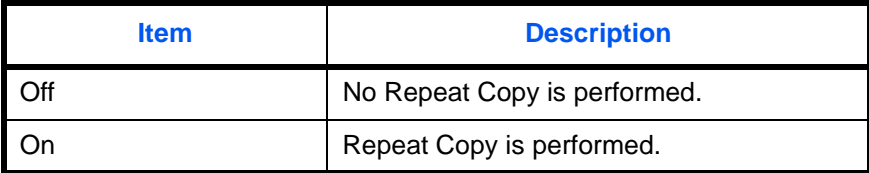

**NOTE:** This setting is not displayed when the optional Security Kit is installed or the Repeat Copy job is set to *0*. Refer to *[page 1-55](#page-68-0) for [Repeat Copy.](#page-68-0)*

Use the procedure below to set the default Repeat Copy setting.

- **1** Press the **System Menu** key.
- **2** Press [Common Settings] and [Next] of *Function Defaults*. Press [ $\Psi$ ] twice and [Change] of *Repeat Copy*.
- **3** Select the default for [Off] or [On].

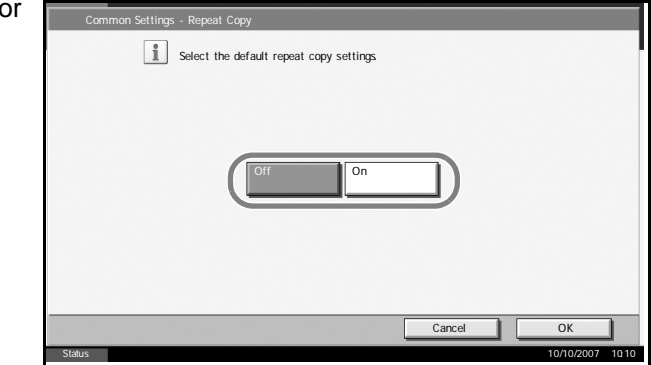

**4** Press [OK].

# **Orientation Confirmation**

Select whether to display a screen for selecting the orientation of the originals to be placed on the platen when using the following functions. (For more information, refer to *[page 1-11](#page-24-0) for [Original Orientation](#page-24-0).*)

- Duplex
- Margin/Centering originals
- Border erase
- Combine mode
- Memo mode
- Page numbering
- Booklets
- Stapling (optional feature)
- \* If [On] is selected as the *Orientation Confirmation* setting in the System Menu, the selection screen for original orientation appears when you select any of the above functions.

# **Orientation Confirmation Setting**

Use the procedure below to select the default *Orientation Confirmation* setting.

- **1** Press the **System Menu** key.
- **2** Press [Common Settings] and [Change] of *Orientation Confirmation*.
- **3** Select the default for [Off] or [On].
- **4** Press [OK].

# **Copy Settings**

The following settings are available for copying functions.

- • [Border Erase for Back Page](#page-207-0) …[6-38](#page-207-0)
- • [Paper Selection](#page-208-0) …[6-39](#page-208-0)
- • [Auto Paper Selection](#page-209-0) …[6-40](#page-209-0)
- • [Auto % Priority](#page-209-1) […6-40](#page-209-1)
- • [Preset Limit](#page-210-0) …[6-41](#page-210-0)
- • [Quick Setup Registration](#page-210-1) …[6-41](#page-210-1)
- Reserve Next Priority ...6-43

**NOTE:** If user login is enabled, you can only change the settings by logging in with administrator privileges.

## <span id="page-207-0"></span>**Border Erase for Back Page**

Select the Border Erase Method for Back Page of a sheet. The table below shows the available settings.

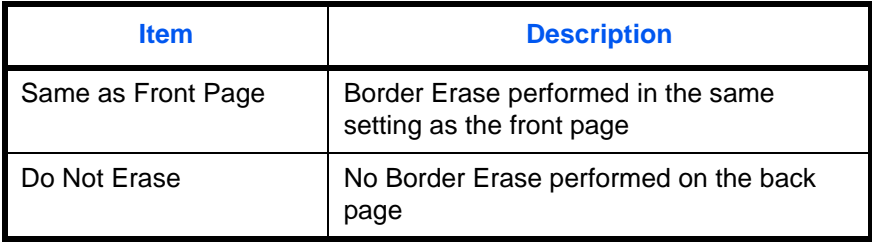

**NOTE:** Refer to *[page 1-26](#page-39-0)* and *[page 2-27](#page-100-0)* for Border Erase.

Use the procedure below to specify the border erase setting for the back of the page.

- **1** Press the **System Menu** key.
- **2** Press [Copy] and [Change] of *Border Erase to Back Page*.

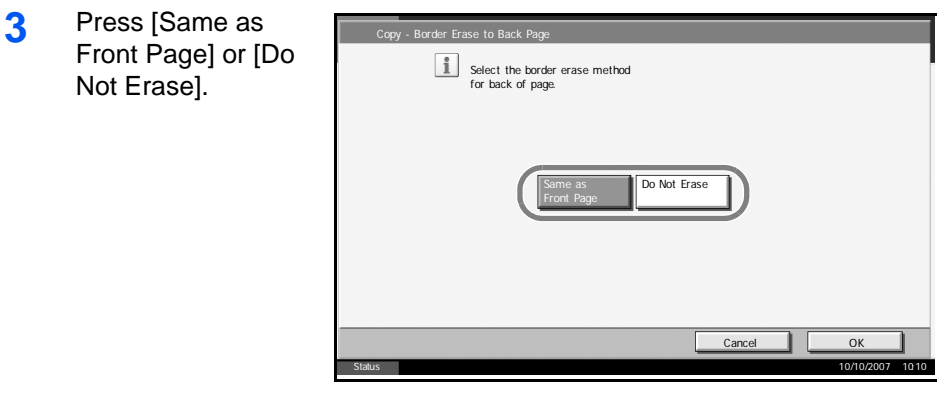

**4** Press [OK].

# <span id="page-208-0"></span>**Paper Selection**

Set the default paper selection. The table below shows the available settings.

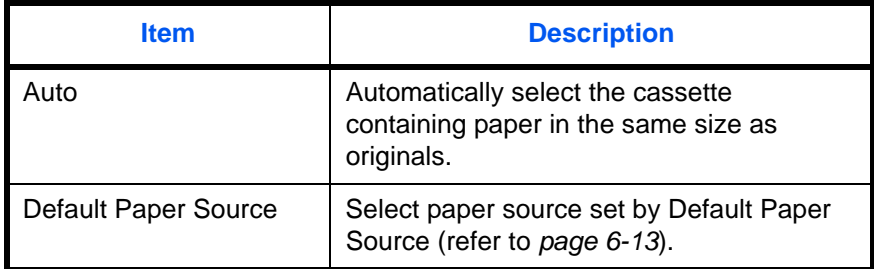

Use the procedure below to set the default paper selection.

- **1** Press the **System Menu** key.
- **2** Press [Copy] and [Change] of *Paper Selection*.

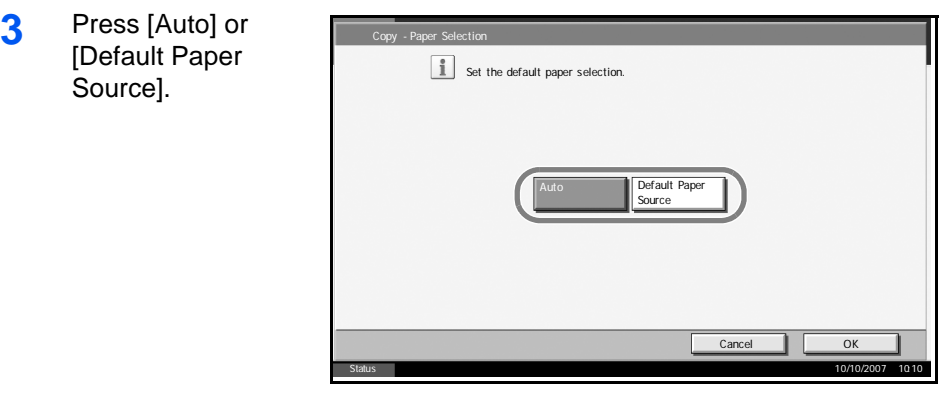

**4** Press [OK].

6

# <span id="page-209-0"></span>**Auto Paper Selection**

If [Auto] is selected for Paper Selection, set the paper size selection method when the zoom changes. The table below shows the available settings.

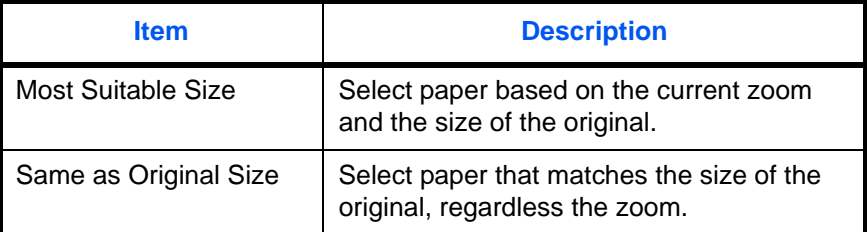

Use the procedure below to specify the action performed for Auto Paper Selection.

- **1** Press the **System Menu** key.
- **2** Press [Copy] and [Change] of *Auto Paper Selection*.

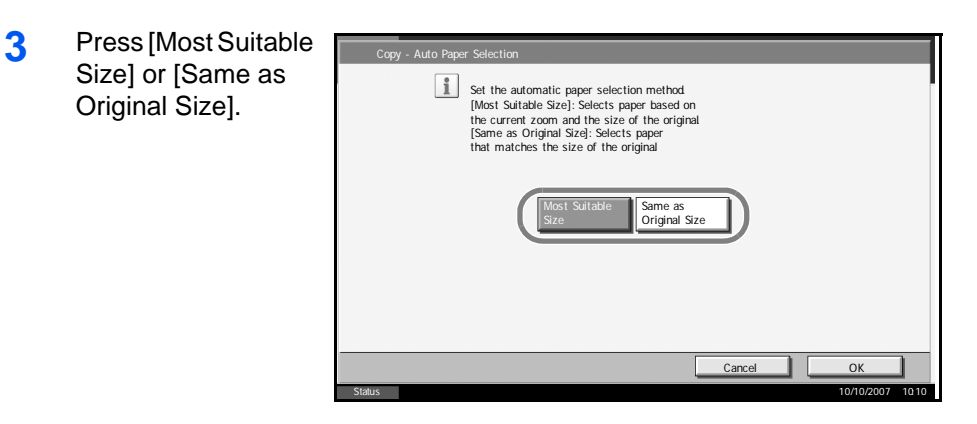

**4** Press [OK].

# <span id="page-209-1"></span>**Auto % Priority**

When a paper source of different size from the original is selected, select whether automatic zoom (reduce/zoom) is performed. The table below shows the available settings.

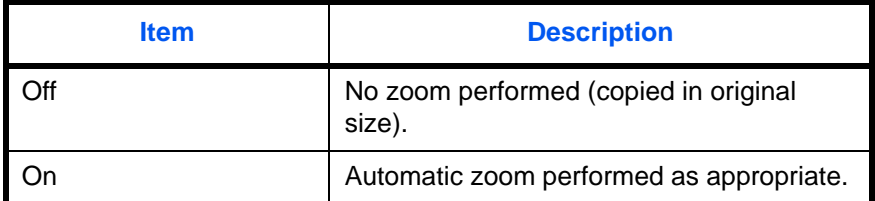

Use the procedure below to specify the automatic zoom priority.

**1** Press the **System Menu** key.

**2** Press [Copy] and [Change] of *Auto % Priority*.

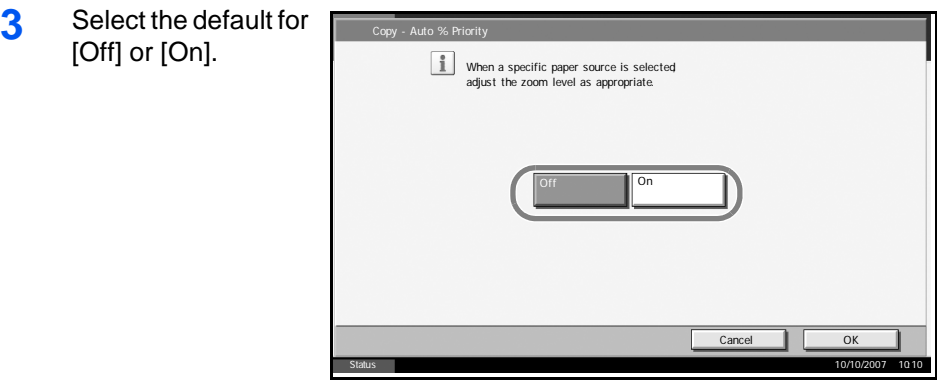

**4** Press [OK].

# <span id="page-210-0"></span>**Preset Limit**

Restrict the number of copies that can be made at one time. Options are 1-999 copies.

Use the procedure below to set the limit on the number of copies.

- **1** Press the **System Menu** key.
- **2** Press [Copy] and [Change] of *Preset Limit*.

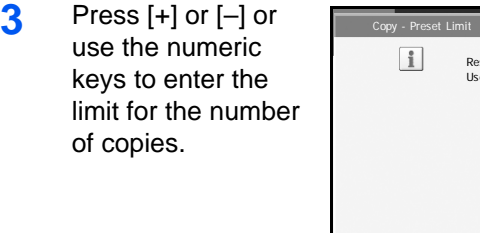

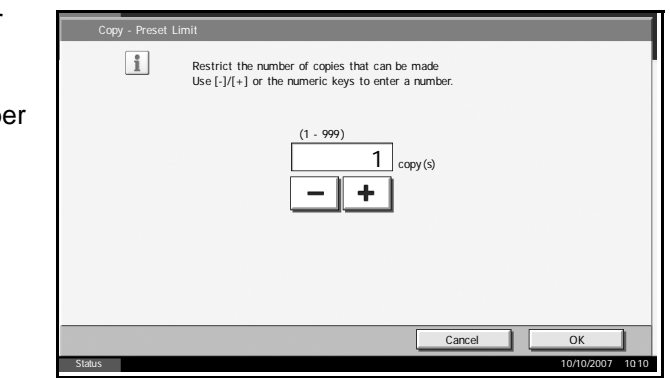

## **4** Press [OK].

## <span id="page-210-1"></span>**Quick Setup Registration**

Select the copying functions to be registered for Quick Setup. Six keys of the Quick Setup screen are allocated to typical functions but can be changed as necessary. Six items from the following options are available.

- Paper Selection
- Zoom
- **Staple**

6

- Density
- Duplex
- Combine
- Collate/Offset
- Original Image
- Original Size

**NOTE:** Refer to the *Operation Guide* for the Quick Setup steps.

Use the procedure below to register the Quick Setup functions.

- **1** Press the **System Menu** key.
- **2** Press [Copy] and [Next] of *Quick Setup Registration*.

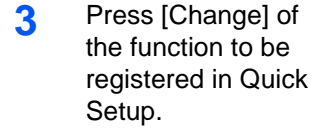

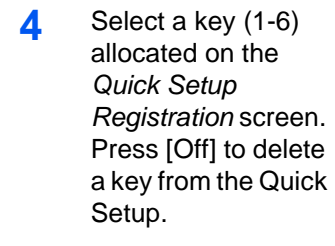

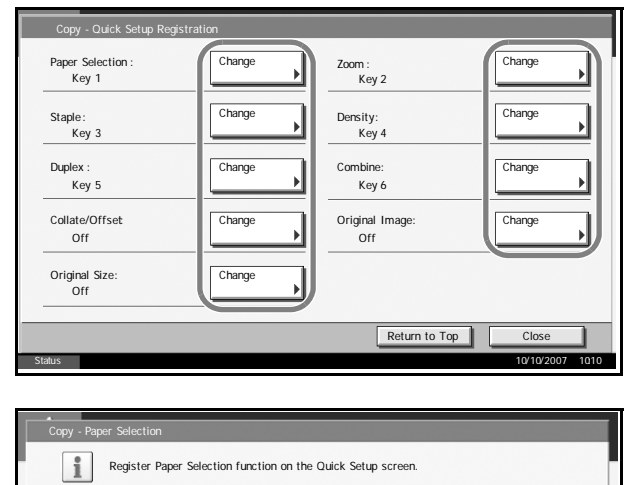

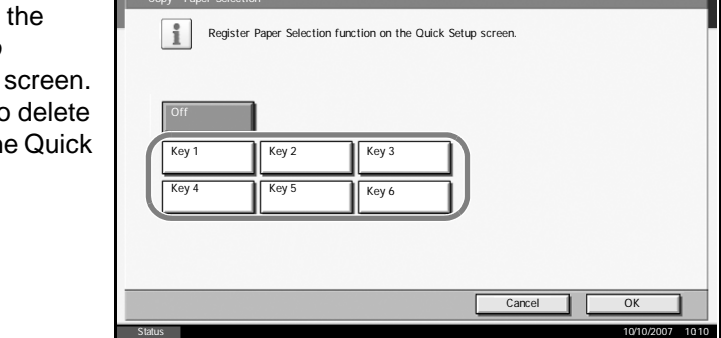

**5** Press [OK]. A confirmation screen appears. Press [Yes].

# <span id="page-212-0"></span>**Reserve Next Priority**

Select the operation of the reserve copy and interrupt copy functions and for canceling jobs.

Use the procedure below to select the default *Reserve Next Priority*  setting.

- **1** Press the **System Menu** key.
- **2** Press [Copy] and [Change] of *Reserve Next Priority*.

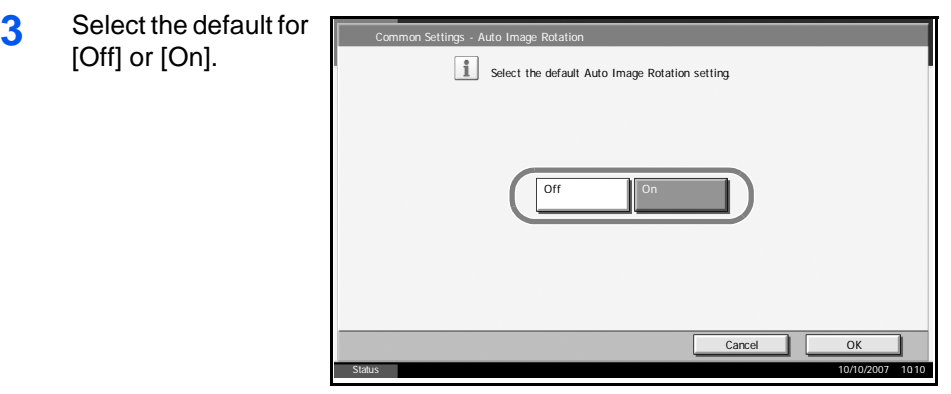

**4** Press [OK].

6

# **Sending Settings**

The sending settings allow you to specify the following sending function options.

- Quick Setup Registration
- High Comp. PDF Auto Color

**NOTE:** If user login is enabled, you can only change the settings by logging in with administrator privileges.

# **Quick Setup Registration**

Select the sending functions to be registered for Quick Setup. Six keys of the Quick Setup screen are allocated to typical functions but can be changed as necessary.

Six items in the following options are available.

- Original Size
- 2-sided/Book Original
- Sending Size
- Original Orientation
- File Format
- Density
- Original Image
- Scan Resolution
- Color Selection
- Zoom

Use the procedure below to register the Quick Setup functions.

- **1** Press the **System Menu** key.
- **2** Press [Send Setting] and [Next] of *Quick Setup Registration*.

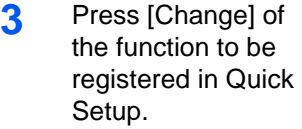

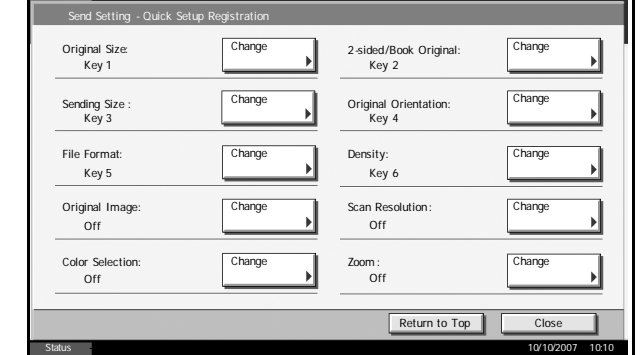

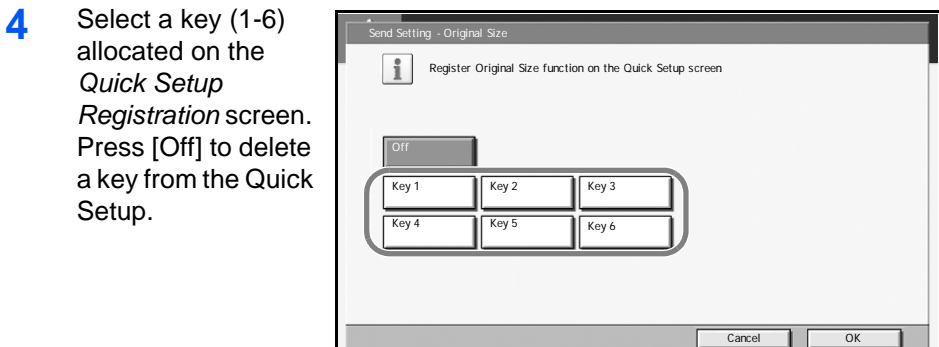

**5** Press [OK]. A confirmation screen appears. Press [Yes].

# **High-compression PDF Auto Color**

When documents are sent as highly compressed PDF files, compression of monochrome documents may have the opposite effect of making the files larger. You can prevent monochrome documents increasing in size by specifying that the software automatically detect color and monochrome.

Status 10/10/2007 10:10

Use the procedure below to specify the High-compression PDF Auto Color setting.

- **1** Press the **System Menu** key.
- **2** Press [Send Setting] and then [Change] in High Comp. PDF Auto Color.
- **3** Press [On]. Send Setting - High Cor When sending documents in the format of High Comp. PDF, detect whether the documents are in color or monochrome automatically. Cancel **II** OK Status 10/10/2007 10:10 Off // On

6

**4** Press [OK].

# **Document Box/Removable Memory Settings**

The following settings are available for Document Box and removable USB memory.

- • [Registering / Editing Box …6-46](#page-215-0)
- • [Job Box](#page-215-1) […6-46](#page-215-1)
- • [Quick Setup Registration](#page-215-2) …[6-46](#page-215-2)

# <span id="page-215-0"></span>**Registering / Editing Box**

Creates a new box, edits a box, or checks details of a box in the custom box, or deletes a box from the custom box. For details, refer to *[Using](#page-122-0)  [Custom Box on page 4-5](#page-122-0)*.

# <span id="page-215-1"></span>**Job Box**

The following two operations can be done. For details, refer to each page shown below.

- Setting the Number of Stored Jobs (*[page 4-24](#page-141-0)*)
- Setting the Number of Stored Jobs (*[page 4-28](#page-145-0)*)

## <span id="page-215-2"></span>**Quick Setup Registration**

Select the Storing in Box, Sending from Box, Printing from Box functions to be registered for Quick Setup. Six keys of the Quick Setup screen are allocated to typical functions but can be changed as necessary.

The options are as follows.

#### **Store File Quick Setup**

- Color
- Storing Size
- Density
- 2-sided/Book Original
- Login User Name
- Zoom
- Original Orientation
- Original Size
- Original Image

#### **Printing from Box Quick Setup**

- Paper Selection
- Collate/Offset
- Staple
- Duplex
- Delete After Printed
#### **Sending from Box Quick Setup**

- File Format
- Delete after Transmitted

Use the procedure below to register the Quick Setup functions.

- **1** Press the **System Menu** key.
- **2** Press [Document Box/Removable Memory] and [Next] of *Quick Setup Registration*.
- **3** Press [Next] of *Store File*, *Send*, or *Print*.
- **4** Press [Change] the function to registered in C Setup.

Setup.

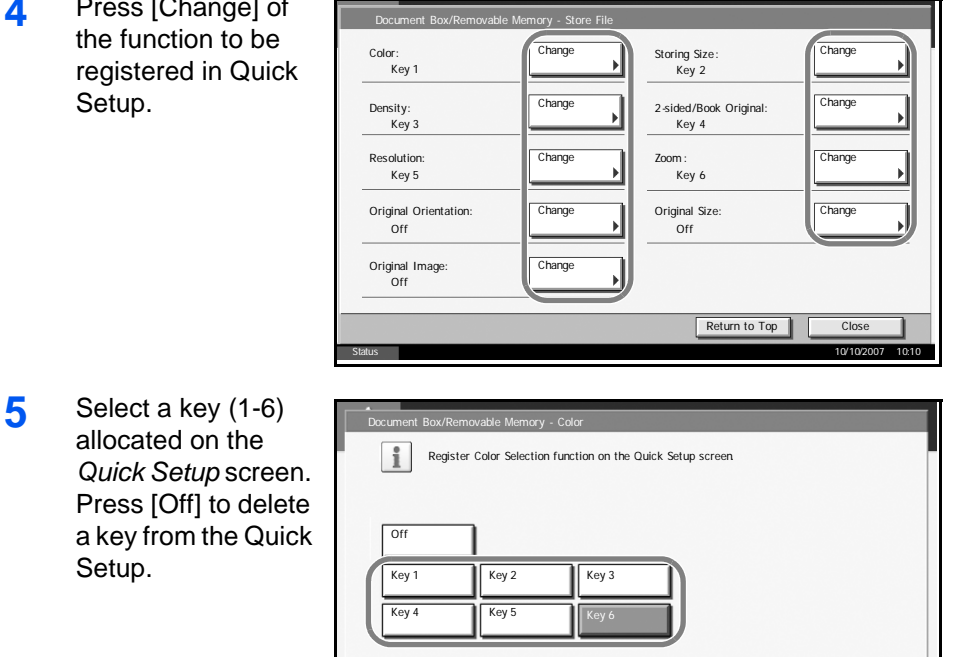

Status 10/10/2007 10:10

Cancel OK

**6** Press [OK]. A confirmation screen appears. Press [Yes].

6

# **Printer Settings**

Printing from computers, settings are generally made on the application software screen. However, the following settings are available for configuring the defaults to customize the machine.

- • [Emulation …6-48](#page-217-0)
- • [Resolution …6-48](#page-217-1)
- • [EcoPrint](#page-218-0) …[6-49](#page-218-0)
- • [KIR](#page-218-1) …[6-49](#page-218-1)
- • [Override A4/Letter](#page-219-0) …[6-50](#page-219-0)
- • [Duplex](#page-220-0) […6-51](#page-220-0)
- • [Copies](#page-220-1) […6-51](#page-220-1)
- • [Orientation](#page-221-0) …[6-52](#page-221-0)
- • [Wide A4](#page-222-0) …[6-53](#page-222-0)
- • [Form Feed Timeout …6-53](#page-222-1)
- • [LF Action](#page-223-1) […6-54](#page-223-1)
- • [CR Action](#page-223-0) […6-54](#page-223-0)

#### <span id="page-217-0"></span>**Emulation**

Set emulation options to run the machine by the commands for other printers. Refer to *[Emulation on page 3-2](#page-111-0)* for the setting method.

## <span id="page-217-1"></span>**Resolution**

You can set the resolution used for printing.

Select default resolution from Fast1200, 600 dpi, or 300 dpi.

**NOTE:** Fast1200 is our original resolution mode, in which photo and other graphic halftone can be reproduced much better than 600 dpi.

Use the procedure below to set the resolution.

- **1** Press the **System Menu** key.
- **2** Press [Printer] and [Change] of *Resolution*.

6

<span id="page-218-0"></span>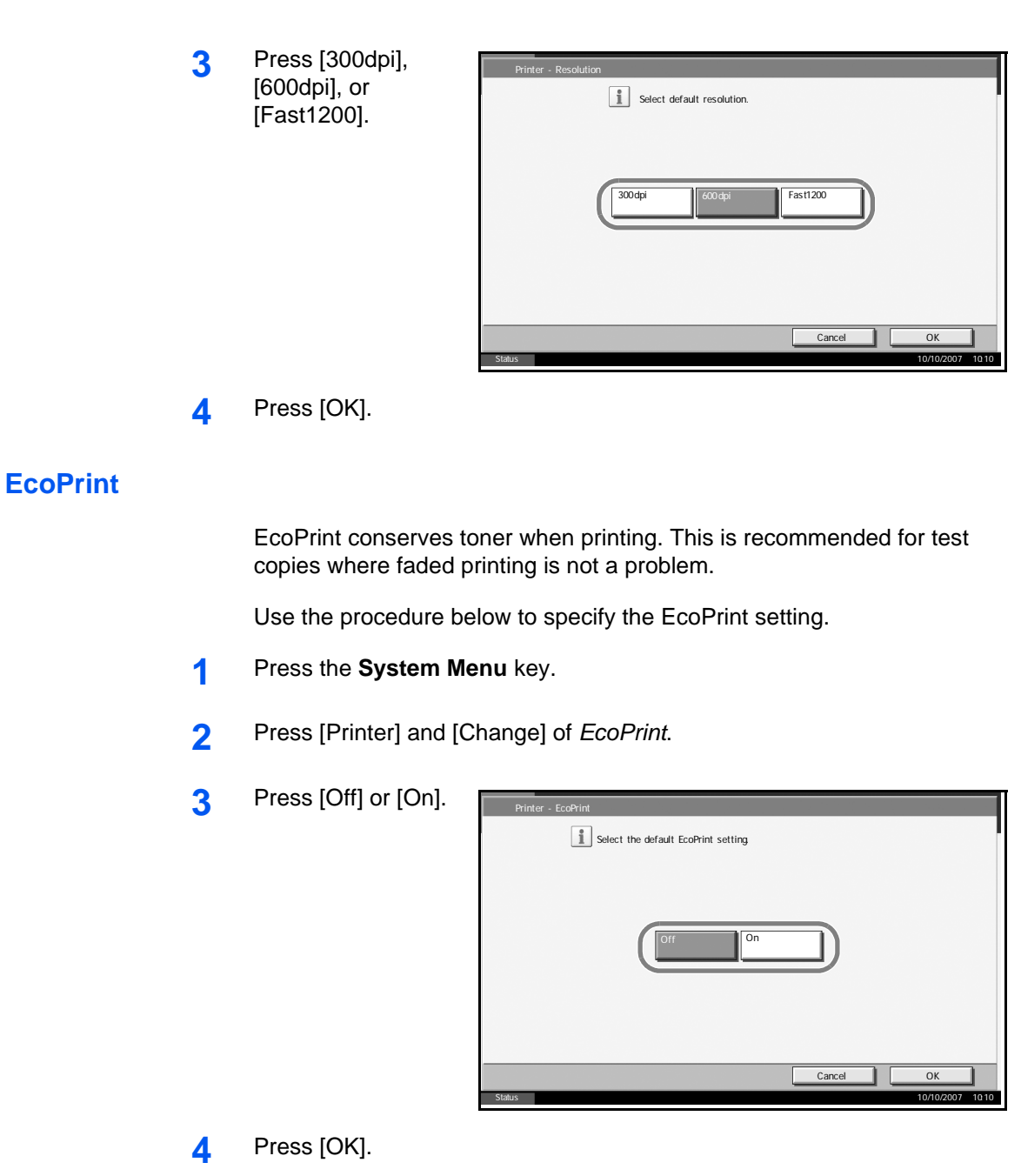

### <span id="page-218-1"></span>**KIR**

The machine is equipped with the smoothing KIR (Kyocera Image Refinement) function, which realizes an excellent output resolution of about 2400 dpi  $\times$  600 dpi.

Use the procedure below to select the smoothing (KIR) setting.

- **1** Press the **System Menu** key.
- **2** Press [Printer] and [Change] of *KIR*.

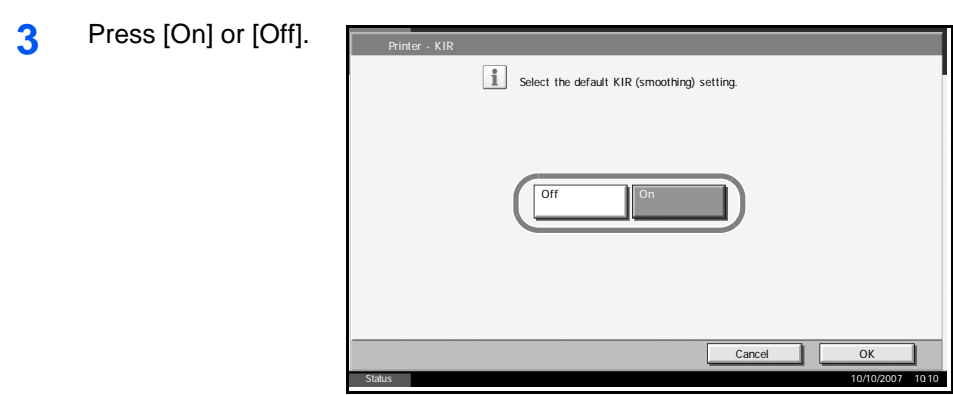

**4** Press [OK].

# <span id="page-219-0"></span>**Override A4/Letter**

Select whether to treat A4 size and Letter, which are similar in size, as the same size when printing. The table below shows the available settings.

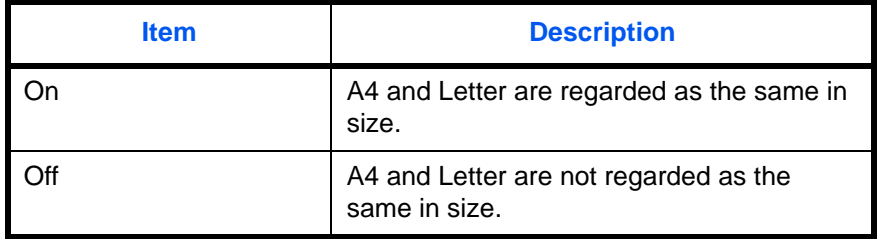

Use the procedure below to select the interface.

- **1** Press the **System Menu** key.
- **2** Press [Printer] and [Change] of *Override A4/Letter*.
- **3** Press [Off] or [On].

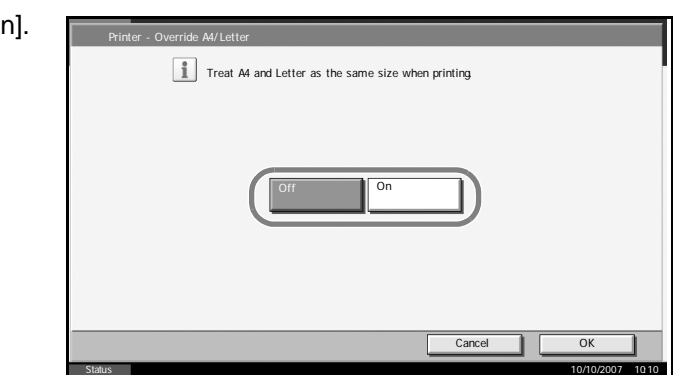

**4** Press [OK].

## <span id="page-220-0"></span>**Duplex**

Select binding orientation for duplex mode. The table below shows the available settings.

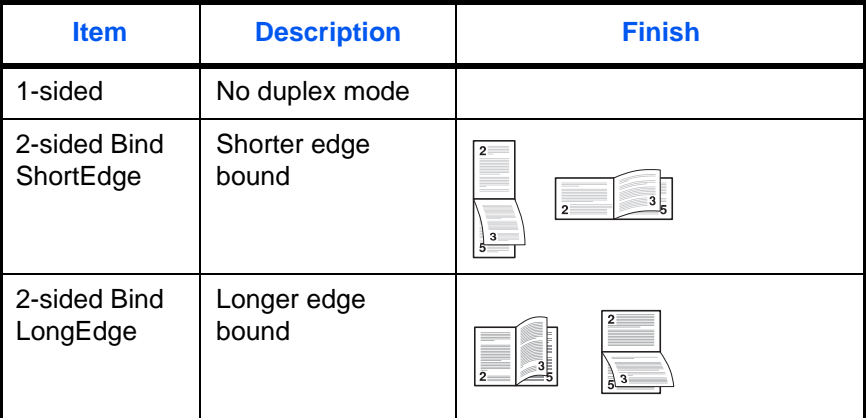

Use the procedure below to select the interface.

- **1** Press the **System Menu** key.
- **2** Press [Printer] and [Change] of *Duplex*.
- **3** Press [1-sided], [2-sided Bind LongEdge], or [2-sided Bind ShortEdge].

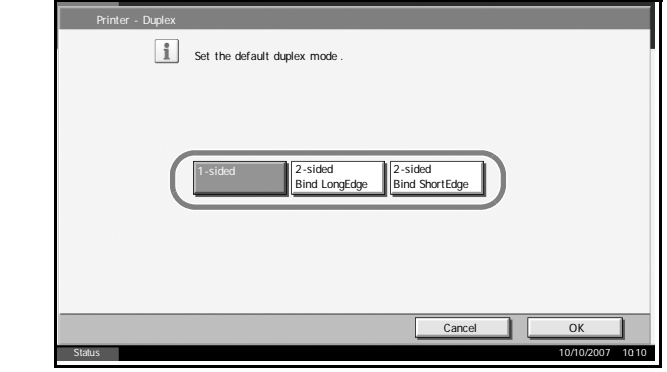

**4** Press [OK].

# <span id="page-220-1"></span>**Copies**

Set the default number of copies, from 1 to 999.

Use the procedure below to select the interface.

- **1** Press the **System Menu** key.
- **2** Press [Printer] and [Change] of *Copies*.

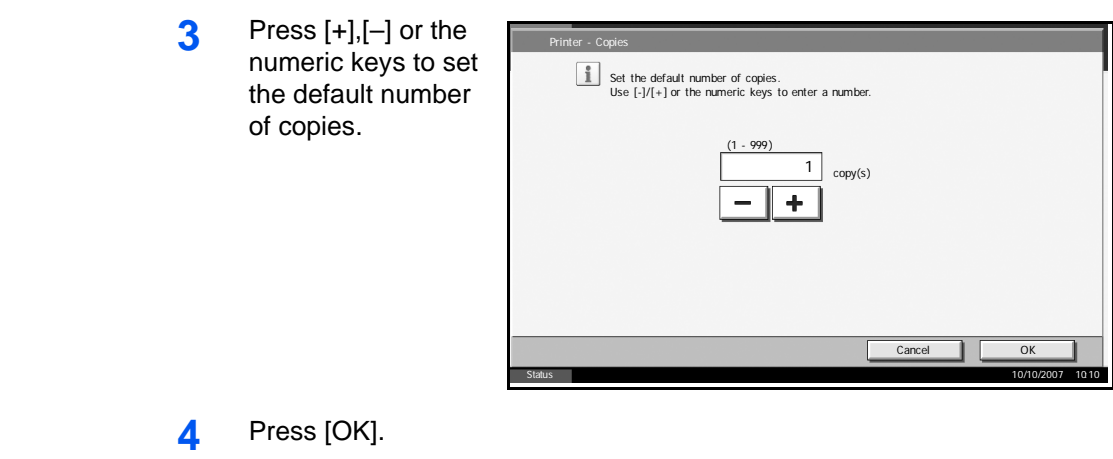

# <span id="page-221-0"></span>**Orientation**

Set the default orientation, *Portrait* or *Landscape*.

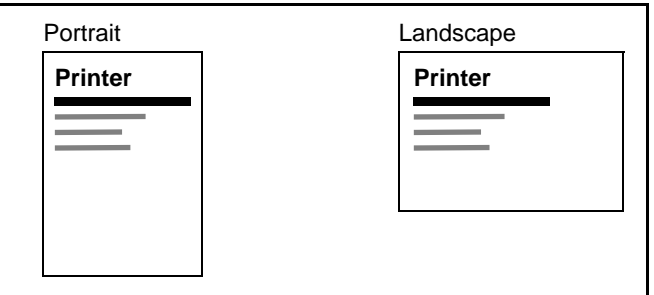

Use the procedure below to set the default orientation for printing.

- **1** Press the **System Menu** key.
- **2** Press [Printer] and [Change] of *Orientation*.

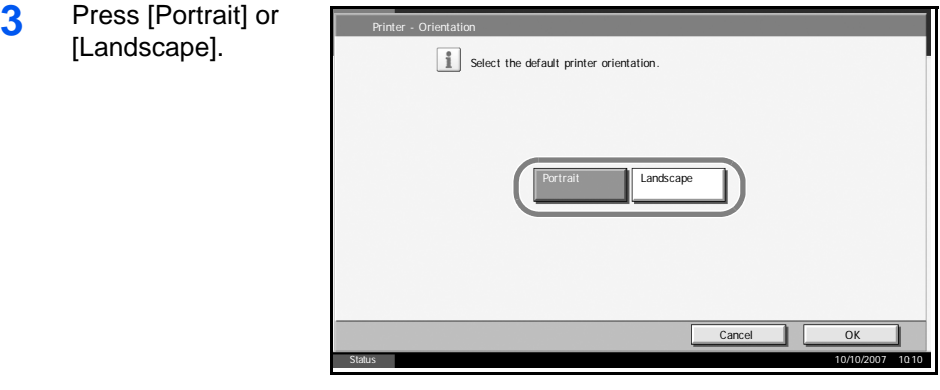

**4** Press [OK].

6

<span id="page-222-0"></span>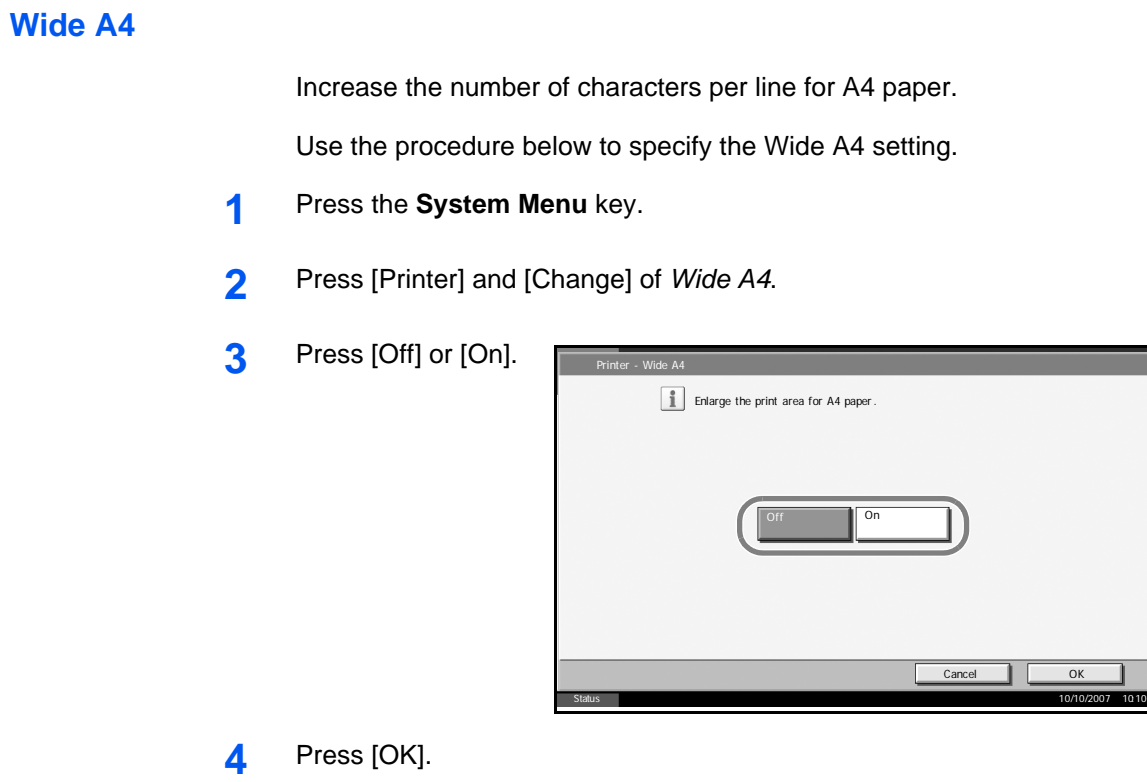

## <span id="page-222-1"></span>**Form Feed Timeout**

Receiving print data from the computer, the machine may sometimes wait if there is no information signalling that the last page does not have any more data to be printed. When the preset timeout passes, the machine automatically prints paper. The options are between 5 and 495 seconds.

Use the procedure below to set the form feed timeout.

- **1** Press the **System Menu** key.
- **2** Press [Printer], [T] and [Change] of *Form Feed Timeout*.

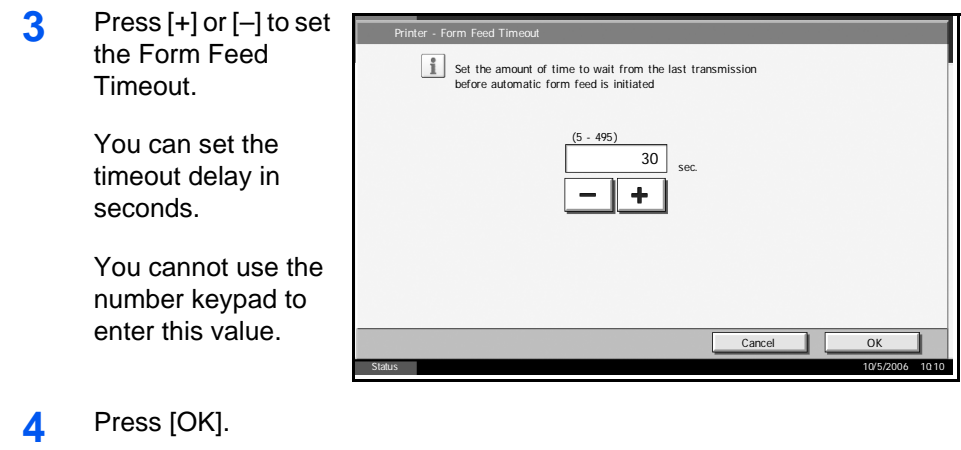

# <span id="page-223-1"></span>**LF Action**

Set the line feed action when the machine receives the line feed code (character code 0AH). The table below shows the available settings.

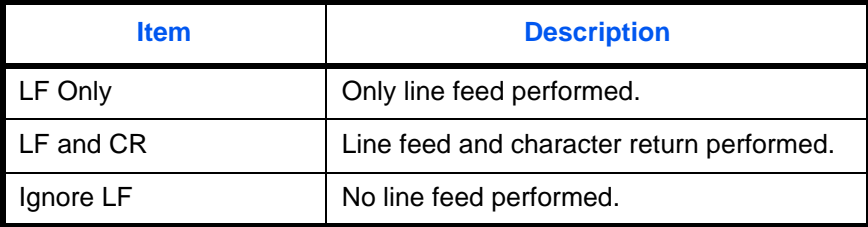

Use the procedure below to select the interface.

- **1** Press the **System Menu** key.
- **2** Press [Printer], [T] and [Change] of *LF Action*.

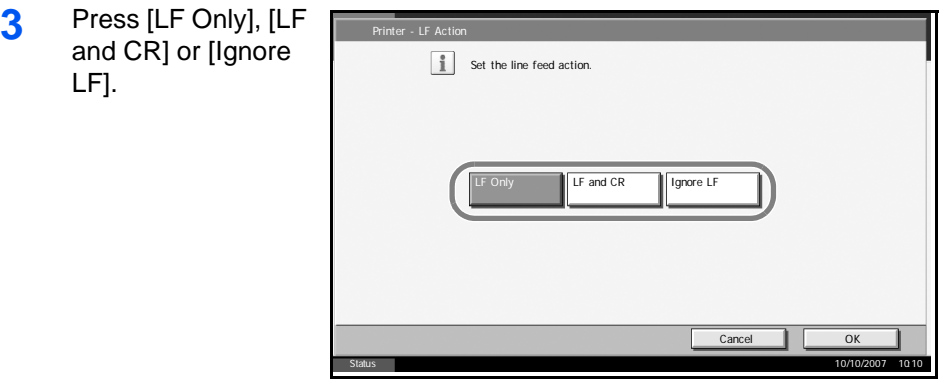

## **4** Press [OK].

## <span id="page-223-0"></span>**CR Action**

Set the character return action when the machine receives the character return code (character code 0DH). The table below shows the available settings.

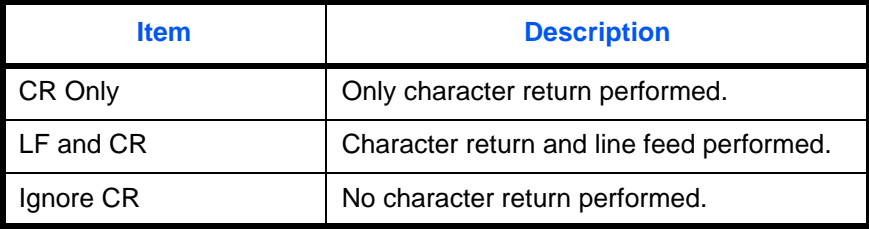

Use the procedure below to select the interface.

**1** Press the **System Menu** key.

- **2** Press [Printer], [T] and [Change] of *CR Action*.
- **3** Press [CR Only], [L and CR] or [Ignore CR].

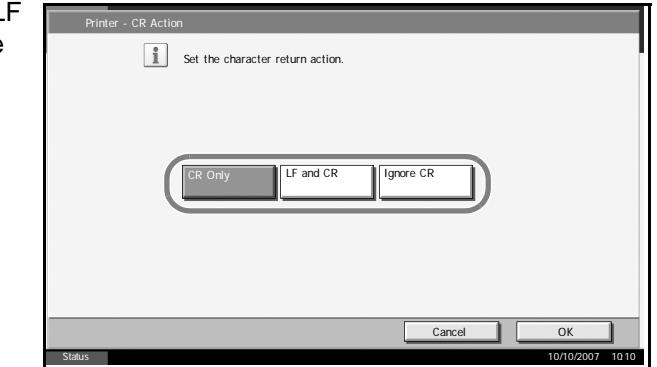

**4** Press [OK].

# **Network Setup**

The machine is equipped with network interface, which is compatible with network protocols such as TCP/IP, IPX/SPX, NetBEUI, and AppleTalk. It enables network printing on the Windows, Macintosh, UNIX, NetWare and other platforms.

## **TCP/IP Setup (by Entering IP Addresses)**

Set up TCP/IP to connect to the Windows network. Set the IP addresses, subnet masks, and gateway addresses.

**NOTE:** Prior to the IP address entries, obtain permission from the network administrator.

Use the procedure below to specify the TCP/IP settings.

- **1** Press the **System Menu** key.
- **2** Press [System], [Next] of *Network* and then [Change] of *TCP/IP*.
- **3** Press [On] on the left side of the touch panel.

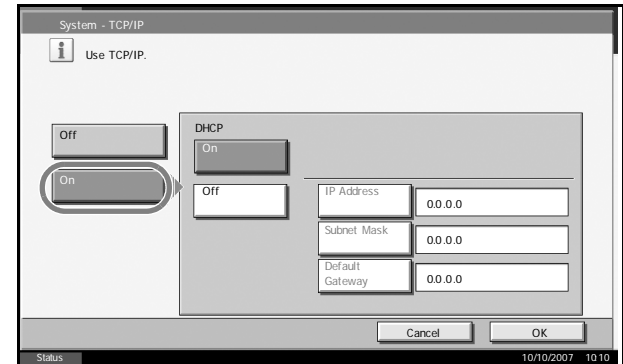

- **4** Press [Off] of DHCP.
- **5** Press [IP Address] and enter the address using the numeric keys.

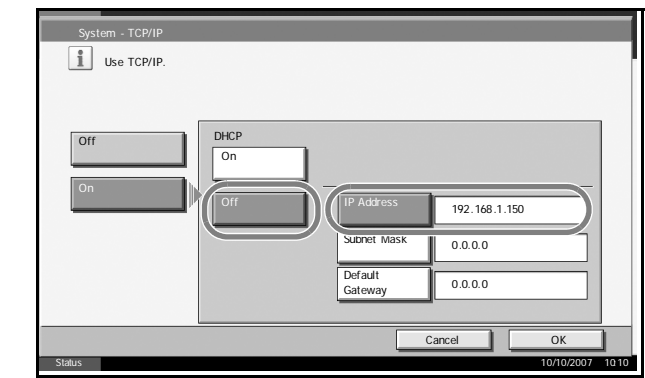

- **6** Press [Subnet Mask] and enter the address using the numeric keys.
- **7** Press [Default Gateway] and enter the address using the numeric keys.
- **8** Check if all the address entries are correct and press [OK].
- **9** Press the **Power** key and confirm that the **Power** key/indicator and the memory indicator are off. After that, turn the main power switch off and on.

#### **TCP/IP Setup (Equipped with DHCP Server)**

Set up TCP/IP when the network is equipped with the DHCP server. The machine works as the DHCP client. Use the procedure below to select the interface.

- **1** Press the **System Menu** key.
- **2** Press [System], [Next] of *Network* and then [Change] of *TCP/IP*.
- **3** Press [On] on the left side of the to panel.

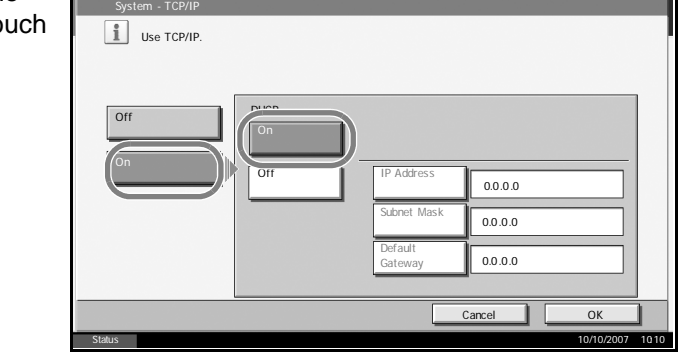

- **4** Press [On] of DHCP.
- **5** Press [OK].
- **6** Press the **Power** key and confirm that the **Power** key/indicator and the memory indicator are off. After that, turn the main power switch off and on.

### **NetWare Setup**

Select the NetWare network connection. After that, select frame types for NetWare network from Auto, Ethernet-II, 802.3, 802.2, or SNAP.

Use the procedure below to select the interface.

- **1** Press the **System Menu** key.
- **2** Press [System], [Next] of *Network* and then [Change] of *NetWare*.

6

**3** Press [On].

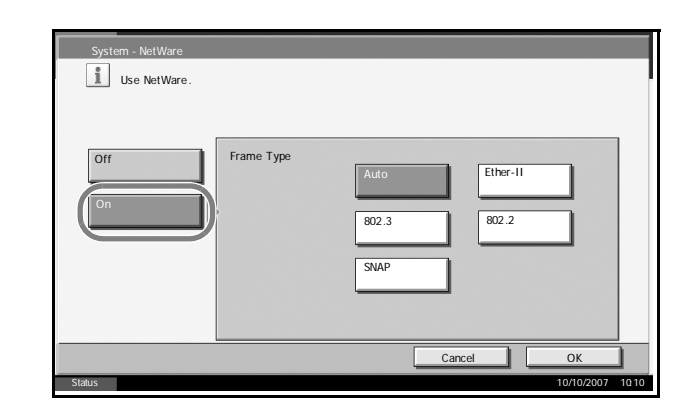

- **4** Press the key for the frame type you want to use.
- **5** Press [OK].
- **6** Press the **Power** key and confirm that the **Power** key/indicator and the memory indicator are off. After that, turn the main power switch off and on.

## **AppleTalk Setup**

Select the Apple Talk network connection.

Use the procedure below to select the interface.

- **1** Press the **System Menu** key.
- **2** Press [System], [Next] of *Network* and then [Change] of *AppleTalk*.
- **3** Press [On].

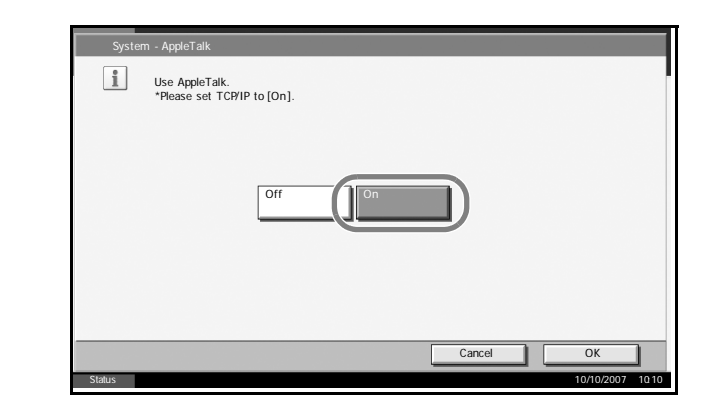

- **4** Press [OK].
- **5** Press the **Power** key and confirm that the **Power** key/indicator and the memory indicator are off. After that, turn the main power switch off and on.

# **Printing Reports/Sending Notice**

Print reports to check the machine settings and status. Default settings for printing the result reports can also be configured.

# **Printing Reports**

Printable reports are as follows.

#### **Status Page**

Check the information including current settings, available memory space, and optional equipment installed.

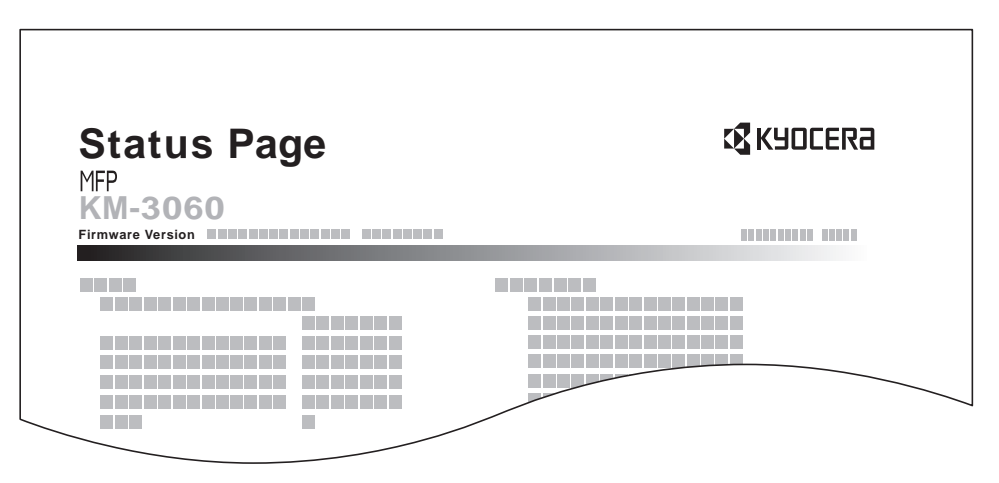

#### **Font List**

Check the font samples installed in the machine.

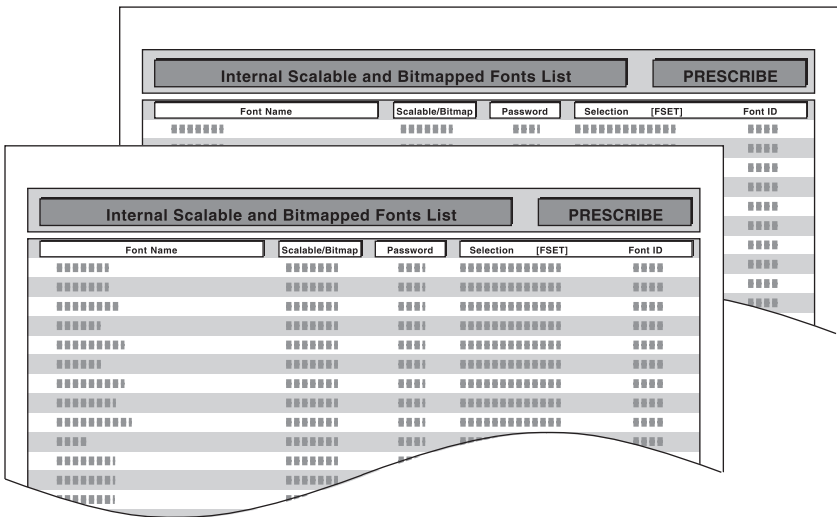

6

# **Network Status Page**

Check the information including network interface firmware version, network address and protocol.

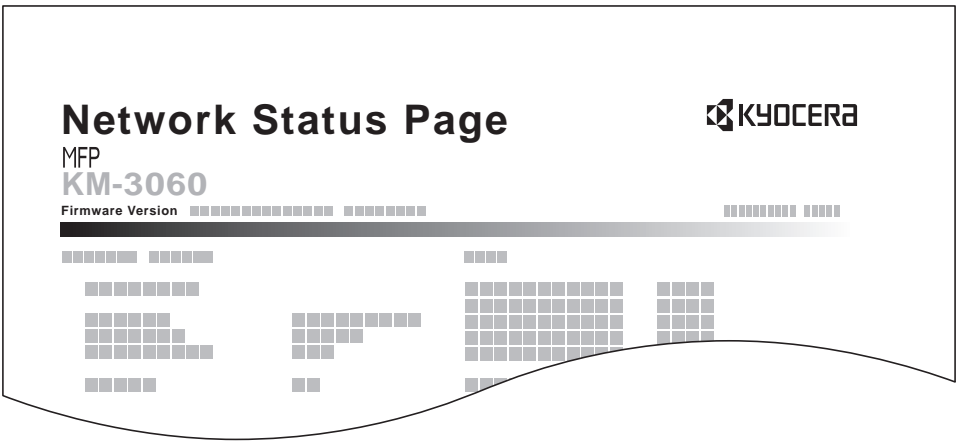

#### **Service Status Page**

More detailed information is available than on the Status Page. Service personnel usually print the service status pages for maintenance purpose.

Use the procedure below to print a report.

- **1** Press the **System Menu** key.
- **2** Press [Report] and [Next] of *Report Print*.
- **3** Press [Print] for the report you want to print. Printing starts.

A confirmation screen appears. Press [Yes].

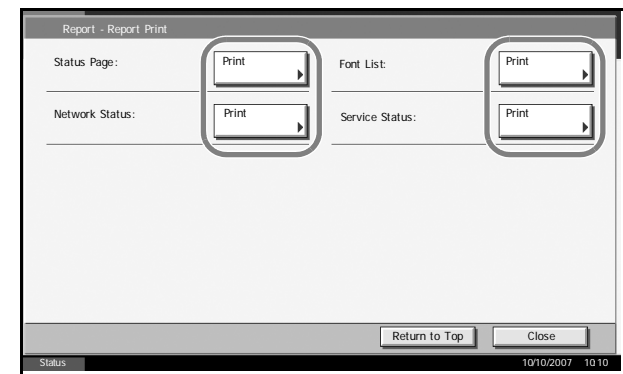

### **Send Result Report**

Automatically print a report of transmission result when a transmission is complete. The table below shows the available settings.

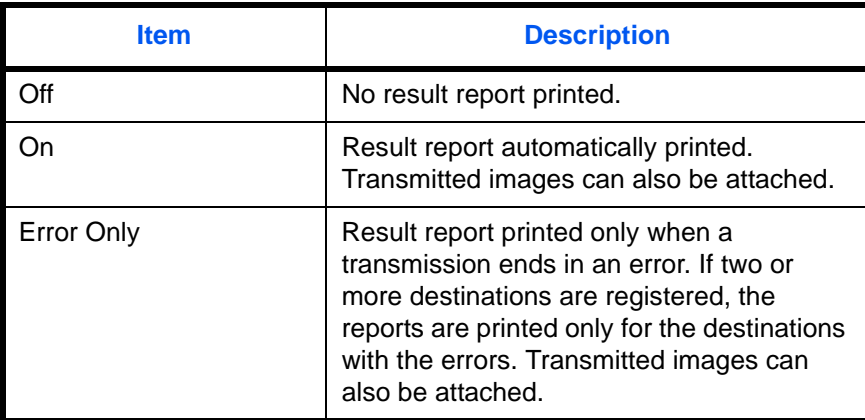

- **1** Press the **System Menu** key.
- **2** Press [Report], [Next] of *Result Report Setting*, [Next] of *Send Result Report* and then [Change] of *E-mail/Folder*.

**3** Press [Off], [On], or [Error Only]. If you selected [On] or [Error Only], a screen appears for you to specify whether or not transmitted images are attached. Press [Off] or [On] and

then press [OK].

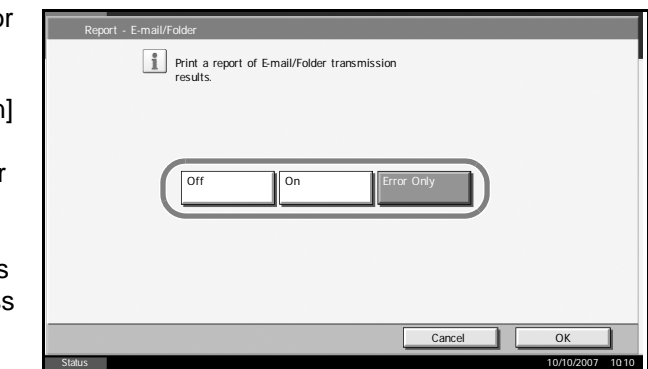

**4** Press [OK].

# **Adjustment/Maintenance**

Adjust printing quality and conduct machine maintenance.

- • [Copy Density Adjustment](#page-232-0) […6-63](#page-232-0)
- • [Print Density](#page-233-0) …[6-64](#page-233-0)
- • [Send/Box Density Adjust](#page-233-1) ...[6-64](#page-233-1)
- • [Auto Drum Refresh](#page-234-0) …[6-65](#page-234-0)
- • [Drum Refresh](#page-235-0) […6-66](#page-235-0)
- • [Correcting Fine Black Lines](#page-236-0) […6-67](#page-236-0)
- • [Display Brightness](#page-237-0) …[6-68](#page-237-0)
- • [Silent Mode](#page-237-1) …[6-68](#page-237-1)
- • [Auto Color Correction](#page-238-0)...[6-69](#page-238-0)
- • [System Initialization …6-70](#page-239-1)
- • [Clean the Main Charger](#page-239-0) […6-70](#page-239-0)

**NOTE:** If user login is enabled, you can only change the settings by logging in with administrator privileges.

#### <span id="page-232-0"></span>**Copy Density Adjustment**

Adjust copy density. Adjustment can be made in 7 levels both in auto and manual density modes.

Use the procedure below to adjust the copy density.

- **1** Press the **System Menu** key.
- **2** Press [T], [Adjustment/Maintenance] and [Next] of *Copy Density Adjustment*.
- **3** Press [Change] of *Auto for auto density mode* or of *Manual for manual density mode*.
- **4** Press [-3] [+3] (Lighter-Dark adjust density

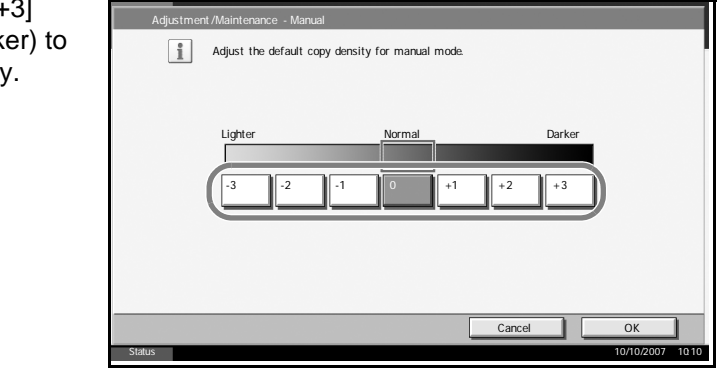

**5** Press [OK].

6

## <span id="page-233-0"></span>**Print Density**

Adjust print density. Adjustment can be made in 5 levels.

Use the procedure below to adjust the print density.

- **1** Press the **System Menu** key.
- **2** Press [ $\Pi$ ], [Adjustment/Maintenance] and [Change] of *Print Density*.

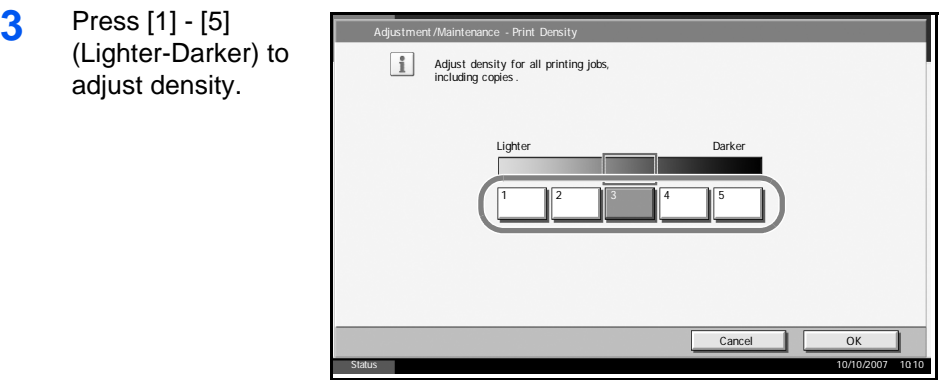

**4** Press [OK].

### <span id="page-233-1"></span>**Send/Box Density Adjust**

Adjust scan density when sending or storing the data in Document Box. Adjustment can be made in 7 levels both in auto and manual density modes.

- **1** Press the **System Menu** key.
- **2** Press [T], [Adjustment/Maintenance] and [Next] of *Send/Box Density Adjust.*.
- **3** Press [Change] of *Auto for auto density mode* or of *Manual for manual density mode*.
- **4** Press [-3] [+3] (Lighter-Darker) to adjust density.

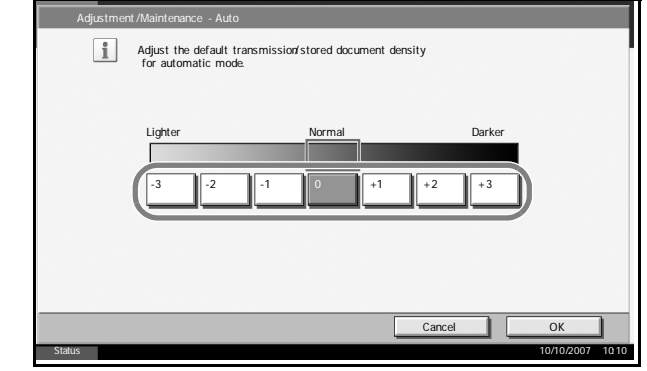

**5** Press [OK].

#### <span id="page-234-0"></span>**Auto Drum Refresh**

Auto Drum Refresh may be executed when the machine is turned on the power or recovered from the low power mode or sleep mode. Auto Drum Refresh is executed automatically to keep the best image quality by monitoring its peripheral temperature and humidity.

Set the duration of time to execute Auto Drum Refresh. The table below shows the available settings.

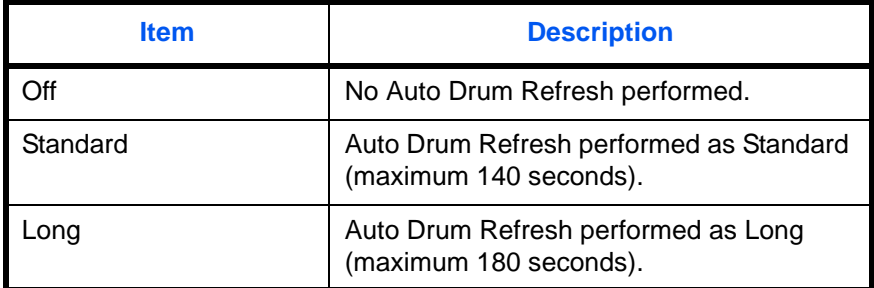

**NOTE:** You can also execute Drum refresh as needed (Refer to *[Drum](#page-235-0)  [Refresh on page 6-66](#page-235-0)*.)

- **1** Press the **System Menu** key.
- **2** Press [T], [Adjustment/Maintenance] and [Change] of *Auto Drum Refresh*.

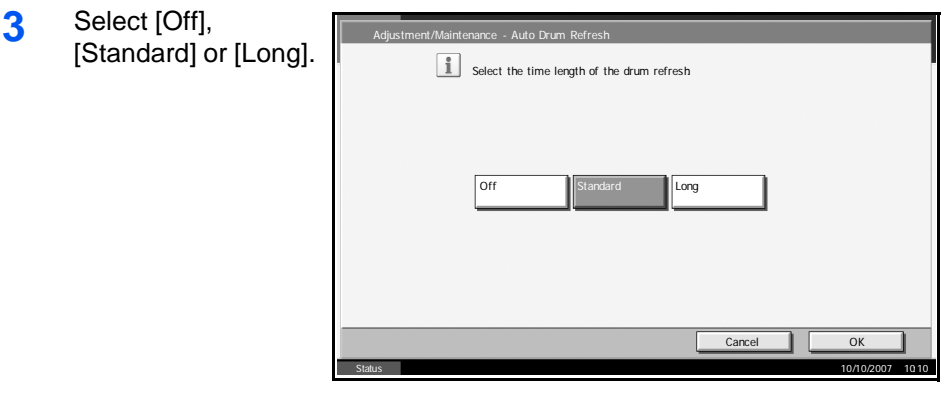

# **4** Press [OK].

6

## <span id="page-235-0"></span>**Drum Refresh**

Refresh the drum when image blur or white spots appear on images in copies.

There are 2 drum refresh modes.

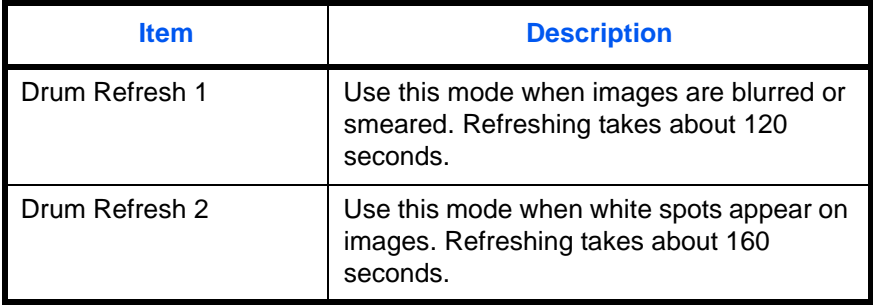

**CAUTION:** Drum Refresh cannot be performed while printing. Execute Drum Refresh after the printing is done.

To use [Drum Refresh 2], load 11  $\times$  17" or A3 size paper into the Multi Purpose tray.

When you run [Drum Refresh 2], the machine makes a vibrating sound for about 90 seconds until drum refreshing is completed. The toner soiling on the ejected paper is normal and does not indicate a fault.

Use the procedure below to refresh the drum.

- **1** Place 11 x 17" or A3 on Multi Purpose tray.
- **2** Press the **System Menu** key.
- **3** Press [T], [Adjustment/Maintenance].
- **4** Press [Execute] of *Drum Refresh 1* or *Drum Refresh 2*.

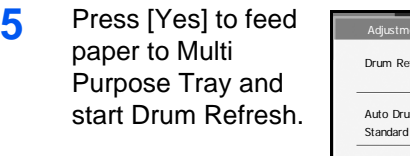

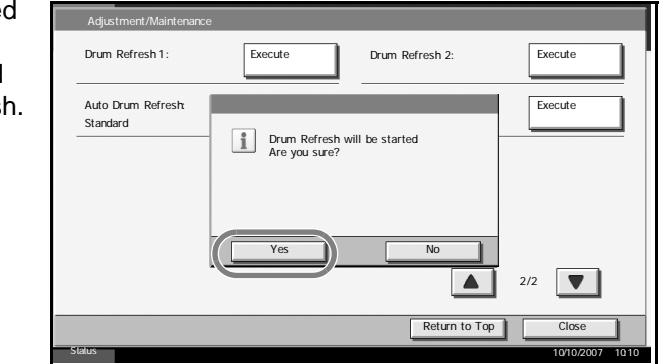

**6** Once Drum Refresh ends, return to the *Adjustment/Maintenance* screen.

### <span id="page-236-0"></span>**Correcting Fine Black Lines**

Correct fine black lines (black streaks caused by contamination), which may appear on the copies, when the optional document processor used.

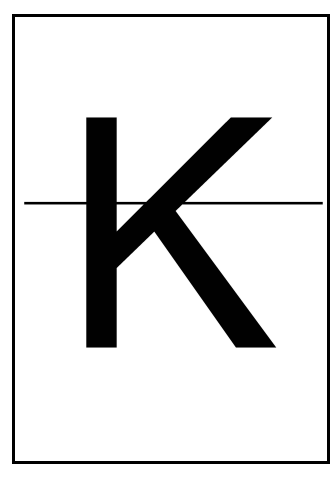

The table below shows the available settings.

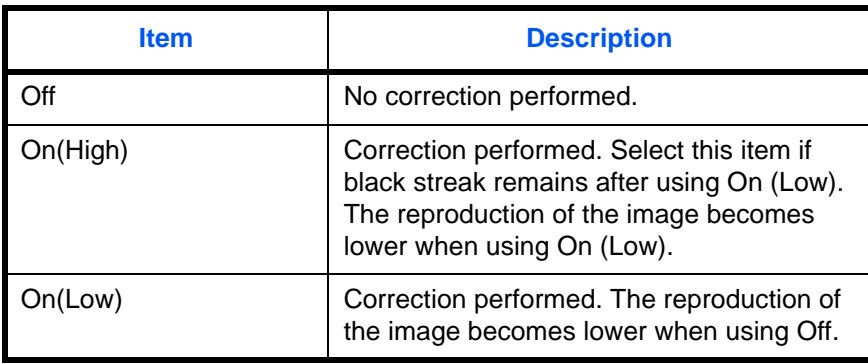

**NOTE:** Using Correcting Fine Black Line can impair reproduction of fine characters. It is recommended to keep the default ([Off]).

Use the procedure below to specify the setting for correcting fine black lines.

- **1** Press the **System Menu** key.
- **2** Press [T], [Adjustment/Maintenance] and [Change] of *Correcting Black Line*.

6

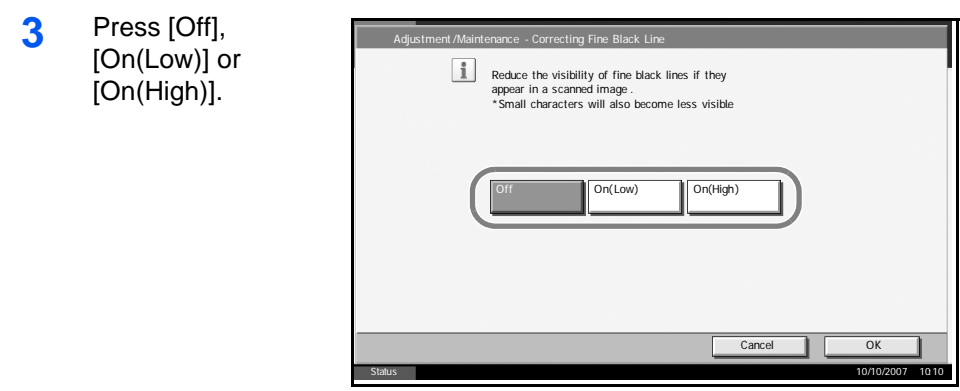

**4** Press [OK].

## <span id="page-237-0"></span>**Display Brightness**

Set the brightness of the touch panel.

Use the procedure below to adjust the display brightness.

- **1** Press the **System Menu** key.
- **2** Press [T], [Adjustment/Maintenance] and [Change] of *Display Brightness*.
- **3** Press [1] [4] (Darker- Lighter) to adjust brightness.

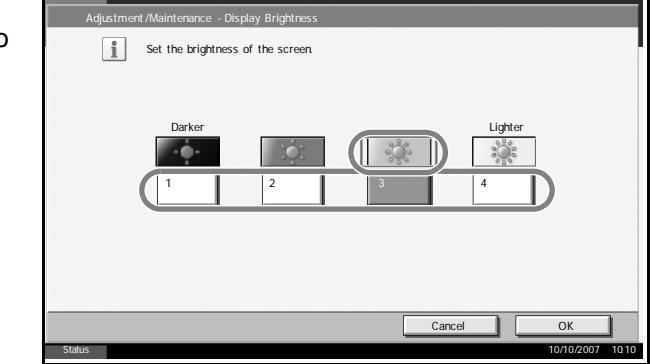

**4** Press [OK].

## <span id="page-237-1"></span>**Silent Mode**

Make the machine run more quietly. Select this mode when the running noise is uncomfortable.

Use the procedure below to set Silent mode.

- **1** Press the **System Menu** key.
- **2** Press [T], [Adjustment/Maintenance] and [Change] of *Silent Mode*.

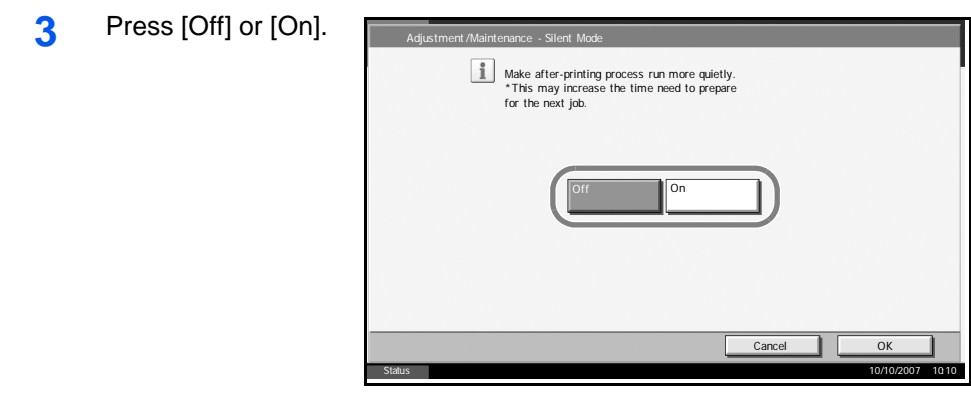

**4** Press [OK].

## <span id="page-238-0"></span>**Auto Color Correction**

This setting allows you to adjust the detection level used by the machine to determine whether the original is color or monochrome during sending. Setting a lower value will result in more originals being identified as color, while a larger value will tend to increase the number of originals being identified as monochrome.

**NOTE:** Regardless of whether the PDF upgrade kit is installed, this option is only displayed if at least 1 GB of memory has been installed.

Use the procedure below to set the Auto Color Detection Level.

- **1** Press the **System Menu** key.
- **2** Press [T] > [Adjustment/Maintenance] > [Change] in Auto Color Correction.
- **3** Press one of keys [1] to [5] to set the detection level.
- **4** Press [OK].

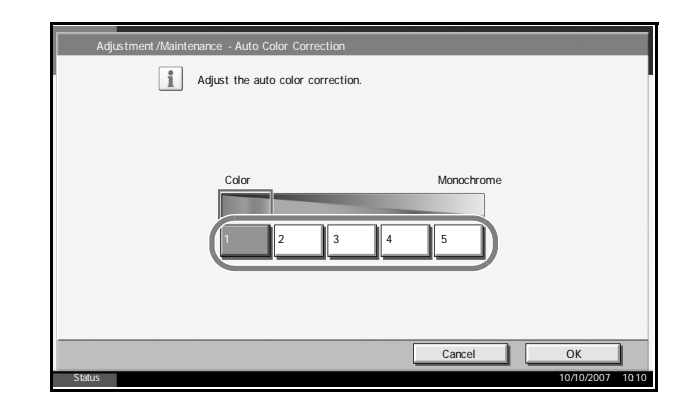

## <span id="page-239-1"></span>**System Initialization**

Initialize the hard disk mounted on the machine to return to the default mode.

Refer to *[System Initialization on page 6-87](#page-256-0)* about the initialization procedures.

### <span id="page-239-0"></span>**Clean the Main Charger**

Clean the Main Charger if black or white vertical streaks appear on images in printout.

- **1** Press the **System Menu** key.
- **2** Press [T] and then [Execute] of *Clean the Main Charger*.
- **3** Clean the Main Charger.

For more information on cleaning the main charger, refer to the *Operation Guide*.

**4** When you have finished cleaning, press [End], and wait 5 minutes.

# **Date/Timer**

Date/Timer settings include:

- • [Date/Time](#page-240-0) …[6-71](#page-240-0)
- • [Time Zone …6-72](#page-241-0)
- • [Date Format](#page-241-1) …[6-72](#page-241-1)
- • [Auto Panel Reset](#page-242-0) …[6-73](#page-242-0)
- • [Low Power Timer …6-74](#page-243-1)
- • [Auto Sleep](#page-243-0) …[6-74](#page-243-0)
- • [Auto Error Clear](#page-245-0) […6-76](#page-245-0)

**NOTE:** If user login is enabled, you can only change the settings by logging in with administrator privileges.

## <span id="page-240-0"></span>**Date/Time**

Set the date and time for the location where you use the machine. If you perform Send as E-mail, the date and time set here will be displayed on the header.

**CAUTION:** Be sure to set Time Zone before the Date/Time setup.

Use the procedure below to set the date and time.

- **1** Press the **System Menu** key.
- **2** Press [T], [Date/Timer] and then [Change] of *Date/Time*.
- **3** Press [+] or [–] to Date/Timer - Date/Time enter the date and Set the date and time. time respectively. 2007  $\overline{10}$  10 Y M D  $\ddot{\phantom{1}}$  $\ddot{}$  $\ddot{}$ Summer Time  $15\vert_{\rm u}\vert$   $51\vert_{\rm u}\vert$   $34\vert$  $\frac{1}{2}$   $\frac{1}{2}$   $\frac{1}{2}$   $\frac{1}{2}$   $\frac{1}{2}$   $\frac{1}{2}$   $\frac{1}{2}$   $\frac{1}{2}$   $\frac{1}{2}$   $\frac{1}{2}$   $\frac{1}{2}$   $\frac{1}{2}$ On ÷  $\ddot{\phantom{1}}$  $\ddot{}$  $C$ ance Status 10/10/2007 10:10

**NOTE:** Set year (Y), month (M), date (D), hour (H), minute (M), and second (S).

**4** Press [Off] or [On] of *Summer Time* and press [OK].

# <span id="page-241-0"></span>**Time Zone**

Set the time difference in the location you are from GMT.

Use the procedure below to set the time difference.

- **1** Press the **System Menu** key.
- **2** Press [ $\Pi$ ], [Date/Timer] and then [Change] of *Time Zone*.

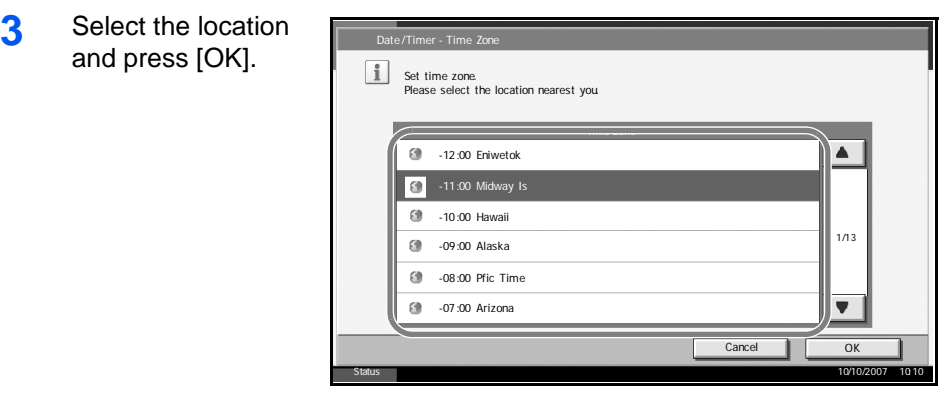

**NOTE:** Press [**△**] or [▼] to select the location.

### <span id="page-241-1"></span>**Date Format**

Select the display format of year, month, and date. The year is displayed in Western notation.

Use the procedure below to select the date format.

- **1** Press the **System Menu** key.
- **2** Press [T], [Date/Timer] and then [Change] of *Date Format*.
- **3** Select [MM/DD/ YYYY], [DD/MM/ YYYY], or [YYYY/ MM/DD] and press [OK]. Date/Timer - Date Format  $\begin{array}{|c|c|}\n\hline\n\hline\n\end{array}$  Set the date and time display format. DD/MM/YYYY VYYY/MM/DD

 $Cancel$ 

Status 10/10/2007 10:10

6

#### <span id="page-242-0"></span>**Auto Panel Reset**

If no jobs are run for a certain period of time, automatically reset settings and return to the default setting.

**NOTE:** Refer to *[page 6-21](#page-190-0)* for the default settings.

#### **Auto Panel Reset ON/OFF**

Select to use Auto Panel Reset or not.

Use the procedure below to select the interface.

- **1** Press the **System Menu** key.
- **2** Press [T], [Date/Timer] and then [Change] of *Auto Panel Reset*.

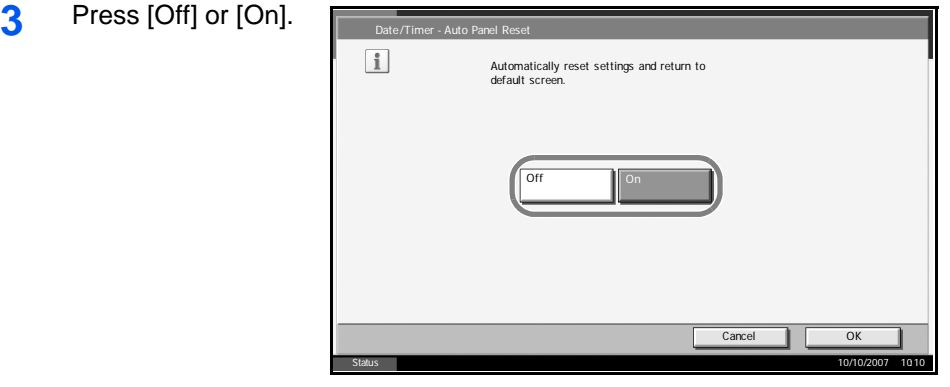

**4** Press [OK].

#### **Reset Timer**

If you select [On] for *Auto Panel Reset*, set the amount of time to wait before *Auto Panel Reset*. Options are between 5 and 495 seconds (every five seconds).

**NOTE:** If you select [Off] for *Auto Panel Reset*, the time display does not appear.

Use the procedure below to set the reset time.

- **1** Press the **System Menu** key.
- **2** Press [T], [Date/Timer] and then [Change] of *Reset Timer.*

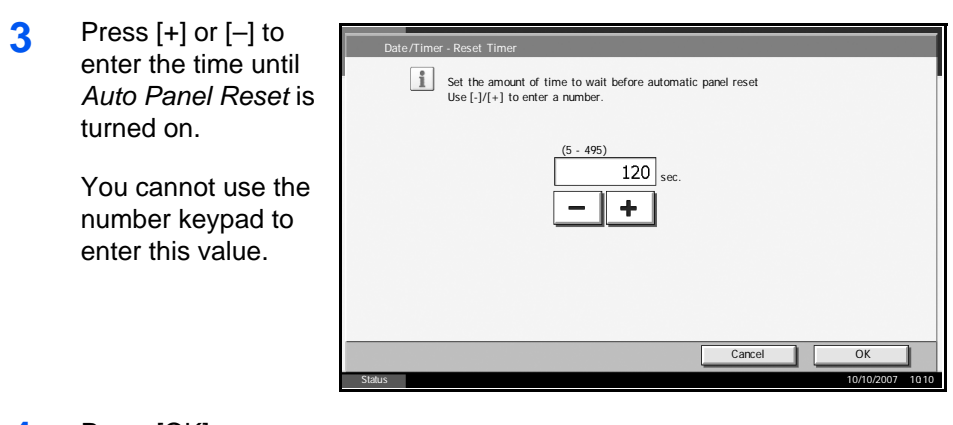

**4** Press [OK].

## <span id="page-243-1"></span> **Low Power Timer**

You can specify the amount of time to wait before Low Power Mode. Specify a value from 1 - 240 minutes (1 minute increments). For more information on Low Power Mode, refer to the *Operation Guide* .

Use the procedure below to set the Low Power Mode.

- **1** Press the **System Menu** key.
- **2** Press [ $\nabla$ ], [Date/Timer] and then [Low Power Timer].
- **3** Press [+], [-] or the numeric keys to enter the time until Low Power Mode is turned on.
- **4** Press [OK].

#### <span id="page-243-0"></span>**Auto Sleep**

If no job runs for a certain period of time, automatically enter Sleep Mode. Refer to the *Operation Guide* for Sleep Mode.

#### **Auto Sleep ON/OFF**

Select whether to use Auto Sleep or not.

**NOTE:** Time remaining before Auto Sleep can be modified as necessary. Refer to *[Sleep Timer](#page-244-0)* below about the procedures.

Use the procedure below to select the interface.

- **1** Press the **System Menu** key.
- **2** Press [T], [Date/Timer] and then [Change] of *Auto Sleep*.

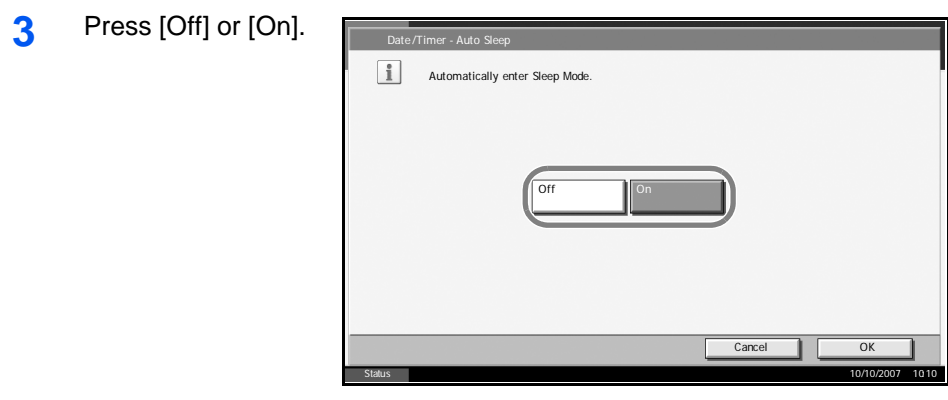

**4** Press [OK].

#### <span id="page-244-0"></span>**Sleep Timer**

If you select [On] for *Auto Sleep*, set the amount of time to wait before Auto Sleep. Options are between 1 and 240 minutes (every one minute).

**NOTE:** If you select [Off] for Auto Sleep, the time display does not appear.

Use the procedure below to set the Auto Sleep time.

- **1** Press the **System Menu** key.
- **2** Press [T], [Date/Timer] and then [Change] of *Sleep Timer*.

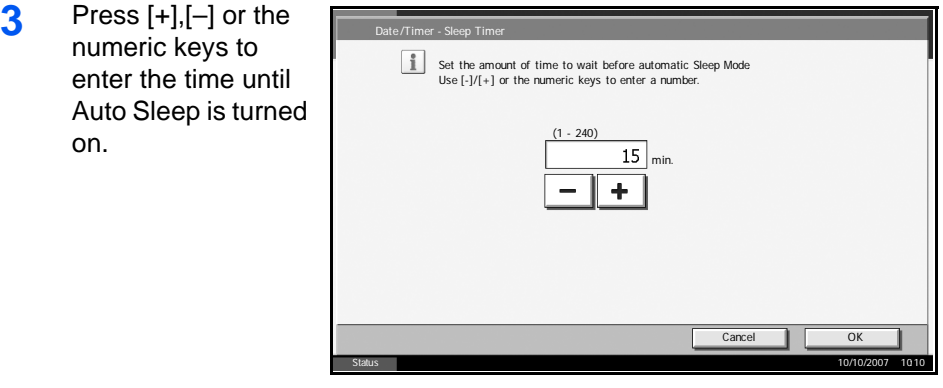

**4** Press [OK].

6

### <span id="page-245-0"></span>**Auto Error Clear**

If an error occurs during printing, the print job stops to wait for the next step to be taken by the user. In the Auto Error Clear mode, automatically clear the error after a set amount of time elapses.

The following errors are automatically cleared.

Print overrun

Memory is full

#### **Auto Error Clear ON/OFF**

Select whether to use Auto Error Clear or not.

Use the procedure below to select the interface.

- **1** Press the **System Menu** key.
- **2** Press [T], [Date/Timer] and then [Change] of *Auto Error Clear*.

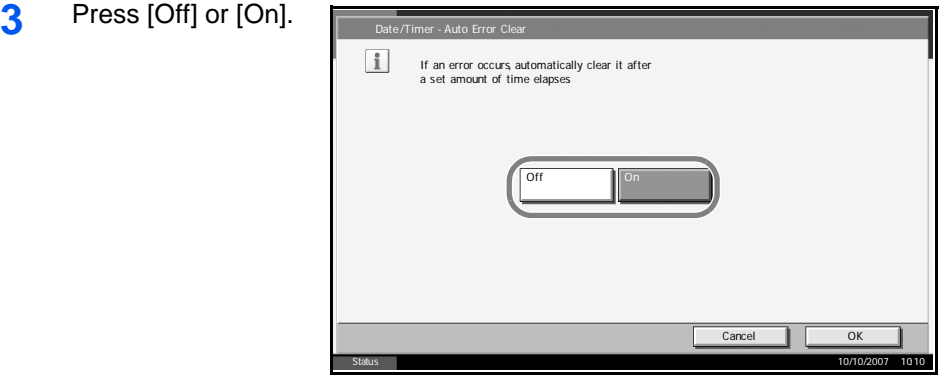

**4** Press [OK].

#### **Error Clear Timer**

If you select [On] for *Auto Error Clear*, set the amount of time to wait before automatically clearing errors. Options are between 5 and 495 seconds (every five seconds).

If you set 0 as the time, errors are not displayed.

**NOTE:** If you select [Off] for Auto Error Clear, the time display does not appear.

Use the procedure below to set the automatic error clear delay.

**1** Press the **System Menu** key.

- **2** Press [T], [Date/Timer] and then [Change] of *Error Clear Timer*.
- **3** Press [+] or [–] to enter the time until printing restarts.

You cannot use the number keypad to enter this value.

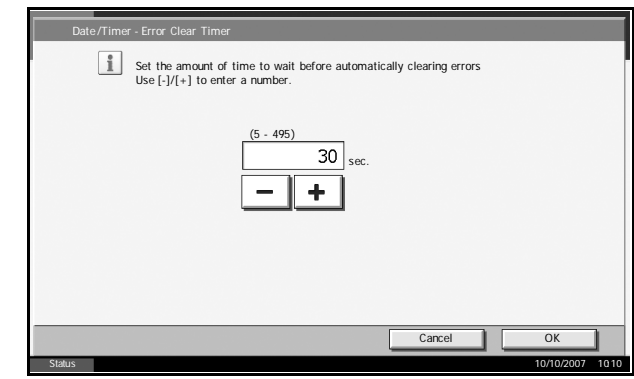

**4** Press [OK].

# **Editing Destination (Address Book/Adding One-Touch Keys)**

Save frequently used destinations to Address Book or One-touch Keys. The saved destinations can be changed. The destinations are available for Send as E-mail, Send to Folder, and Fax Transmission (optional).

## **Adding a Destination**

Add a new destination to the Address Book. There are two registering methods, individuals and groups. When adding a group, enter the group name and select group members from the Address Book.

**NOTE:** If user login is enabled, you can only edit destinations in the Address Book by logging in with administrator privileges.

#### **Adding an individual**

A maximum of 2,000 individual addresses can be registered. Each address can include the information such as destination name, E-mail address, FTP server folder path, computer folder path, and FAX No. (optional).

Use the procedure below to register a new individual contact.

- **1** Press the **System Menu** key.
- **2** Press [Edit Destination], [Register/Edit] of *Address Book*, [Add], [Contact] and then [Next].
- **3** To specify the address number, press [Change] in Address Number.

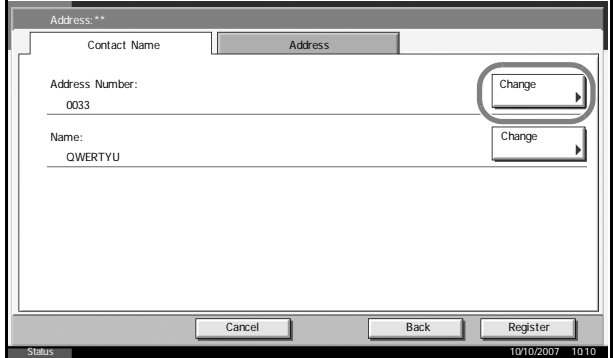

**4** Press [+],[–] or numeric keys to enter a particular Address Number (1- 2,500).

To have the number assigned automatically, enter "0000".

**NOTE:** Address Number is an ID for a destination. You can select any available number out of 2,500 numbers for individuals and 500 numbers for groups.

If you specify an address number that is already in use, an error message appears when you press [Register] and the number cannot be registered. If you set "0000" as the address number, the address is registered under the lowest available number.

- **5** Press [OK]. The screen shown in step 3 reappears.
- **6** Press [Change] of *Name*.
- **7** Enter the destination name (up to 32 characters) to be displayed on the Address Book and press [OK]. The screen shown in step 3 reappears.

**NOTE:** Refer to the *Operation Guide* for entering characters.

- **8** Press [Address].
- **9** Press [**A**] or [**V**] to select transmission method from *E-mail*, *Folder (FTP)* or *Folder (SMB)*.

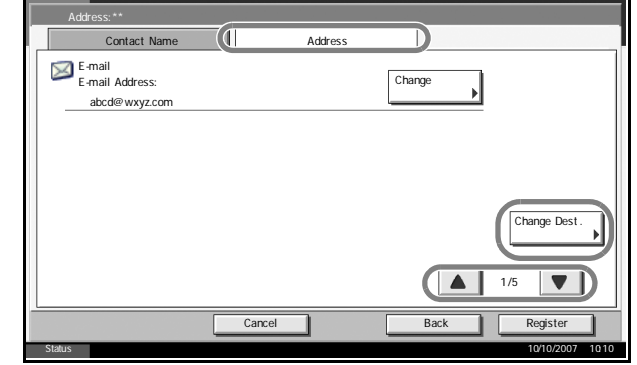

10 Press [Change Dest.].

The procedure differs depending on the transmission method selected in step 11.

#### **E-mail Address**

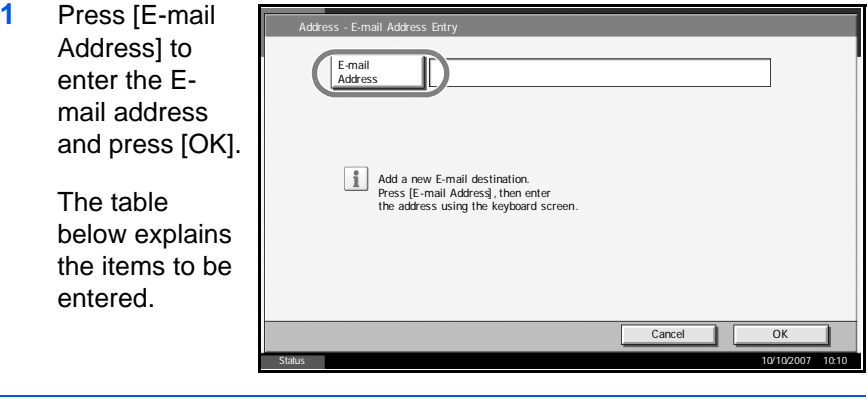

**NOTE:** Refer to the *Operation Guide* for entering characters.

**2** Check if the entries are correct and press [OK].

#### **The Folder (FTP) Address**

**1** Press [Host Name], [Path], [Login User Name], and [Login Password] to enter relevant information respectively and press [OK].

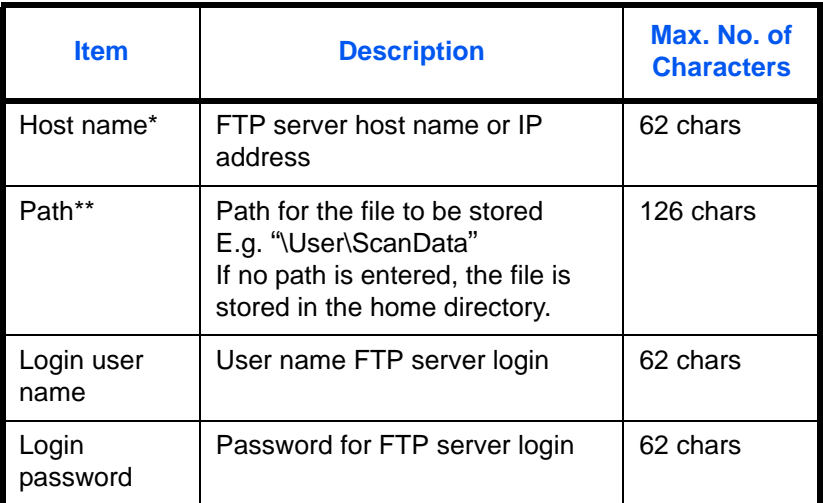

- If you specify a port number other than the default (21), use the "Host name: port number" format. (E.g. FTPhostname:140)
- \*\* Use single-byte alphanumeric characters to specify the path. If you use Japanese (double-byte) characters, transmission will fail.

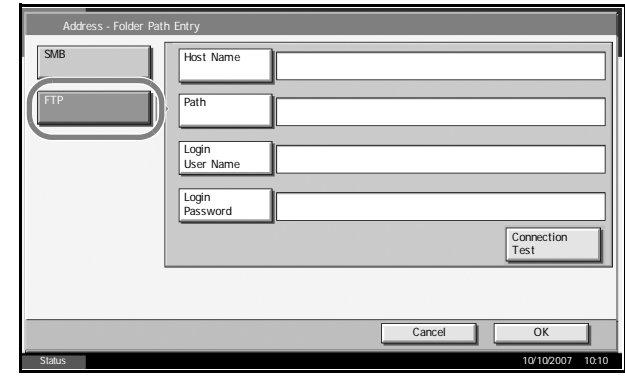

**NOTE:** Refer to the *Operation Guide* for entering characters.

**2** Check if the entries are correct and press [OK].

**NOTE:** Press [Connection Test] to check the connection to the FTP server you chose. If the connection fails, check the entries you made.

#### **The Folder (SMB) Address**

**1** Press [Host Name], [Path], [Login User Name], and [Login Password] to enter relevant information respectively and press [OK].

The table below explains the items to be entered.

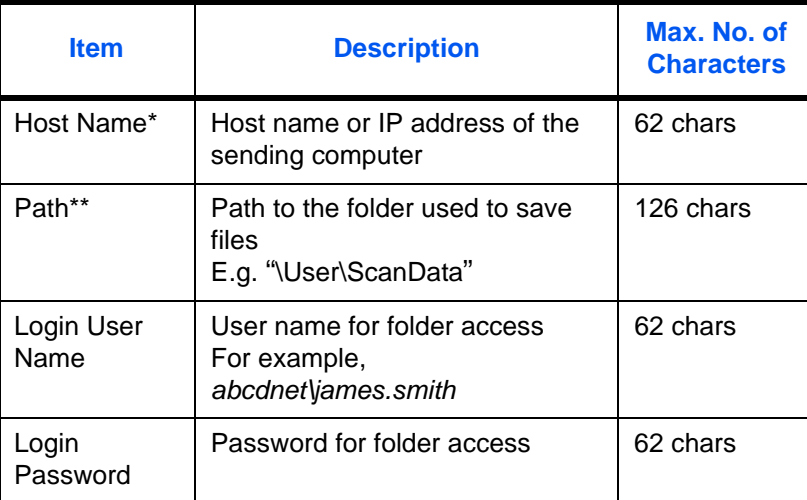

- If you specify a port number other than the default (139), use the "Host name: port number" format. (E.g. SMBhostname:140)
- Use single-byte alphanumeric characters to specify the path. If you use Japanese (double-byte) characters, transmission will fail.

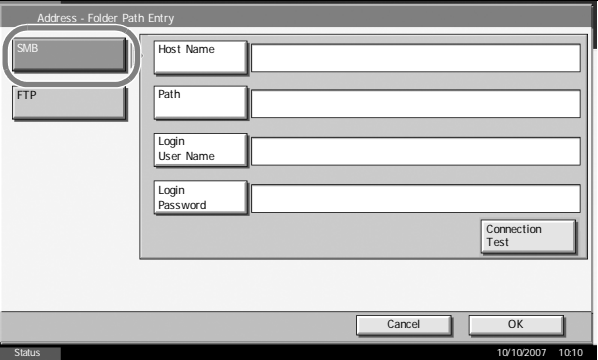

**NOTE:** Refer to the *Operation Guide* for entering characters.

**2** Check if the entries are correct and press [OK].

**NOTE:** Press [Connection Test] to check the connection to the computer you chose. If the connection fails, check the entries you made.

**11** Check if the destination entry is correct and press [Register]. The destination is added to the Address Book.

#### **Adding a Group**

Compile two or more individuals into a group. Designations in the group can be added at the same time. When adding a group, a maximum of 500 groups can be added in the Address Book.

**NOTE:** Before adding a group in the Address Book, the individuals to be included in the group must be added first. Up to 100 destinations for the email, 500 destinations for the FAX, and the total of 10 destinations for the FTP and SMB can be registered per a group.

Use the procedure below to register a group.

- **1** Press the **System Menu** key.
- **2** Press [Edit Destination], [Register/Edit] of *Address Book*, [Add], [Group] and then [Next].

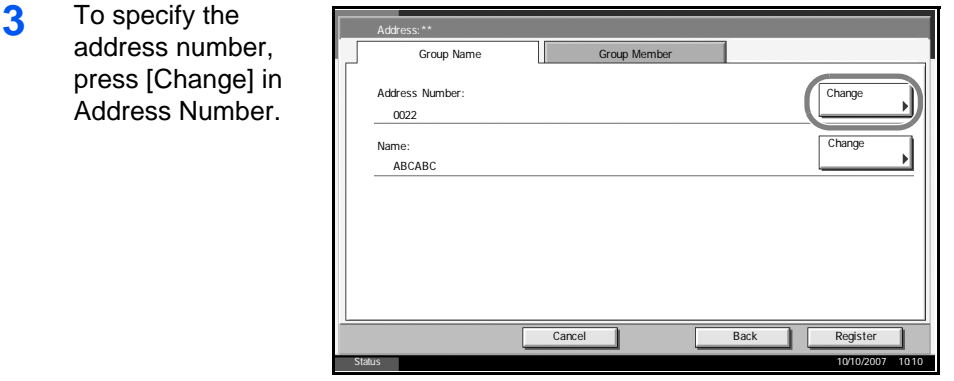

**4** Press [+] or [-] to enter a particular Address Number (1-2,500).

**NOTE:** Address Number is an ID for a group. You can select any available number out of 2,000 numbers for individuals and 500 numbers for groups.

- **5** Press [OK]. The *Group Name* screen reappears.
- **6** Press [Change] of *Name*.
- **7** Enter the group name displayed on the Address Book not more than 32 characters.

**NOTE:** Refer to the *Operation Guide* for entering characters.

- **8** Press [Group Member].
- **9** Press [Add].
**10** Select a destination (individual) to add to the group.

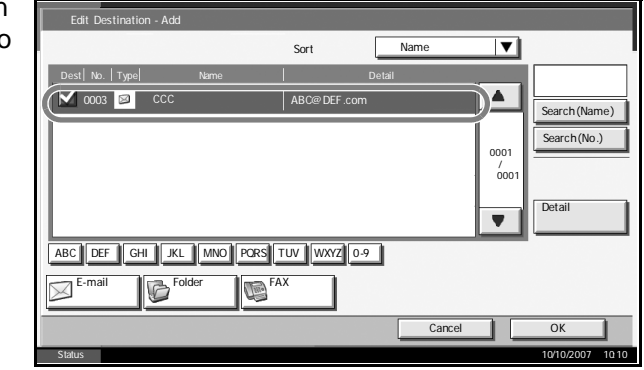

**NOTE:** Destinations can be sorted or searched by destination name or address number. Refer to the *Operation Guide* for Address List.

- **11** Press [OK].
- **12** If you have more destinations to add, repeat Steps 9 to 11.

Check if the selected destination was added to the group and press [Register]. Now the group is added to the Address Book.

### **Editing a Destination**

Edit/delete the destinations (invididuals) you added to the Address Book.

Use the procedure below to edit a destination.

- **1** Press the **System Menu** key.
- **2** Press [Edit Destination] and then [Register/Edit] of *Address Book*.
- **3** Select a destination or group to edit.

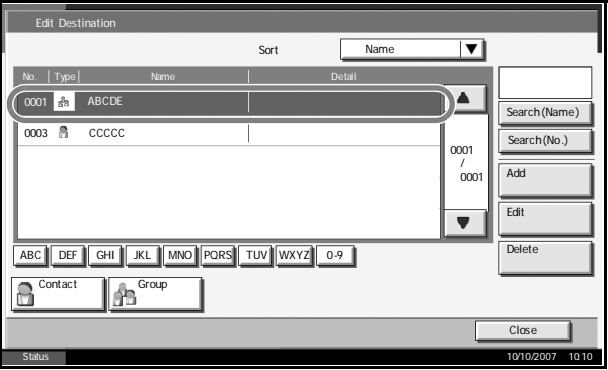

**NOTE:** Destinations can be sorted or searched by destination name or address number. Refer to the *Operation Guide* for Address List.

**4** Press [Detail].

The procedure differs depending on the details to be edited.

6

#### **Editing an Individual Destination**

Change *Address Number*, *Name* and destination type and address. Refer to *[Adding an individual on page 6-78](#page-247-0)* for the details.

#### **Editing a Group**

- **1** Change *Address Number* and *Name*. Refer to *[Adding a Group on](#page-251-0)  [page 6-82](#page-251-0)* for the details.
- **2** Press [Group Member].
- **3** To delete any destination from the group, select the destination and press [Delete]. Press [Yes] on the screen to confirm the deletion.

#### **Deleting an Individual Destination or Group**

Repeat Steps 1 to 3, press [Delete]. Press [Yes] on the screen to confirm the deletion. Deletion is performed.

#### **Adding a Destination on One-touch Key**

Add a new destination (individual or group). A maximum of 100 destinations can be registered.

**NOTE:** Refer to the *Operation Guide* for use of One-touch Key.

Use the procedure below to register a new destination under a One-touch key.

- **1** Press the **System Menu** key.
- **2** Press [Edit Destination] and [Register/Edit] of *One-touch Key*.
- **3** Select a One-touch Key number (001 to 100) for the destination. Pressing [No.] enables direct entry of a One-touch Key number. Select a One-touch Key with no

registered destination.

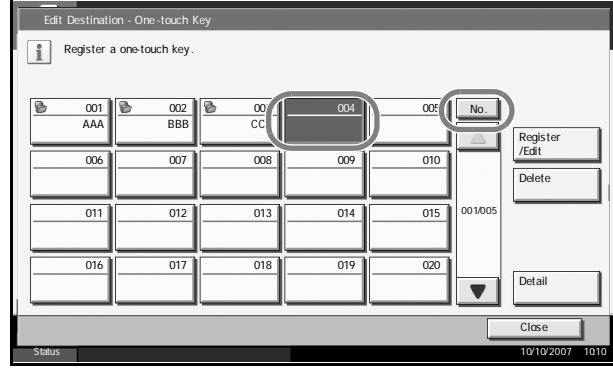

- **4** Press [Register/Edit]. The address book appears.
- **5** Select a destination (individual or group) to add to the One-touch Key number.

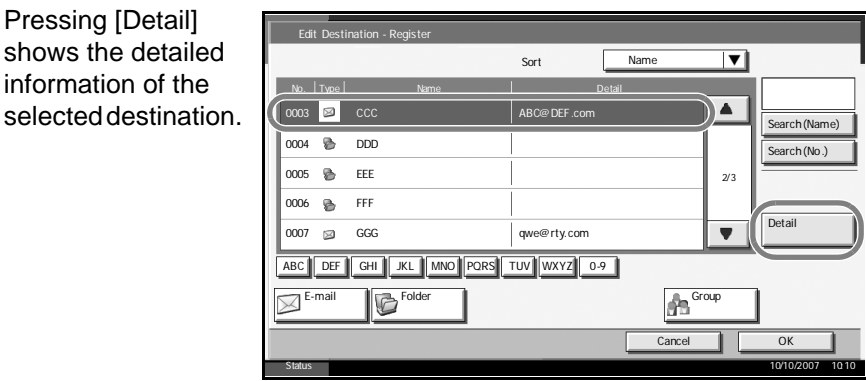

**NOTE:** Destinations can be sorted or searched by destination name or address number. Refer to the *Operation Guide* for Address List.

**6** Press [OK]. The destination will be added to the One-touch Key.

#### **Editing One-touch Key**

Edit/delete the destinations you added to One-touch Key.

Use the procedure below to select the interface.

- **1** Press the **System Menu** key.
- **2** Press [Edit Destination] and then [Register/Edit] of *One-touch Key.*
- **3** Select a One-touch Key number (001 to 100) for the destination. Pressing [No.] enables direct entry of a One-touch Key number.

The procedure differs depending on the details to be edited.

## **Changing the Registered Information**

**1** Press [Register/Edit].

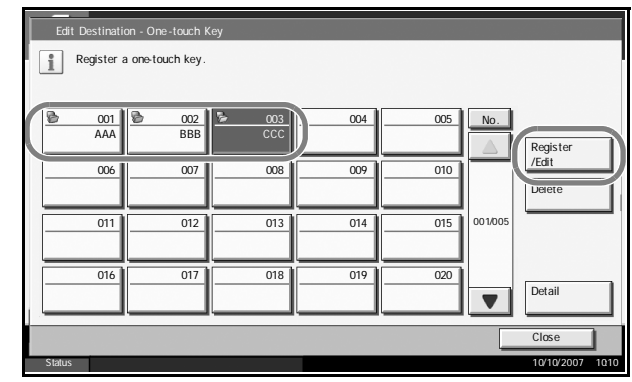

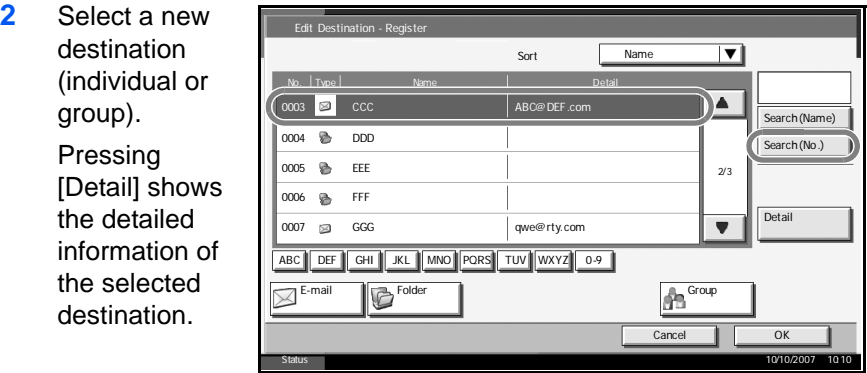

**NOTE:** Destinations can be sorted or searched by destination name or address number. Refer to the *Operation Guide* for Address List.

- **3** Press [OK].
- **4** Press [Yes] on the screen to add the destination to the One-touch Key.

#### **Deleting the Registered Information**

**1** Press [Delete].

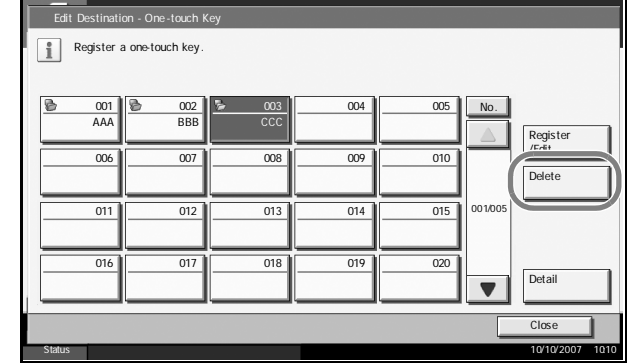

**2** Press [Yes] on the screen to confirm the deletion of the data registered in the One-touch Key.

## **System Initialization**

Initialize the hard disk mounted on the machine to return to the default mode.

**CAUTION:** System initialization will erase Custom Document Boxes, data stored in Document Box, addresses in the Address Book, user property, account information, and settings.

**NOTE:** This item will not be displayed if the optional Security Kit is installed. Refer to *[Security on page 8-1](#page-284-0)* about the functions added when the Security Kit is installed and related procedures.

Using KM-Net for Clients (optional) allows you to backup addresses in the Address Book.

Using the FAX Backup Kit (optional) allows you to backup Job accounting data.

- **1** Press the **System Menu** key.
- **2** Press [T], [Adjustment/Maintenance] and then [Execute] of *System Initialization*.
- **3** If user login is disabled, the user authentication screen appears. Enter your login user name and password and then press [Login]. For this, you need to log in with administrator privileges. The default login user name and password are both "3060".
- **4** Press [Yes].

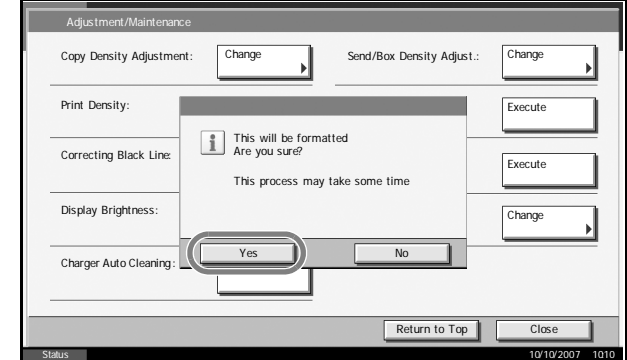

**5** Once the initialization ends, the message *Task is completed. Turn the main power switch off and on.* appears. Turn the main power switch off.

# **Restarting the System**

Restart the CPU without turning the main power switch off. Use this to deal with any unstable operation by the machine. (Same as the computer restart.)

Use the procedure below to select the interface.

**1** Press the **System Menu** key.

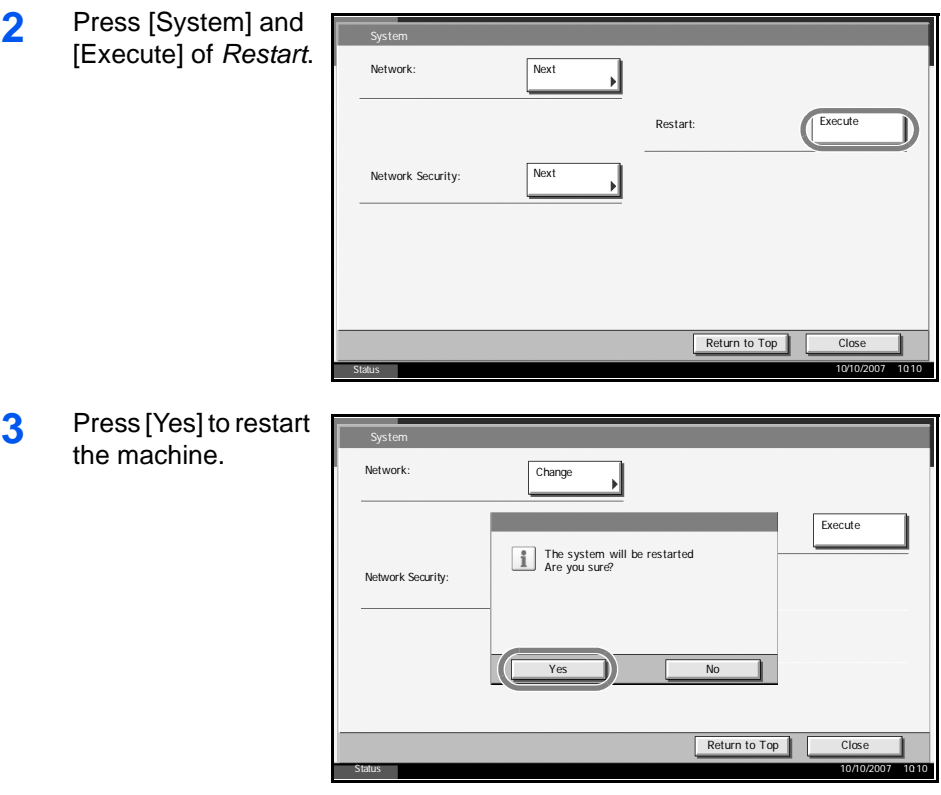

## **SSL Network Security**

This function allows you to use SSL network security for communication.

Use the procedure below to specify the SSL settings.

- **1** Press the **System Menu** key.
- **2** Press [System], [Next] in Network Security, and then [Change] in SSL.

**NOTE:** If user login is disabled, the user authentication screen appears. Enter your login user name and password and then press [Login]. For this, you need to log in with administrator privileges. The default login user name and password are both "3060".

**3** Press [On].

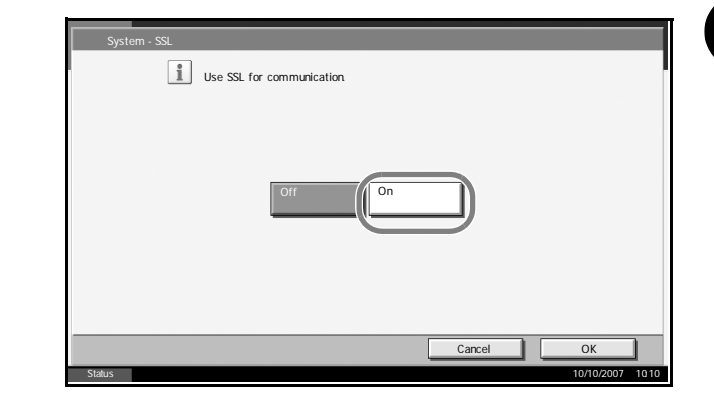

**4** Press [OK].

6

# **Accessibility (Enlarged Touch Panel Display)**

Touch panel characters and key displays can be enlarged. Use the numeric keys to select items and proceed to the next screen.

**NOTE:** Accessibility can be used only with Copying and Sending registered on the Quick Setup screen.

To set functions other than those displayed in the accessibility screens, you must return to the original display. Press the Accessibility Display key again.

Press the **Accessibility Display** key when in the Copy or Send (i.e. the **Copy** or **Send** key indicator is On).

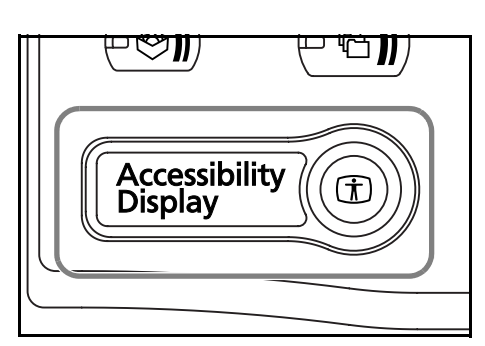

Enlarged keys or characters appear on the touch panel.

Operation can also be made by pressing any numeric key corresponding to the number or symbol displayed. (e.g. Press the 2 key to adjust density.)

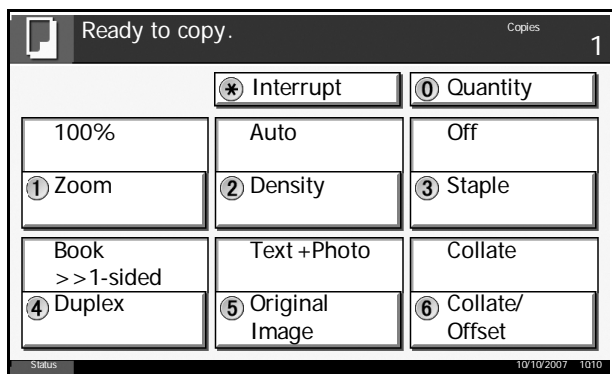

Follow the instructions on the screen for subsequent operations.

# **7 Management**

This chapter explains the following operations.

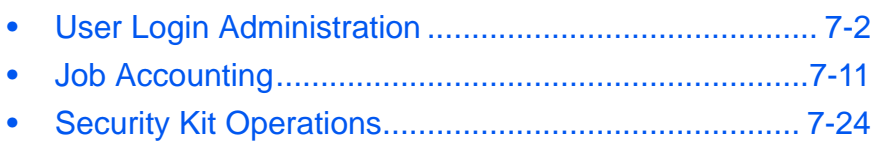

## <span id="page-261-0"></span>**User Login Administration**

User login administration specifies how the user access is administered on this machine. Enter correct login user name and password for user authentication to log in.

Access privileges are in two types - User and Administrator. Certain items in System Menu can be modified only by administrators.

## **First User Login Administration**

Follow these steps for the first user login administration.

Enable user login administration. (*[page 7-2](#page-261-1)*)

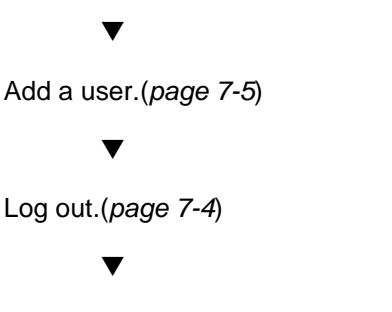

The registered user logs in for operations.(*[page 7-3](#page-262-0)*)

## <span id="page-261-1"></span>**Enabling/Disabling User Login Administration**

This enables user login administration. Select one of the following authentication methods:

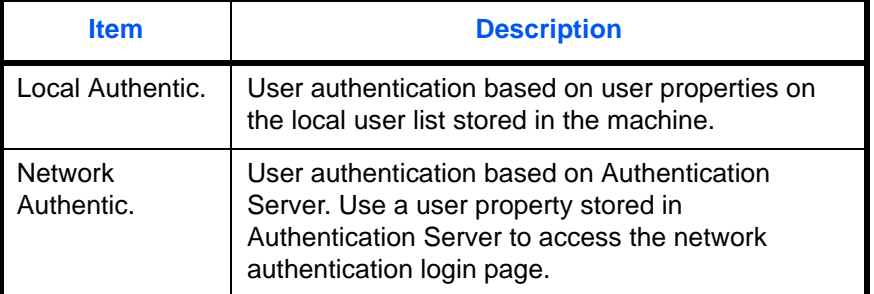

Use the procedure below to enable user login administration.

- **1** Press the **System Menu** key.
- **2** Press [User Login/Job Accounting].
- **3** If user login is disabled, the user authentication screen appears. Enter your login user name and password and then press [Login]. For this, you need to log in with administrator privileges. The default login user name and password are both "3060".

**4** Press [Next] of *User Login Setting* and then [Change] of *User Login*.

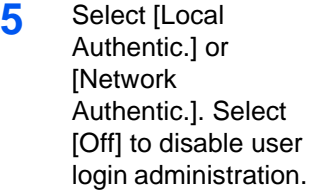

If you select [Network Authentic.], enter the host name (62 characters or less) and domain name

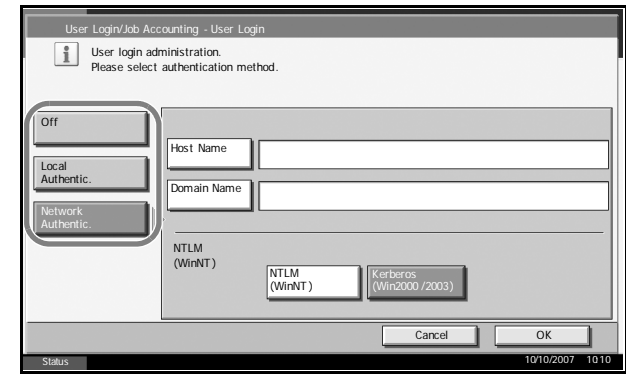

(254 characters or less) for the Authentication Server. Select [NTLM (WinNT)] or [Kerberos (Win2000/2003)] as the authentication method.

**NOTE:** If the login user name and password are rejected, check the following settings.

- Network Authentication setting of the machine
- User property of the Authentication Server
- Clock time setting of the machine and the Authentication Server

If you cannot login because of the setting of the machine, login with any administrator registered in the local user list and correct the settings. If the server type is [Kerberos (Win2000/2003)], only domain names entered in uppercase will be recognized.

**6** Press [OK].

## <span id="page-262-1"></span><span id="page-262-0"></span>**Login/Logout**

Once you enable user login administration, a user ID and password entry screen appears each time you use this machine.

Log in using the procedure below.

#### **Login**

**1** If the screen below appears during th operations, press [Login User Name

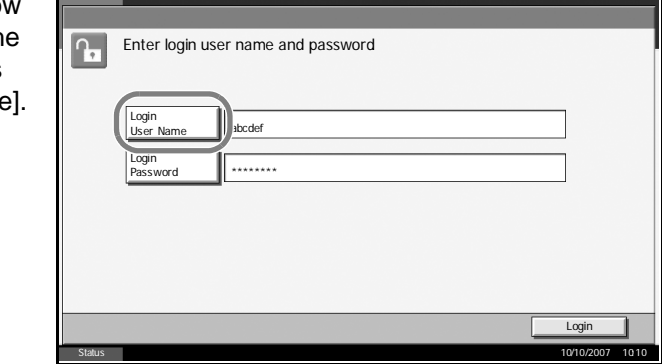

**2** Enter the login user name and press [OK].

**NOTE:** Refer to the *Operation Guide* for details on entering characters.

- **3** Press [Login Password].
- **4** Enter the login password and press [OK].

**NOTE:** When job accounting is enabled, you can use [Counter Check] after you enter your login user name and login password. Pressing [Counter Check] enables you to refer to the number of pages printed and the number of pages scanned.

**5** Check the login user name and password are correct, and press [Login].

#### <span id="page-263-0"></span>**Logout**

To log out the machine, press the **Logout** key to return to the login user name/login password entry screen.

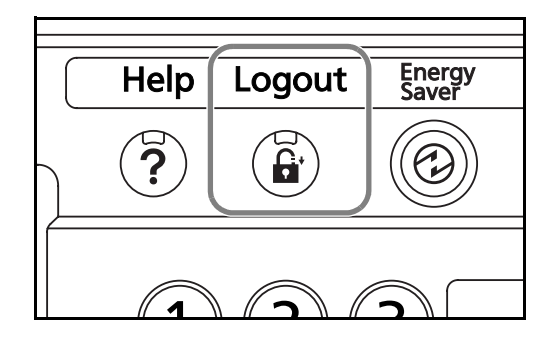

7

#### **Auto Logout**

Logout is automatically executed in the following cases:

- When the **Power** key is pressed to enter the sleep mode
- When auto sleep is activated
- When auto reset is activated

#### <span id="page-264-0"></span>**Adding a User**

This adds a new user. You can add Up to 1,000 users (including the default login user name). The table below explains the user information to be registered.

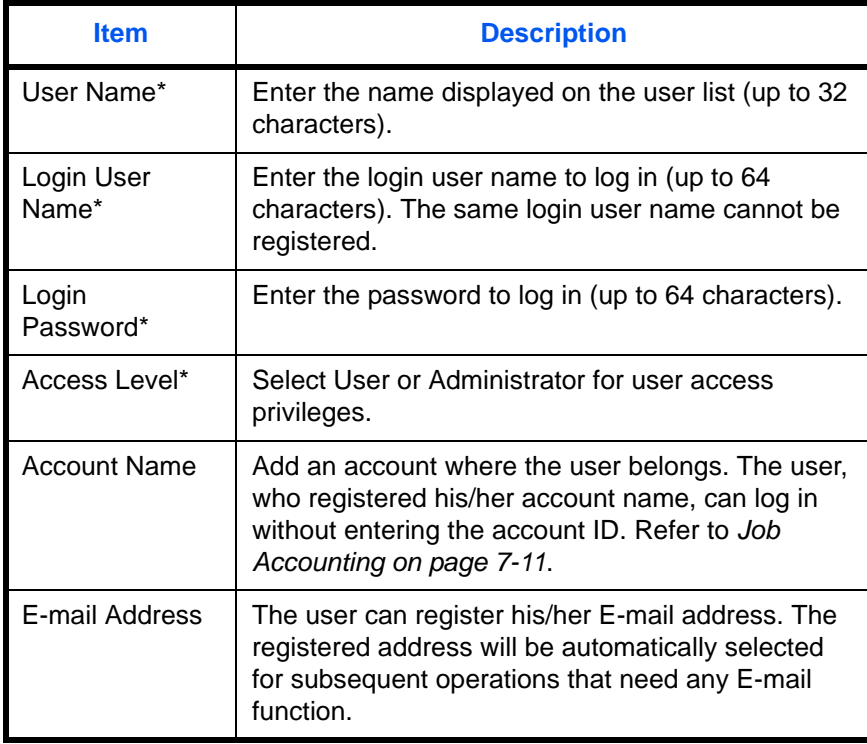

\* Mandatory at user registration.

**NOTE:** By default, one default user with administrator rights is already stored. This user's properties are:

User Name: Admin Login user name: 3060 Login Password: 3060 Access Level: Administrator

It is recommended to periodically change the user name, login user name and login password regularly for your security.

Use the procedure below to register a new user.

- **1** Log in as a user with administrator rights.
- **2** Press the **System Menu** key.
- **3** Press [User Login/Job Accounting].
- **4** If user login is disabled, the user authentication screen appears. Enter your login user name and password and then press [Login]. For this, you need to log in with administrator privileges. The default login user name and password are both "3060".
- **5** Press [Next] of *User Login Setting*, [Register/Edit] of *Local User List*, and then [Add].
- **6** Press [Change] of *User Name*.

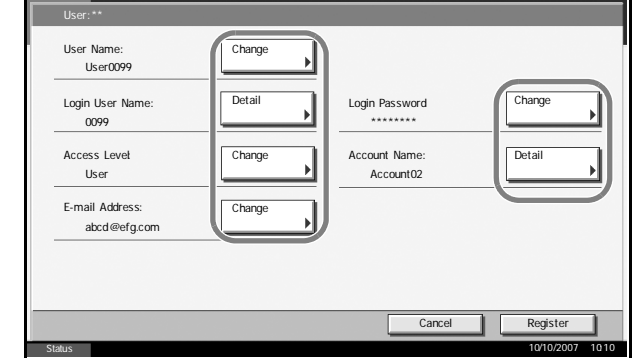

**7** Enter the user name and press [OK].

**NOTE:** Refer to the *Operation Guide* for details on entering characters.

- 8 Enter the login user name and E-mail address following 6 and 7 above.
- **9** Press [Change] of *Login Password* and then [Password].
- **10** Enter the login password and press [OK].
- 11 Press [Confirm Password].
- 12 Enter the same login password to confirm and press [OK].
- **13** Press [Change] of *Access Level*.

7

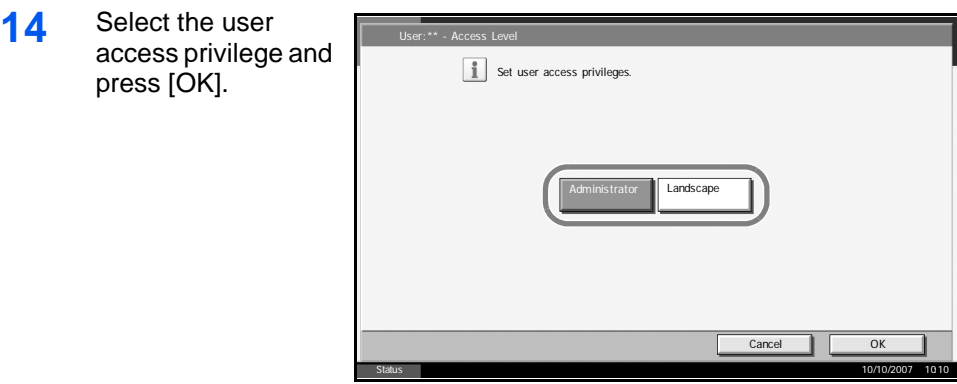

**15** Press [Change] of *Account Name*.

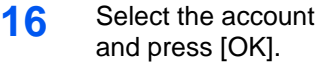

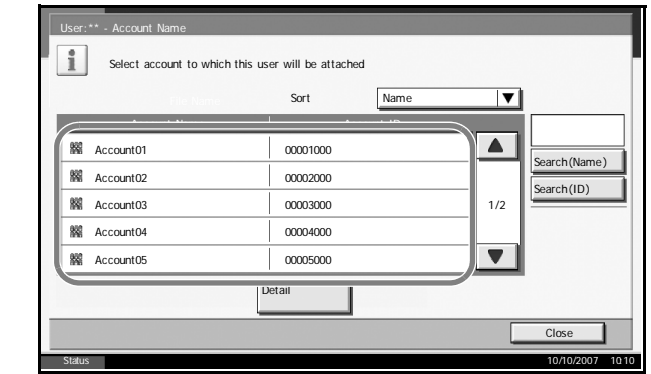

**NOTE:** Select [Name] and [ID] from the Sort pull-down menu to sort the account list.

Press [Search(Name)] or [Search(ID)] to search by account name or account ID.

**17** Press [Register] to add a new user on the local user list.

## **Changing User Properties**

User properties can be changed. Types of user properties that could be changed may be different depending on user access privilege.

#### **For a user with administrator rights who logs in**

User properties can be changed and users can be deleted. The items, which can be added, are all able to be changed.

- **1** Press the **System Menu** key.
- **2** Press [User Login/Job Accounting].
- **3** If user login is disabled, the user authentication screen appears. Enter your login user name and password and then press [Login]. For this, you need to log in with administrator privileges. The default login user name and password are both "3060".
- **4** Press [Next] of *User Login Setting* and [Register/Edit] of *Local User List*.
- **5** Select the user whose properties you wish to change.

**NOTE:** Select [Name] and [Login Name] from the Sort pull-down menu to sort the user list.

Press [Search(Name)] or [Search(Login)] to search by name or login user name.

The procedure differs depending on the details to be edited.

#### **Changing user information**

- **1** Press [Detail].
- **2** Refer to steps 6 to 16 of *Adding* to change a property.

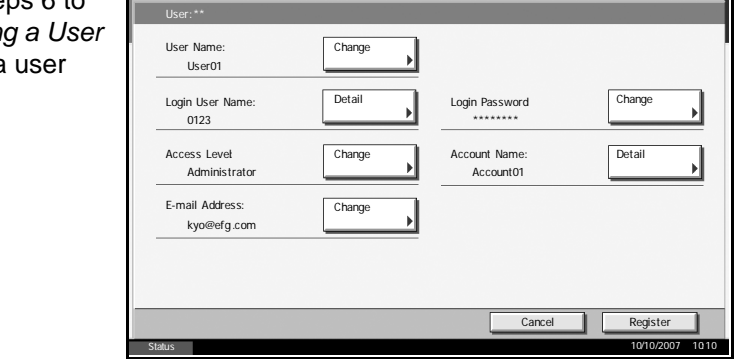

- **3** Press [Register].
- **4** Press [Yes] in the registration confirmation screen. The user information is changed.

#### **Deleting a user**

- **1** Press [Delete].
- **2** Press [Yes] on the screen to confirm deletion. The selected user will be deleted.

**NOTE:** The default user with administrator rights cannot be deleted.

#### **For a user without administrator rights who logs in**

These users can partially change their own user properties including user name, login password, and E-mail address.

Although login user name, access level, or account name cannot be changed, the users can check the present status.

7

- **1** Press the **System Menu** key.
- **2** Press [User Property].
- **3** Refer to steps 6 to 16 of *[Adding a User](#page-264-0)* to change user properties.

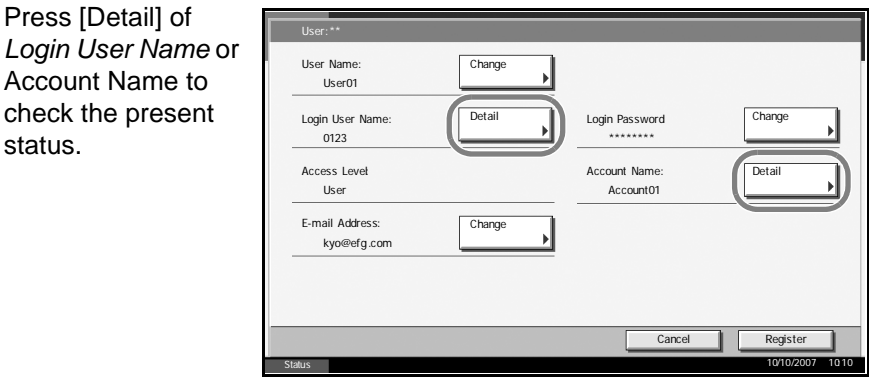

**4** Press [Register] to finalize changed user properties.

## <span id="page-268-0"></span>**Unknown login user name Job**

This specifies the behavior for handling the jobs sent with unknown login user names (i.e. unsent IDs). If the User Login is set to invalid and Job Accounting is set to valid, follow the procedure when the Account ID is unknown.

The table below shows the available settings.

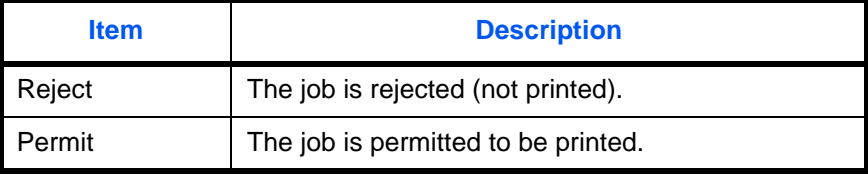

- **1** Press the **System Menu** key.
- **2** Press [User Login/Job Accounting].
- **3** If user login is disabled, the user authentication screen appears. Enter your login user name and password and then press [Login]. For this, you need to log in with administrator privileges. The default login user name and password are both "3060".
- **4** Press [Change] of *Unknown ID Job*.

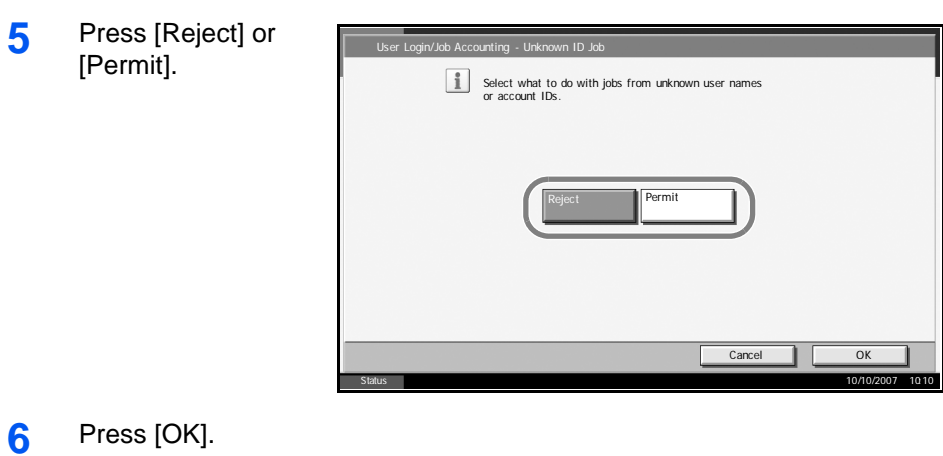

7

## <span id="page-270-0"></span>**Job Accounting**

Job accounting Manages the copy/print count accumulated by individual accounts by assigning an ID to each account.

Job accounting helps the following activities in business organizations.

- Manageability of up to 1,000 individual accounts.
- Availability for account IDs with as many as eight digits (between 0 and 99999999) for security.
- Integrated management of printing and scanning statistics through the use of an identical account ID.
- Tracking the print volume for each account and for all accounts combined.
- Restricting the print counter in one-page increments up to 999,999 copies.
- Resetting the print counter for each account or for all accounts combined.

### **First Job Accounting Setup**

Follow these steps for the first job accounting setup.

Enable job accounting. (*[page 7-11](#page-270-1)*)

 $\blacktriangledown$ Add an account. (*[page 7-13](#page-272-0)*)  $\blacktriangledown$ Log out. (*[page 7-13](#page-272-1)*)  $\blacktriangledown$ 

Other users log in for operations. (*[page 7-12](#page-271-0)*)

#### <span id="page-270-1"></span>**Enabling/Disabling Job Accounting**

Enable job accounting. Use the procedure below to select the interface.

- **1** Press the **System Menu** key.
- **2** Press [User Login/Job Accounting].
- **3** If user login is disabled, the user authentication screen appears. Enter your login user name and password and then press [Login]. For this, you need to log in with administrator privileges. The default login user name and password are both "3060".
- **4** Press [Next] of *Job Accounting Setting*, and then [Change] of *Job Accounting*.

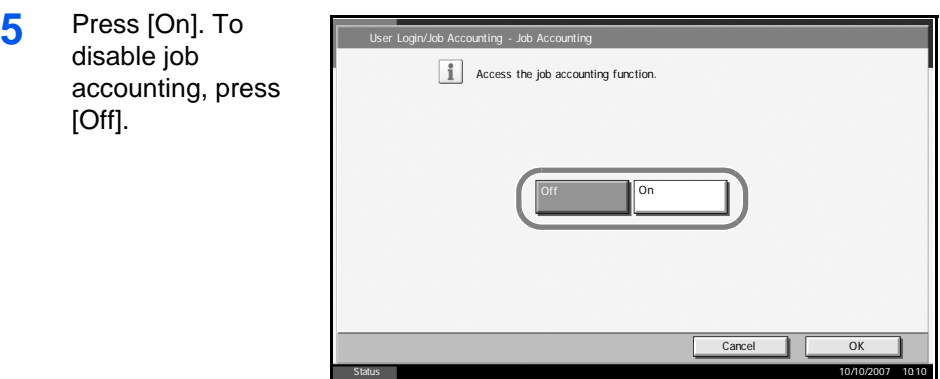

## **6** Press [OK].

**NOTE:** When the display returns to the System Menu default screen, logout is automatically executed and the screen to enter the Account ID appears. To continue the operation, enter the Account ID.

## <span id="page-271-0"></span>**Login/Logout**

If job accounting is enabled, an account ID entry screen appears each time you use this machine.

Use the procedure below to login and logout.

#### **Login**

**1** In the screen be enter the accour using the numer keys and press [Login].

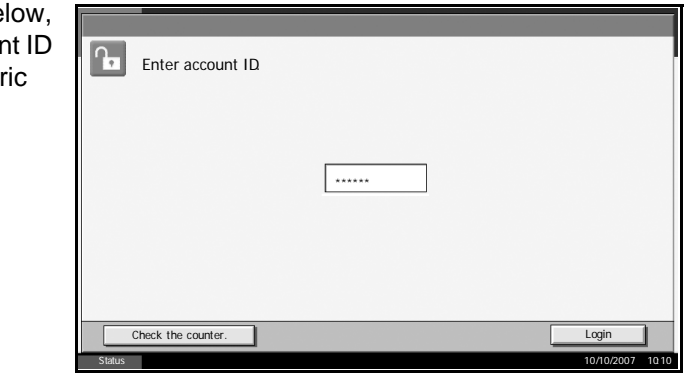

**NOTE:** If you entered a wrong character, press the **Clear** key and enter the account ID again.

If the entered account ID does not match the registered ID, a warning beep will sound and login will fail. Enter the correct account ID.

By pressing [Counter Check], you can refer to the number of pages printed and the number of pages scanned.

7

#### **When the screen to enter the login user name and password appears**

If user login administration is enabled, the screen to enter the login user name and password appears. Enter a login user name and password to log in. (Refer to *[Login/Logout on page 7-3](#page-262-1)*.) If the user has already registered the account information, the account ID entry would be skipped. (Refer to *[Adding a User on page 7-5](#page-264-0)*.)

**2** Proceed to complete the rest of the steps.

#### <span id="page-272-1"></span>**Logout**

When the operations are complete, press the **Logout** key to return to the account ID entry screen.

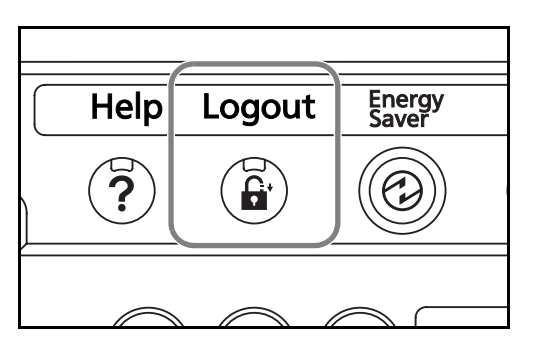

#### <span id="page-272-0"></span>**Adding an Account**

This section explains how to add a new account. The following entries are required.

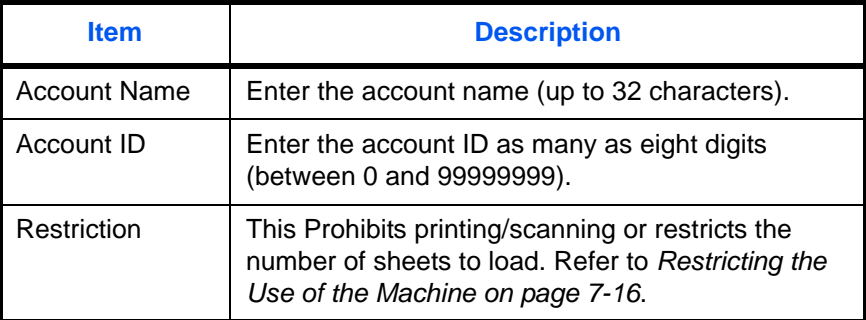

Use the procedure below to register a new account.

- **1** Press the **System Menu** key.
- **2** Press [User Login/Job Accounting].
- **3** If user login is disabled, the user authentication screen appears. Enter your login user name and password and then press [Login]. For this, you need to log in with administrator privileges. The default login user name and password are both "3060".
- **4** Press [Next] of *Job Accounting Setting*, [Register/Edit] of *Accounting List*, and then [Add].

**5** Press [Change] *Account Name*.

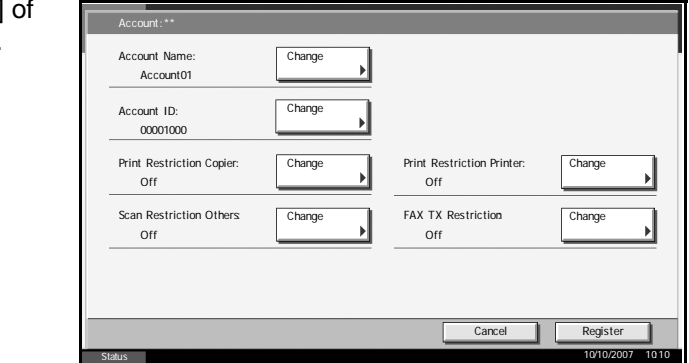

**6** Enter the account name and press [OK]. The Account screen reappears.

**NOTE:** Refer to the *Operation Guide* for details on entering characters.

**7** Follow steps 5 and 6 above to enter the Account ID.

**NOTE:** Any account ID that has already registered cannot be used. Enter any other account ID.

- **8** Activate or deactivate restriction. Refer to *[Restricting the Use of the](#page-275-0)  [Machine on page 7-16](#page-275-0)*.
- **9** Press [Register] to add a new account on the Account List.

#### **Managing Accounts**

This changes the registered account information or deletes the account.

- **1** Press the **System Menu** key.
- **2** Press [User Login/Job Accounting].
- **3** If user login is disabled, the user authentication screen appears. Enter your login user name and password and then press [Login]. For this, you need to log in with administrator privileges. The default login user name and password are both "3060".
- **4** Press [Next] of *Job Accounting Setting* and then [Register/Edit] of *Accounting List*.

5 Select an acco change or dele

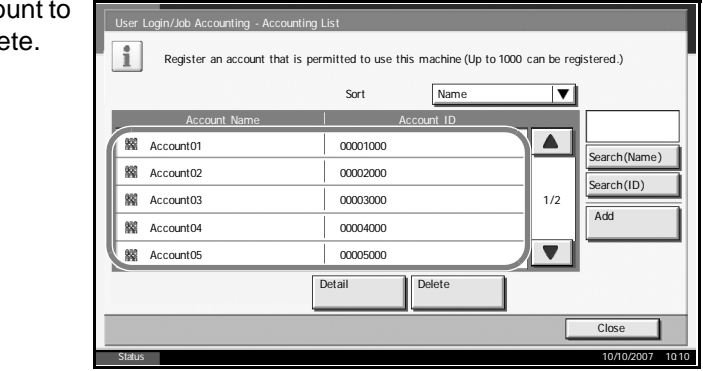

**NOTE:** Select [Name] or [ID] from the Sort pull-down menu to sort the account names.

Press [Search(Name)] or [Search(ID)] to search by account name or account ID.

The procedure differs depending on the details to be edited.

#### **Changing account information**

- **1** Press [Detail].
- **2** Refer to steps 5 to 9 of *Adding an Account* and steps 2 to 5 of *Restricting Using the Machine* to change account information. Account:\*\* Account Name: Print Restriction Copier: Change Print Restriction Printer: 999,999 Register Status 10/10/2007 10:10 Scan Restriction Others: Account ID:  $Canc$ Account01 999,999 999,999 Off 00001000 Change Change  $C$ hange Change **Change** FAX TX Restriction: Change Off
- **3** Press [Register].
- **4** Press [Yes] in the registration confirmation screen. The account information is changed.

#### **Deleting an account**

- **1** Press [Delete].
- **2** Press [Yes] To delete the account.

## **Managing the Copy/Print Counts**

You can select how the copying and printing page counts are shown either the total of both or each of copying and printing individually. The selection may influence restriction on the count and count method. Refer to *[Restricting the Use of the Machine on page 7-16](#page-275-0)*, *[Counting the Number](#page-277-0)*  7

*[of Pages Printed on page 7-18](#page-277-0)* and *[Printing an Accounting Report on page](#page-281-0)  [7-22](#page-281-0)* for details.

Use the procedure below to set the counting methods.

- **1** Press the **System Menu** key.
- **2** Press [User Login/Job Accounting].
- **3** If user login is disabled, the user authentication screen appears. Enter your login user name and password and then press [Login]. For this, you need to log in with administrator privileges. The default login user name and password are both "3060".
- **4** Press [Next] of *Job Accounting Setting*, [Next] of *Default Setting* and then [Change] of *Copier/Printer Count.*

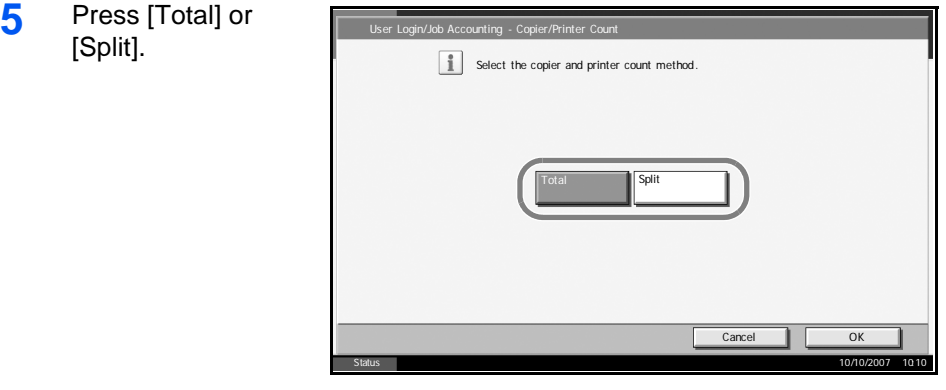

**6** Press [OK].

#### <span id="page-275-0"></span>**Restricting the Use of the Machine**

This section explains how to restrict the use of the machine by account or the number of sheets available.

#### **Restriction Items**

#### **Print Restriction Copier**

The number of sheets copiable is restricted. This is displayed when **Split** mode is selected for Managing the Copy/Print Count.

#### **Print Restriction Printer**

- When **Split** is selected for Managing the Copy/Print Count The number of sheets copiable is restricted.
- When Total is selected for Managing the Copy/Print Count The total number of sheets copiable and printable is restricted.

#### **Scan Restriction Others**

The number of sheets scannable (except for copy) is restricted.

#### **Fax TX Restriction**

The number of sheets sendable by fax is restricted. This is displayed when the optional fax kit is installed.

#### **Applying Restriction**

Restriction can be applied in two modes as follows:

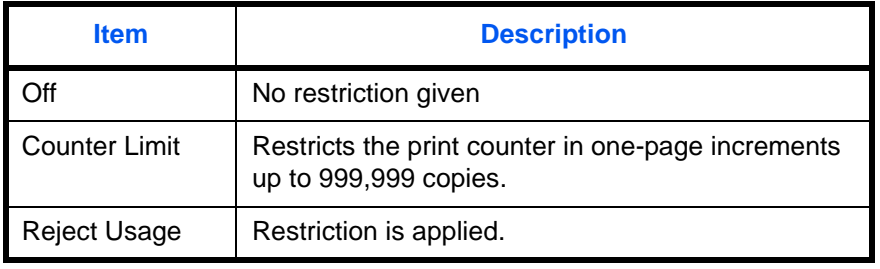

Use the procedure below to select the interface.

- **1** Follow steps 1 to 4 of *[Adding an Account on page 7-13](#page-272-0)*.
- **2** Press [Change] of *Print Restriction Copier*, *Print Restriction Printer*, *Scan Restriction Others*, or *FAX TX Restriction*.
- **3** Select [Off], [Counter Limit], or [Reject Usage].

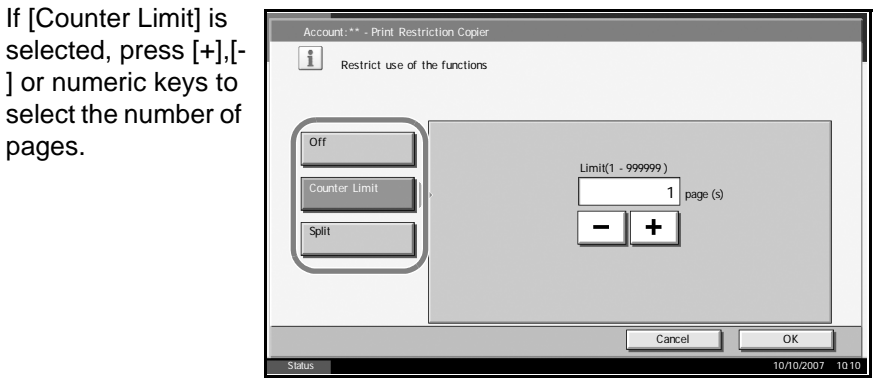

**4** Press [OK].

pages.

- **5** Repeat steps 2 to 3 for other accounts to be restricted.
- **6** Press [Register].
- **7** The restricted account is added.

#### **Applying Limit of Restriction**

This specifies how the machine behaves when the counter has reached the limit of restriction. The table below describes the action taken.

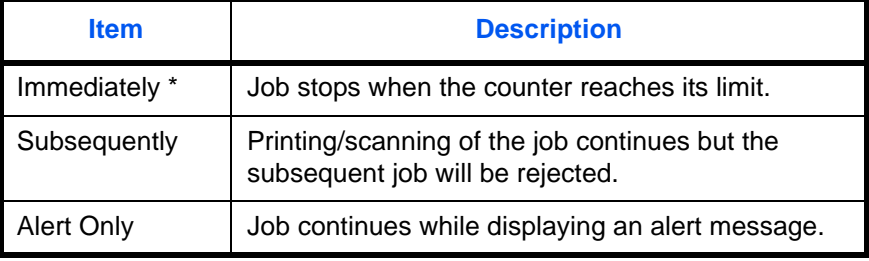

The next job will be prohibited in sending or in storing in the box.

Use the procedure below to select the interface.

- **1** Press the **System Menu** key.
- **2** Press [User Login/Job Accounting].
- **3** If user login is disabled, the user authentication screen appears. Enter your login user name and password and then press [Login]. For this, you need to log in with administrator privileges. The default login user name and password are both "3060".
- **4** Press [Next] of *Job Accounting Setting*, [Next] of *Default Setting* and then [Change] of *Apply Limit*.

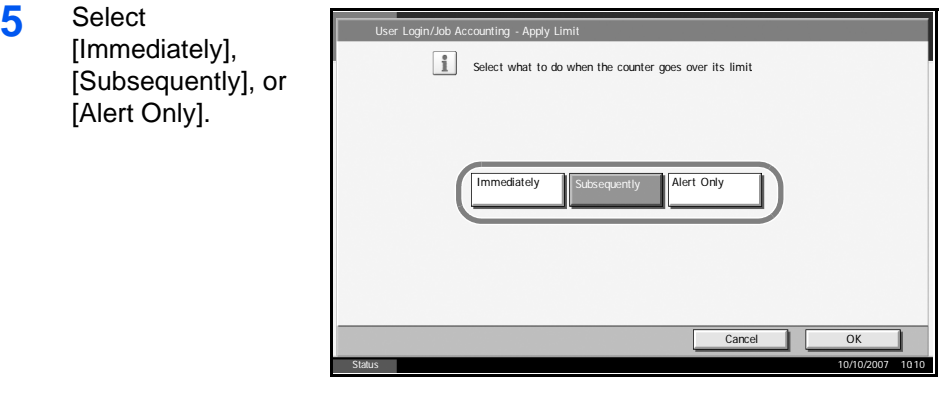

**6** Press [OK].

## <span id="page-277-0"></span>**Counting the Number of Pages Printed**

This counts the number of pages printed. Counts are classified into Total Job Accounting and Each Job Accounting. A new count can also be started after resetting the count data which was stored for a certain period of time.

7

Types of the counts are as follows.

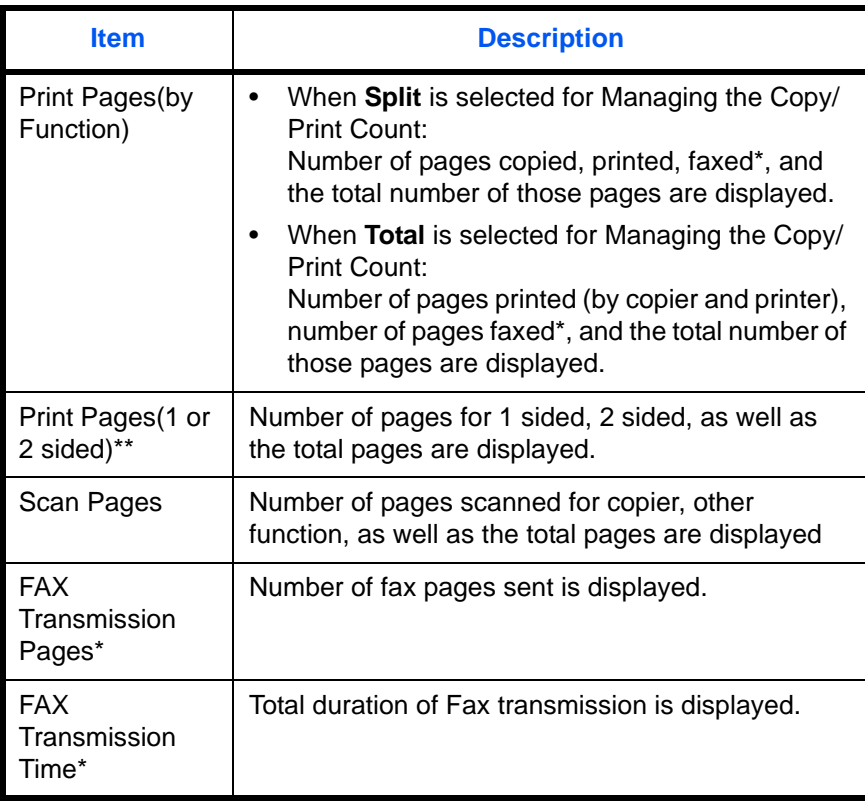

\* Only displayed when the optional fax kit is installed.

Only referenced in total job accounting.

#### **Total Job Accounting/Resetting the Counter**

This counts the number of pages for all accounts and resets the counts for those accounts together at the same time.

- **1** Press the **System Menu** key.
- **2** Press [User Login/Job Accounting].
- **3** If user login is disabled, the user authentication screen appears. Enter your login user name and password and then press [Login]. For this, you need to log in with administrator privileges. The default login user name and password are both "3060".
- **4** Press [Next] of *Job Accounting Setting* and then [Next] of *Total Job Accounting*.

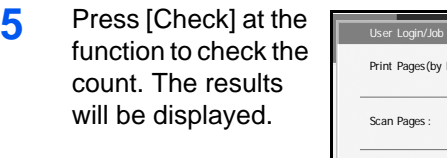

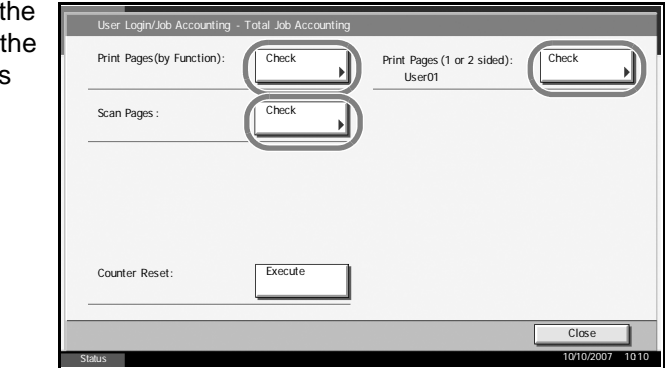

- **6** Confirm the count and press [Close].
- **7** Press [Execute] of *Counter Reset* to reset the counter.
- **8** Press [Yes] on the screen to confirm the reset. The counter is reset.

#### **Each Job Accounting/Resetting the Counter**

This counts the number of pages for each account and resets the counts by account.

- **1** Press the **System Menu** key.
- **2** Press [User Login/Job Accounting].
- **3** If user login is disabled, the user authentication screen appears. Enter your login user name and password and then press [Login]. For this, you need to log in with administrator privileges. The default login user name and password are both "3060".
- **4** Press [Next] of *Job Accounting Setting* and [Check] of *Each Job Accounting*.
- **5** Select the account to check the count.

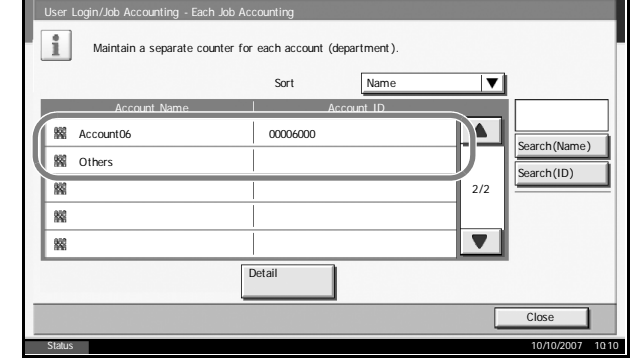

**NOTE:** Select [Name] or [ID] from the Sort pull-down menu to sort the account names.

Press [Search(Name)] or [Search(ID)] to search by account name or account ID.

**6** Press [Detail].

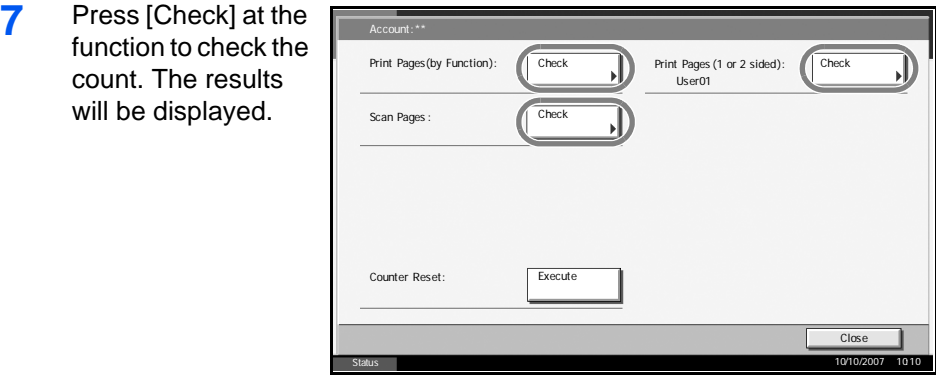

- **8** Confirm the count and press [Close].
- **9** Press [Execute] of *Counter Reset* to reset the counter.
- **10** Press [Yes] on the screen to confirm the reset. The counter will be reset.

#### **Counting by Paper Size**

This counts the number of pages by paper size (e.g. Letter).

**NOTE:** Paper size is available in five types, - 1 to 5. These types are specified in accounting reports. Refer to *[Printing an Accounting Report on](#page-281-0)  [page 7-22](#page-281-0)*.

In addition to paper size, media type can also be specified (e.g. count the letter-size color paper used). If no media type is specified, usage is counted for all media types of that size.

- **1** Press the **System Menu** key.
- **2** Press [User Login/Job Accounting].
- **3** If user login is disabled, the user authentication screen appears. Enter your login user name and password and then press [Login]. For this, you need to log in with administrator privileges. The default login user name and password are both "3060".
- **4** Press [Next] of *Job Accounting Setting*, [Next] of *Default Setting*, [Change] of *Count by Paper Size*, [Change] of Paper Size 1 to 5 and then [On].
- **5** Select the paper size.

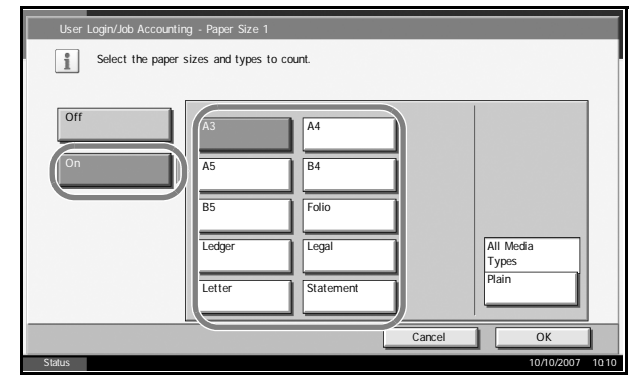

- **6** Press [Media Type] to specify media type.
- **7** Select the media type and press [OK].
- **8** Press [OK].

## <span id="page-281-0"></span>**Printing an Accounting Report**

Total pages counted at all relevant accounts can be printed as an accounting report.

Reports have different formats depending on how the count of copiers and printers is administered.

#### **When Split is selected for Managing the Copy/Print Count**

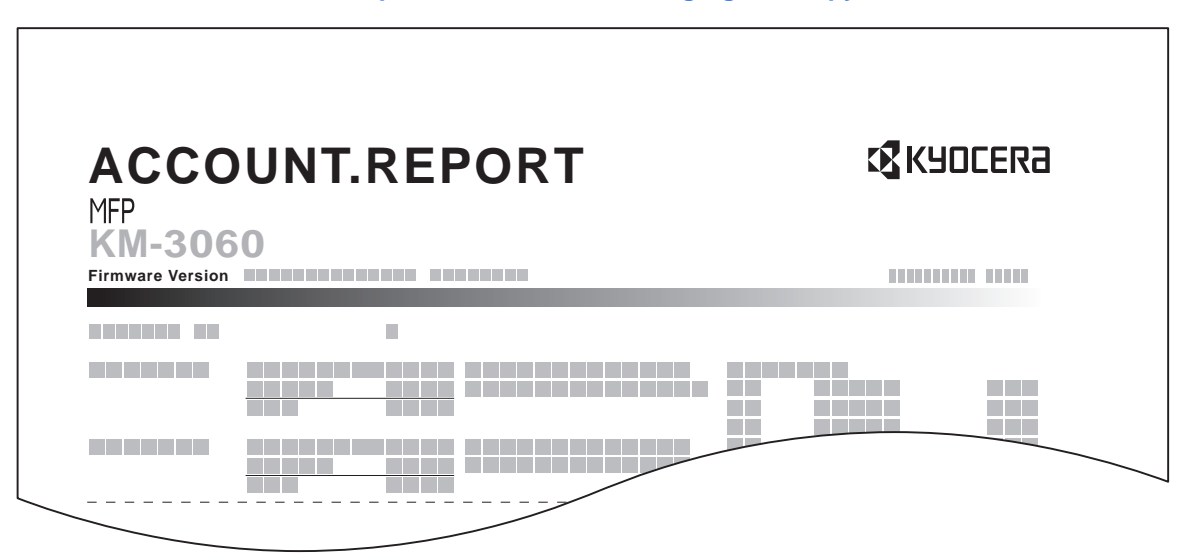

For the count by paper size, the report will be printed by size.

Use the procedure below to print a job accounting report.

- **1** Check that Letter or A4 paper is loaded in the cassette.
- **2** Press the **System Menu** key.
- **3** Press [User Login/Job Accounting].
- **4** If user login is disabled, the user authentication screen appears. Enter your login user name and password and then press [Login]. For this, you need to log in with administrator privileges. The default login user name and password are both "3060".
- **5** Press [Next] of *Job Accounting Setting* and then [Print] of *Print Accounting Report*.
- **6** Press [Yes] on the screen to confirm the printing.

#### **Unknown Account ID Jobs**

The behavior of the machine when it receives a job from unknown account ID (i.e. unsent ID) can be specified. Refer to *[Unknown login user name](#page-268-0)  [Job on page 7-9](#page-268-0)* for details.

## **Checking and Printing Counter**

Press the **Counter** key to check the number of sheets printed and scanned.

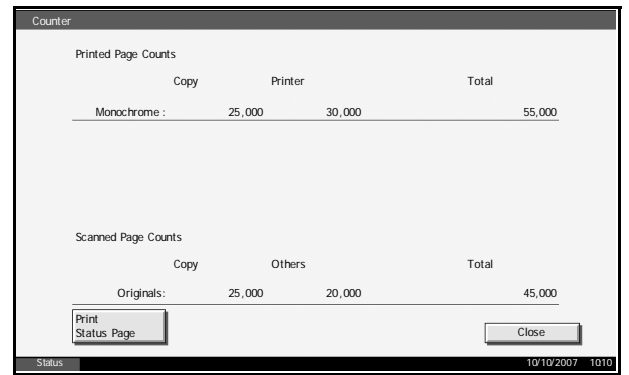

7

# <span id="page-283-0"></span>**Security Kit Operations**

Installing the optional Security Kit adds [Security] on the System Menu.

Refer to *[Security on page 8-1](#page-284-0)* for the descriptions and operations related to the (Security) options.

# <span id="page-284-0"></span>**8 Security**

This chapter explains the procedures and tips for installation and operation of the optional Data Security Kit (C) (Security Kit).

- Instructions for General Users (for Both General Users and Administrators)
- • [Security Kit Functions................................................... 8-2](#page-285-0)
- • [Touch Panel Display after the Security Kit is Installed . 8-4](#page-287-0)
- Instructions for Administrators (for Those in Charge of Installation and Operation of the Security Kit)

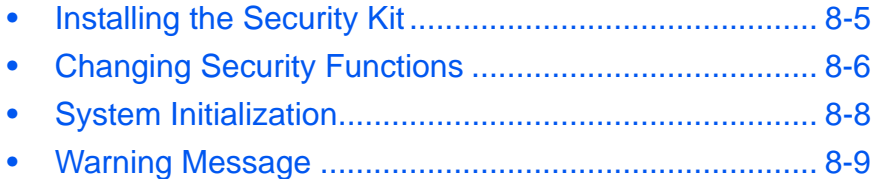

## **Instructions for General Users (for Both General Users and Administrators)**

## <span id="page-285-0"></span>**Security Kit Functions**

The Security Kit enables overwriting and encryption.

**NOTE:** If you install the Security Kit, the "Security functions running" message appears when the machine starts up and startup may take longer.

## **Overwriting**

Multi-function printers (MFPs) temporarily store the data of scanned originals and print jobs, as well as other data stored by users, in the hard disk, and the data is output from the hard disk for printing. As the data storage area used for such data remains in the hard disk as is until it is overwritten by other data, the data stored here remains restorable by special tools for undesirable use.

The Security Kit erases and overwrites (hereinafter collectively referred to as *overwrite(s)*) the unwanted data storage area used for the output data or deleted data so as not to be restored.

No special procedures are required for overwriting, which will be automatically performed.

**CAUTION:** Canceling a job immediately starts overwriting the data that was stored in the hard disk

#### **Overwrite Methods**

There are two overwrite methods, which can be switched at any time.

#### **Once Overwrite Method**

Overwrite a target storage area of the hard disk (for overwriting) or entire hard disk (for system initialization) with zeroes to disable data restoration.

#### **3-time Overwrite Method (default)**

Overwrite the same target storage area of the hard disk as mentioned above with a random pattern twice and then with zeroes to prevent data restoration. This method with its higher degree of security makes data restoration much more difficult than the Once Overwrite method even by a sophisticated restoration tool.

This method may take more time than Once Overwrite method to process a larger amount of data.

## **Encryption**

MFPs store the data of scanned originals and other data stored by users in the hard disk. It means the data could be possibly leaked or tampered with if the hard disk is stolen.

The Security Kit encrypts data before storing it in the hard disk. It guarantees higher security because no data cannot be decoded by ordinary output or operations.

Encryption is automatically performed and no special procedure is required.

**CAUTION:** Encryption helps enhance security. However, the data stored in the Document Box can be decoded by ordinary operations. Do not store any strictly confidential data in the Document Box.

## **Functions of Security Kit**

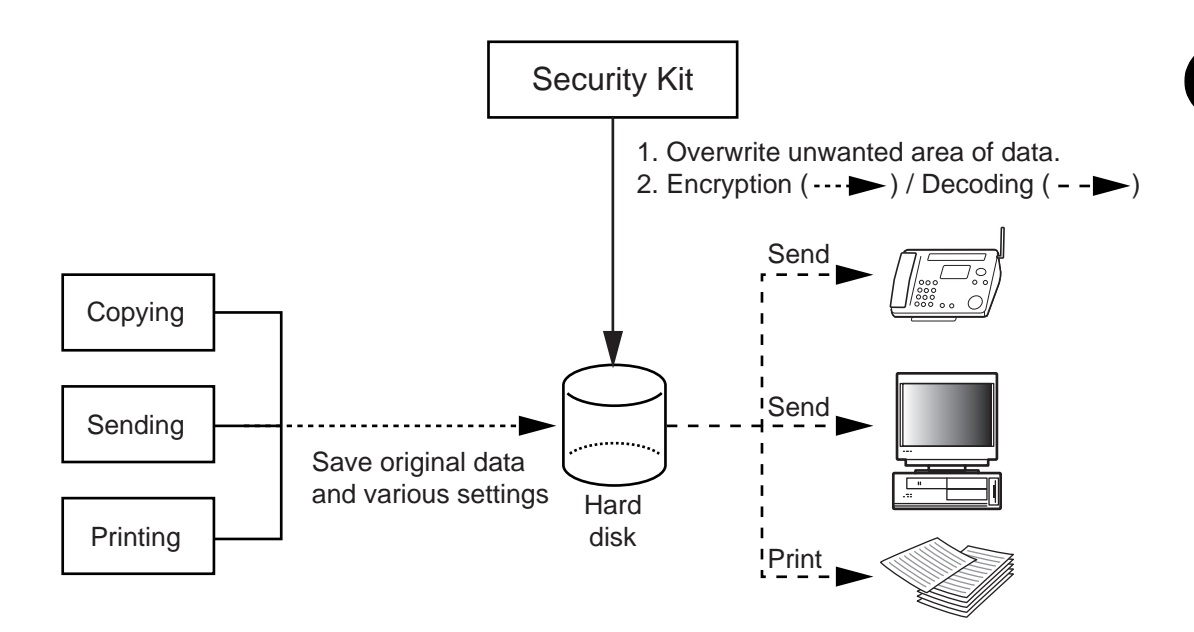

# <span id="page-287-0"></span>**Touch Panel Display after the Security Kit is Installed**

## **Hard Disk Icon Display**

In Security Mode, the Security Kit has been properly installed and is running. The hard disk icon appears on the lower right side of the touch panel in Security Mode.

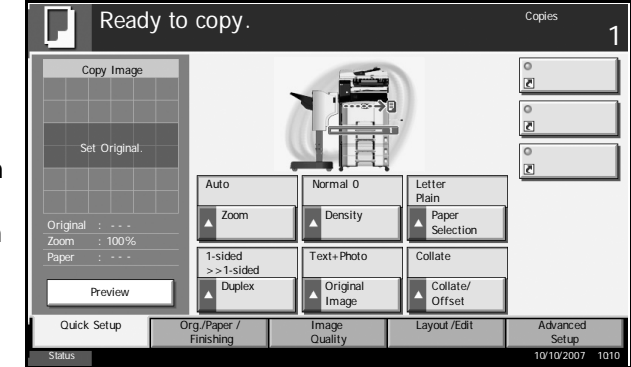

**NOTE:** If the hard disk icon does not appear on the normal screen, it is possible that the Security Mode is not ON. Call service.

### **The hard disk icon display changes as follows during overwriting**

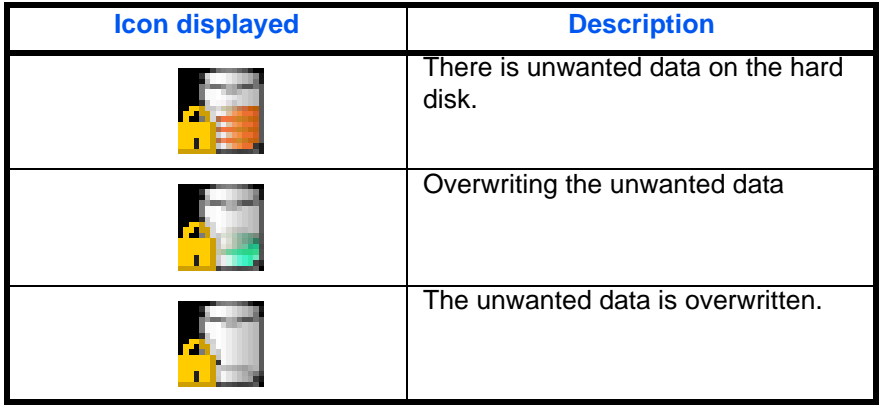

The table below shows the icons displayed and their descriptions.

**CAUTION:** Do not turn the main power switch off during overwriting (while  $\blacksquare$  is displayed). It may crash the hard disk.

**NOTE:** If you turn the machine off at the main power switch during overwriting or erasing, unerased data will be left on the hard disk. Turn the machine back on at the main power switch. Overwriting or erasing automatically resumes. If you accidentally turn the main power switch off during overwriting or initialization, the hard disk icon might not switch to the second icon shown above. This would be caused by a possible crash or failed overwriting of the data to be overwritten. This will not affect subsequent overwriting processes. However, system initialization is recommended so as to return to normal stable operations. (Initialization should be performed by the administrator following the steps in *[System](#page-291-0)  [Initialization on page 8-8](#page-291-0)*.)
### **Instructions for Administrators (for Those in Charge of Installation and Operations of the Security Kit)**

### **Installing the Security Kit**

#### <span id="page-288-3"></span>**The Security Kit Contents**

The Security Kit package includes:

- Security key
- Installation manual (for service personnel)

#### <span id="page-288-1"></span>**Before Installation**

- The system will be initialized during installation of the Security Kit. This means that the data stored in the hard disk will be all erased. Special attention should be given if you install the Security Kit on the MFP currently used.
- The Repeat Copy function will be unavailable after the installation.
- [Adjustment/Maintenance] -> [System Initialization] will not be displayed in the *System Menu* after the installation.
- [Security] will be added in the *System Menu* after the installation.

#### <span id="page-288-2"></span>**Installation**

Installation of the Security Kit should be performed by the service personnel.

The only thing required by the administrator during the installation is to enter the encryption code.

#### **Encryption Code**

An encryption code of 6 alphanumeric characters (0 to 9, A to Z, a to z) to encrypt data needs to be entered. By default, the code is set *000000*.

As an encryption key is then created from this code, it is safe enough to continue using the default code.

**CAUTION:** Be sure to remember the encryption code you entered. If you need to enter the encryption code again for some reason and you do not enter the same encryption code, all the data stored on the hard disk will be erased as a security precaution.

#### <span id="page-288-0"></span>**After Installation**

After installing the Security Kit, you can change the security password as well as the method for erasing the entire hard disk.

The changes could be given as required, either at installation or later.

Refer to *[page 8-6](#page-289-0)* for the procedures.

### <span id="page-289-1"></span><span id="page-289-0"></span>**Changing Security Functions**

#### <span id="page-289-3"></span>**Changing Security Password**

Enter the security password to change security functions. You can customize the security password so that only the administrator can use the Security Kit.

Use the procedure below to change the security password.

- **1** Press the **System Menu** key.
- **2** Press [▼] and then [Security].
- **3** If user login is disabled, the user authentication screen appears. Enter your login user name and password and then press [Login]. For this, you need to log in with administrator privileges. The default login user name and password are both "3060".
- **4** Enter the default security password, *000000*.
- **5** Press [Change] of *Security Password.*
- **6** Press [Password] to enter a new secur password 6 to 16 alphanumeric characters.

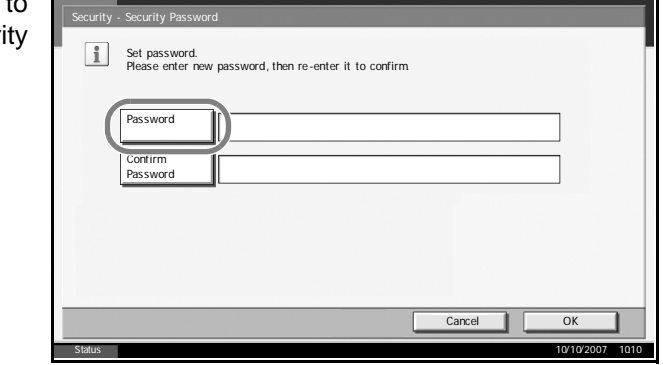

**CAUTION:** Avoid any easy-to-guess numbers for the security password (e.g. 11111111 or 12345678).

- **7** Press [Confirm Password] to enter the same password again.
- <span id="page-289-2"></span>**8** Press [OK].

#### **Changing the Method for Erasing the Entire Hard Disk**

Change the method for erasing the entire hard disk. Refer to *[Overwrite](#page-285-0)  [Methods on page 8-2](#page-285-0)* for details.

**NOTE:** The overwrite methods are used both for overwriting and system initialization (*[page 8-8](#page-291-0)*), and cannot therefore be set individually.

8

Use the procedure below to select the interface.

- **1** Press the **System Menu** key.
- **2** Press [▼] and then [Security].
- **3** If user login is disabled, the user authentication screen appears. Enter your login user name and password and then press [Login]. For this, you need to log in with administrator privileges. The default login user name and password are both "3060".
- **4** Enter the security password. By default, the code is set *000000*.
- **5** Press [Data Overwrite Method] of [Change].

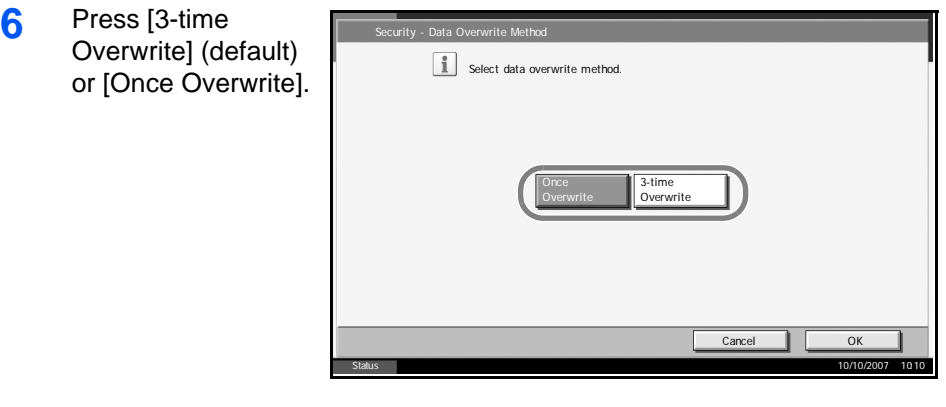

**7** Press [OK].

### <span id="page-291-1"></span><span id="page-291-0"></span>**System Initialization**

Erase the entire hard disk. Initialization should be performed while the machine is in standby.

**CAUTION:** If you accidentally turn the main power switch off during initialization, the hard disk might possibly crash or initialization might fail.

**NOTE:** If you accidentally turn the main power switch off during initialization, turn the main power switch on again. Initialization automatically restarts.

Use the procedure below to initialize the system.

- **1** Press the **System Menu** key.
- **2** Press [▼] and then [Security].
- **3** If the user authentication screen appears, enter the login user name and login password, and press [Login].

If the user authentication screen does not appear, go to Step 5.

- **4** Enter the default security password, *000000*.
- **5** Press [Execute] of System Initialization

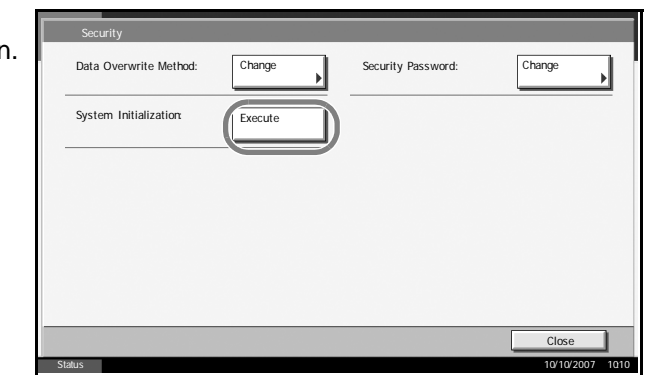

- **6** Press [Yes] on the screen to confirm the initialization. Initialization starts.
- **7** When the screen appears to show initialization is completed, press the **Power** key, check that the **Power** key and memory indicators are OFF, and turn the main power switch off and then on.

### <span id="page-292-0"></span>**Warning Message**

If the encryption code information of the machine has been lost for some reason, the screen shown here appears when the power is turned on.

Follow the steps

below.

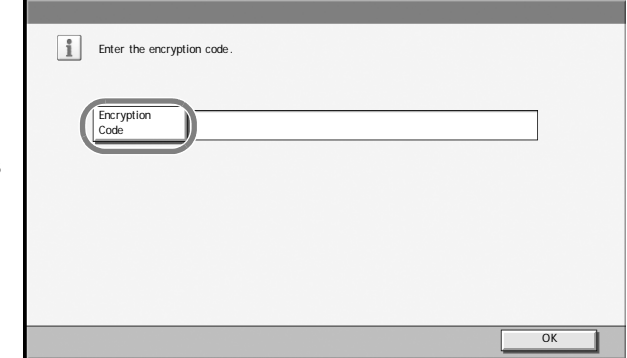

**1** Press [Encryption Code], and enter the encryption code that was entered during the installation of the Security Kit.

**CAUTION:** Even though entering a different encryption code can also enable continuation of a job, this will erase all the data stored in the hard disk. Exercise extreme caution when entering an encryption code.

The encryption code is not the same as the security password.

**2** Press the **Power** key and confirm that the **Power** key/indicator and the memory indicator are off. After that, turn the main power switch off and on.

# <span id="page-294-0"></span>**Appendix**

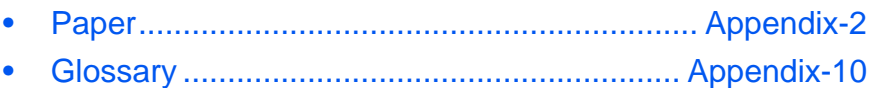

### <span id="page-295-1"></span><span id="page-295-0"></span>**Paper**

#### **Basic Paper Specifications**

<span id="page-295-2"></span>This machine is designed to print on standard copy paper as used in regular ('dry') copiers and page printers such as laser printers. It also supports a variety of other types of paper that conform to the specifications given in this appendix.

Be careful when choosing paper. Paper unsuitable for the machine may cause jams or may be wrinkled.

#### **Supported Paper**

Use standard copy paper for regular copiers or laser printers. The printing quality will be affected by the quality of paper. Poor quality paper may result in unsatisfactory output.

#### **Basic Paper Specifications**

The following table lists the specifications of paper that is supported with this machine. Refer to the subsequent sections for further details.

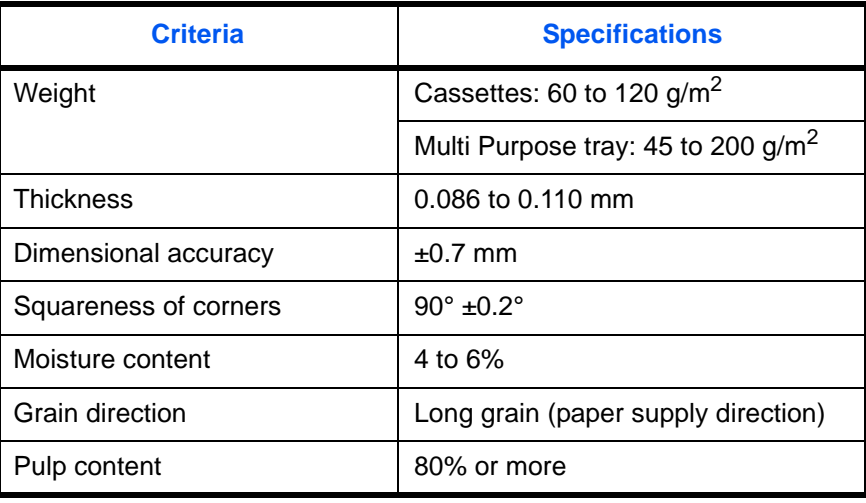

**NOTE:** Some recycled paper does not meet requirements for use with this machine as listed in the Basic Paper Specifications shown below, such as moisture or pulp content. For this reason, we recommend purchasing a small amount of recycled paper as a sample for testing prior to use. Choose recycled paper that gives the best printing results and contains low levels of paper dust.

We are not responsible for the problems occurred from the use of paper that does not conform to our specifications.

#### **Choosing the Appropriate Paper**

<span id="page-296-0"></span>This section describes guidelines for choosing paper.

#### **Condition**

Avoid using paper with bent corners or that is curled, dirty, or torn. Do not use paper that has a rough surface or paper fiber lint, or that is especially delicate. Use of paper in any of these conditions will not only deliver poor copies but may also cause jams and shorten the useful life of the machine. Choose paper with a smooth and even surface; however, avoid coated paper or paper with a treated surface as it may damage the drum or fusing unit.

#### **Ingredient**

Do not use paper such as paper that has been coated or surface-treated or paper that contains plastic or carbon. These paper may produce harmful fumes from the heat of printing and may damage the drum.

Be sure to use the standard paper that contains at least 80% pulp, i.e., not more than 20% of the total paper content consists of cotton or other fibers.

#### **Supported Paper Sizes**

Paper of the following sizes is supported by the machine.

Measurements in the table take into account a  $\pm 0.7$  mm dimensional accuracy for length and width. Corner angles must be  $90^{\circ} \pm 0.2^{\circ}$ .

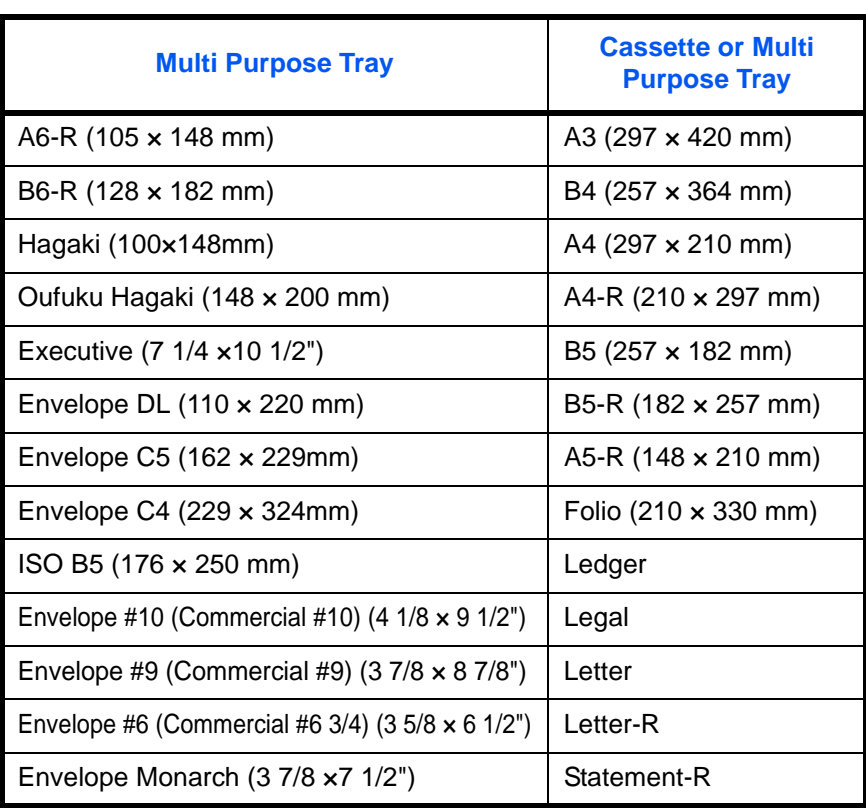

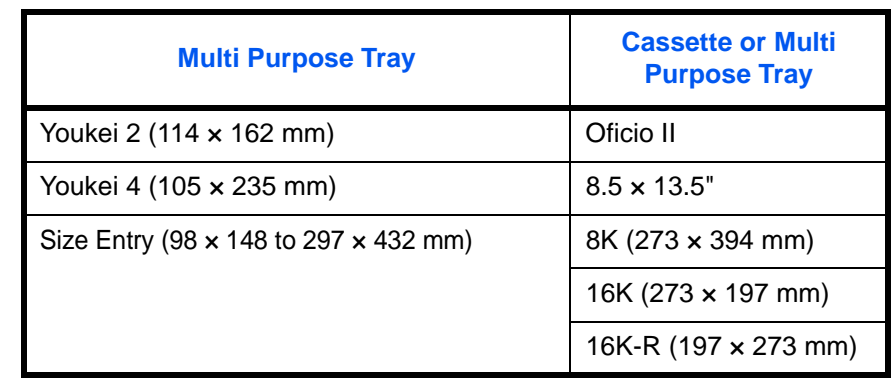

#### **Smoothness**

The paper surface should be smooth, but it must be uncoated. With paper that is too smooth and slippery, several sheets may accidentally be supplied at once, causing jams.

#### **Basis Weight**

In countries that use the metric system, basis weight is the weight in grams of one sheet of paper one square meter in area. In the United States, basis weight is the weight in pounds of one ream (500 sheets) of paper cut to the standard size (or trade size) for a specific grade of paper. Paper that is too heavy or too light may be supplied incorrectly or cause paper jams, which may cause excessive wear of the machine. Mixed paper weight (i.e., thickness) may cause several sheets to be supplied at once accidentally and may also cause blurring or other printing problems if the toner fails to adhere correctly.

The recommended basis weight is between 60 and 105  $g/m^2$  for the cassettes and between 60 to 220  $q/m^2$  for the Multi Purpose tray.

#### **Thickness**

Avoid using paper that is too thick or thin. Signs that paper may be thin include frequent problems with paper jams or with several sheets being supplied at once. Paper jams may also indicate that the paper is too thick. The proper thickness is between 0.086 and 0.110 mm.

#### **Moisture Content**

Paper moisture content is the ratio of moisture to dryness expressed as a percentage. Moisture affects how the paper is supplied, the electrostatic changeability of the paper, and how the toner adheres.

Paper moisture content varies depending on the relative humidity in the room. High relative humidity causes paper to become damp, making the edges expand so it appears wavy. Low relative humidity causes paper to lose moisture, making the edges tighten and weakening print contrast.

Wavy or tight edges may cause the paper to slip when it is supplied. Try to keep the moisture content between 4 to 6%.

To maintain the right level of moisture content, bear in mind the following considerations.

- Store paper in a cool, well-ventilated place.
- Store paper flat and unopened in the package. Once the package is opened, reseal it if the paper is not to be used for a while.
- Store paper sealed in the original package and box. Put a pallet under the carton to keep it raised above the floor. Especially during rainy seasons keep the paper a sufficient distance away from wooden or concrete floors.
- Before using paper that has been stored, keep it at the proper moisture level for at least 48 hours.
- Do not store paper where it is exposed to heat, sunlight, or dampness.

#### **Other Paper Specifications**

**Porosity:** The density of the paper fibers

**Stiffness:** Paper must be stiff enough or it may buckle in the machine, causing jams.

**Curl:** Most paper naturally tends to curl after the package is opened. When paper passes through the fixing unit, it curls upward slightly. To deliver flat printouts, load the paper so that the curl faces towards the bottom of the paper tray.

**Static electricity:** During printing, paper is electrostatically charged so that the toner adheres. Choose paper that can be discharged quickly so that copies do not cling together.

**Whiteness:** Paper whiteness affects print contrast. Use whiter paper for sharper, brighter copies.

**Quality:** Machine problems may occur if sheet sizes are not uniform or if corners are not square, edges are rough, sheets are uncut, or edges or corners are crushed. In order to prevent these problems, be especially careful when you cut the paper yourself.

**Packaging:** Choose paper that is properly packaged and stacked in boxes. Ideally, the packaging itself should have been treated with a coating to inhibit moisture.

**Specially treated paper:** We do not recommend printing onto the following types of paper, even if it conforms to the basic specifications. When you use these kinds of paper, purchase a small amount first as a sample to test.

- Glossy paper
- Watermarked paper
- Paper with an uneven surface
- Perforated paper

#### <span id="page-299-0"></span>**Special Paper**

This section describes printing onto special paper and print media.

The following paper and media can be used.

- **Transparencies**
- Preprinted paper
- Bond paper
- Recycled paper
- Thin paper (from 45 g/m<sup>2</sup> to 64 g/m<sup>2</sup> or less)
- Letterhead
- Colored paper
- Prepunched paper
- Envelopes
- Cardstocks
- Thick paper (from 106 g/m<sup>2</sup> to 200 g/m<sup>2</sup> or less)
- Labels
- Coated paper
- High-quality paper

When using these paper and media, choose that are designed specifically for copiers or page printers (such as laser printers). Use the Multi Purpose tray for transparencies, thin or thick paper, envelopes, cardstocks, and label paper.

#### **Choosing Special Paper**

Although special paper that meets the following requirements can be used with the machine, print quality will vary considerably due to differences in the construction and quality of special paper. Thus, special paper is more likely than regular paper to cause printing problems. Before purchasing special paper in volume, try testing a sample to ensure the print quality is satisfactory. General precautions when printing onto special paper are given below. Note that we are not responsible for any harm to the user or damage to the machine caused by moisture or specifications of special paper.

Select a cassette or Multi Purpose tray for special paper.

#### **Transparencies**

Transparencies must be able to withstand the heat of printing. Transparencies must meet the following conditions.

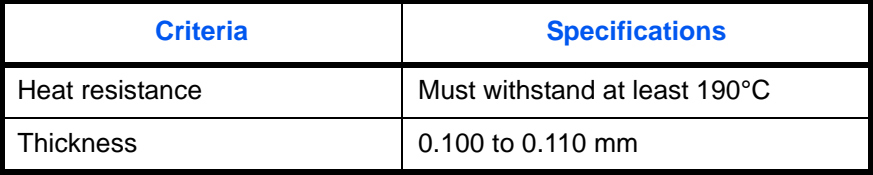

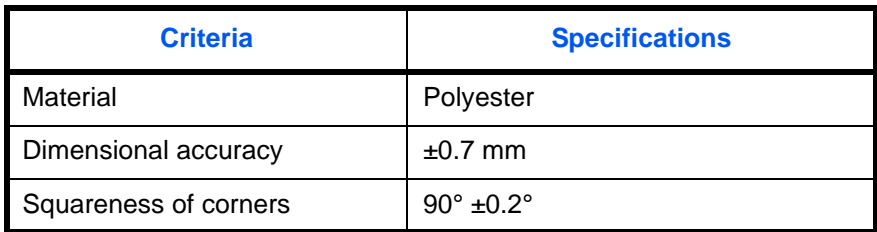

To avoid problems, use the Multi Purpose tray for transparencies and load transparencies with the long side facing the machine.

If transparencies jam frequently at output, try pulling the leading edge of sheets gently as they are ejected.

#### **Hagaki**

Before loading Hagaki into the Multi Purpose tray, fan them and align the edges. If the Hagaki paper is curled, straighten it before loading. Printing onto curled Hagaki may cause jams.

Use unfolded Oufuku Hagaki (available at post offices). Some Hagaki may still have

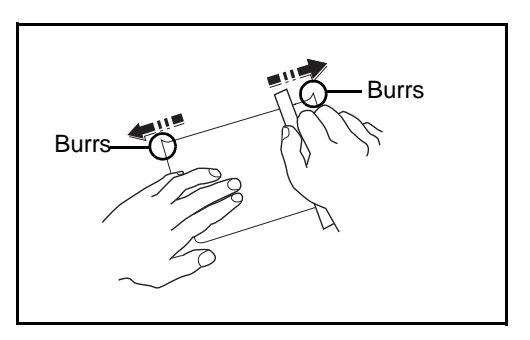

rough edges developed by a paper cutter on the back side. Remove any such rough edges by placing the Hagaki on a flat surface and rubbing the edges gently a few times with a ruler.

#### **Envelopes**

Use the Multi Purpose tray for envelopes.

Due to the structure of envelopes, printing evenly over the entire surface may not be possible in some cases. Thin envelopes in particular may be wrinkled by the machine in some cases as they pass through. Before purchasing envelopes in volume, try testing a sample to ensure the print quality.

Storing envelopes for a long period may cause them to become wrinkled. Thus, keep the package sealed until you are ready to use them.

Keep the following points in mind.

Do not use envelopes with exposed adhesive. In addition, do not use the type of envelope in which the adhesive is exposed after the top layer is peeled off. Serious damage may be caused if the paper covering the adhesive comes off in the machine.

Do not use envelopes with certain special features. For example, do not use envelopes with a grommet for winding a string to close the flap or envelopes with an open or film-covered window.

If paper jams occur, load fewer envelopes at once.

To prevent paper jams when printing onto multiple envelopes, do not allow more than ten envelopes remain in the output tray at once.

#### **Thick Paper**

Before loading thick paper in the Multi Purpose tray, fan it and align the edges. Some thick paper may still have rough edges developed by a paper cutter on the back side. Remove any such rough edges just as with Hagaki by placing the paper on a flat surface and rubbing the edges gently a few times with a ruler. Printing onto paper with rough edges may cause jams.

**NOTE:** If the paper is not supplied correctly even after it is smoothed, load the paper in the Multi Purpose tray with the leading edge raised a few millimeters as shown in the figure.

#### <span id="page-301-0"></span>**Label**

Be sure to feed labels from the Multi Purpose tray.

For selecting labels, use extreme care so that the adhesive may not come in direct contact with any part of the machine and that the labels are not easily peeled from the carrier sheet. Adhesives that stick to the drum or rollers and peeled labels remaining in the machine may cause a failure.

When printing onto labels, you must be liable for the print quality and possible trouble.

Labels consist of three layers as shown in the illustration. The adhesive layer contains materials that are easily affected by the force applied in the machine. The carrier sheet bears the top sheet until the label is used. This composition of labels may cause more problems.

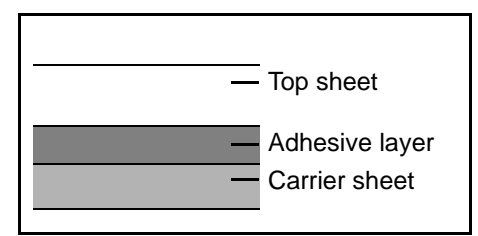

The label surface must be covered completely with the top sheet. Gaps between labels may cause peeling of labels, resulting in a serious failure.

Some label paper has large margins on the top sheet. When using such paper, do not peel these margins from the carrier sheet before completing output.

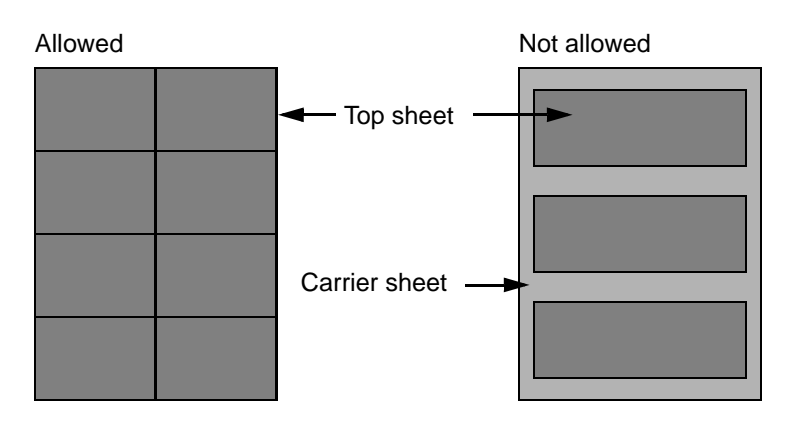

Use label paper that conforms to the following specifications.

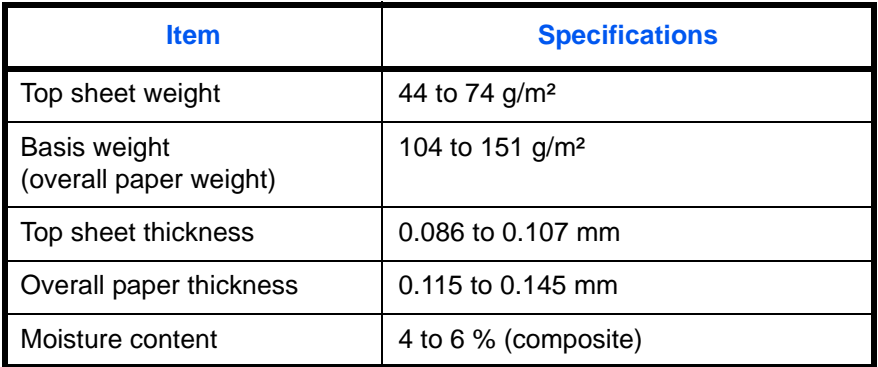

#### **Colored Paper**

Colored paper must conform to the specifications listed on the page 2 of the Appendix. In addition, the pigments in the paper must be able to withstand the heat of printing (up to 200°C or 392°F).

#### **Preprinted Paper**

Preprinted paper must conform to the specifications listed on the page 2 of the Appendix. The colored ink must be able to withstand the heat of printing. It must be resistant to silicone oil as well. Do not use paper with a treated surface such as glossy paper used for calendars.

#### **Recycled Paper**

Recycled paper must conform to the specifications listed on the page 2 of the Appendix; however, its whiteness may be considered separately.

**NOTE:** Before purchasing recycled paper in volume, try testing a sample to ensure that the print quality.

### <span id="page-303-7"></span><span id="page-303-0"></span>**Glossary**

#### <span id="page-303-1"></span>**Accessibility**

The machine is designed featuring good accessibility even for the elderly and those who are physically challenged or visually impaired. Touch panel characters can be enlarged while the touch panel is adjustable in two angles.

#### <span id="page-303-2"></span>**Additional Memory**

An additional memory (optional) is used for increasing the memory capacity of this machine as well as enabling to print more sophisticated data. The 128 MB, 256 MB, or 512 MB modules are available for this machine. Contact your dealer for the memory modules that can be used on this machine.

#### <span id="page-303-3"></span>**AppleTalk**

AppleTalk, which comes with Apple Computer's Mac OS, is a network protocol. AppleTalk enables file/printer sharing and also enables you to utilize application software that is on another computer on the same AppleTalk network.

#### **Auto Form Feed Timeout**

During data transmission, the machine may sometimes have to wait until receiving the next data. This is the auto form feed timeout. When the preset timeout passes, the machine automatically put paper out. However, no output is performed if the last page has no data to be printed.

#### <span id="page-303-4"></span>**Auto Paper Selection**

A function to automatically select paper in the same size as original at printing

#### <span id="page-303-5"></span>**Auto Sleep Mode**

A mode designed for electrical power saving, activated when the machine is left unused or data transfer for a specific period. In Sleep mode, power consumption is kept to a minimum.

#### <span id="page-303-6"></span>**Default Gateway**

This indicates the device, such as a computer or router, that serves as the entrance/exit (gateway) for accessing computers outside the network that you are on, When no specific gateway is designated for a destination IP address, data is sent to the host designated as the Default Gateway.

#### <span id="page-304-0"></span>**DHCP (Dynamic Host Configuration Protocol)**

Dynamic Host Configuration Protocol (DHCP) that automatically resolves IP addresses, subnet masks, and gateway addresses on a TCP/IP network. DHCP minimizes the load of network management employing a large number of client computers because it relieves individual clients including printers from the IP address being assigned.

#### <span id="page-304-1"></span>**dpi(dots per inch)**

A unit for resolution, representing the number of dots printed per inch (25.4 mm).

#### <span id="page-304-2"></span>**EcoPrint Mode**

A printing mode that helps save toner. Copies made in this mode are thus lighter than normal.

#### <span id="page-304-3"></span>**Emulation**

The function to interpret and execute other printers' page description languages. The machine emulates operation of Line Printer, IBM Proprinter, DIABLO 630,EPSON LQ-850, PCL6, KC-GL, KPDL, and KPDL (automatic).

#### <span id="page-304-4"></span>**FTP(File Transfer Protocol)**

A protocol to transfer files on the TCP/IP network, whether the Internet or an intranet. Along with HTTP and SMTP/POP, FTP is now frequently used on the Internet.

#### <span id="page-304-5"></span>**Grayscale**

A computer color expression. Displayed images of this sort are typically composed of shades of gray, varying from black at the weakest intensity to white at the strongest, without any other colors. Gray levels are displayed in numerical levels: that is, white and black only for 1 bit; 256 gray levels (including white and black) for 8 bits; and 65,536 gray levels for 16 bits.

#### <span id="page-304-6"></span>**IP Address**

An Internet protocol address is a unique number that represents a specific computer or related device on the network. The format of an IP address is four sets of numbers separated by dots, e.g. 192.168.110.171. Each number should be between 0 and 255.

#### <span id="page-304-7"></span>**KPDL (Kyocera Page Description Language)**

Kyocera's PostScript page description language compatible with Adobe PostScript Level 3.

#### <span id="page-305-0"></span>**Multi Purpose (MP) Tray**

The paper supply tray on the right side of the machine. Use this tray instead of the cassettes when printing onto envelopes, Hagaki, transparencies, or labels.

#### <span id="page-305-1"></span>**NetBEUI (NetBIOS Extended User Interface)**

An interface, developed by IBM in 1985, as an update from NetBIOS. It enables more advanced functions on smaller networks than other protocols such as TCP/IP, etc. It is not suitable for larger networks due to lack of routing capabilities to choose the most appropriate routes. NetBEUI has been adopted by IBM for its OS/2 and Microsoft for its Windows as a standard protocol for file sharing and printing services.

#### <span id="page-305-2"></span>**NetWare**

Novell's network management software that is able to run on a variety of operating systems.

#### <span id="page-305-3"></span>**POP3 (Post Office Protocol 3)**

A standard protocol to receive E-mail from the server in which the mail is stored on the Internet or an intranet.

#### <span id="page-305-5"></span>**PostScript**

A page description language developed by Adobe Systems. It enables flexible font functions and highly-functional graphics, allowing higher quality printing. The first version called Level 1 was launched in 1985, followed by Level 2 that enabled color printing and two-byte languages (e.g. Japanese) in 1990. In 1996, Level 3 was released as an update for the Internet access and PDF format as well as gradual improvements in implementation technologies.

#### <span id="page-305-4"></span>**PPM (prints per minute)**

This indicates the number of A4 size printouts made in one minute.

#### <span id="page-305-6"></span>**Printer Driver**

The software to enable you to print data created on any application software. The printer driver for the machine is contained in the CD-ROM enclosed in the package. Install the printer driver on the computer connected to the machine.

#### **Send as E-mail**

A function to send the image data stored in the machine as an E-mail attachment. E-mail addresses can be selected from the list or entered at each time.

#### <span id="page-306-0"></span>**SMTP (Simple Mail Transfer Protocol)**

A protocol for E-mail transmission over the Internet or an intranet. It is used for transferring mail between mail servers as well as for sending mail from clients to their servers.

#### <span id="page-306-1"></span>**Status Page**

The page lists machine conditions, such as the memory capacity, total number of prints and scans, and paper source settings.

#### <span id="page-306-2"></span>**Subnet Mask**

A 32-bit numerical value that defines how many bits of the IP address is specified for the network address to identify the network.

#### <span id="page-306-3"></span>**TCP/IP (Transmission Control Protocol/Internet Protocol)**

TCP/IP is a suite of protocols designed to define the way computers and other devices communicate with each other over a network.

#### <span id="page-306-4"></span>**TWAIN (Technology Without Any Interested Name)**

A technical specification for connecting scanners, digital cameras, and other image equipment to the computers. The TWAIN compatible devices enable to process image data on any relevant application software. TWAIN is adopted on a large number of graphic software (e.g. Adobe Photoshop) and OCR software.

#### <span id="page-306-5"></span>**USB (Universal Serial Bus)2.0**

A USB interface standard for Hi-Speed USB 2.0. The maximum transfer rate is 480 Mbps. This machine is equipped with USB 2.0 for high-speed data transfer.

#### <span id="page-306-6"></span>**WIA (Windows Imaging Acquisition)**

A function to import images supported after Windows Me/XP from digital cameras and other peripheral devices.This function replaces what TWAIN used to do; the feature is provided as a part of Windows functions and improves ease of operation, so that you import images directly to My Computer without using any application.

## **Index**

### **Numerics**

1-sided/2-sided Selection **[2-11](#page-84-0)**

### **A**

Accessibility **[6-90,](#page-259-0) [Appendix-10](#page-303-1)** Additional Memory **[Appendix-10](#page-303-2)** Adjustment/Maintenance **[6-63](#page-232-0)** Auto Color Corrcection **[6-69](#page-238-0)** Copy Density Adjustment **[6-63](#page-232-1)** Correcting Fine Black Lines **[6-67](#page-236-0)** Display Brightness **[6-68](#page-237-0)** Drum Refresh **[6-66](#page-235-0)** Print Density **[6-64](#page-233-0)** Send/Box Density **[6-64](#page-233-1)** Silent Mode **[6-68](#page-237-1)** Appendix **[Appendix-1](#page-294-0)** AppleTalk **[6-58,](#page-227-0) [Appendix-10](#page-303-3)** Setup **[6-58](#page-227-0)** Auto Drum Refresh **[6-65](#page-234-0)** Auto Form Feed Timeout **[Appendix-10](#page-303-2)** Auto Image Rotation **[1-48](#page-61-0)** Auto Paper Selection **[Appendix-10](#page-303-4)** Auto Sleep Mode **[Appendix-10](#page-303-5)**

### **B**

Booklet from Sheets **[1-29](#page-42-0)** Left side **[1-29](#page-42-1)** Right side **[1-30](#page-43-0)** Top binding **[1-30](#page-43-1)** Border Erase Copy **[1-26](#page-39-0)** Send **[2-27](#page-100-0)** Buzzer **[6-5](#page-174-0)**

### **C**

Centering **[2-7](#page-80-0)**

Clean the Main Charger **[6-70](#page-239-0)** Collate/Offset Copying **[1-13](#page-26-0)** Color Background Density Adjustment **[2-24](#page-97-0)** Color / Grayscale / Monochrome Selection **[2-25](#page-98-0)** Combine Mode **[1-21](#page-34-0)** 2-in-1 Mode **[1-21](#page-34-1)** 4-in-1 Mode **[1-21](#page-34-2)** Page Boundary Lines **[1-22](#page-35-0)** Continuous Scan Copy **[1-46](#page-59-0)** Send **[2-26](#page-99-0)** Conventions in This Guide **[vi](#page-7-0)** Copy Originals **[1-2](#page-15-0)** Setup **[6-38](#page-207-0)** Copy Settings **[6-38](#page-207-0)** Auto % Priority **[6-40](#page-209-0)** Auto Paper Selection **[6-40](#page-209-1)** Border Erase for Back Page **[6-38](#page-207-1)** Paper Selection **[6-39](#page-208-0)** Preset Limit **[6-41](#page-210-0)** Quick Setup Registration **[6-41](#page-210-1)** Copying Functions **[1-1](#page-14-0)** Counting the Number of Pages Printed **[7-18](#page-277-0)** Counting the Number of Pages Printed Counter **[7-23](#page-282-0)** Each Job **[7-20](#page-279-0)** Printing a Report **[7-22](#page-281-0)** Total Job **[7-19](#page-278-0)** Unknown Account ID Jobs **[7-23](#page-282-1)** by Paper Size **[7-21](#page-280-0)** Cover Mode **[1-36](#page-49-0)** Custom Box Creating a New Box **[4-5](#page-122-0)** Custom Box List **[4-12](#page-129-0)** Deleting **[4-13](#page-130-0)** Document List **[4-13](#page-130-1)**

Moving/Joining/Deleting **[4-17](#page-134-0)** Overlaying Images **[4-10](#page-127-0)** Previewing **[4-15](#page-132-0)** Printing a Document **[4-9,](#page-126-0) [4-18](#page-135-0)** Sending a Document **[4-18](#page-135-1)** Storing a Document **[4-7](#page-124-0)** User Privileges **[4-18](#page-135-2)** Viewing/Editing **[4-14](#page-131-0)**

### **D**

DHCP **[Appendix-11](#page-304-0)** Date/Timer **[6-71](#page-240-0)** Auto Error Clear **[6-76](#page-245-0)** Auto Panel Reset **[6-73](#page-242-0)** Auto Sleep **[6-74](#page-243-0)** Date Format **[6-72](#page-241-0)** Date/Time **[6-71](#page-240-1)** Time Zone **[6-72](#page-241-1)** Default **[6-21](#page-190-0)** Auto Image Rotation **[6-31](#page-200-0)** Border Erase **[6-28](#page-197-0)** Collate/Offset **[6-30](#page-199-0)** Color **[6-23](#page-192-0)** Continuous Scan **[6-21](#page-190-1)** Density **[6-26](#page-195-0)** EcoPrint **[6-33](#page-202-0)** E-mail Subject/Body **[6-28](#page-197-1)** File Format **[6-24](#page-193-0)** File Name **[6-27](#page-196-0)** File Separation **[6-25](#page-194-0)** High Comp. PDF Image **[6-35](#page-204-0)** Image Quality **[6-22](#page-191-0)** Margin **[6-29](#page-198-0)** Overlay (Box) **[6-32](#page-201-0)** Overlay (Copy) **[6-31](#page-200-1)** PDF/TIFF/JPEG Image **[6-34](#page-203-0)** Repeat Copying **[6-35](#page-204-1)** Scan Resolution **[6-23](#page-192-1)** Zoom **[6-26](#page-195-1)** Default Gateway **[Appendix-10](#page-303-6)** Default Screen **[6-3](#page-172-0)** Density Adjustment Copy **[1-43](#page-56-0)** Send **[2-21](#page-94-0)**

Destination **[6-78](#page-247-0)** Adding **[6-78](#page-247-1)** Adding a Group **[6-82](#page-251-0)** Adding an individual **[6-78](#page-247-2)** Editing **[6-83](#page-252-0)** One-touch Key **[6-84](#page-253-0)** Device **[5-17](#page-166-0)** Canceling FAX Communication **[5-19](#page-168-0)** Checking Status **[5-17](#page-166-1)** Configuring **[5-18](#page-167-0)** Displaying Screen **[5-17](#page-166-2)** Partition List **[5-19](#page-168-1)** USB Memory **[5-18](#page-167-1)** Document Box **[4-1](#page-118-0)** Basic Operation **[4-5](#page-122-1)** Custom Box **[4-2,](#page-119-0) [4-5](#page-122-2)** Job Box **[4-2,](#page-119-1) [4-22](#page-139-0)** Quick Setup Registration **[6-46](#page-215-0)** dpi **[Appendix-11](#page-304-1)** Duplex **[1-32](#page-45-0)**

### **E**

EcoPrint Mode **[Appendix-11](#page-304-2)** Copy **[1-45](#page-58-0)** Emulation **[3-2,](#page-111-0) [Appendix-11](#page-304-3)** Selection **[3-2](#page-111-1)** Setting of page size and pen **[3-5](#page-114-0)** Enlarged Display **[6-90](#page-259-1)** Entry Body **[2-31](#page-104-0)** Document Name **[2-30](#page-103-0)** File Name **[1-53,](#page-66-0) [2-30](#page-103-1)** Subject **[2-31](#page-104-1)** Error Handling **[6-17](#page-186-0)**

### **F**

FTP **[Appendix-11](#page-304-4)** File Format **[2-14](#page-87-0)** PDF **[2-16](#page-89-0)** Separation **[2-19](#page-92-0)** Form Overlay **[1-37](#page-50-0)**

### **G**

Glossary **[Appendix-10](#page-303-7)** Grayscale **[Appendix-11](#page-304-5)**

### **I**

IP Address **[6-56,](#page-225-0) [Appendix-11](#page-304-6)** Image Quality Copy **[1-44](#page-57-0)**

### **J**

Job

Available Status **[5-2](#page-151-0)**

Canceling **[5-14](#page-163-0)** Checking History **[5-10](#page-159-0)** Checking Status **[5-2](#page-151-1)** Detailed Information **[5-7](#page-156-0)** Detailed Information of Histories **[5-11](#page-160-0)** Details of the Status Screens **[5-3](#page-152-0)** Displaying History Screen **[5-10](#page-159-1)** Displaying Status Screens **[5-2](#page-151-2)** Pause and Resumption **[5-13](#page-162-0)** Reordering **[5-15](#page-164-0)** Job Accounting **[7-11](#page-270-0)** Managing the Copy/Print Counts **[7-15](#page-274-0)** Restricting the Use of the Machine **[7-16](#page-275-0)** Job Box Image Overlay Form (Copy) Box **[4-29](#page-146-0)** Private Print/Stored Job Box **[4-22](#page-139-1)** Quick Copy/Proof and Hold Print Box **[4-24](#page-141-0)** Repeat Copy Box **[4-28](#page-145-0)** Job Finish Notice Copy **[1-51](#page-64-0)** Send **[2-32](#page-105-0)**

### **K**

KPDL **[Appendix-11](#page-304-7)**

### **L**

Label **[Appendix-8](#page-301-0)** Low Power Timer **[6-74](#page-243-1)**

### **M**

Management **[7-1](#page-260-0)** Margin/Centering Mode **[1-24](#page-37-0)** Memo **[1-41](#page-54-0)** Mirror Image **[1-50](#page-63-0)** Mixed Sized Originals **[1-8](#page-21-0)** Combinations **[1-8](#page-21-1)** Copy Size **[1-10](#page-23-0)** Send **[2-8](#page-81-0)** Multi Purpose (MP) Tray **[Appendix-12](#page-305-0)**

### **N**

Negative Image **[1-49](#page-62-0)** NetBEUI **[Appendix-12](#page-305-1)** NetWare **[6-57,](#page-226-0) [Appendix-12](#page-305-2)** Setup **[6-57](#page-226-0)** Network Setup **[6-56](#page-225-1)** Network Setup Apple Talk **[6-58](#page-227-0)** NetWare **[6-57](#page-226-0)** TCP/IP Setup (Equipped with DHCP Server) **[6-57](#page-226-1)**

### **O**

One-touch Key Changing the Registered Information **[6-85](#page-254-0)** Deleting the Registered Information **[6-86](#page-255-0)** Editing **[6-85](#page-254-1)** Orientation Confirmation **[6-36](#page-205-0)** Original Orientation **[1-11](#page-24-0)** Document Processor **[1-11](#page-24-1)** Platen **[1-11](#page-24-2)** Send **[2-12](#page-85-0) Original Size Selection** Send **[2-2](#page-75-0) Originals** Automatic Detection **[6-13](#page-182-0)** Copy **[1-2](#page-15-0)** Custom **[6-6](#page-175-0)** Setup **[6-6](#page-175-1)**

Size **[viii](#page-9-0)** Size Selection **[1-2,](#page-15-0) [2-2](#page-75-0)** Output Destination **[1-17](#page-30-0)** Output Tray **[6-20](#page-189-0)**

### **P**

POP3 **[Appendix-12](#page-305-3)** PPM **[Appendix-12](#page-305-4)** Page Numbering **[1-39](#page-52-0)** Paper **[Appendix-2](#page-295-1)** Appropriate Paper **[Appendix-3](#page-296-0)** Auto Selection **[6-14](#page-183-0)** Cassette **[6-8](#page-177-0)** Custom **[6-6](#page-175-2)** Default Paper Source **[6-13](#page-182-1)** Multi Purpose Tray **[6-9](#page-178-0)** Paper Source for Cover Paper **[6-15](#page-184-0)** Setup **[6-6](#page-175-3)** Size **[viii](#page-9-1)** Special Paper **[6-15,](#page-184-1) [Appendix-6](#page-299-0)** Specifications **[Appendix-2](#page-295-2)** Weight **[6-10](#page-179-0)** Paper Selection **[1-4](#page-17-0)** Cassette **[1-4](#page-17-1)** Multi Purpose Tray **[1-5](#page-18-0)** PostScript **[Appendix-12](#page-305-5)** Printer **[3-1](#page-110-0)** Setup **[6-48](#page-217-0)** Printer Driver **[Appendix-12](#page-305-6)** Printer Settings **[6-48](#page-217-0)** CR Action **[6-54](#page-223-0)** Copies **[6-51](#page-220-0)** Duplex **[6-51](#page-220-1)** EcoPrint **[6-49](#page-218-0)** Emulation **[6-48](#page-217-1)** Form Feed Timeout **[6-53](#page-222-0)** KIR **[6-49](#page-218-1)** LF Action **[6-54](#page-223-1)** Orientation **[6-52](#page-221-0)** Override A4/Letter **[6-50](#page-219-0)** Resolution **[6-48](#page-217-2)** Wide A4 **[6-53](#page-222-1)** Printing Reports/Sending Notice **[6-59](#page-228-0)** Font List **[6-59](#page-228-1)** Network Status Page **[6-60](#page-229-0)**

Service Status Page **[6-61](#page-230-0)** Status Page **[6-59](#page-228-2)** Transmission Result Reports **[6-61](#page-230-1)** Priority Override **[1-54,](#page-67-0) [5-14](#page-163-1)** Programmed Copying **[1-57](#page-70-0)** Editing and Deleting **[1-58](#page-71-0)** Recalling **[1-57](#page-70-1)** Registering **[1-57](#page-70-2)**

### **R**

Repeat Copy **[1-55](#page-68-0)** Maximum Number **[1-56](#page-69-0)** Outputting **[1-56](#page-69-1)** Selecting **[1-55](#page-68-1)** Reserve Next Priority **[6-43](#page-212-0)** Restarting the System **[6-88](#page-257-0)**

### **S**

SMTP **[Appendix-13](#page-306-0)** SSL Network Security **[6-89](#page-258-0)** Scan Resolution **[2-22](#page-95-0)** Security **[8-1](#page-284-0)** Security (for Administrators) After Installation **[8-5](#page-288-0)** Before Installation **[8-5](#page-288-1)** Changing Functions **[8-6](#page-289-1)** Installation **[8-5](#page-288-2)** Method for Erasing the Entire Hard Disk **[8-6](#page-289-2)** Security Password **[8-6](#page-289-3)** System Initialization **[8-8](#page-291-1)** The Security Kit Contents **[8-5](#page-288-3)** Warning Message **[8-9](#page-292-0)** Security (for General Users) Encryption **[8-3](#page-286-0)** Overwriting **[8-2](#page-285-1)** Touch Panel Display **[8-4](#page-287-0)** Send Image Quality **[2-20](#page-93-0)** Original Size Selection **[2-2](#page-75-0)** Print **[2-34](#page-107-0)** Setup **[6-44](#page-213-0)** Store **[2-35](#page-108-0)**

Sending Functions **[2-1](#page-74-0)** Sending Settings **[6-44](#page-213-0)** High-compression PDF Auto Color **[6-45](#page-214-0)** Quick Setup Registration **[6-44](#page-213-1)** Sending Size Selection **[2-4](#page-77-0)** Setup AppleTalk **[6-58](#page-227-0)** Copy **[6-38](#page-207-0)** Date/Timer **[6-71](#page-240-0)** NetWare **[6-57](#page-226-0)** Network **[6-56](#page-225-1)** Printer **[6-48](#page-217-0)** Send **[6-44](#page-213-0)** TCP/IP **[6-56,](#page-225-2) [6-57](#page-226-1)** Sharpness **[2-23](#page-96-0)** Shortcuts **[1-59](#page-72-0)** Adding **[1-59](#page-72-1)** Editing and Deleting **[1-60](#page-73-0)** Staple **[1-15](#page-28-0)** Status / Job Cancel **[5-1](#page-150-0)** Status Page **[Appendix-13](#page-306-1)** Subnet Mask **[Appendix-13](#page-306-2) Supplies** Checking the Remaining Amount **[5-16](#page-165-0)** Switching Unit of Measurement **[6-17](#page-186-1)** Switching the Language **[6-2](#page-171-0)** System Initialization **[6-87](#page-256-0)**

System Menu **[6-1](#page-170-0)**

### **T**

TCP/IP **[6-56,](#page-225-2) [6-57,](#page-226-1) [Appendix-13](#page-306-3)** Setup **[6-56,](#page-225-2) [6-57](#page-226-1)** TWAIN **[Appendix-13](#page-306-4)**

### **U**

USB **[Appendix-13](#page-306-5)** User Login Administration **[7-2](#page-261-0)** Adding **[7-5](#page-264-0)** Changing Properties **[7-7](#page-266-0)** Enabling/Disabling **[7-2](#page-261-1)** Login **[7-3](#page-262-0)** Logout **[7-4](#page-263-0)** Unknown login user name Job **[7-9](#page-268-0)**

### **W**

WIA **[Appendix-13](#page-306-6)**

### **Z**

Zoom Mode Copy **[1-18,](#page-31-0) [2-6](#page-79-0)** **For best results and machine performance, we recommend that you use only our original supplies for your products.**

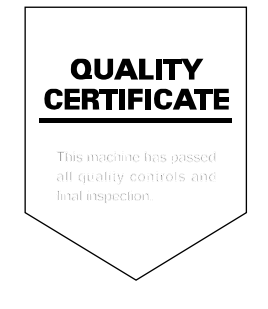

### KYOCERA MITA AMERICA, INC.

#### **Headquarters:**

225 Sand Road, Fairfield, New Jersey 07004-0008 TEL: (973) 808-8444 FAX: (973) 882-6000

**New York Branch:** 1410 Broadway 23rd floor New York, NY 10018 TEL: (917) 286-5400 FAX: (917) 286-5402

**Northeastern Region:** 225 Sand Road, Fairfield, New Jersey 07004-0008 TEL: (973) 808-8444 FAX: (973) 882-4401

**Midwestern Region:** 201 Hansen Court Suite 119 Wood Dale, Illinois 60191 TEL: (630) 238-9982 FAX: (630) 238-9487

#### **Western Region:**

14101 Alton Parkway, Irvine, California 92618-7006 TEL: (949) 457-9000 FAX: (949) 457-9119

### KYOCERA MITA CANADA, LTD.

6120 Kestrel Road, Mississauga, Ontario L5T 1S8, Canada TEL: (905) 670-4425 FAX: (905) 670-8116

### KYOCERA MITA MEXICO, S.A. DE C.V.

Av. 16 de Septiembre #407 Col. Santa Inés, Azcapotzalco México, D.F. 02130, México TEL: (55) 5383-2741 FAX: (55) 5383-7804

#### **Southeastern Region:**

1500 Oakbrook Drive, Norcross, Georgia 30093 TEL: (770) 729-9786 FAX: (770) 729-9873

#### **Southwestern Region:**

2825 West Story Road, Irving, Texas 75038-5299 TEL: (972) 550-8987 FAX: (972) 252-9786

### **National Operation Center**

& National Training Center: 2825 West Story Road, Irving, Texas 75038-5299 TEL: (972) 659-0055 FAX: (972) 570-5816

#### **Latin America Division:**

8240 N.W. 52nd. Terrace Dawson Building, Suite 108 Miami, Florida 33166 TEL: (305) 421-6640 FAX: (305) 421-6666

### KYOCERA MITA EUROPE B.V.

Hoeksteen 40, 2132 MS Hoofddorp, The Netherlands Phone: +31.20.654.0000 Home page: http://www.kyoceramita-europe.com Email: info@kyoceramita-europe.com

KYOCERA MITA NEDERLAND B.V. Beechavenue 25,1119RA Schiphol-Rijk The Netherlands Phone: +31.20.58.77.200

**KYOCERA MITA (UK) LTD** 8 Beacontree Plaza Gillette Way Reading Berks RG2 0BS, U.K. Phone: +44.1189.311.500

KYOCERA MITA ITALIA S.p.A. Via G. Verdi, 89 / 91, 20063 Cernusco s/N Milano, Italy Phone: +39.02.92179.1

S.A. KYOCERA MITA BELGIUM N.V. Sint-Martinusweg 199-201, 1930 Zaventem, Belaium

Phone: +32.2.720.9270

KYOCERA MITA FRANCE S.A. Parc Les Algorithmes Saint Aubin 91194 GIF-SUR-YVETTE, France Phone: +33.1.6985.2600

KYOCERA MITA ESPAÑA S.A. Edificio Kyocera, Avda de Manacor No. 2, 28290 Las Matas (Madrid), Spain

Phone: +34.91.631.8392

**KYOCERA MITA FINLAND OY** Kirvesmiehenkatu 4,00880 Helsinki, Finland Phone: +358.9.4780.5200

**KYOCERA MITA (SCHWEIZ)** Hohlstrasse 614, 8048 Zürich Switzerland Phone: +41.1.908.4949

KYOCERA MITA DEUTSCHLAND GMBH Otto-Hahn-Str. 12 D-40670 Meerbusch, Germany

Phone: +49.2159.918.0

**KYOCERA MITA GMBH AUSTRIA** Eduard-Kittenberger-Gasse 95, 1230 Wien. Austria Phone: +43.1.86338.210

**KYOCERA MITA SVENSKA AB** Esbogatan 16B 164 75 Kista, Sweden Phone: +46.8.546.55000

**KYOCERA MITA NORGE** 

Postboks 150 Oppsal, NO 0619 Oslo Olaf Helsetsvei 6, NO 0694 Oslo, Norway Phone: +47.22.62.73.00

**KYOCERA MITA DANMARK A/S** Ejby Industrivej 1, DK-2600 Glostrup, Denmark Phone: +45.5687.1100

KYOCERA MITA PORTUGAL LDA. Rua do Centro Cultural, 41 (Alvalade) 1700-106 Lisbon Portugal Phone: +351.21.842.9100

KYOCERA MITA SOUTH AFRICA (PTY) LTD. 527 Kvalami Boulevard. Kvalami Business Park Midrand, South Africa Phone: +27.(0)11.540.2600

### KYOCERA MITA AMERICA, INC.

Headquarters: 225 Sand Road, Fairfield, New Jersey 07004-0008,  $U.S.A.$ Phone: (973) 808-8444

KYOCERA MITA AUSTRALIA PTY. LTD. Level 3, 6-10 Talavera Road, North Ryde, N.S.W. 2113 Australia Phone: (02) 9888-9999

KYOCERA MITA NEW ZEALAND LTD. 1-3 Parkhead Place, Albany P.O. Box 302 125 NHPC, Auckland, New Zealand Phone: (09) 415-4517

KYOCERA MITA (THAILAND) CORP., LTD. 9/209 Ratchada-Prachachem Road, Bang Sue, Bangkok 10800, Thailand Phone: (02) 586-0320

KYOCERA MITA SINGAPORE PTE LTD. 121 Genting Lane, 3rd Level, Singapore 349572 Phone: 67418733

**KYOCERA MITA HONG KONG LIMITED** 11/F., Mita Centre, 552-566, Castle Peak Road, Tsuen Wan, New Territories, Hong Kong Phone: 24297422

KYOCERA MITA TAIWAN Corporation. 7F-1~2, No.41, Lane 221, Gangchi Rd. Neihu District, Taipei, Taiwan, 114. R.O.C. Phone: (02) 87511560

### **KYOCERA MITA Corporation**

2-28, 1-chome, Tamatsukuri, Chuo-ku Osaka 540-8585, Japan Phone: (06) 6764-3555 http://www.kyoceramita.com